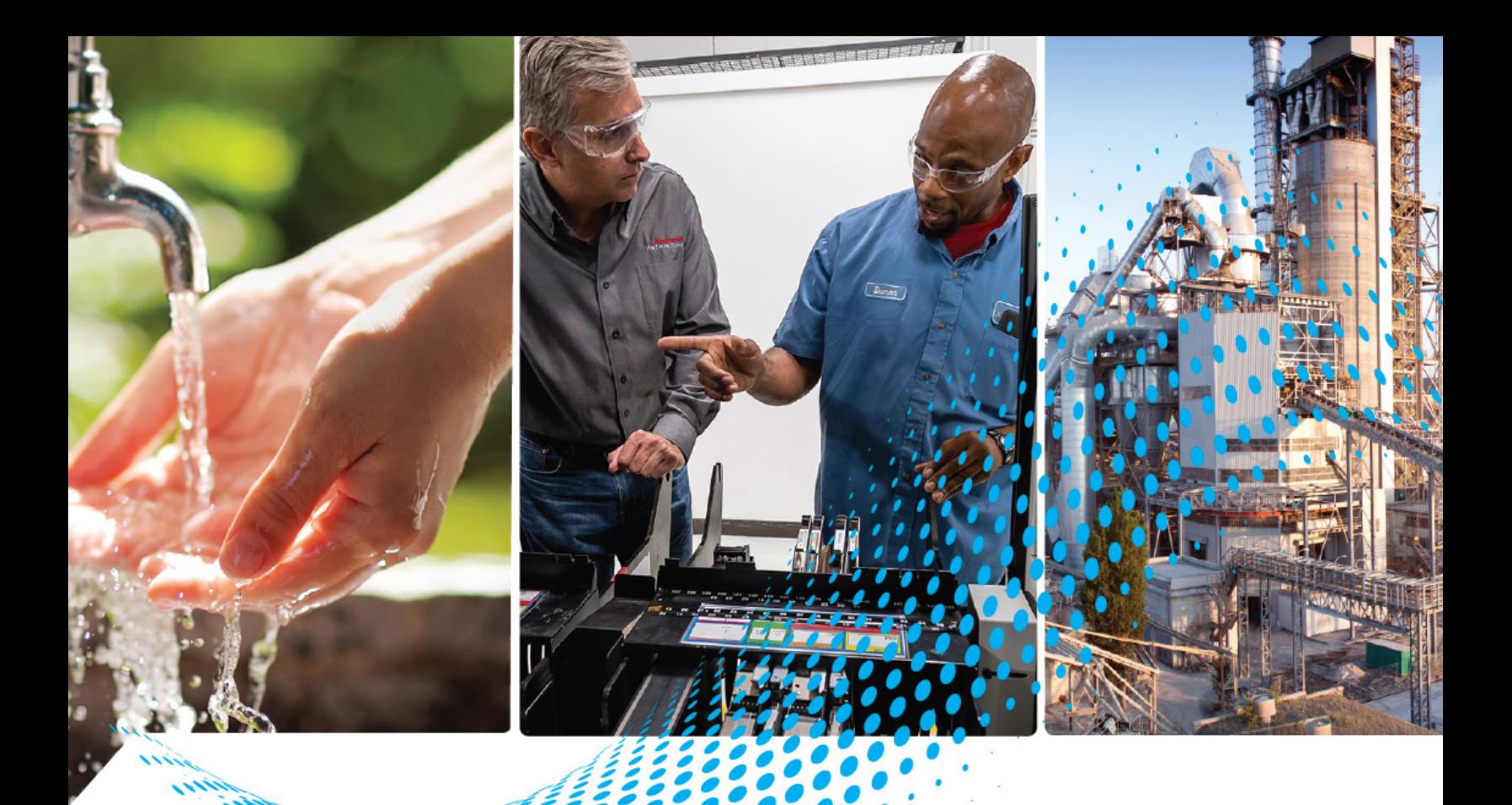

# **Compact 5000 I/O Analog Modules**

Catalog Numbers 5069-IF8, 5069-IY4, 5069-IY4K, 5069-OF4, 5069-OF4K, 5069-OF8

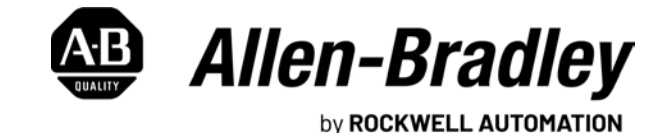

**User Manual**

Original Instructions

## **Important User Information**

Read this document and the documents listed in the additional resources section about installation, configuration, and operation of this equipment before you install, configure, operate, or maintain this product. Users are required to familiarize themselves with installation and wiring instructions in addition to requirements of all applicable codes, laws, and standards.

Activities including installation, adjustments, putting into service, use, assembly, disassembly, and maintenance are required to be carried out by suitably trained personnel in accordance with applicable code of practice.

If this equipment is used in a manner not specified by the manufacturer, the protection provided by the equipment may be impaired.

In no event will Rockwell Automation, Inc. be responsible or liable for indirect or consequential damages resulting from the use or application of this equipment.

The examples and diagrams in this manual are included solely for illustrative purposes. Because of the many variables and requirements associated with any particular installation, Rockwell Automation, Inc. cannot assume responsibility or liability for actual use based on the examples and diagrams.

No patent liability is assumed by Rockwell Automation, Inc. with respect to use of information, circuits, equipment, or software described in this manual.

Reproduction of the contents of this manual, in whole or in part, without written permission of Rockwell Automation, Inc., is prohibited.

Throughout this manual, when necessary, we use notes to make you aware of safety considerations.

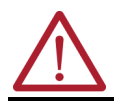

**WARNING:** Identifies information about practices or circumstances that can cause an explosion in a hazardous environment, which may lead to personal injury or death, property damage, or economic loss.

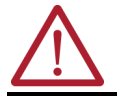

**ATTENTION:** Identifies information about practices or circumstances that can lead to personal injury or death, property damage, or economic loss. Attentions help you identify a hazard, avoid a hazard, and recognize the consequence.

**IMPORTANT** Identifies information that is critical for successful application and understanding of the product.

These labels may also be on or inside the equipment to provide specific precautions.

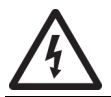

**SHOCK HAZARD:** Labels may be on or inside the equipment, for example, a drive or motor, to alert people that dangerous voltage may be present.

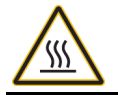

**BURN HAZARD:** Labels may be on or inside the equipment, for example, a drive or motor, to alert people that surfaces may reach dangerous temperatures.

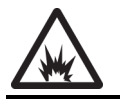

**ARC FLASH HAZARD:** Labels may be on or inside the equipment, for example, a motor control center, to alert people to potential Arc Flash. Arc Flash will cause severe injury or death. Wear proper Personal Protective Equipment (PPE). Follow ALL Regulatory requirements for safe work practices and for Personal Protective Equipment (PPE).

The following icon may appear in the text of this document.

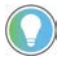

Identifies information that is useful and can help to make a process easier to do or easier to understand.

Rockwell Automation recognizes that some of the terms that are currently used in our industry and in this presentation are not in alignment with the movement toward inclusive language in technology.

We are proactively collaborating with industry peers to find alternatives to such terms and making changes to our products and content. Please excuse the use of such terms in our content while we implement these changes.

## **[Preface](#page-8-2)**

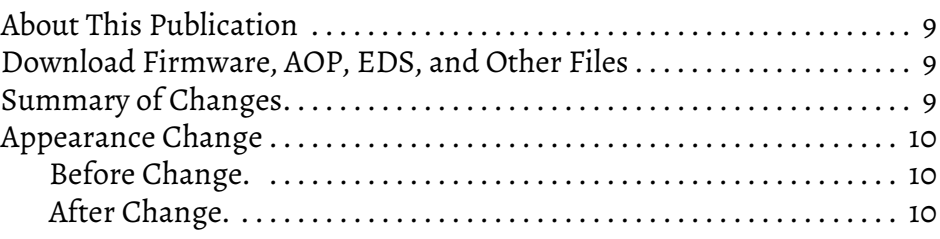

## **[Chapter 1](#page-10-0)**

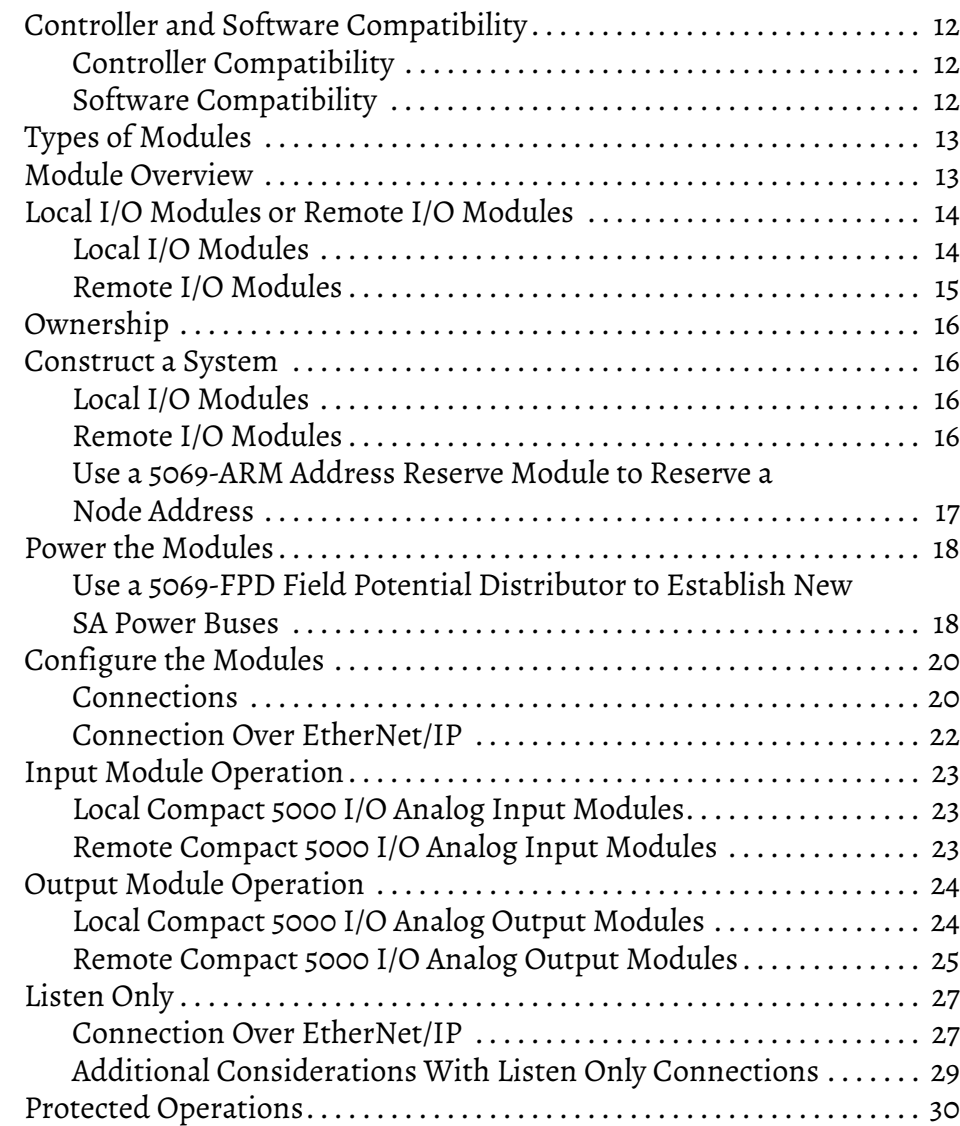

## **[Analog Module Operation in a](#page-10-1)  Control System**

## **[Common Analog I/O Module](#page-30-1)  Features**

## **[Chapter 2](#page-30-0)**

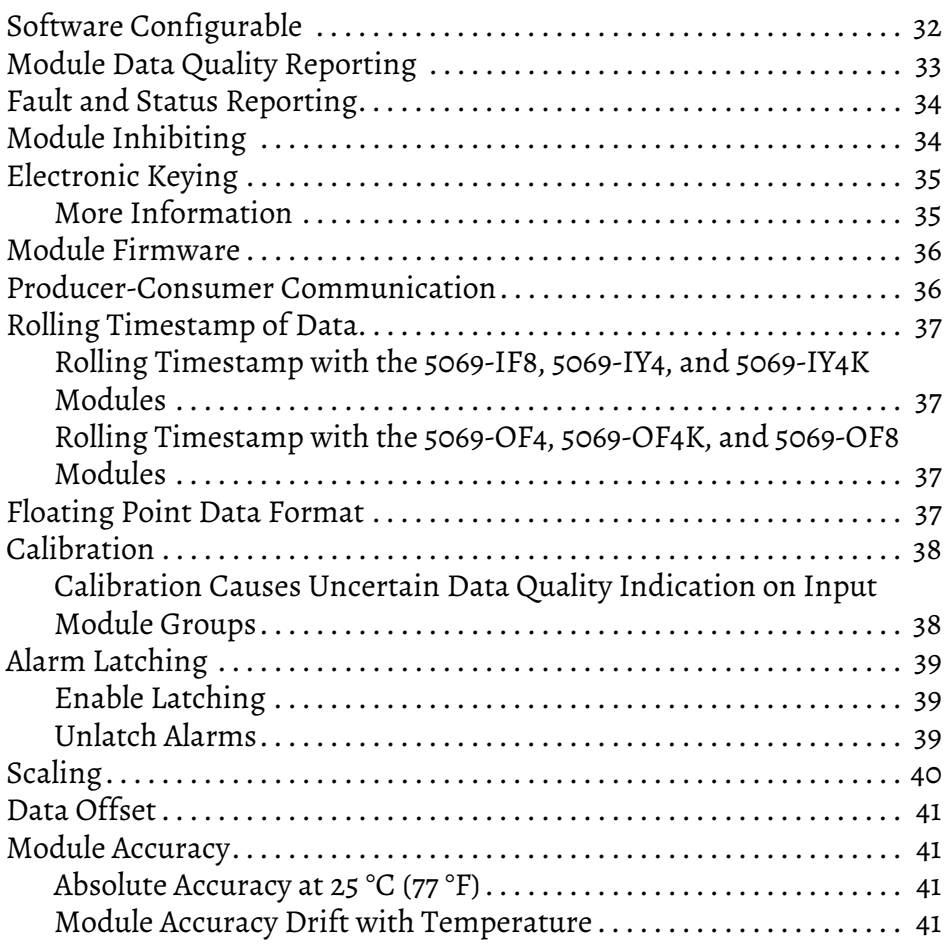

## **[Current/Voltage Analog Input](#page-42-1)  Module Features (5069-IF8)**

## **[Chapter 3](#page-42-0)**

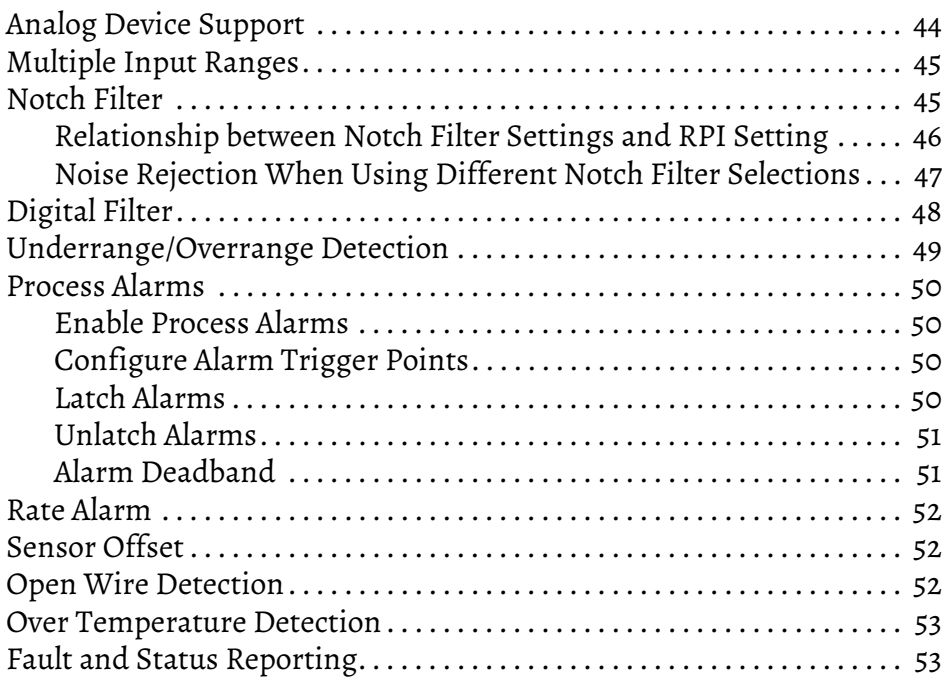

## **[Current/Voltage/Temperature](#page-54-1)sensing Analog Input Module Features**

## **[Chapter 4](#page-54-0)**

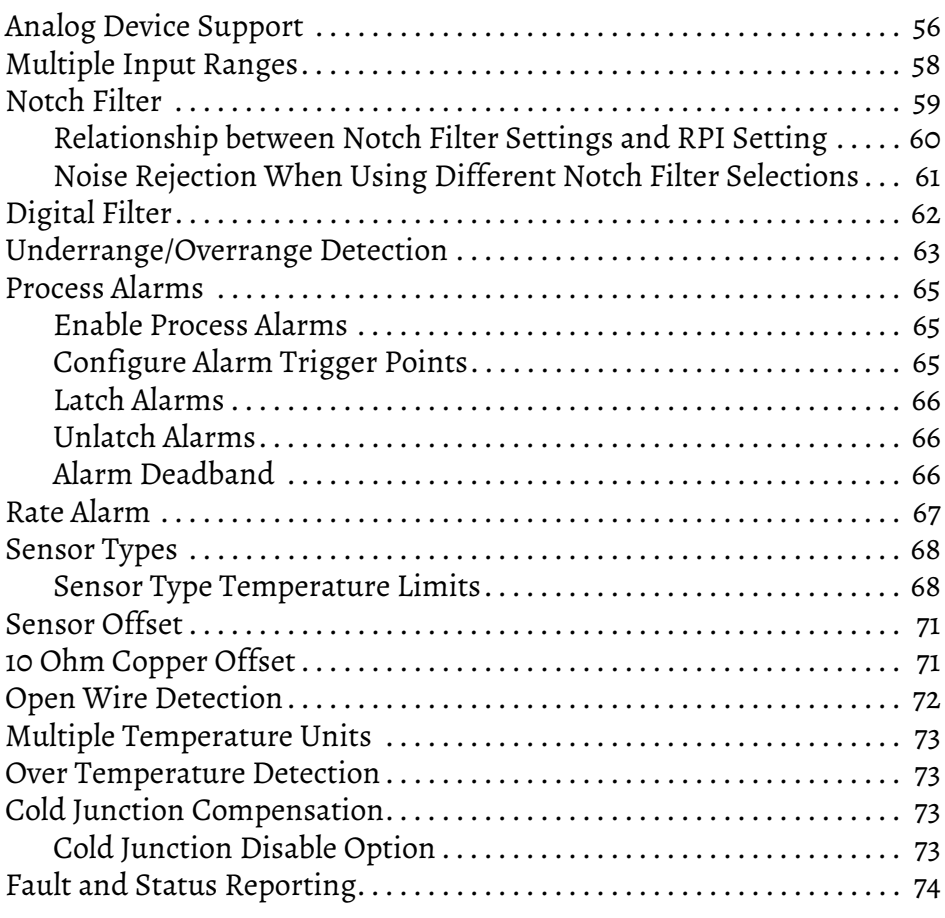

## **[Chapter 5](#page-74-0)**

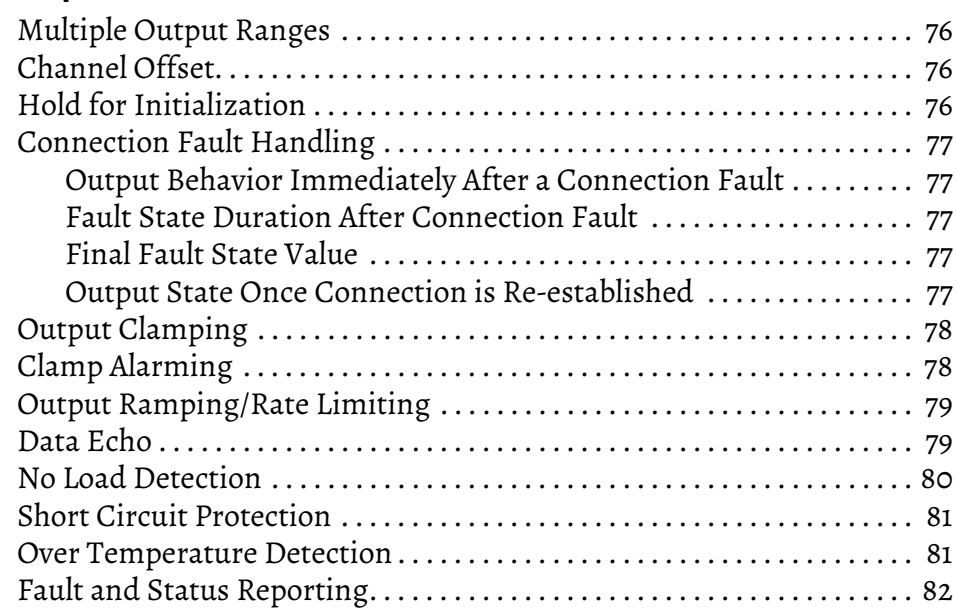

## **[Current/Voltage Analog Output](#page-74-1)  Module Features (5069-OF4, 5069-OF4K, 5069-OF8)**

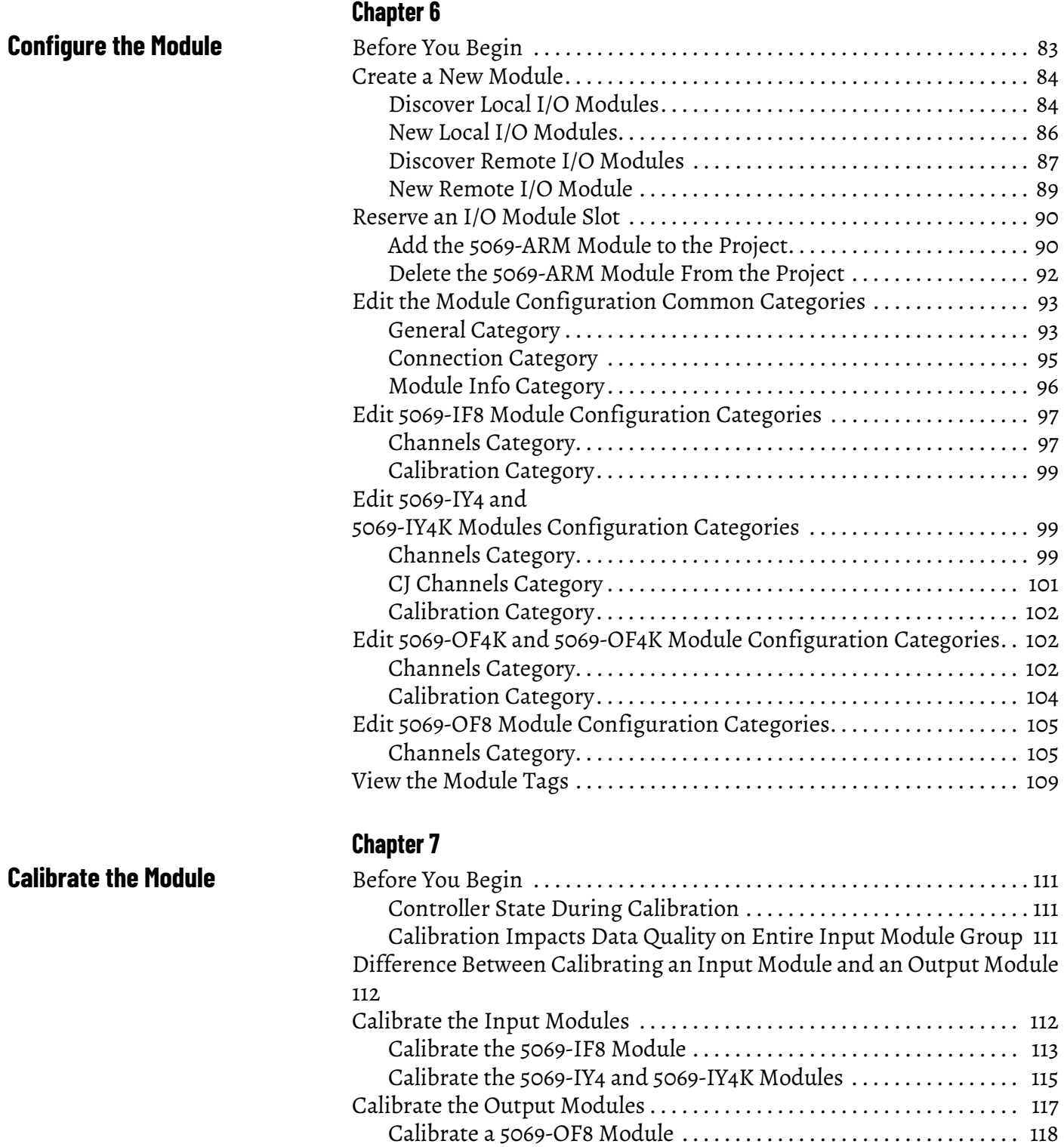

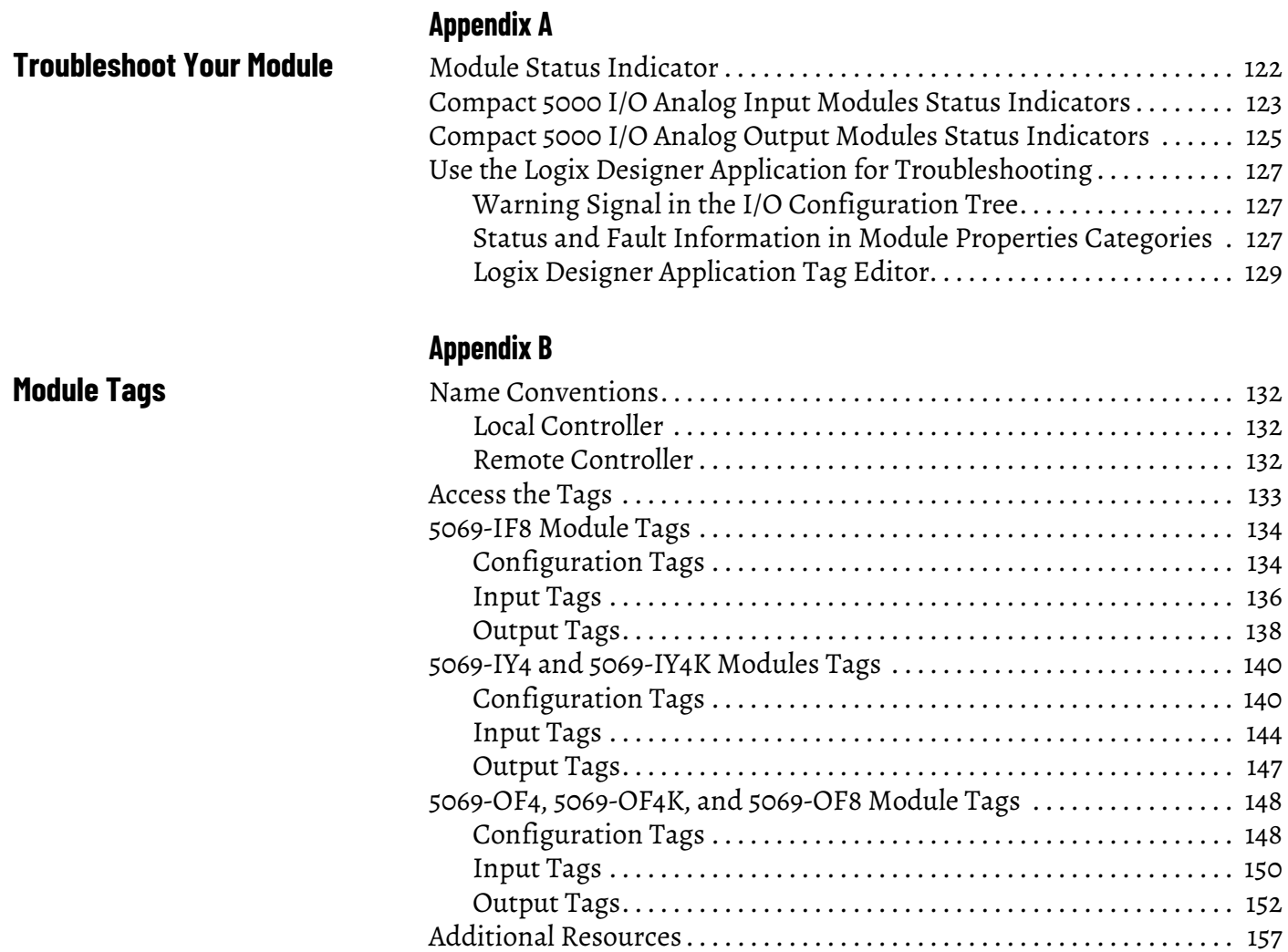

<span id="page-8-2"></span>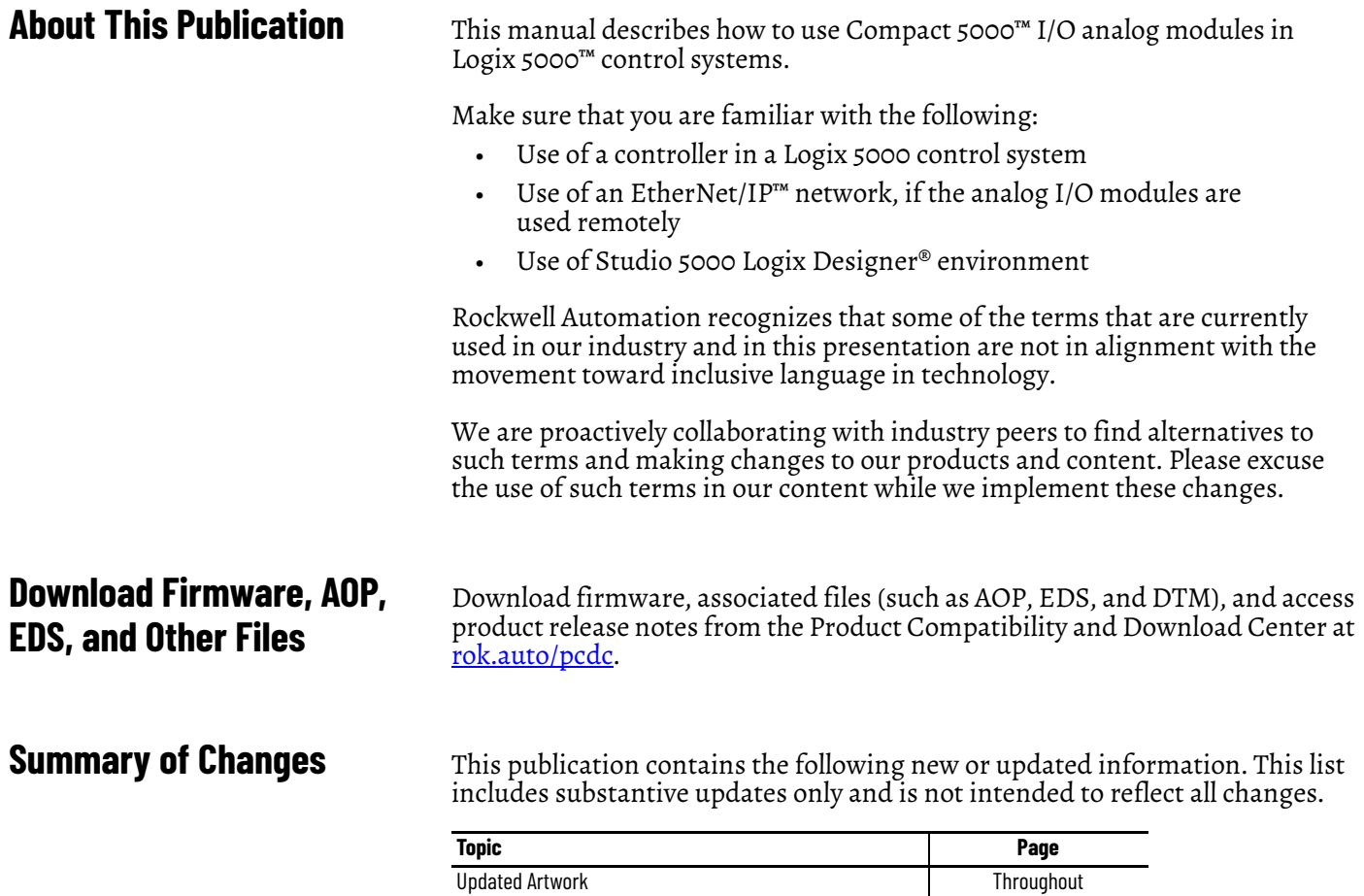

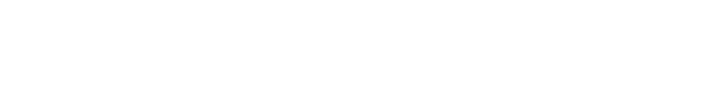

<span id="page-8-1"></span><span id="page-8-0"></span>Updated layout to new format Throughout [Appearance Change](#page-9-0) [10](#page-9-0)

<span id="page-9-0"></span>**Appearance Change** The appearance of the CompactLogix Series A Controllers has been updated.

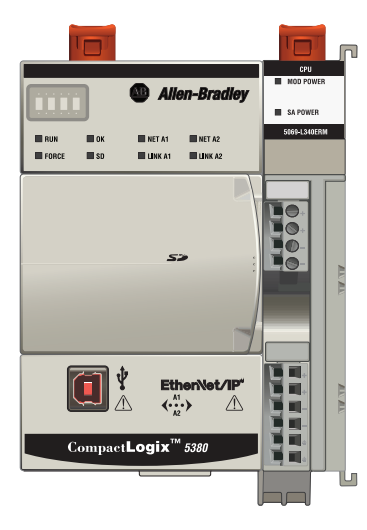

### Ħ ħ. <sup>1</sup> Allen-Bradley  $\Box$  SA POWER  $\Box$ RUN $\Box$ FORCE  $\Box$ ok<br> $\Box$ so ■NET A1<br>■LINK A1 — NET A2<br>— LINK A2 T m The Book ∲<br>∆ क्षि at∕lP'  $\overline{\langle \cdot \rangle_{\kappa}^{k}}$  $\Delta$

<span id="page-9-1"></span>**Before Change.** 

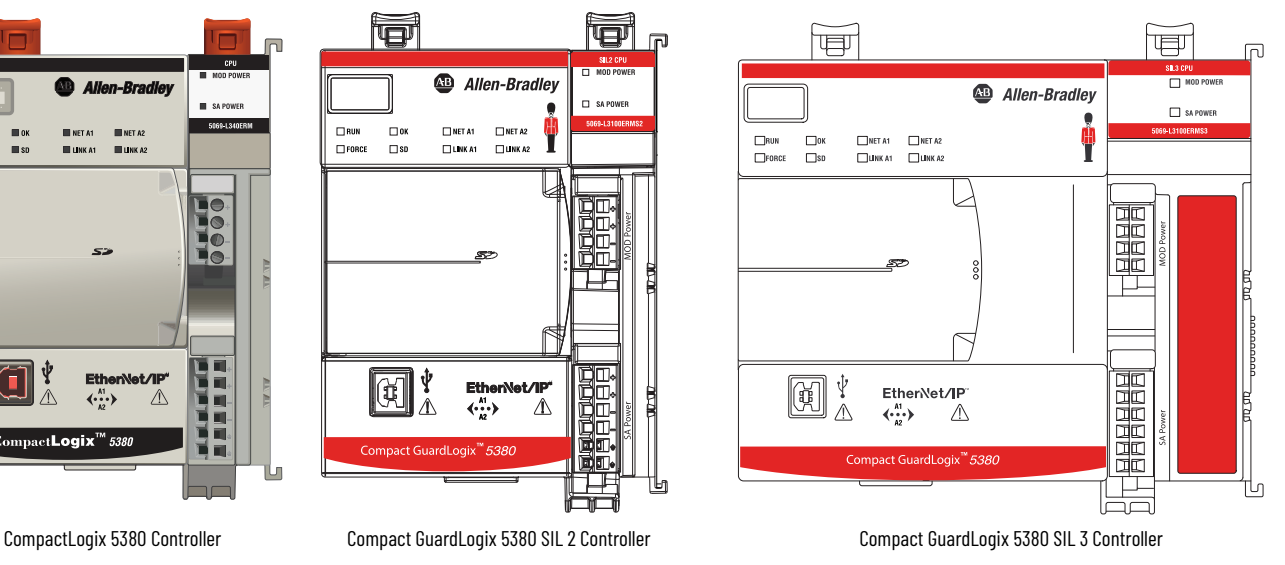

<span id="page-9-2"></span>**After Change.**

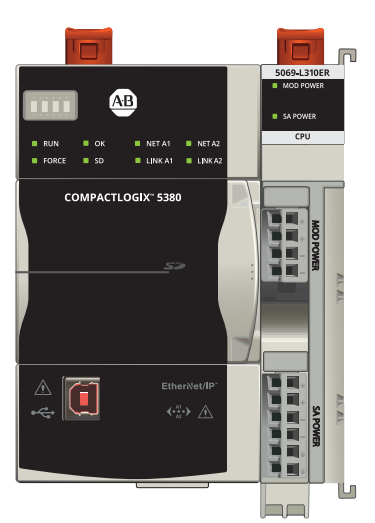

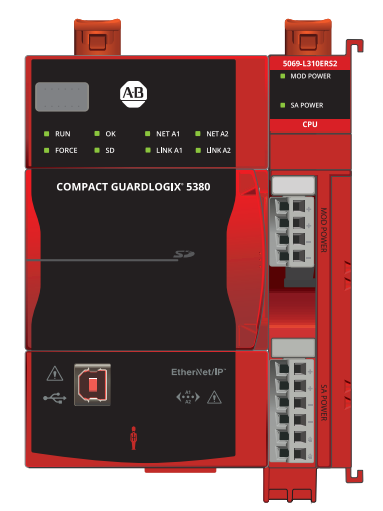

CompactLogix 5380 Controller Compact GuardLogix 5380 SIL 2 Controller Compact GuardLogix 5380 SIL 3 Controller

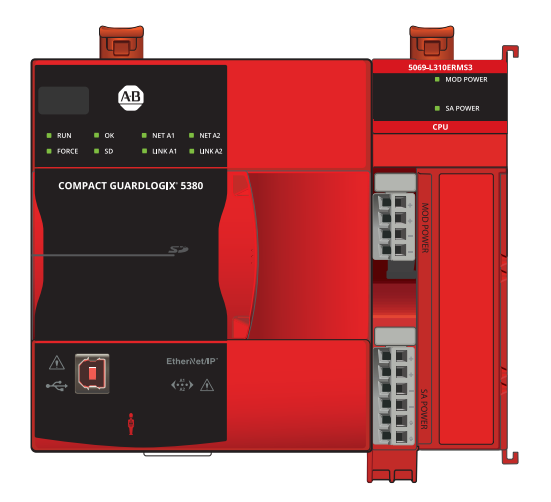

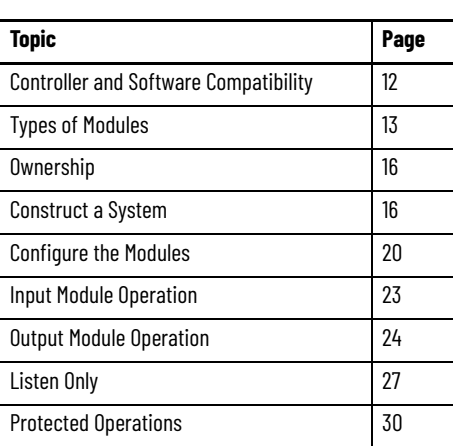

## <span id="page-10-1"></span><span id="page-10-0"></span>**Analog Module Operation in a Control System**

Logix 5000™ controllers use the Compact 5000™ I/O analog modules to control devices in a control system.

Analog I/O modules convert analog signals to digital values for inputs and convert digital values to analog signals for outputs. Controllers use these signals for control purposes.

Compact 5000 I/O analog modules use removable terminal blocks (RTBs) to connect field-side wiring. You use the Logix Designer application to configure the modules.

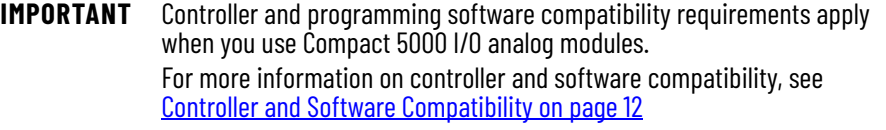

Compact 5000 I/O analog modules use the Producer-Consumer network compact 5000 1/0 analog modates are the Froddeer combannel network<br>communication model. This communication is an intelligent data exchange between modules and other system devices in which each module produces data without first being polled.

## <span id="page-11-0"></span>**Controller and Software Compatibility**

Controller and programming software compatibility requirements apply when you use Compact 5000 I/O analog modules.

### <span id="page-11-1"></span>**Controller Compatibility**

Compatibility between Logix 5000 controllers and Compact 5000 I/O analog modules varies based on module location. That is, whether the module is local or remote.

For example, CompactLogix™ 5380, CompactLogix 5480, and Compact GuardLogix® 5380 controllers are compatible with local or remote Compact 5000 I/O analog modules. ControlLogix® 5580 or GuardLogix 5580 controllers are only compatible with remote Compact 5000 I/O modules.

## <span id="page-11-2"></span>**Software Compatibility**

Compact 5000 I/O analog modules are supported in the Logix Designer application, version 28 or greater. However, the Logix 5000 controllers that are compatible with the I/O modules support different minimum versions of Logix Designer application. You must consider the different device requirements when you design your system.

For example, to use a 5069-IF8 input module with a 5069-L330ERM controller, you can use the Logix Designer application, version 29 or later. To use a 5069-IF8 input module with a 5069-L350ERM controller, you must use the Logix Designer application, version 30 or later.

For more information on compatibility requirements, see **Table 1 on page 12**.

[Table 1](#page-11-3) describes the module compatibility requirements when you use Compact 5000 I/O analog modules with Logix 5000 controllers.

#### <span id="page-11-3"></span>**Table 1 - Compact 5000 I/O Analog Modules Controller and Software Compatibility Requirements**

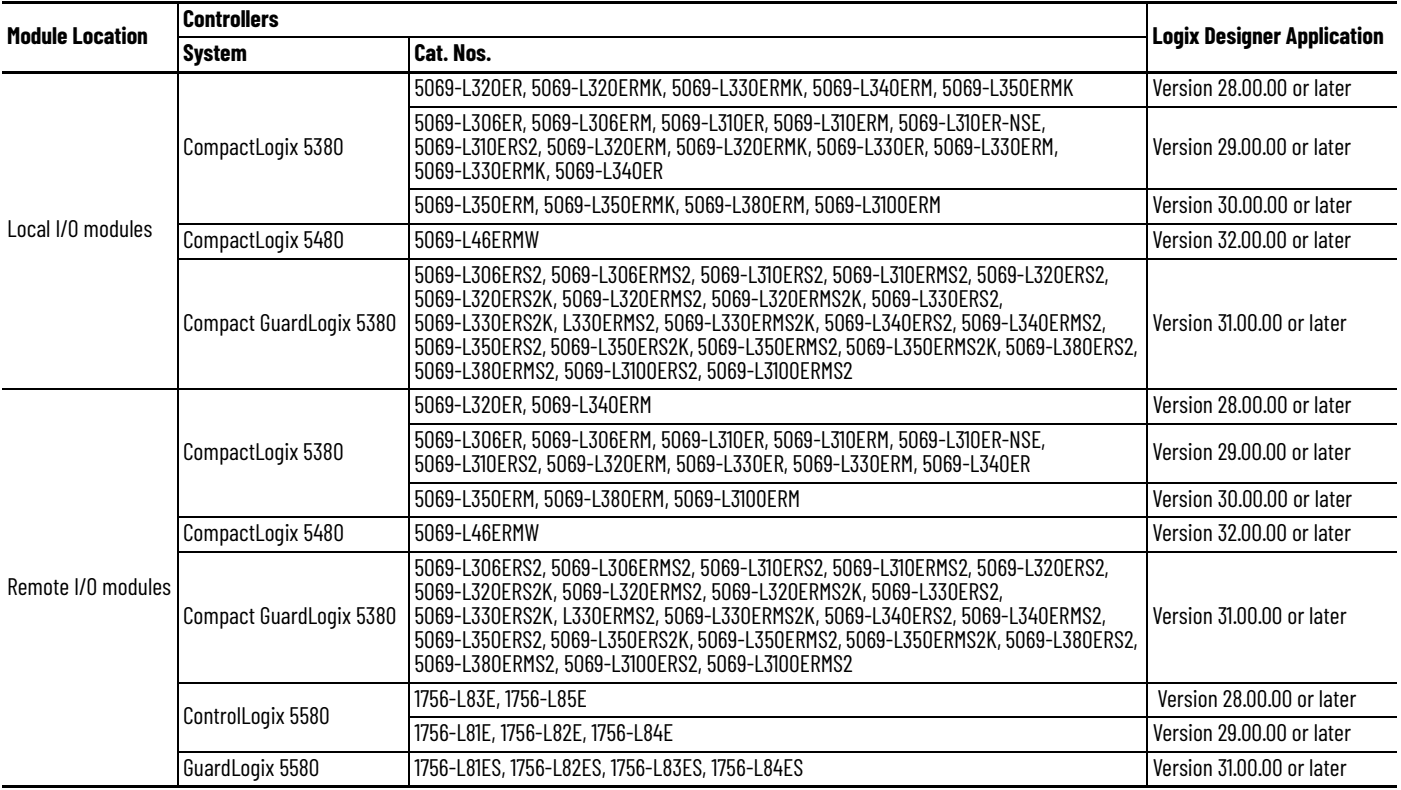

<span id="page-12-0"></span>**Types of Modules** [Table 2](#page-12-2) describes the types of Compact 5000 I/O analog modules.

### <span id="page-12-2"></span>**Table 2 - Compact 5000 I/O Analog Modules**

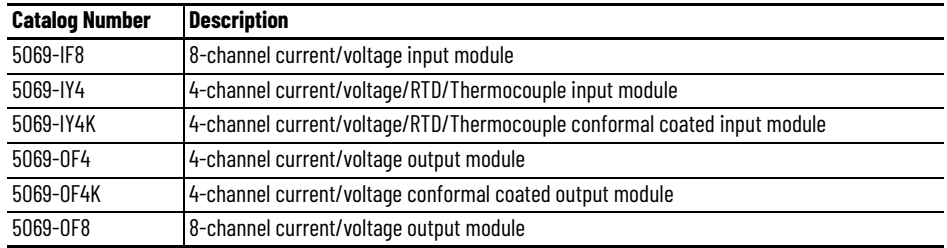

<span id="page-12-1"></span>**Module Overview** [Figure 1](#page-12-3) shows the parts of an example Compact 5000 I/O analog module.

### <span id="page-12-3"></span>**Figure 1 - Example Compact 5000 I/O Analog Module**

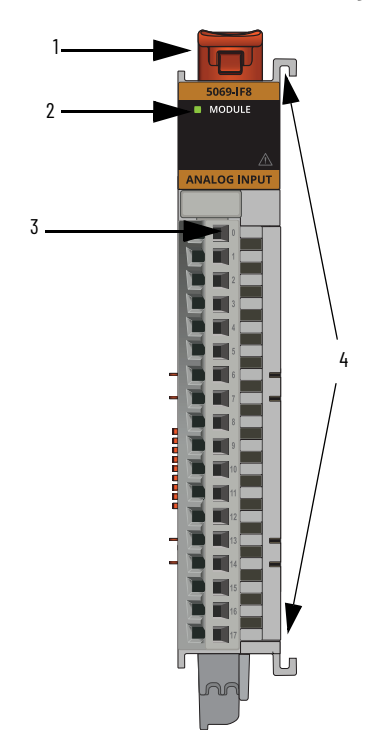

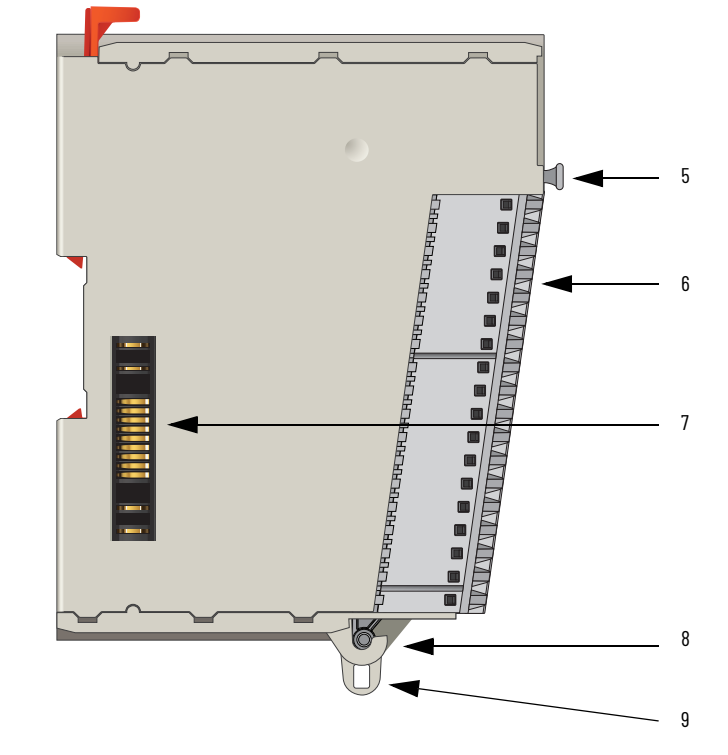

**Table 3 - Compact 5000 I/O Analog Module Parts**

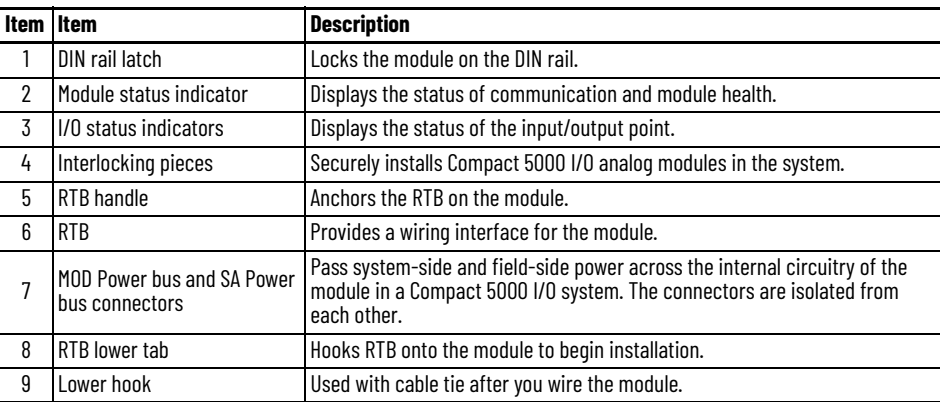

## <span id="page-13-0"></span>**Local I/O Modules or Remote I/O Modules**

You can use Compact 5000 I/O analog modules as local or remote I/O modules, with some restrictions that are based on the module and controller type. Compatibility requirements apply and are described in [Controller and Software Compatibility on page 12.](#page-11-0)

### <span id="page-13-1"></span>**Local I/O Modules**

When Compact 5000 I/O analog modules reside in the same system as the controller, the modules are local I/O modules.

Local I/O modules are installed to the right of the controller and exchange data with the controller over the system backplane.

#### **Figure 2 - Local Compact 5000 I/O Analog Modules**

CompactLogix 5380 Controller CompactLogix 5480 Controller Local Compact 5000 I/O Modules Local Compact 5000 I/O Modules

 $\bullet$  $\frac{1}{10}$  ox  $\begin{array}{ccccccccc} \bullet & \mathsf{NETA1} & \bullet & \mathsf{NET} \\ \bullet & \mathsf{URKA1} & \bullet & \mathsf{URB1} \end{array}$ COMPACTLOGIX" 5380 O

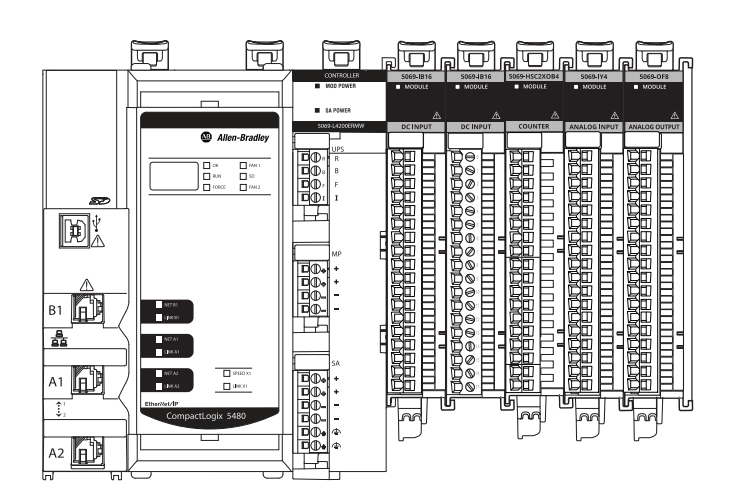

Compact GuardLogix 5380 Controller

Local Compact 5000 I/O Modules

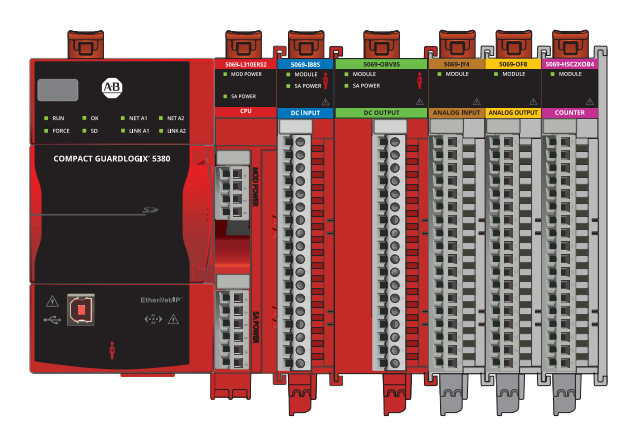

### <span id="page-14-0"></span>**Remote I/O Modules**

When Compact 5000 I/O analog modules reside in a separate location from Logix 5000 controllers, they are remote I/O modules. Remote Compact 5000 I/ O analog modules are accessible over an EtherNet/IP™ network via a Compact 5000 I/O EtherNet/IP adapter.

The modules are installed to the right of the adapter and exchange data across the remote system backplane. The data is then exchanged with the controller over the EtherNet/IP network.

[Figure 3](#page-14-1) shows remote Compact 5000 I/O analog modules in an example CompactLogix 5380 control system.

#### <span id="page-14-1"></span>**Figure 3 - Remote Compact 5000 I/O Analog Modules in Control Applications**

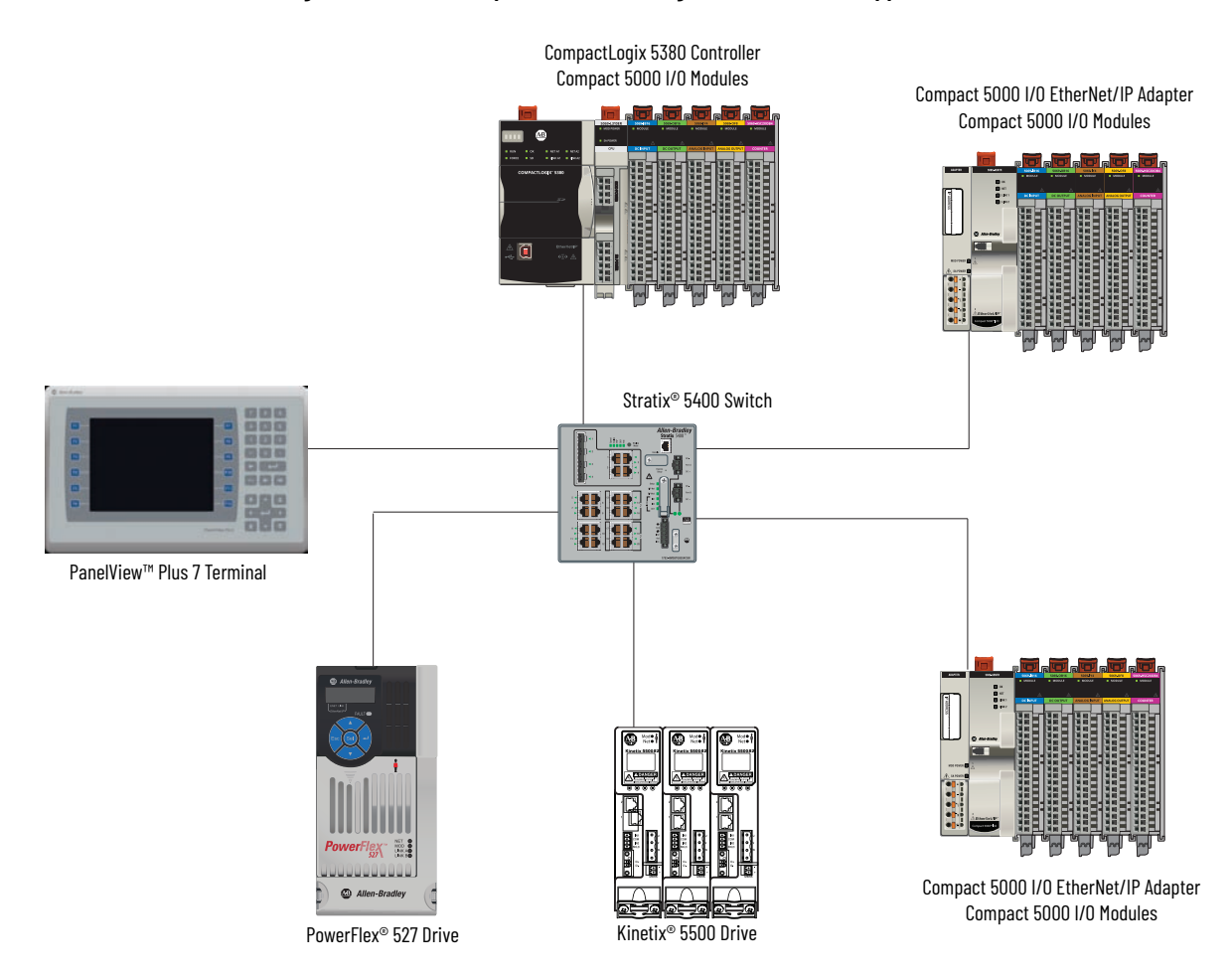

<span id="page-15-1"></span><span id="page-15-0"></span>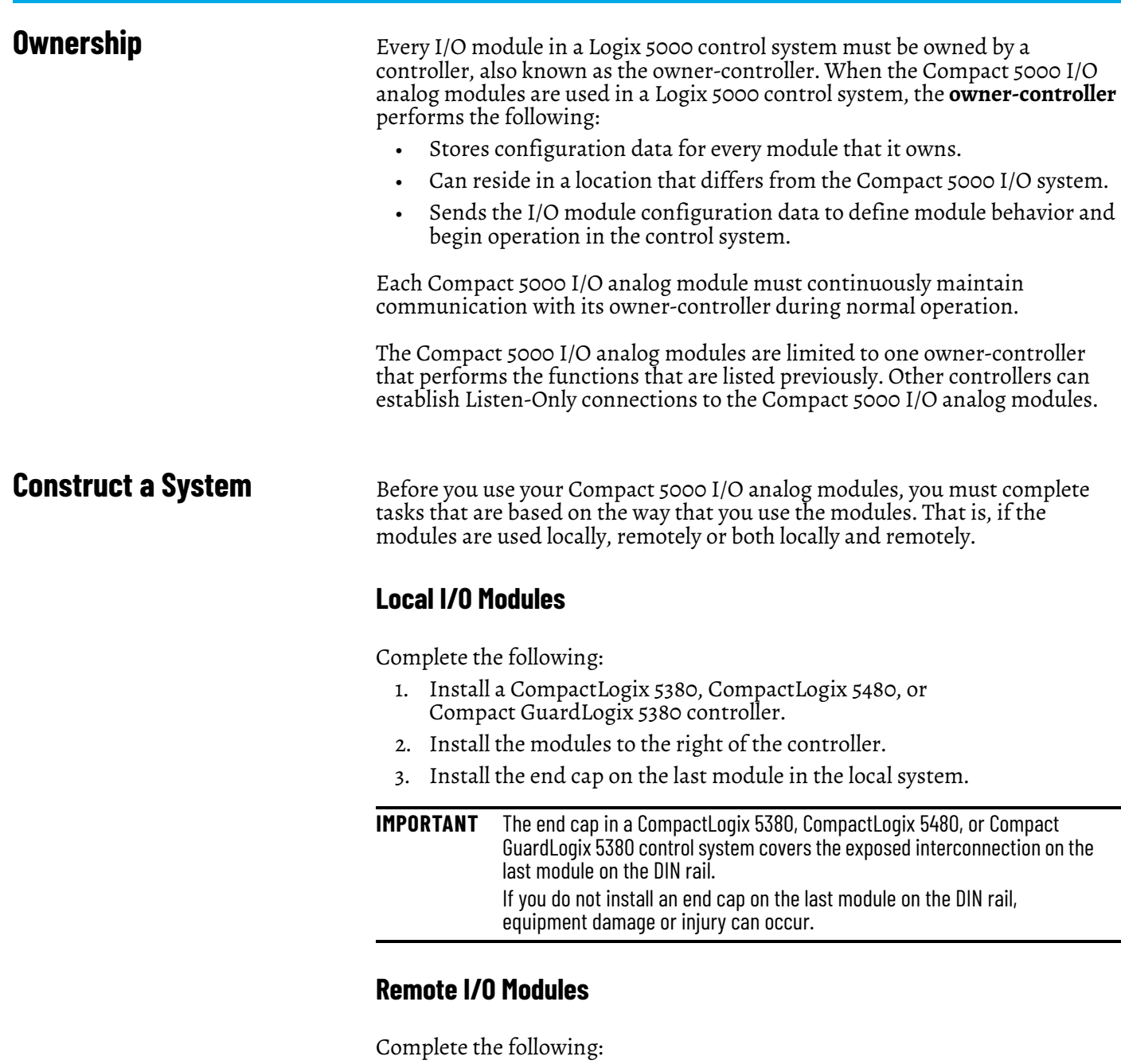

- <span id="page-15-3"></span><span id="page-15-2"></span>1. Install a controller that is compatible with the remote Compact 5000 I/O analog modules to be used in the application via an EtherNet/IP network.
- 2. Install an EtherNet/IP network.
- 3. Connect the controller to the network.
- 4. Install a Compact 5000 EtherNet/IP adapter.
- 5. Connect the adapter to the network.
- 6. Install the Compact 5000 I/O analog modules to the right of the adapter.
- 7. Install the end cap on the last module in the local system.

**IMPORTANT** The end cap in a CompactLogix 5380, CompactLogix 5480, or Compact GuardLogix 5380 control system covers the exposed interconnection on the last module on the DIN rail. If you do not install an end cap on the last module on the DIN rail, equipment damage or injury can occur.

For information on how to install compatible controllers, adapters, and Compact 5000 I/O modules, see the publications that are listed in Additional Resources.

### <span id="page-16-0"></span>**Use a 5069-ARM Address Reserve Module to Reserve a Node Address**

Every Compact 5000 I/O digital module has a unique node address in a system. As modules are installed, the node addresses increment. The Logix Designer application project includes modules in the I/O Configuration that correspond to the physical modules.

If a module is not available during initial system installation and operation, you can use a 5069-ARM address reserve module to reserve the slot in the system. That is, you install the 5069-ARM address reserve module to reserve the node address. The address reserve module remains installed until the functional I/O module is available.

When you install the address reserve module, you also make sure that the subsequently-installed modules are at the correct node address.

You use the corresponding entry in the Logix Designer application project to reserve the node address. When you add modules to the I/O Configuration tree in the project, you add an address reserve module at the node address that matches the physical module location.

#### **Figure 4 - CompactLogix 5380 Control System with a 5069-ARM Address Reserve Module**

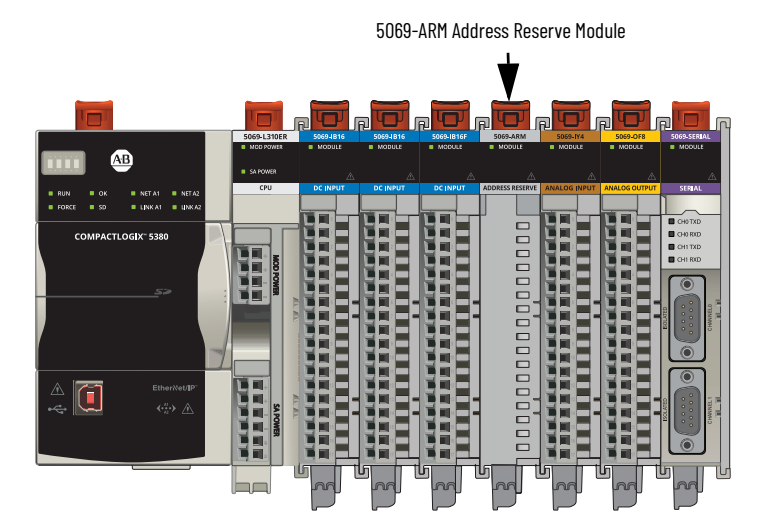

When the I/O becomes available, you complete the following tasks.

- 1. Remove the 5069-ARM module from the system.
- 2. Install the I/O module in the slot that previously contained the 5069-ARM module.
- 3. Replace the 5069-ARM module entry in the I/O Configuration section of the Logix Designer application project with the new I/O module. For more information on how to use a 5069-ARM module in a Logix Designer application project, see [Reserve an I/O Module Slot on page 90.](#page-89-2)

<span id="page-17-0"></span>**Power the Modules** Compact 5000 I/O analog modules receive the following power types from first component in the system, that is, the controller or adapter:

> • System-side Power - Powers the system and lets modules transfer data and execute logic.

System-side power is provided through the Module (MOD) Power connector and is passed to each module as it is added to the system.

- System-side power is also known as **MOD power**.
- Field-side Power Powers field-side devices that are connected to some Compact 5000 I/O digital modules.

Field-side power is provided through the Sensor/Actuator (SA) Power connector and is passed to each module as it is added to the system.

Field-side power is also known as **SA power**.

Power begins at the left-most device in the system and passes across the I/O module internal circuitry via power buses. The MOD power bus and SA power buses are isolated from each other. The left-most device is either a controller or an EtherNet/IP adapter.

#### **IMPORTANT** Remember the following:

- A system has only one MOD power bus.
- A system can have multiple SA Power buses. The first SA power bus typically starts at the controller or adapter, and 5069-FPD field potential distributors let you establish new SA power buses in the same system.
- For more information, see the following:
- [Use a 5069-FPD Field Potential Distributor to Establish New SA Power Buses on page 18.](#page-17-1)

For more information on how to power local Compact 5000 I/O modules, see the following:

- CompactLogix 5380 and Compact GuardLogix 5380 Controllers User Manual, publication [5069-UM001](http://literature.rockwellautomation.com/idc/groups/literature/documents/um/5069-um001_-en-p.pdf)
- CompactLogix 5480 Controller User Manual, publication [5069-UM002](http://literature.rockwellautomation.com/idc/groups/literature/documents/um/5069-um002_-en-p.pdf)

For more information on how to power remote Compact 5000 I/O modules, see the Compact 5000 EtherNet/IP Adapters User Manual, publication [5069-UM007.](http://literature.rockwellautomation.com/idc/groups/literature/documents/um/5069-um007_-en-p.pdf)

### <span id="page-17-1"></span>**Use a 5069-FPD Field Potential Distributor to Establish New SA Power Buses**

A 5069-FPD field potential distributor lets you change the field-side power distribution source for Compact 5000 I/O modules to the right of the field power distributor. The field potential distributor passes MOD power bus signals through to the next module in the system.

You can use a 5069-FPD field potential distributor to establish a new SA power bus in a system. The field potential distributor blocks the current that passes across the SA power bus to the left of the field potential distributor. It then establishes a new SA power bus for modules to the right.

The new SA power bus extends to the last module in the system or until another field potential distributor establishes another SA power bus.

The SA power bus that a field potential distributor establishes functions in the same way as the SA power bus that a controller or adapter establishes.

[Figure 5](#page-18-0) shows a CompactLogix 5380 system that includes a field potential distributor. In this example, the field potential distributer is required to isolate DC-type modules from AC-type modules.

#### **IMPORTANT** You must install **DC-type modules** and **AC-type modules** on **separate SA Power buses**. You use 5069-FPD field potential distributors to establish SA Power buses that are separate from the SA Power bus that the controller or adapter establishes. To install modules on separate SA Power buses, complete the following steps. 1. Install the controller or adapter. The controller or adapter establishes the first SA Power bus. 2. Install one type of modules to the right of the controller or adapter, for example, DC-type modules. 3. Install a 5069-FPD field potential distributor. The field potential distributor establishes a new SA Power bus that is isolated from the first one. 4. Install the other type of modules to the right of the field potential distributor, for example, AC-type modules. Compact 5000 I/O analog modules are **DC-type modules**. You must install them on an SA power bus that uses DC-type power. You **cannot** install Compact 5000 I/O analog modules on an SA power bus that uses AC-type power.

<span id="page-18-0"></span>**Figure 5 - CompactLogix 5380 Controller System with 5069-FPD Field Potential Distributor**

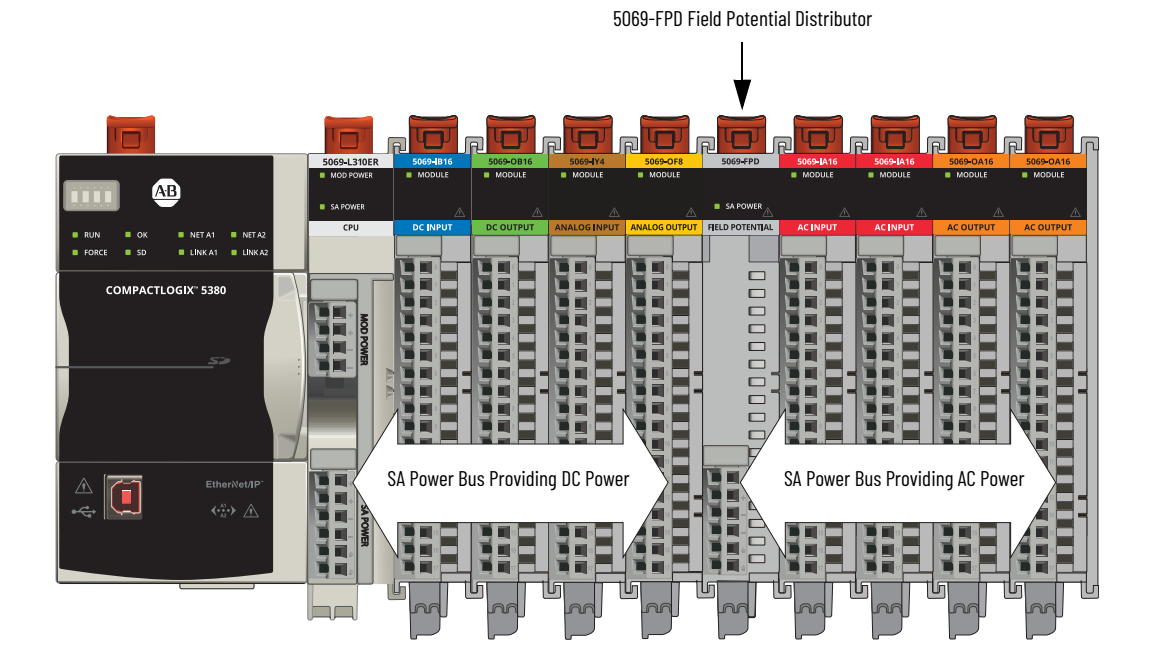

<span id="page-19-0"></span>**Configure the Modules** You must create a Logix Designer application project for the Logix 5000 controller that owns the Compact 5000 I/O analog module. The project includes module configuration data for the Compact 5000 I/O analog modules.

> The Logix Designer application transfers the project to the owner-controller during the program download. Data is then transferred to the I/O modules either across the backplane or over an EtherNet/IP network.

The I/O modules can operate immediately after receiving the configuration data.

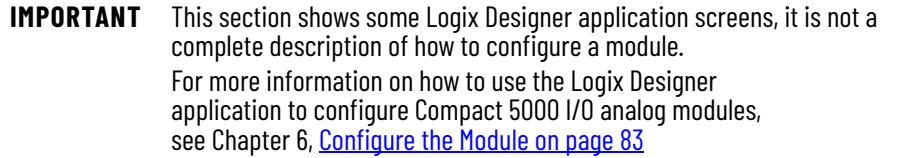

### <span id="page-19-1"></span>**Connections**

During module configuration, you must define the module. Among the Module Definition parameters, you must choose a connection type for the module. A connection is a real-time data transfer link between the ownercontroller and the module that occupies the slot that the configuration references.

When you download module configuration to a controller, the controller attempts to establish a connection to each module in the configuration.

Because part of module configuration includes a slot number in the local or remote system, the owner-controller checks for the presence of a module there. If a module is detected, the owner-controller sends the configuration.

One of the following occurs:

- If the configuration is appropriate to the module detected, a connection is made and operation begins.
- If the configuration is not appropriate to the module detected, the data is rejected and the Logix Designer application indicates that an error occurred.

The configuration can be inappropriate for many reasons. For example, a mismatch in electronic keying that prevents normal operation.

The owner-controller monitors its connection with a module. Any break in the connection, for example, the loss of power to the system, causes a fault. The Logix Designer application monitors the fault status tags to indicate when a fault occurs on a module.

Connection Types Available with Compact 5000 I/O Analog Modules

The Connection choice determines what data is exchanged between the owner-controller and the module.

The following screens show the Connection choices that are available on the Module Definition dialog box for local and remote Compact 5000 I/O analog modules. The Listen Only Connection type is only available with remote modules.

#### **Local Compact 5000 I/O Analog Module Remote Compact 5000 I/O Analog Module**

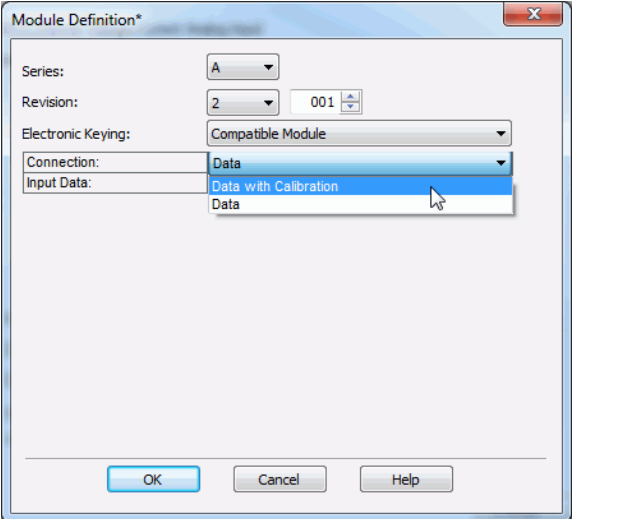

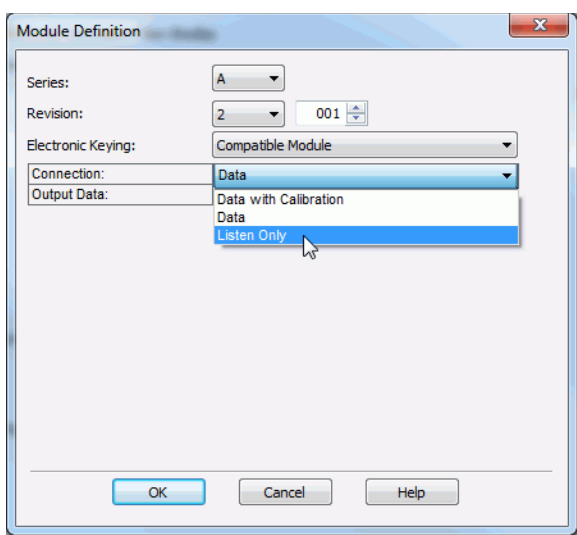

[Table 4](#page-20-0) describes the connection types that you can use with Compact 5000 I/O analog modules.

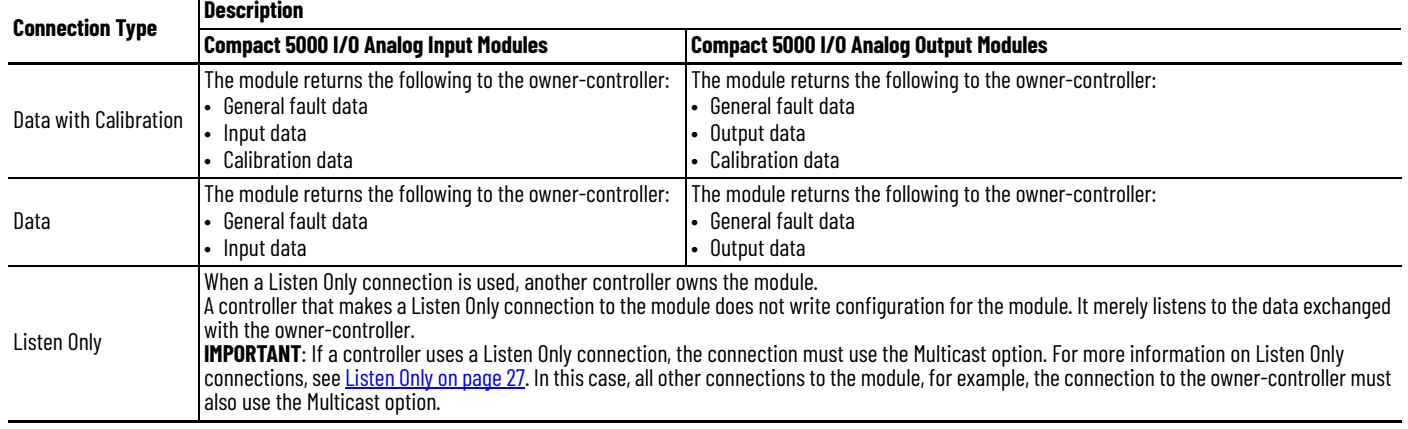

#### <span id="page-20-0"></span>**Table 4 - Connections - Compact 5000 I/O Analog Modules**

### Data Types Available with Compact 5000 I/O Analog Modules

The Module Definition includes a Data parameter.

- Compact 5000 I/O analog input modules always use Analog Data.
- Compact 5000 I/O analog output modules use Analog Data or None. The Data choice None is only available if you choose the Connection parameter Listen Only.

#### Requested Packet Interval

The Requested Packet Interval (RPI) is a configurable parameter that defines a specific rate at which data is exchanged between the owner-controller and the module.

You set the RPI value during initial module configuration and can adjust it as necessary after module operation has begun. Valid RPI values are 0.2…750 ms.

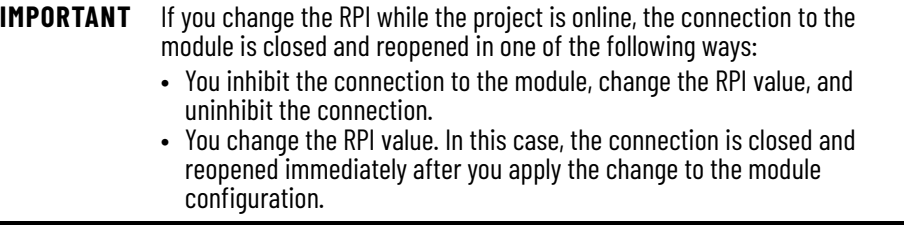

To see where to set the RPI, see [page 95.](#page-94-1)

For more information on guidelines for specifying RPI rates, see the Logix 5000 Controllers Design Considerations Reference Manual, publication [1756-RM094.](http://literature.rockwellautomation.com/idc/groups/literature/documents/rm/1756-rm094_-en-p.pdf)

### <span id="page-21-0"></span>**Connection Over EtherNet/IP**

When you configure a remote Compact 5000 I/O analog module, you must configure the Connection over EtherNet/IP parameter in the configuration for the remote adapter that connects the I/O modules to the network. The configuration choice dictates how input data is transmitted over the network

The Compact 5000 I/O analog modules use one of the following methods to transmit data:

• Multicast - Data is sent to all network devices.

If you are using the I/O modules in a redundancy system, you must use Multicast.

• Unicast - Data is sent to one or more controllers depending on module configuration.

Unicast is the default setting.

<span id="page-22-0"></span>**Input Module Operation** Logix 5000 controllers do not poll the Compact 5000 I/O analog input modules for input data.

> At the RPI, not only does the module send input data to the controller, but also the controller sends data to the module inputs. For example, the controller sends data to command the module to unlatch alarms or enable alarms.

The data exchange process between the input modules and the controller differs based on whether the module is a local I/O module or remote I/O module.

### <span id="page-22-1"></span>**Local Compact 5000 I/O Analog Input Modules**

Local Compact 5000 I/O analog input modules broadcast their input data, that is, channel and status data, to the system backplane at the time that is defined in the RPI.

### Local Input Module to Controller Data Transmission

At the RPI, the following events occur.

- 1. The input module scans its channels for input data.
- 2. The module sends the data to the system backplane.
- 3. The controller receives the data immediately.

#### Controller to Local Input Module Data Transmission

The following events occur when the controller sends data to the local input module.

- 1. The controller broadcasts the data to the system backplane.
- 2. The module receives the data from the backplane and behaves as dictated by its configuration.

### <span id="page-22-2"></span>**Remote Compact 5000 I/O Analog Input Modules**

Remote Compact 5000 I/O analog input modules broadcast their input data to the Compact 5000 I/O system backplane at the time that is defined in the RPI. The input data consists of channel and status data.

#### Remote Input Module to Controller Data Transmission

At the RPI, the following events occur.

- 1. The input module scans its channels for input data.
- 2. The module sends the data to the remote system backplane.
- 3. The Compact 5000 I/O EtherNet/IP adapter sends the data over the EtherNet/IP network.
- 4. One of the following:
	- If the controller is directly connected to the EtherNet/IP network, it receives the input data immediately.
	- If the controller is connected to the EtherNet/IP network through another communication module, the module sends the data to its backplane and the controller receives it.

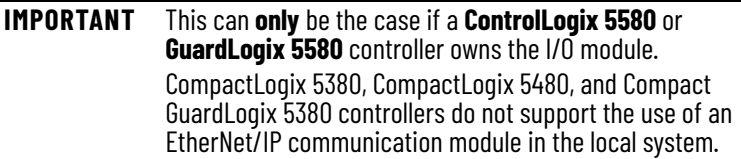

#### Controller to Remote Input Module Data Transmission

The following events occur when the controller sends data to the remote input module.

- 1. One of the following:
	- If the controller is directly connected to the EtherNet/IP network, it broadcasts the data to the network.

In this case, proceed to [step 3](#page-23-2).

• If the controller is connected to the EtherNet/IP network via a communication module, the controller transmits the data to its backplane.

In this case, continue at [step 2](#page-23-3).

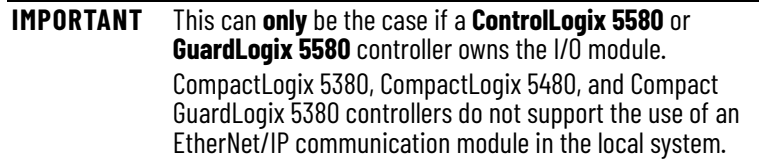

- <span id="page-23-3"></span>2. The EtherNet/IP communication module transmits the data to the EtherNet/IP network.
- <span id="page-23-2"></span>3. The Compact 5000 I/O EtherNet/IP adapter receives the data from the network and transmits it to the remote system backplane.
- 4. The Compact 5000 I/O analog input module receives the data from the backplane and behaves as dictated by its configuration.

<span id="page-23-0"></span>**Output Module Operation** Logix 5000 controllers send data to Compact 5000 I/O analog output modules at the RPI or after an Immediate Output (IOT) instruction is executed.

> The RPI defines when the controller sends data to an output module and when the module echoes data. The IOT instruction sends new data to an output module whenever new data is produced.

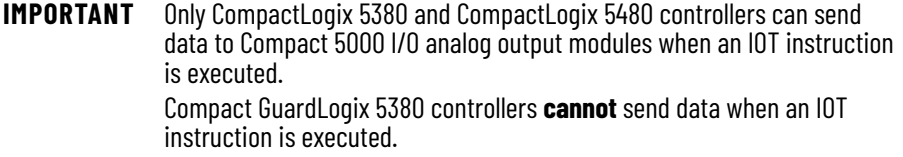

At the RPI, not only does the controller send data to the output module, but also the output module sends data to the controller. For example, the output module sends an indication of the channel data quality.

The data exchange process between Compact 5000 I/O analog output modules and a controller differs based on whether the module is a local I/O module or remote I/O module.

### <span id="page-23-1"></span>**Local Compact 5000 I/O Analog Output Modules**

Local Compact 5000 I/O analog output modules receive output data from a controller and send data to the controller. The data exchange occurs over the system backplane.

Controller to Local Output Module Data Transmission

The controller broadcasts data to its local backplane at one of the following:

- RPI
- An IOT instruction is executed.

**IMPORTANT** An IOT instruction sends data to the output module immediately, and resets the RPI timer.

Based on the RPI rate and the length of the controller program scan, the output module can receive and echo data multiple times during one program scan.

When the RPI is less than the program scan length, the output channels can change values multiple times during a program scan. The owner-controller does not depend on the program scan to complete to send data.

These events occur when the controller sends data to a local Compact 5000 I/O analog output module.

- 1. The controller sends data to system backplane at the RPI or when an IOT instruction is executed.
- 2. The local output module receives the data from the system backplane and behaves as dictated by its configuration.

#### Local Output Module to Controller Data Transmission

When a local Compact 5000 I/O analog output module receives new data and the requested data value is present on the RTB, the output module sends, or 'echoes', a data value back to the controller and to the rest of the control system. The data value corresponds to the signal present at its terminals. This feature is called [Data Echo.](#page-78-2)

In addition to the Data Echo, the output module sends other data to the controller at the RPI. For example, the module alerts the controller if a short circuit condition exists on the module.

The following events occur when a local Compact 5000 I/O analog output module sends data to the controller at the RPI.

- 1. The module sends the data to the system backplane.
- 2. The controller receives the data immediately.

### <span id="page-24-0"></span>**Remote Compact 5000 I/O Analog Output Modules**

Remote Compact 5000 I/O digital output modules receive output data from a controller and send data to the controller. The data exchange occurs over an EtherNet/IP network.

Controller to Remote Output Module Data Transmission

The controller broadcasts data to its local backplane at one of the following:

- RPI
- An IOT instruction is executed.

**IMPORTANT** An IOT instruction sends data to the output module immediately, and resets the RPI timer.

Based on the RPI rate and the length of the controller program scan, the output module can receive and echo data multiple times during one program scan.

When the RPI is less than the program scan length, the output channels can change values multiple times during a program scan. The owner-controller does not depend on the program scan to complete to send data.

These events occur when the controller sends data to a remote Compact 5000 I/O analog output module.

- 1. One of the following:
	- If the controller is directly connected to the EtherNet/IP network, it broadcasts the data to the network.
	- In this case, proceed to [step 3](#page-25-0).
	- If the controller is connected to the EtherNet/IP network via a communication module, the controller transmits the data to its backplane.

In this case, continue at **[step 2](#page-25-1).** 

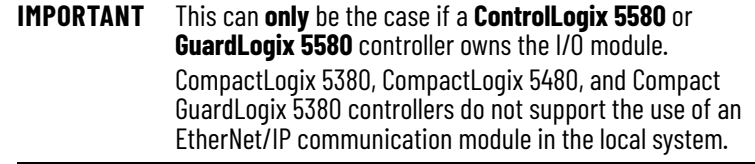

- <span id="page-25-1"></span>2. The EtherNet/IP communication module transmits the data to the EtherNet/IP network.
- <span id="page-25-0"></span>3. The Compact 5000 EtherNet/IP adapter receives the data from the network and transmits it to the remote system backplane.
- 4. The Compact 5000 I/O analog input module receives the data from the backplane and behaves as dictated by its configuration.

#### Remote Output to Controller Data Transmission

When a remote Compact 5000 I/O analog output module receives new data and the requested data value is present on the RTB, the output module sends, or 'echoes', a data value back to the controller and to the rest of the control system. The data value corresponds to the signal present at its terminals. This feature is called [Data Echo.](#page-78-2)

In addition to the Data Echo, the output module sends other data to the controller at the RPI. For example, the module alerts the controller if a short circuit condition exists on the module.

The following events occur when a local Compact 5000 I/O analog output module sends data to the controller at the RPI.

- 1. The module sends the data to the system backplane.
- 2. The Compact 5000 EtherNet/IP adapter transmits the data to the network.
- 3. One of the following:
- If the controller is directly connected to the EtherNet/IP network, it receives the input data immediately.
- If the controller is connected to the EtherNet/IP network through another communication module, the module sends the data to its backplane and the controller receives it.

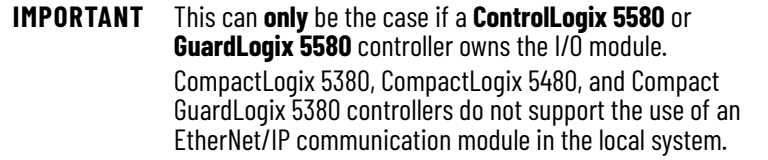

<span id="page-26-0"></span>**Listen Only** The owner-controller, as described in <u>Ownership on page 16</u>, exchanges data with I/O modules. The owner-controller owns the module configuration in its Logix Designer application project.

> Other controllers that do not own the module or exchange data with it can listen to input data or 'echoed' output data. While the listening controller does not own the module configuration, the module is included in the listening controller's Logix Designer application project.

During the I/O configuration process, you choose a Listen Only connection type. The Connection pull-down menu is available on the Module Definition dialog box.

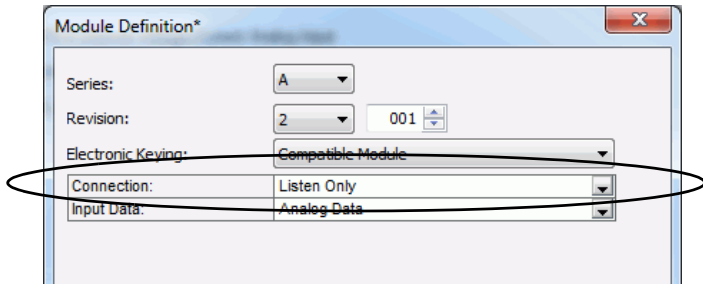

For more information on how to access the Module Definition dialog box for Compact 5000 I/O standard modules, see [General Category on page 93.](#page-92-2)

**IMPORTANT** Listen Only connections include the following restrictions:

- The connection type is only available with Compact 5000 I/O standard modules.
	- The I/O modules must reside in a remote system. Controllers cannot make Listen Only connections to local I/O modules.

### <span id="page-26-1"></span>**Connection Over EtherNet/IP**

You must set the Connection Over EtherNet/IP parameter when you configure a remote Compact 5000 I/O module. The available choices are Unicast and Multicast.

To establish a Listen Only connection from a listening controller, the Connection over EtherNet/IP must be Multicast in both Logix Designer application projects, that is, the owner-controller project and the listening controller project.

The Connection over EtherNet/IP pull-down menu is available on the Connection category.

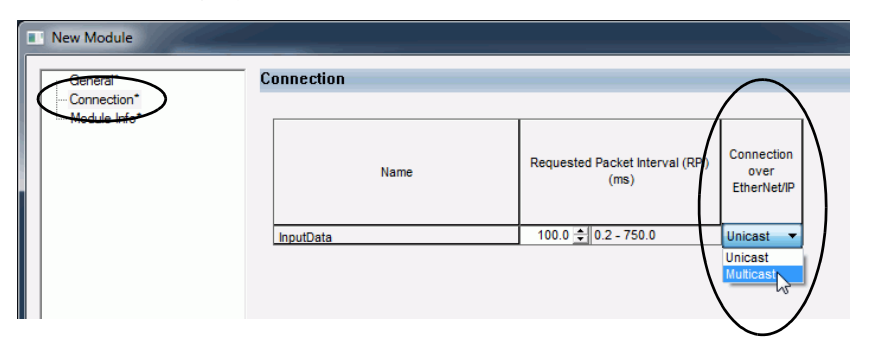

For more information on the Connection category for Compact 5000 I/O analog modules, see [page 95](#page-94-1).

#### Connection Request Errors

Module faults and connection request errors occur if the Connection Over EtherNet/IP connection is not Multicast in both Logix Designer application projects.

Information about the fault is available on the Connection category of the Module Properties dialog box.

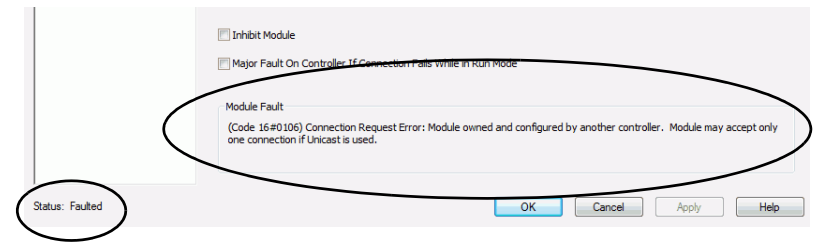

[Table 5](#page-27-0) describes the possible configuration combinations, and the result of each, when you attempt to establish a Listen Only connection.

<span id="page-27-0"></span>**Table 5 - Connection Over EtherNet/IP Scenarios**

| <b>Connection over EtherNet/IP Choice</b> |                                     | <b>Resulting Error Code</b>                                                                                                    |
|-------------------------------------------|-------------------------------------|----------------------------------------------------------------------------------------------------|
| <b>Owner-controller project</b>           | <b>Listening controller project</b> |                                                                                                    |
| Multicast                                 | Multicast                           | None - Connection established successfully                                                                                                    |
| Multicast                                 | Unicast                             | 16#0106 Connection Request Error: Module owned and configured by another controller. Module may accept<br>only one connection if Unicast is used. |
| Unicast                                   | Unicast or Multicast                | [16#0108: Connection Request Error: Connection type (Multicast/Unicast) not supported.                                                            |
| Inhibited or powered-down                 | Multicast                           | 16#0119 Connection Request Error: Module not owned.                                                                                               |

In rare instances, the Logix Designer application lets you configure a module with choices that result in connection request errors. However, the application does not alert you to the error that occurs as a result of the choices until the project goes online.

For example, if an owner-controller project uses Multicast and the listening controller project uses Unicast, the result is a module fault and error code 16#106. However, the Logix Designer project in the listening controller only alerts you to the error when the project goes online.

We recommend that you confirm the Connection Over EtherNet/IP choice in the listening controller's project is correct before you go online.

### <span id="page-28-0"></span>**Additional Considerations With Listen Only Connections**

Remember the following when you use Listen Only connections:

• Listening controllers receive data from the module as long as the connection between the owner-controller and the module is maintained.

If the connection between an owner-controller and the module is broken, the module stops sending data and connections to all listening controllers are also broken.

• When a controller uses a Listen Only Data connection, configurable categories on the Module Properties dialog box are not available. And only Input tags are created in the Module tags.

For example, shows the categories and module tags that appear when a 5069-IF8 module is configured in the owner-controller project with a Data connection compared to when the same module is configured in the listening controller project with a Listen Only connection.

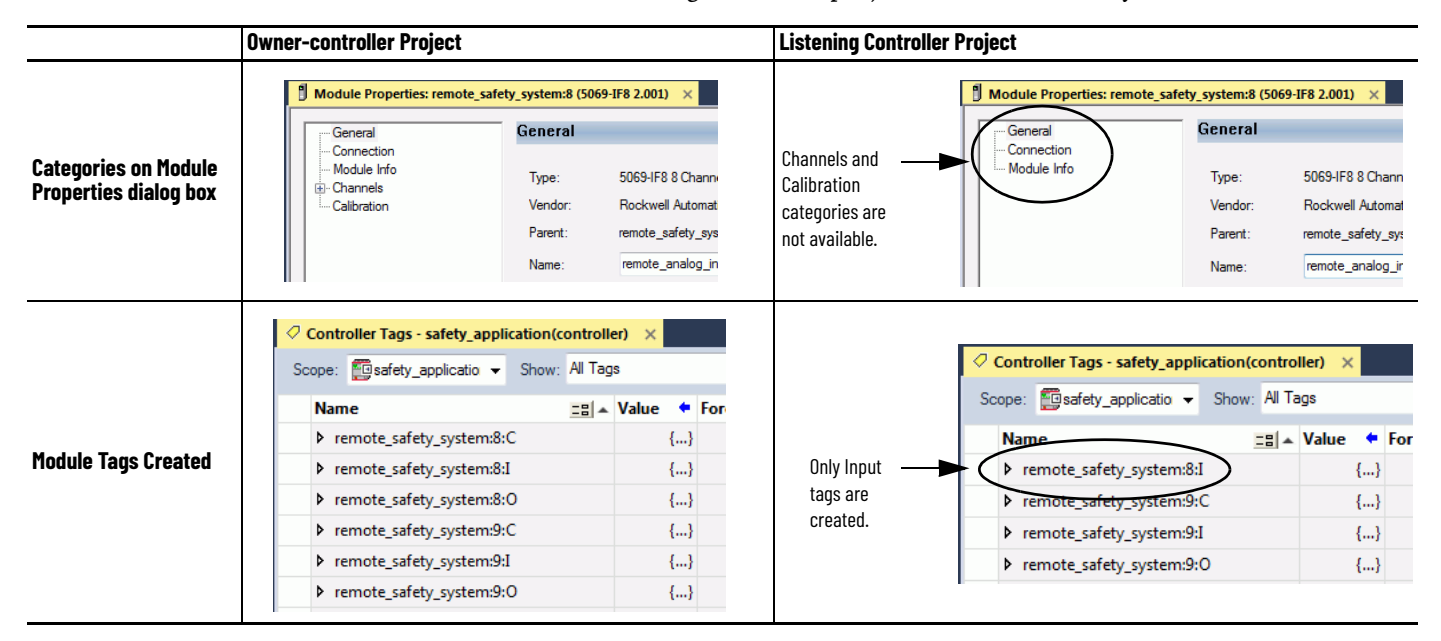

<span id="page-29-0"></span>**Protected Operations** To ensure the secure operation of your Compact 5000 I/O analog module, operations that can disrupt module operation are restricted based on the module operating mode.

[Table 6](#page-29-1) describes the restrictions.

#### <span id="page-29-1"></span>**Table 6 - Protected Operations on Compact 5000 I/O Analog Modules**

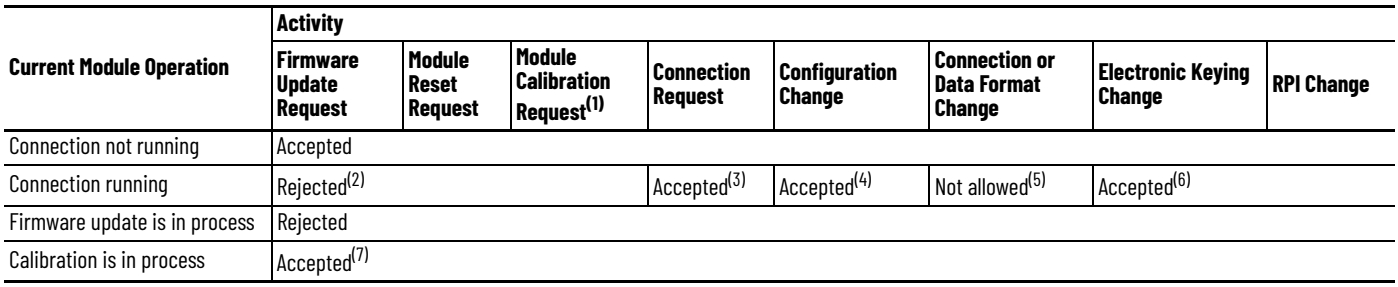

(1) When the request is made through the Module Properties dialog box.<br>(2) A module calibration request is accepted when the module is conned<br>(3) Only requests for Listen Only connections are accepted. (2) A module calibration request is accepted when the module is connected and the owner-controller is in Program mode.

(3) Only requests for Listen Only connections are accepted.

(4) Configuration change is accepted in the following scenarios:

- Changes are made in the Module Properties dialog box and you click Apply.

- Changes are made in the Configuration tags and you send a Reconfigure Module MSG to the module.

(5) The difference between Rejected and Not allowed is that rejected activities can be attempted in the Logix Designer application but do not take effect. The activities that are not allowed, that is, attempts to change the Connection or Data Format used, are prevented from occurring in the Logix Designer application.<br>For example, if you attempt to reset a module that is connected to the owner-controller, the L

attempt to change the data format on a module that is connected to an owner-controller, the Logix Designer application does not execute the attempted change. The application only alerts you that the change is not allowed. In the case, if the change is attempted online, the Module Definition dialog box field that changes the data format is disabled.<br>(6) The change occurs after the connection is closed and

- Change the project while it is offline and download the updated project before going online again.

- Change the project while it is online and click Apply or OK in the Module Properties dialog box. In this case, before the change is made, a dialog box alerts you of the ramifications before the change is made.

(7) The module accepts the requests and changes listed. Keep in mind, when the request or change is made, the calibration process is automatically aborted. We recommend that you wait for the module calibration to finish before attempting any of the requests or changes.

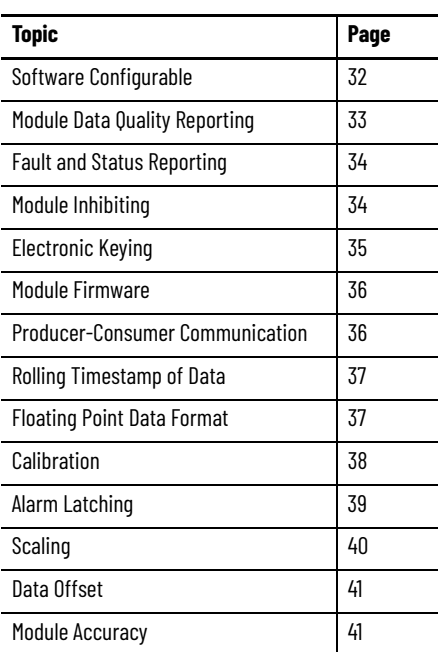

## <span id="page-30-1"></span><span id="page-30-0"></span>**Common Analog I/O Module Features**

Compact 5000™ I/O analog input modules convert an analog signal to a digital value. For example, the modules can convert the following:

- Volts
- Millivolts
- Milliamps
- Ohms

Compact 5000 I/O analog output modules convert a digital value to an analog signal. For example, the modules can convert the following:

- Volts
- Milliamps

<span id="page-31-0"></span>**Software Configurable** Logix Designer application provides an interface to configure each module. All module features are enabled or disabled through the I/O configuration within the software.

> All module features are enabled or disabled through the I/O configuration in the Logix Designer application. You can use the Logix Designer application to retrieve the following information from any module in the system:

- Serial number
- Firmware revision information
- Product code
- Vendor
- Error and fault information
- Diagnostic information

By minimizing the need for tasks, such as setting hardware switches and jumpers, the software makes module configuration easier and more reliable.

## <span id="page-32-0"></span>**Module Data Quality Reporting**

The Compact 5000 I/O analog modules indicate the quality of channel data that is returned to the owner-controller. Data quality represents accuracy. There are levels of data quality that are reported via module input tags.

The following input tags indicate the level of data quality.

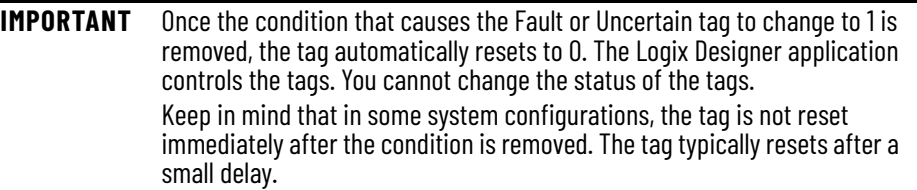

• I.Ch*xx*.Fault - This tag indicates that the reported channel data is inaccurate and cannot be trusted for use in your application. Do not use the data for control.

If the tag is set to 1, you cannot trust the data reported. You must troubleshoot the module to correct the cause of the inaccuracy.

Example causes of inaccurate data include the following:

- Channel is disabled
- Open Wire (input modules)
- No Load (output modules) condition
- Underrange/Overrange condition
- Short Circuit condition

We recommend that you troubleshoot the module for the typical causes first.

• I.Ch*xx*.Uncertain - This tag indicates that channel data can be inaccurate but the degree of inaccuracy is unknown. We recommend that you do not use the data for control.

If the module sets this tag to 1, you know that the data can be inaccurate but you must troubleshoot the module to discover what degree of inaccuracy exists.

Example causes of uncertain data include the following:

- Data signal slightly outside the channel operating range
- The channel is slightly over temperature.
- Invalid sensor offset value
- Calibration fault on the channel
- Calibration is in process on the channel Active calibration process on one channel can cause an indication of Uncertain data quality on other module channels simultaneously.

For more information see, [page 38](#page-37-1).

We strongly recommend that you troubleshoot the module for the typical causes first.

We recommend that you monitor these tags in your program to make sure that the application is operating as expected with accurate channel input data.

<span id="page-33-0"></span>**Fault and Status Reporting** The Compact 5000 I/O analog modules report fault and status data along with channel data. Fault and status data is reported in the following ways:

- Logix Designer application
- Module status indicators
- I/O status indicators

For more information on fault and status reporting, see:

- 5069-IF8 module [Fault and Status Reporting on page 53](#page-52-2)
- 5069-IY4 and 5069-IY4K modules - [Fault and Status Reporting on page 74](#page-73-1)
- 5069-OF4, 5069-OF4K, and 5069-OF8 modules Fault and [Status Reporting on page 82](#page-81-1)
- • [Appendix A](#page-120-2), [Troubleshoot Your Module on page 121](#page-120-3).

<span id="page-33-1"></span>**Module Inhibiting** Module inhibiting lets you indefinitely suspend a connection, including Listen Only connections, between an owner-controller and an analog module without removing the module from the configuration. This process lets you temporarily disable a module, such as to perform maintenance.

You can use module inhibiting in the following ways:

- You write a configuration for an I/O module but inhibit the module to prevent it from communicating with the owner-controller. The owner does not establish a connection and the configuration is not sent to the module until the connection is uninhibited.
- In your application, a controller already owns a module, has downloaded the configuration to the module, and is exchanging data over the connection between the devices.

In this case, when you inhibit the module, the owner-controller behaves as if the connection to the module does not exist.

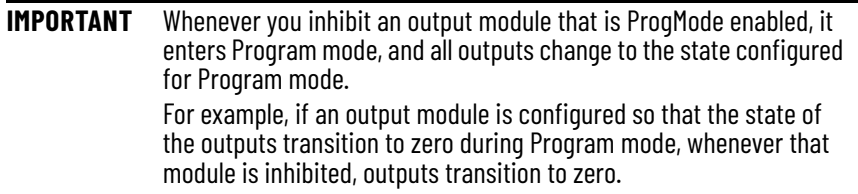

You can use module inhibiting in these instances:

• You want to update an analog module, for example, update the module firmware. Use the following procedure.

a. Inhibit the module.

b. Perform the update.

c. Uninhibit the module.

• You use a program that includes a module that you do not physically possess yet. You do not want the controller to look for a module that does not yet exist. In this case, you can inhibit the module in your program until it physically resides in the proper slot.

To see where to inhibit a Compact 5000 I/O analog module, see [page 95](#page-94-1).

<span id="page-34-0"></span>**Electronic Keying** Electronic Keying reduces the possibility that you use the wrong device in a control system. It compares the device that is defined in your project to the installed device. If keying fails, a fault occurs. These attributes are compared.

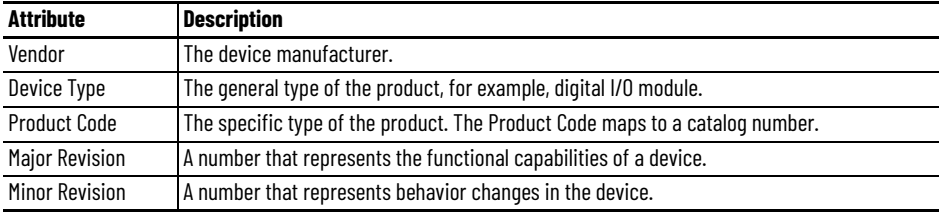

The following Electronic Keying options are available.

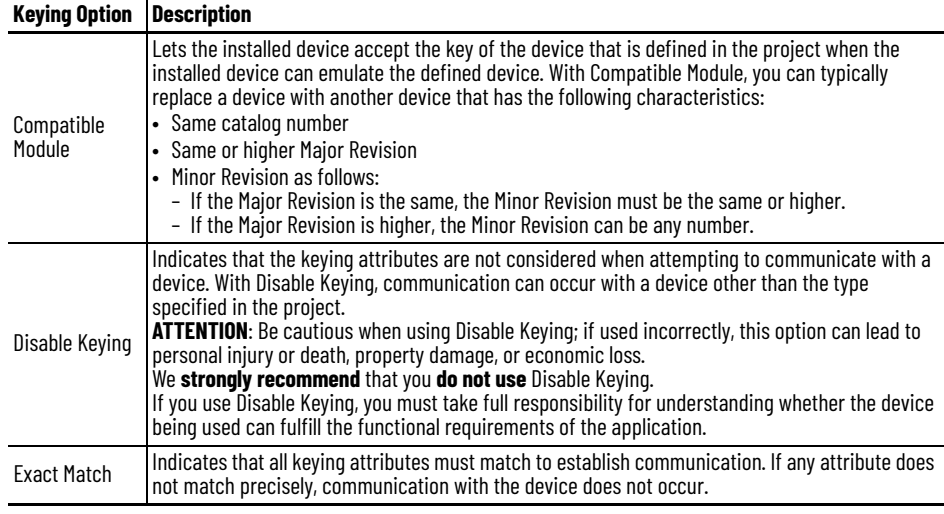

Carefully consider the implications of each keying option when selecting one.

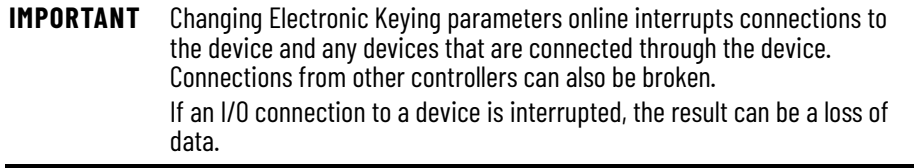

### <span id="page-34-1"></span>**More Information**

For more detailed information on Electronic Keying, see Electronic Keying in Logix 5000™ Control Systems Application Technique, publication [LOGIX-AT001.](http://literature.rockwellautomation.com/idc/groups/literature/documents/at/logix-at001_-en-p.pdf)

<span id="page-35-1"></span><span id="page-35-0"></span>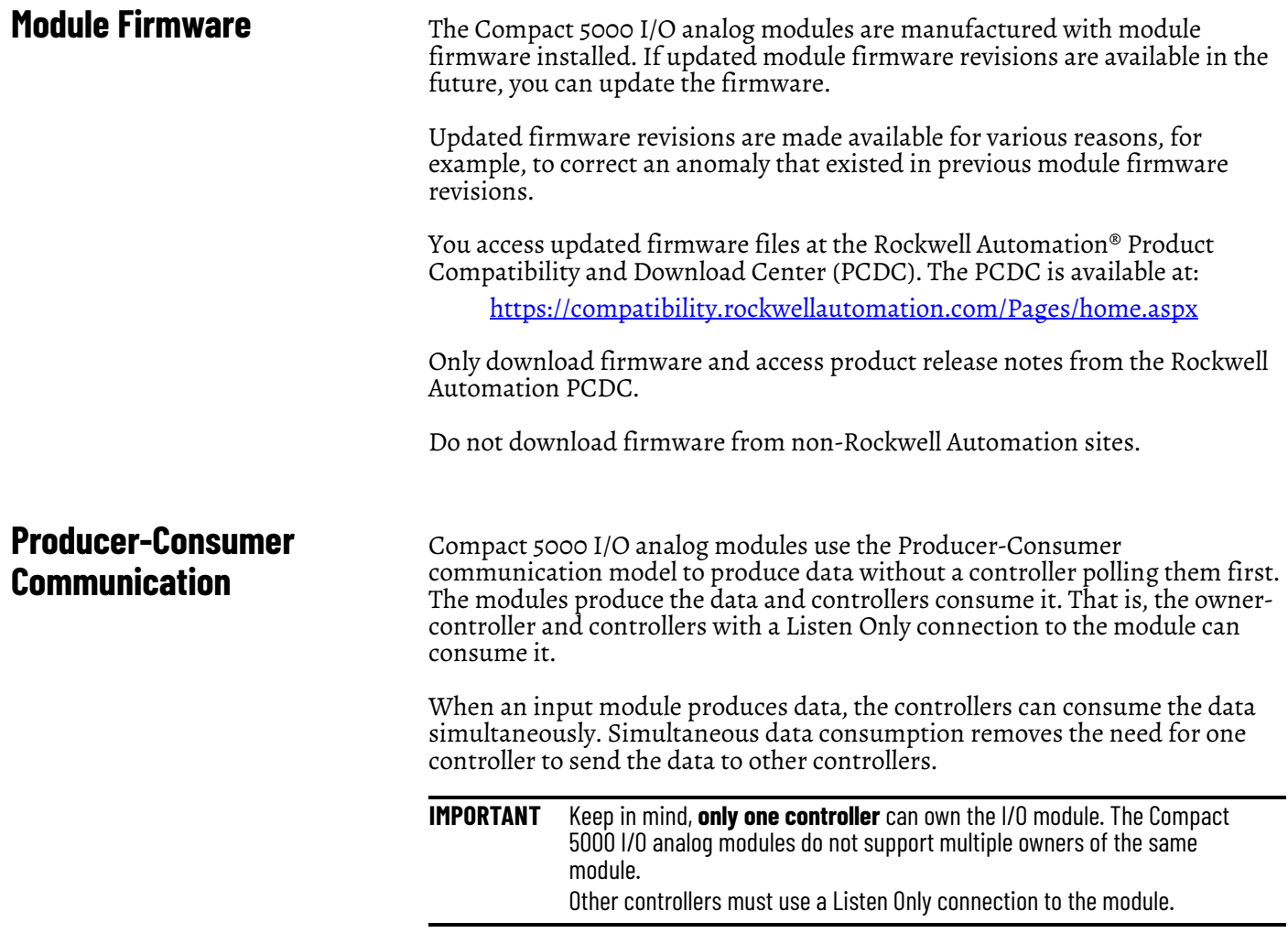
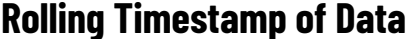

The rolling timestamp is a continuously running 15-bit rolling timestamp that counts in milliseconds from 0…32,767 ms.

The rolling timestamp value is reported in the *I.Chxx.RollingTimestamp* tag for the Compact 5000 I/O analog modules.

# **Rolling Timestamp with the 5069-IF8, 5069-IY4, and 5069-IY4K Modules**

Typically, the Compact 5000 I/O analog input modules scan their inputs at the RPI. The module also updates the rolling timestamp data at the RPI. The controller program uses the last two rolling timestamp values to calculate the amount of time between the samples.

A system time change can cause a slight change in input sample timing. The rolling timestamp accurately reflects the change.

There can be jitter in the timing between samples before and after the system time change.

# **Rolling Timestamp with the 5069-OF4, 5069-OF4K, and 5069-OF8 Modules**

For the Compact 5000 I/O analog output modules, the rolling timestamp value is updated only when new values are applied to the Digital to Analog Converter (DAC).

**Floating Point Data Format** The Compact 5000 I/O analog modules return channel data to the controller in the IEEE 32-bit floating point data format. In your Logix Designer application, the data type is REAL.

> The floating point data format lets you change the data representation of the selected channel. Although the full range of the module does not change, you can scale your module to represent I/O data in specific terms for your application.

For more information on using scaling, see [page 40.](#page-39-0)

**Calibration** The Compact 5000 I/O analog modules use precise analog components that maintain their specifications over time. The modules are calibrated via the following methods:

- Factory calibration when the modules are built.
- User-executed calibration.

For more information on how to calibrate a module, see [Chapter 7,](#page-110-0) Calibrate [the Module on page 111](#page-110-1).

# **Calibration Causes Uncertain Data Quality Indication on Input Module Groups**

When a channel on a Compact 5000 I/O analog input module is being calibrated, the Notch Filter setting for that channel changes to 5 Hz. This change results in the *I.Chxx.Uncertain* tag being set to 1 for that channel until calibration is completed.

Grouped inputs share an Analog-to-Digital converter. As a result when any input channel is in the calibration process, the *I.Chxx.Uncertain* tag is set to 1 for the other input channels in that group. This setting is because the data sampling rate slows for all input channels in the group.

The Notch Filter settings for the other input channels in the group remain the same.

**Alarm Latching** When enabled, Alarm Latching lets you latch a module alarm in the set position once the alarm is triggered. The alarm remains set even if the condition causing it to occur disappears, until the alarm is unlatched.

> Alarm latching is available on a per channel basis. You can latch the following alarms:

- Input modules Process and Rate alarms
- Output modules Clamp and Rate alarms

For more information on latching alarms on Compact 5000 I/O analog modules, see the module-specific chapters and [Chapter 6](#page-82-0), Configure the [Module on page 83.](#page-82-1)

# **Enable Latching**

You can enable alarm latching in the following ways:

- Module Properties dialog box To see where to latch alarms, see the following:
	- Input modules *Alarms* category
	- Output modules *Limits* category

For more information on how to use the Module Properties dialog box, see [Chapter 6](#page-82-0), [Configure the Module on page 83.](#page-82-1)

• Module tags - The alarm type determines which tag to change. For more information on module tags and how to use them, see [Appendix B](#page-130-0), [Module Tags on page 131.](#page-130-1)

# **Unlatch Alarms**

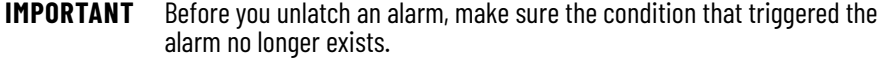

Once an alarm is latched, you must manually unlatch it. You can use the module tags to unlatch an alarm. The alarm type determines which module tag to change.

For example, to unlatch a Low Low alarm on a Compact 5000 I/O analog input module, you set the Ch*xx*.LLAlarmUnlatch output tag to 1.

For more information on how to use the module tags, see [Appendix B,](#page-130-0) Module [Tags on page 131](#page-130-1).

<span id="page-39-0"></span>**Scaling** When you scale a channel, you select two points that represent signal units, that is, a Low Signal and a High Signal. You also select two points that represent engineering units, that is, Low Engineering and High Engineering.

> The Low Signal point equates to the Low Engineering point and the High Signal point matches the High Engineering point.

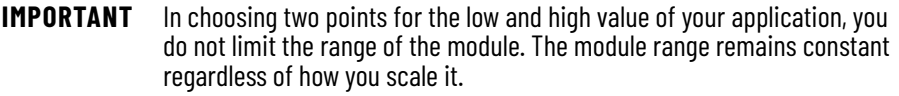

Scaling lets you configure the module to return data to the controller in signal units or in engineering units (listed as **Percent of Full Scale** in the Logix Designer application**)**.

For example, if you use the 5069-IF8 module in Current mode with an input range of 4…20 mA, consider the following:

- To receive values in **signal units**, configure the module as follows:
	- Low Signal = 4 mA
	- High Signal = 20 mA
	- Low Engineering = 4 EU
	- High Engineering = 20 EU
- To receive values in **Percent of Full Scale**, configure the module as follows:
	- Low Signal = 4 mA
	- High Signal = 20 mA
	- Low Engineering = 0%
	- High Engineering = 100%

The returned value is indicated in the *I.Chxx.Data* tag.

The following table shows values that can appear when using Percent of Full Scale.

| <b>Current</b>    | <b>Engineering Units Value</b> | Value in <i>I.Chxx.Data</i> Tag |
|-------------------|--------------------------------|---------------------------------|
| 0.0 <sub>mA</sub> | $-25.00\%$                     | $-25.00$                        |
| 3.0 <sub>mA</sub> | $-6.00\%$                      | $-6.00$                         |
| $4.0 \text{ mA}$  | $0.0\%$                        | 0.00                            |
| $12.0 \text{ mA}$ | 50.0%                          | 50.0                            |
| 20.0 mA           | 100.0%                         | 100.0                           |
| 23.0 mA           | 118.75%                        | 118.75                          |

**Table 7 - Current Values Represented in Engineering Units** 

You configure Scaling on the Chxx category in the Module Properties dialog box for each module. For more information on using the Module Properties dialog box, see [Chapter 6](#page-82-0), [Configure the Module on page 83.](#page-82-1)

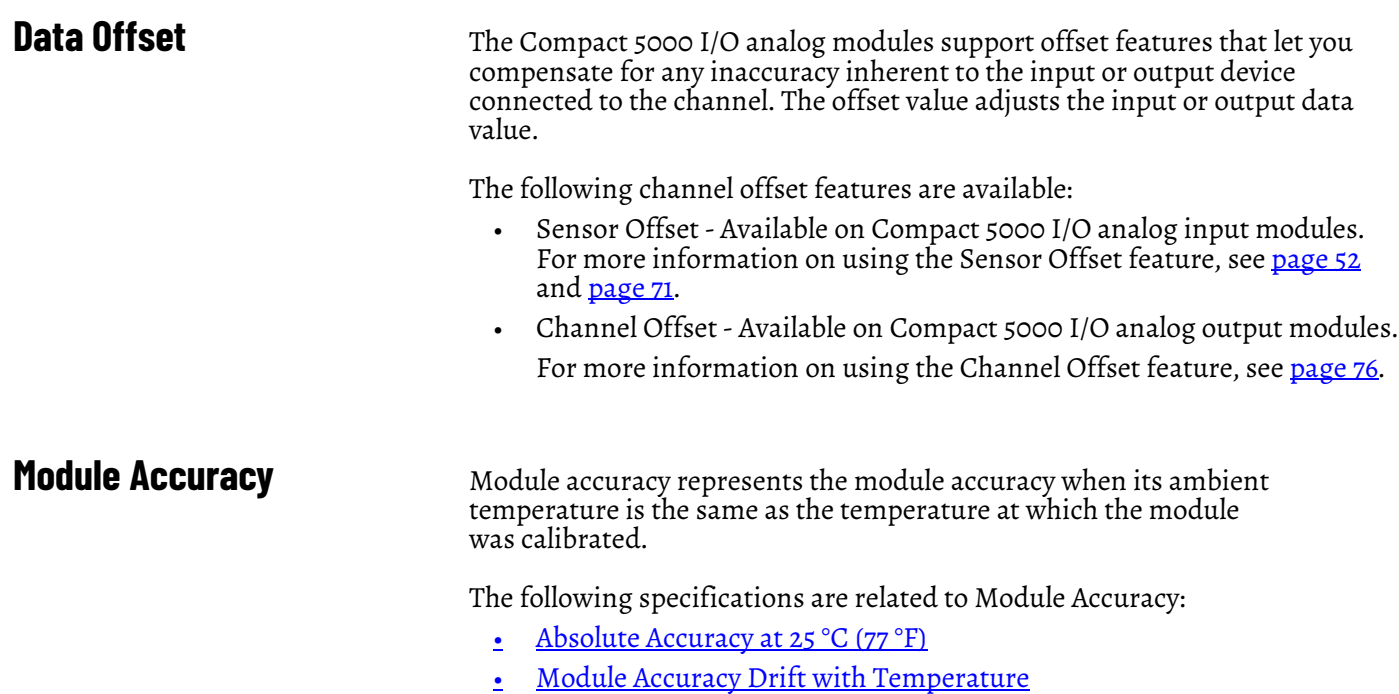

# <span id="page-40-0"></span>**Absolute Accuracy at 25 °C (77 °F)**

This specification matches the temperature at which the module was calibrated in the factory during manufacturing. The Compact 5000 I/O analog modules absolute accuracy when operating in  $25^{\circ}C$  (77 °F) conditions = 0.10%.

The level of module accuracy remains 0.10% whether it is operating in Current (mA), Voltage (V), RTD, or Thermocouple mode. Only the 5069-IY4 and 5069- IY4K modules support the RTD or Thermocouple modes.

# <span id="page-40-1"></span>**Module Accuracy Drift with Temperature**

Module Accuracy Drift with Temperature represents the error that occurs if the module's ambient temperature changes a total of 60 °C (140 °F). That is, from 0…60 °C (32…140 °F) or 60…0 °C (140…32 °F).

The module accuracy drift with temperature varies by module and the mode being used. The following table lists module accuracy drift values:

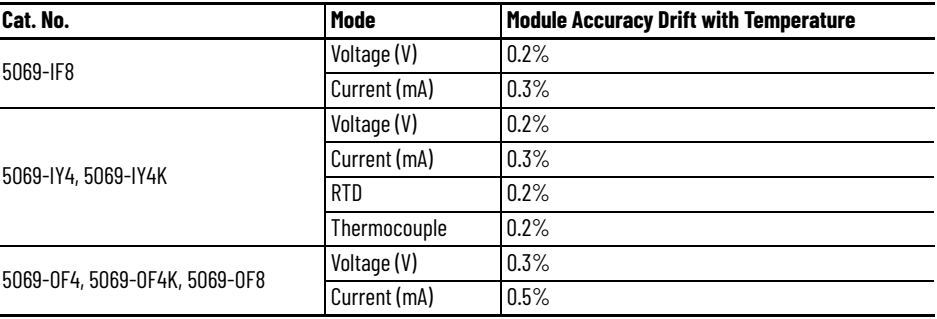

# **Notes:**

# **Current/Voltage Analog Input Module Features (5069-IF8)**

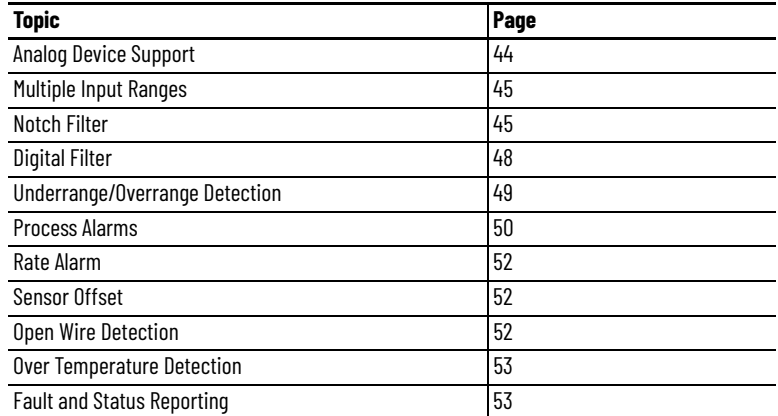

The 5069-IF8 input module has eight differential, non-isolated channels. Each channel supports connection to the following input types:

- Current
- Voltage

Differential inputs have a greater resistance to the effects of electromagnetic noise and provide improved flexibility regarding cable length when wiring your module.

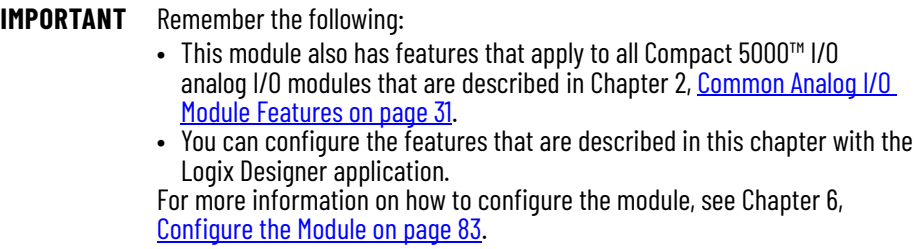

<span id="page-43-0"></span>**Analog Device Support** The 5069-IF8 module does not support connection to all analog devices. [Table 8](#page-43-1) lists the analog devices that the 5069-IF8 module supports.

> **IMPORTANT** Make sure that the channel configuration in your Logix Designer application project matches the input device type that is connected to the channel. You choose the input type in the Channels category on the Module Properties dialog box. For example, if a current input device is connected to channel 0 on the module, the module configuration for channel must be Input Type = Current.

### <span id="page-43-1"></span>**Table 8 - Analog Devices Supported - 5069-IF8 Module**

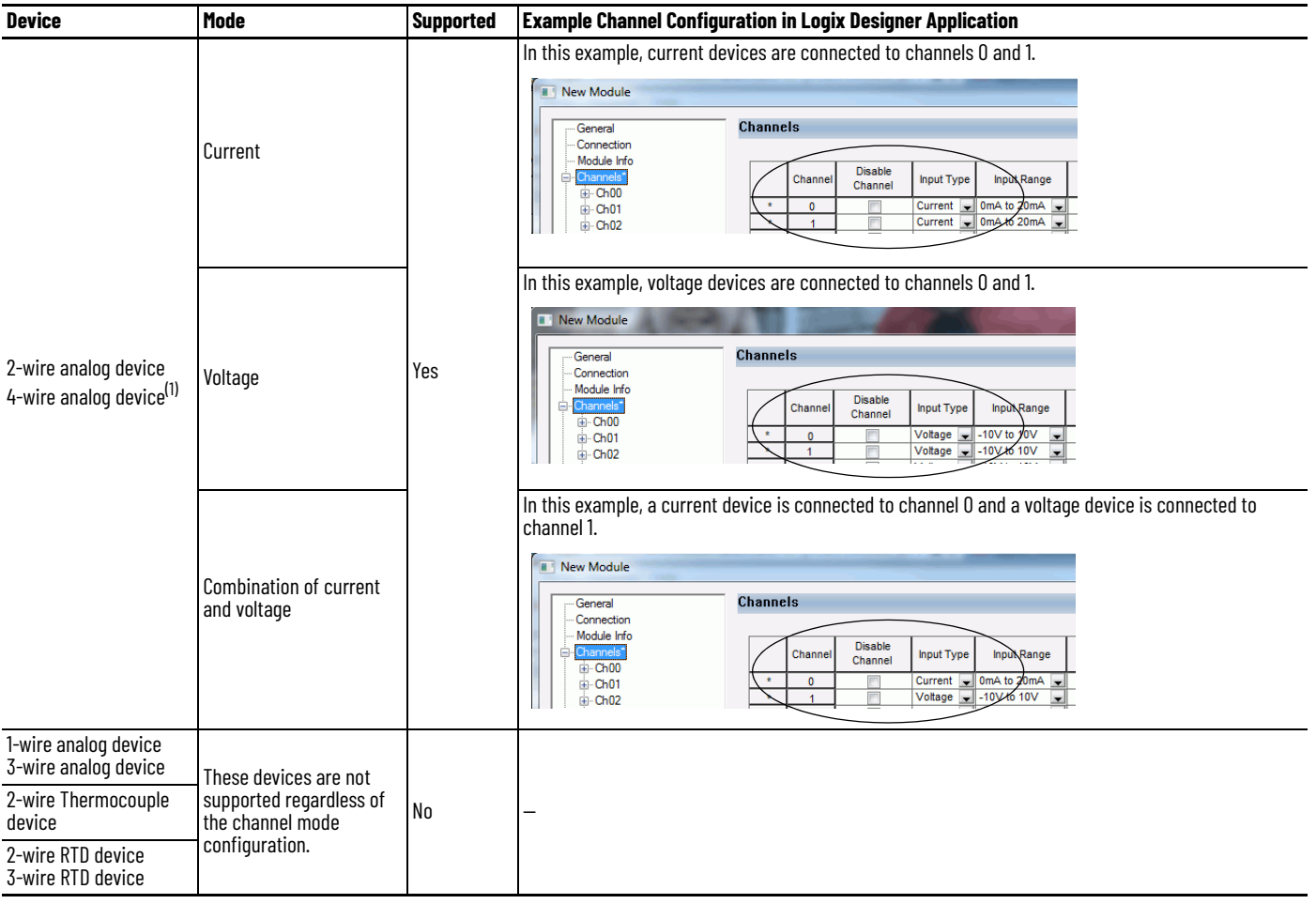

(1) These devices are 2-wire current and voltage devices with 2-wire sensor power connections.

For more information on how to configure your module, Edit 5069-IF8 Module [Configuration Categories on page 97](#page-96-0)

For more information on how to wire devices to the 5069-IF8 modules, see the Compact 5000 I/O Modules and EtherNet/IP™ Adapters Specification Technical Data, publication [5069-TD001.](https://literature.rockwellautomation.com/idc/groups/literature/documents/td/5069-td001_-en-p.pdf)

<span id="page-44-0"></span>**Multiple Input Ranges** The 5069-IF8 module supports multiple input ranges. The input type that you choose during module configuration determines the available input ranges. An input type is chosen on a channel-by-channel basis.

### **Table 9 - Input Ranges**

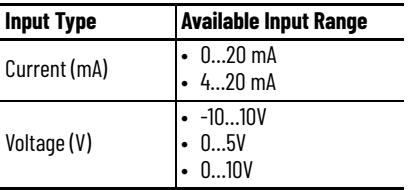

To see where to choose an input range for the 5069-IF8 module, see [page 98.](#page-97-0)

<span id="page-44-1"></span>**Notch Filter** The Notch Filter is a built-in feature of the Analog-to-Digital converter (ADC) that removes line noise in your application. The removal of line noise is also known as noise immunity. The Notch Filter attenuates the input signal at the specified frequency.

> Choose a Notch Filter based on what noise frequencies are present in the module operating environment and any sampling requirements that are needed for control. For example if the Notch Filter setting is 60 Hz, 60 Hz AC line noise and its overtones are filtered out.

The following Notch Filter settings are available on a 5069-IF8 module:

- 5 Hz
- 10 Hz
- 15 Hz
- 20 Hz
- 50 Hz
- 60 Hz
- 100 Hz
- 200 Hz
- 500 Hz
- 1000 Hz
- 2500 Hz
- 5000 Hz
- 10000 Hz
- 15625 Hz
- 25000 Hz
- 31250 Hz
- 62500 Hz

If you want to filter lower frequency noise, you get a slower input sample rate.

To see where to choose a notch filter for the 5069-IF8 module, see [page 98.](#page-97-0)

# **Relationship between Notch Filter Settings and RPI Setting**

There is a relationship between a Notch Filter setting and the RPI rate.

• If you want greater noise suppression at the selected Notch Filter frequency and improved resolution, you use a slower input sample rate.

For example, if you choose the 60 Hz notch filter setting and need better noise suppression and resolution, the recommended module minimum RPI is 60 ms.

• If you want a faster input sample rate at the selected Notch Filter frequency, the noise suppression and resolution is lesser.

Using the previous example, if you choose the 60 Hz notch filter setting and need faster input sampling, the recommended module minimum RPI is 20 ms.

In [Table 10](#page-45-0), each Notch Filter setting has two recommended minimum module RPI values that allow the required time to collect samples from each channel. One setting provides faster sample speed and the other provides slightly better resolution at slower sample speeds.

<span id="page-45-0"></span>**Table 10 - Notch Filter and Recommended Minimum Module RPI Values - Effect on Noise Rejection**

|                     | <b>Recommended Minimum Module RPI Value</b> |                                                              |                                                                                                    |                               |  |  |  |
|---------------------|---------------------------------------------|--------------------------------------------------------------|----------------------------------------------------------------------------------------------------|-------------------------------|--|--|--|
| <b>Notch Filter</b> |                                             | Application That Is Configured With Only One Channel Enabled | Application With All Channels Enabled and Using the Same Notch<br><b>Filter Setting on All Channels</b> |                               |  |  |  |
|                     | <b>Faster Sampling Speed</b>                | <b>Better Noise Rejection</b>                                | <b>Faster Sampling Speed</b>                                                                            | <b>Better Noise Rejection</b> |  |  |  |
| 5 Hz                | $215$ ms                                    | 635 ms                                                       | 750 ms <sup>(1)</sup>                                                                                   |                               |  |  |  |
| 10 Hz               | $110$ ms                                    | 320 ms                                                       | 440 ms                                                                                                  |                               |  |  |  |
| 15 Hz               | $65$ ms                                     | 195 ms                                                       | 260 ms                                                                                                  |                               |  |  |  |
| 20 Hz               | $60$ ms                                     | $165$ ms                                                     | 240 ms                                                                                                  | 660 ms                        |  |  |  |
| 50 Hz               | 25 <sub>ms</sub>                            | 70 <sub>ms</sub>                                             | $100$ ms                                                                                                | 280 ms                        |  |  |  |
| 60 Hz (default)     | 20 <sub>ms</sub>                            | $60$ ms                                                      | 80 ms                                                                                                   | 240 ms                        |  |  |  |
| 100 Hz              | $15 \text{ ms}$                             | 35 <sub>ms</sub>                                             | 60 ms                                                                                                   | 140 ms                        |  |  |  |
| 200 Hz              | $10 \text{ ms}$                             | $20 \text{ ms}$                                              | 40 ms                                                                                                   | 80 ms                         |  |  |  |
| 500 Hz              | 5 <sub>ms</sub>                             | $10 \text{ ms}$                                              | 20 <sub>ms</sub>                                                                                        | $40$ ms                       |  |  |  |
| 1000 Hz             | 2 <sub>ms</sub>                             | 5 <sub>ms</sub>                                              | 8 ms                                                                                                    | $20 \text{ ms}$               |  |  |  |
| 2500 Hz             | 1.5 <sub>ms</sub>                           | 2.5 <sub>ms</sub>                                            | 6 <sub>ms</sub>                                                                                         | $10 \text{ ms}$               |  |  |  |
| 5000 Hz             | 1 ms                                        | 2 ms                                                         | 4 ms                                                                                                    | 8 <sub>ms</sub>               |  |  |  |
| 10000 Hz            | 0.8 <sub>ms</sub>                           | 1 ms                                                         | $3.2$ ms                                                                                                | 4 <sub>ms</sub>               |  |  |  |
| 15625 Hz            | 0.8 <sub>ms</sub>                           | 0.9 <sub>ms</sub>                                            | $3.2$ ms                                                                                                | 3.5 <sub>ms</sub>             |  |  |  |
| 25000 Hz            | 0.8 <sub>ms</sub>                           | 0.8 <sub>ms</sub>                                            | $3.2 \text{ ms}$                                                                                        | $3.2 \text{ ms}$              |  |  |  |
| 31250 Hz            | 0.8 <sub>ms</sub>                           | 0.8 <sub>ms</sub>                                            | $3.2$ ms                                                                                                | $3.2 \text{ ms}$              |  |  |  |
| 62500 Hz            | —                                           | 0.7 <sub>ms</sub>                                            |                                                                                                    | 2.8 <sub>ms</sub>             |  |  |  |

(1) If you use the 5 Hz Notch Filter setting with four or more channels, the input data cannot be refreshed at every RPI, even if the maximum RPI allowed is used. Instead, fresh data is delivered approximately every other RPI.

# **Noise Rejection When Using Different Notch Filter Selections**

When input channels on the same module use different Notch Filter selections, you must consider the sample time for each channel. This helps you to find the recommended RPI that provides enough time for sampling all channels.

The eight input channels on the 5069-IF8 module are grouped into two groups. Channels 00…03 are grouped, and channels 04…07 are grouped. When you determine the recommended minimum module RPI value, remember:

• The recommended minimum module RPI value when channels use different Notch Filter selections is determined by group.

The recommended minimum RPI rates for all enabled channels are added together. If any channel in the other group is enabled, the recommended minimum RPI rate for each enabled channel is increased by 0.2 ms.

If the groups have different recommended minimum RPI values, use the higher RPI value when you configure the module.

[Table 11](#page-46-0) lists the values in an application that needs a **faster sampling rate**.

<span id="page-46-0"></span>**Table 11 - Example Application That Requires Faster Sampling Speed**

| <b>Channel</b><br>Group | <b>Channel</b>              | <b>Notch</b><br><b>Filter</b> | <b>Recommended Minimum</b><br>Module RPI for Each Channel<br>(1) | <b>Recommended</b><br><b>Minimum Module RPI</b> | <b>Recommende</b><br>d Minimum<br>Module RPI to<br><b>Use in Module</b><br><b>Configuration</b> |
|-------------------------|-----------------------------|-------------------------------|------------------------------------------------------------------|-------------------------------------------------|-------------------------------------------------------------------------------------------------|
|                         | Ch00                        | 50 Hz                         | $25.2$ ms                                                        |                                                 | 80.8 ms                                                                                         |
| Grouped<br>together     | Ch <sub>01</sub>            | 1000 Hz                       | $2.2$ ms                                                         | $28.3$ ms                                       |                                                                                                 |
|                         | ChO <sub>2</sub> - Disabled |                               |                                                                  |                                                 |                                                                                                 |
|                         | ChO3                        | 62500 Hz                      | 0.9 <sub>ms</sub>                                                |                                                 |                                                                                                 |
| Grouped<br>together     | Ch <sub>04</sub>            | 60 Hz                         | $20.2$ ms                                                        |                                                 |                                                                                                 |
|                         | Ch <sub>05</sub>            | 60 Hz                         | $20.2$ ms                                                        | $80.8$ ms                                       |                                                                                                 |
|                         | Ch06                        | 60 Hz                         | $20.2$ ms                                                        |                                                 |                                                                                                 |
|                         | Ch <sub>07</sub>            | 60 Hz                         | $20.2$ ms                                                        |                                                 |                                                                                                 |

(1) The values in this column represent the corresponding recommended minimum RPI value that is listed in [Table 10](#page-45-0) with an additional 0.2 ms added to it because at least one channel is enabled in the other group.

|  |  |  |  |  | <u>Table 12</u> lists the values in an application that needs <b>better noise rejection</b> . |  |
|--|--|--|--|--|-----------------------------------------------------------------------------------------------|--|
|  |  |  |  |  |                                                                                               |  |
|  |  |  |  |  |                                                                                               |  |
|  |  |  |  |  |                                                                                               |  |

<span id="page-46-1"></span>**Table 12 - Example Application That Requires Better Noise Rejection**

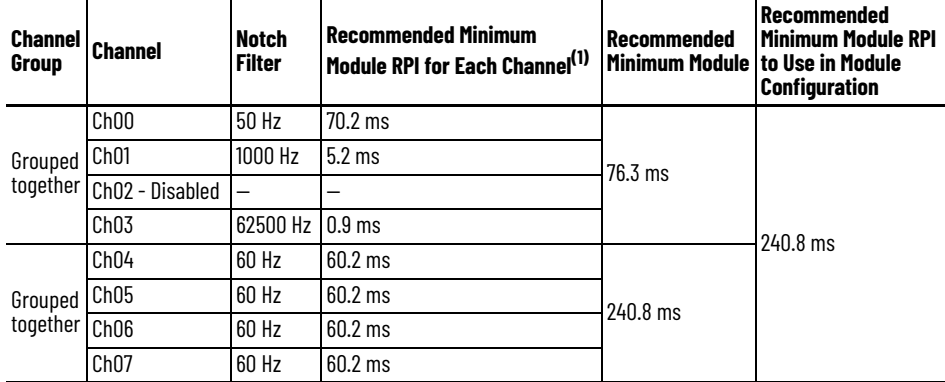

(1) The values in this column represent the corresponding recommended minimum RPI value that is listed in **Table 10** with an additional 0.2 ms added to it because at least one channel is enabled in the other group.

<span id="page-47-0"></span>**Digital Filter** The Digital Filter is a first-order lag filter. It smooths input data noise transients on **each input channel**. This value specifies the time constant for a digital, first-order lag filter on the input. The input is 63% of the step change after the first time constant elapses.

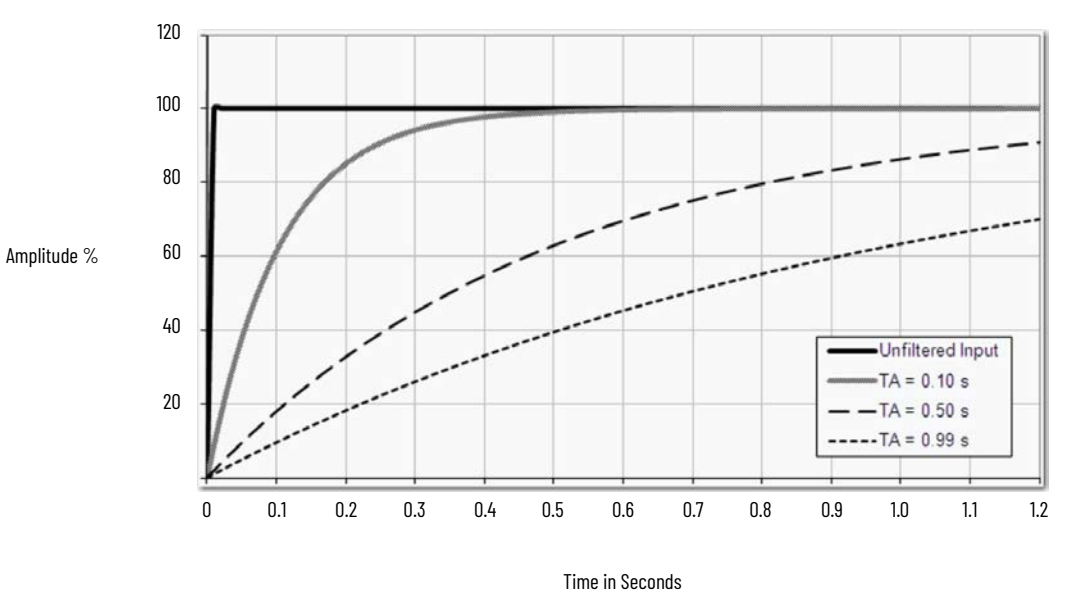

The filter value is specified in units of milliseconds. A value of 0 (zero) disables the filter. The digital filter equation is as shown.

$$
\gamma_n = \gamma_{n^{-1}} + \frac{\Delta t \cdot (\mathsf{X}_n - \gamma_{n^{-1}})}{\Delta t + \tau_A}
$$

<sup>Y</sup>n = Present Output, Filtered Peak Voltage (PV)'

 $Y_{n-1}$  = Previous Output, Filtered PV

 $\Delta t$  = Module Channel Update Time (seconds)

TA = Digital Filter time Constant (seconds)

 $X_n$  = Present Input, Unfiltered PV

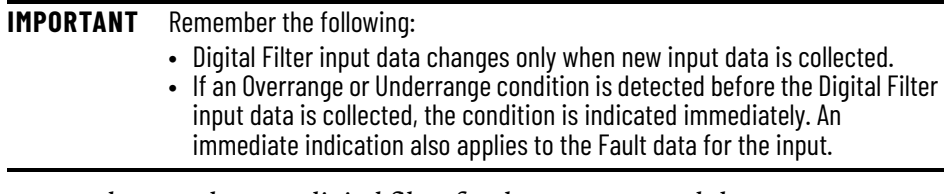

To see where to choose a digital filter for the 5069-IF8 module, see [page 98](#page-97-0).

# <span id="page-48-0"></span>**Underrange/Overrange Detection**

Underrange/Overrange Detection detects when the 5069-IF8 module is operating beyond limits set by the input range.

The module can read input signal levels outside the low and high signal values for each input range. The signal limits to which the module can read are thresholds. Only when the signal is beyond a threshold is an underrange or overrange condition that is detected and indicated.

For example, if you configure a 5069-IF8 module channel to use the  $\pm$  10V input range, an overrange condition does not exist until the input signal exceeds 12V.

[Table 13](#page-48-1) lists the input ranges of the 5069-IF8 module and the thresholds in each range before the module detects an underrange/overrange condition.

<span id="page-48-1"></span>**Table 13 - Input Signal Threshold Ranges**

| <b>Input Type</b> | Range    | Underrange Threshold       | Overrange Threshold | Deadband <sup>(1)</sup> |  |
|-------------------|----------|----------------------------|---------------------|-------------------------|--|
|                   | $020$ mA | $\leq$ -0.07 mA            |                     |                         |  |
| Current (mA)      | $420$ mA | $\leq$ 3 mA <sup>(2)</sup> | $\geq$ 23.00 mA     | 0.07 <sub>mA</sub>      |  |
| Voltage (V)       | ±10.00V  | $≤ -12.00V$                | $\geq$ 12.00V       | 0.04V                   |  |
|                   | 05V      | $\le -0.02V$               | $\geq 6.00V$        | 0.02V                   |  |
|                   | 010V     | $\leq -0.04V$              | $\geq 12.00V$       | 0.04                    |  |

(1) The module has alarm deadband values for each range. The deadband lets a condition remain set despite it disappearing. For example, if a module uses a Current input type in the 4…20 mA range and the signal value goes below 3 mA, the underrange condition is triggered. Because of the 0.07 mA deadband, the condition is not cleared until the signal value reaches 3.07 mA.

For more information on Alarm Deadbands, see [page 51.](#page-50-0)

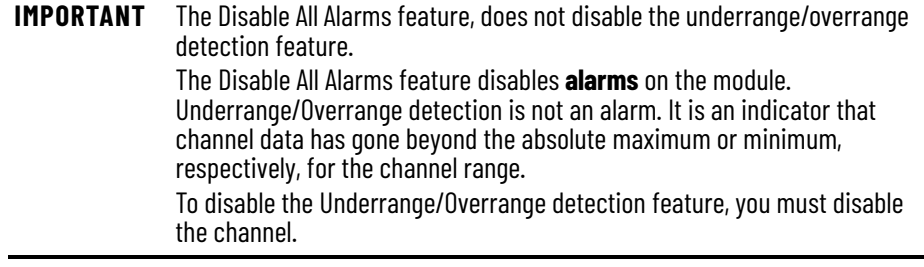

Underrange/overrange conditions are indicated when the following tags change to 1:

- I.Chxx.Underrange
- I.Chxx.Overrange

For more information on how to use the module tags, see [Appendix B,](#page-130-0) Module [Tags on page 131](#page-130-1).

<sup>(2)</sup> Underrange is set at ≤ 3 mA, but the *I:Chxx.Data* tag reports values as low as 0.0 mA. The condition is clamped when the signal reaches 3 mA.

<span id="page-49-0"></span>**Process Alarms** Process alarms alert you when the module has exceeded configured high or low limits for **each channel**. The following are the user-configurable, alarm trigger points:

- High high
- High
- Low
- Low low

To use the Process Alarms, you must complete the following tasks:

- Enable the alarms
- Configure the trigger points

# **Enable Process Alarms**

When the module tags are created, the Process Alarm tags are disabled by default.

To see where to enable Process Alarms for the 5069-IF8 module, see [page 98](#page-97-1).

# **Configure Alarm Trigger Points**

You must configure the Process Alarm with a trigger point. That is, set values in Engineering Units that, once the signal reaches the value, the alarm is triggered.

Process Alarm trigger points are related to the Scaling parameters that you configure for the channel. The Engineering Units that are established in Scaling determine the Process Alarm trigger points. That is, the available trigger point values can be in signal units or engineering units.

For example, consider a channel that uses the Current (mA) input type, the 4 mA…20 mA input range, and scales the High and Low Engineering values of 100 and 0, respectively. The available Process Alarm values range from 0…100.

In this case, if the High Limit alarm is set to 50 EU, when the input signal reaches 12 mA, the High Limit alarm is set. The alarm is set because Scaling was configured for Percentage of Full Scale and a signal value of 12 mA is 50% of the full scale of engineering units.

To see where to set the Process Alarm trigger points for the 5069-IF8 module, see [page 98](#page-97-1).

### **Latch Alarms**

Check Latch Process Alarms on the *Alarms* category to latch the process alarms. To see where to latch Process Alarms on the 5069-IF8 module, see [page 98](#page-97-1).

### **Unlatch Alarms**

**IMPORTANT** Before you unlatch an alarm, make sure the condition that triggered the alarm no longer exists.

Once an alarm is latched, you must manually unlatch it. To unlatch an alarm, change the output tag for that alarm.

For example, change the *O.Chxx.LAlarmUnlatch* tag for the low alarm that you want to unlatch from 0 to 1.

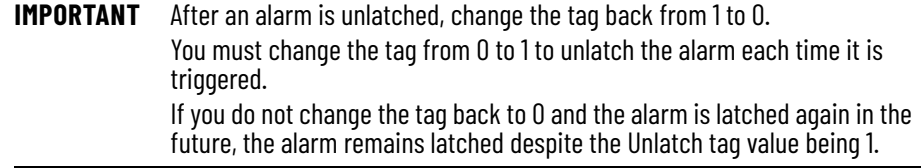

For more information on how to use the module tags, see [Appendix B,](#page-130-0) [Module Tags on page 131.](#page-130-1)

# <span id="page-50-0"></span>**Alarm Deadband**

You can configure an alarm deadband to work with these alarms. The deadband lets the process alarm status bit remain set, despite the alarm condition disappearing, as long as the input data remains within the deadband of the process alarm.

The following graphic shows input data that sets each of the four alarms at some point during module operation. In this example, latching is disabled; therefore, each alarm turns Off when the condition that caused it to set ceases to exist.

### **Figure 6 - Alarm Deadband Alarm Settings**

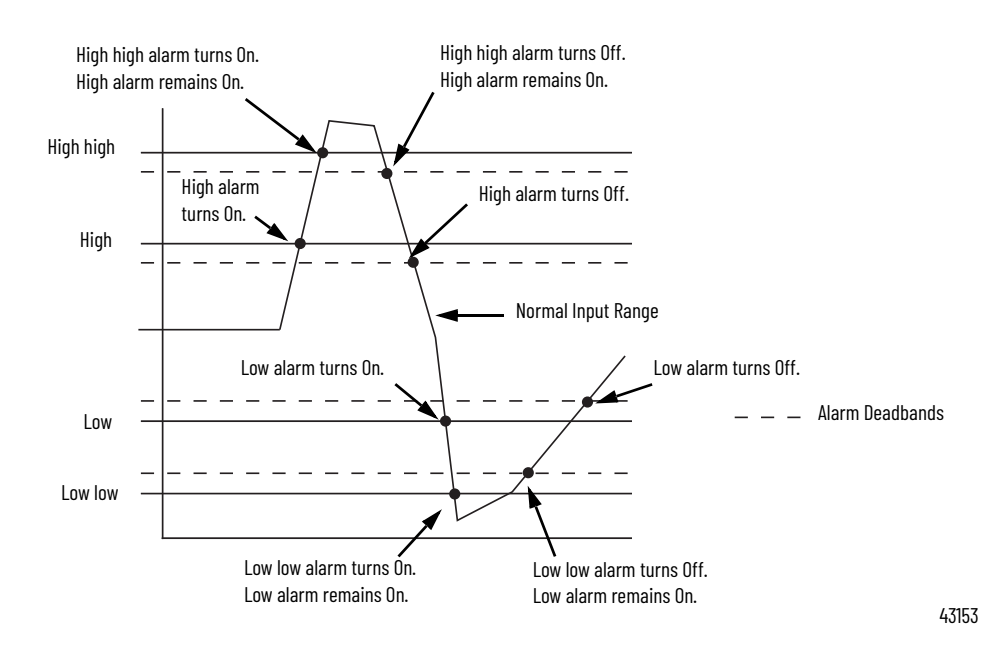

To see where to set the Alarm Deadband on the 5069-IF8 module, see [page 98.](#page-97-1)

<span id="page-51-2"></span><span id="page-51-1"></span><span id="page-51-0"></span>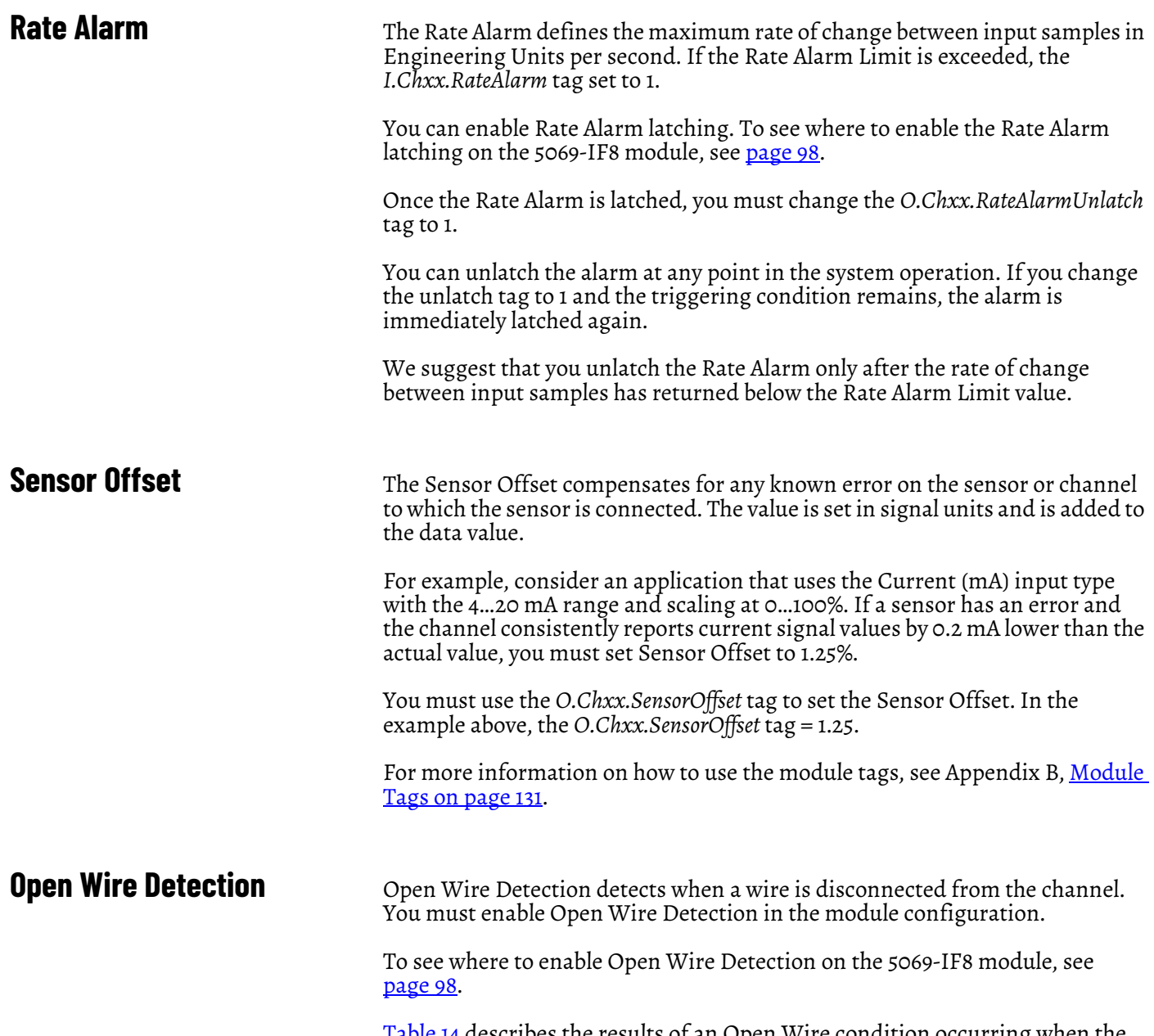

### [Table 14](#page-51-4) describes the results of an Open Wire condition occurring when the module is operating in each mode.

### <span id="page-51-4"></span><span id="page-51-3"></span>**Table 14 - Open Wire Conditions**

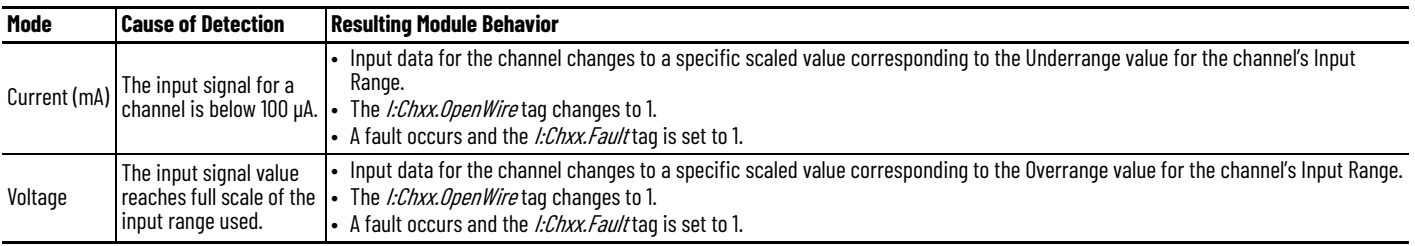

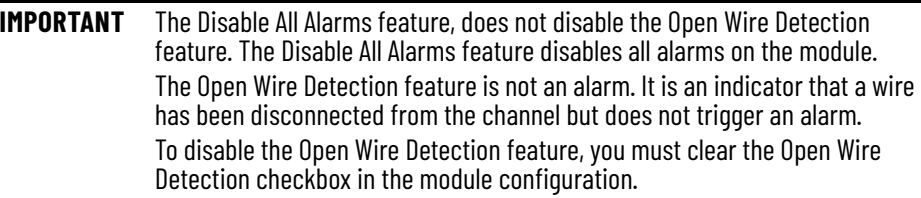

<span id="page-52-0"></span>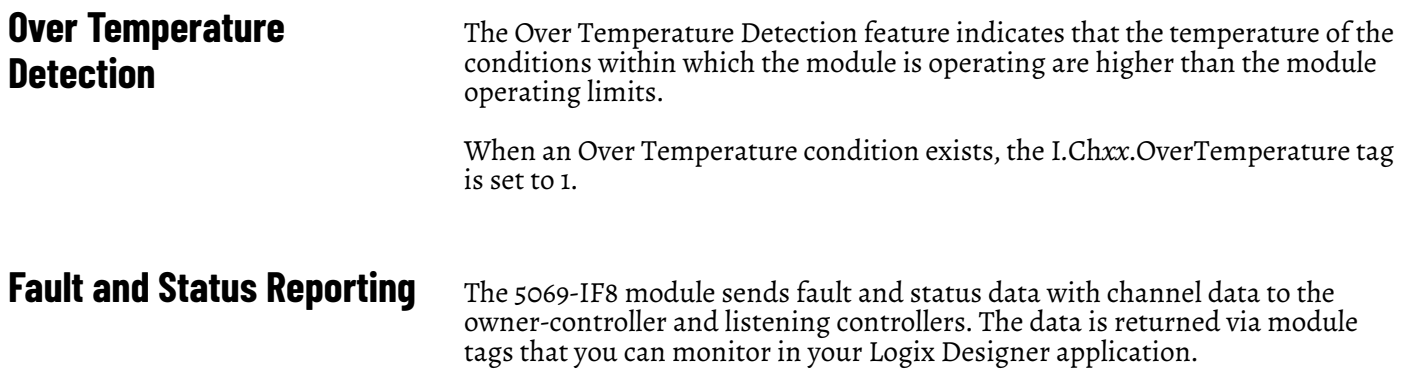

With some exceptions, the 5069-IF8 module provides the fault and data status in a channel-centric format. The tag names in the following table that include **Chxx** represent channel-centric data. The **xx** represents channel number.

### <span id="page-52-1"></span>**Table 15 - 5069-IF8 Module - Fault and Status Data Tags**

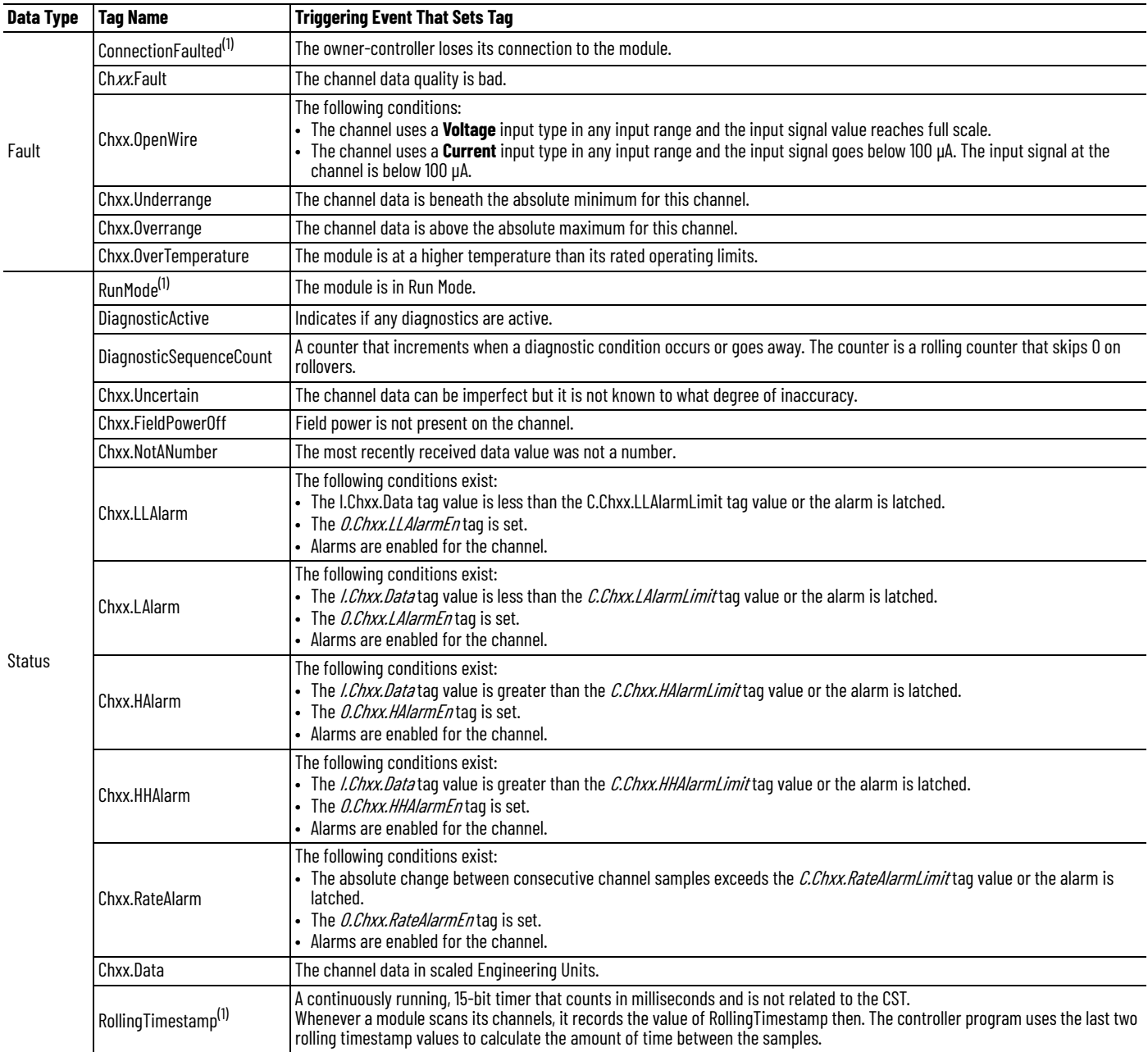

<span id="page-52-2"></span>(1) This tag provides module-wide data and affects all channels simultaneously.

# **Notes:**

# **Current/Voltage/Temperature-sensing Analog Input Module Features (5069-IY4 and 5069-IY4K)**

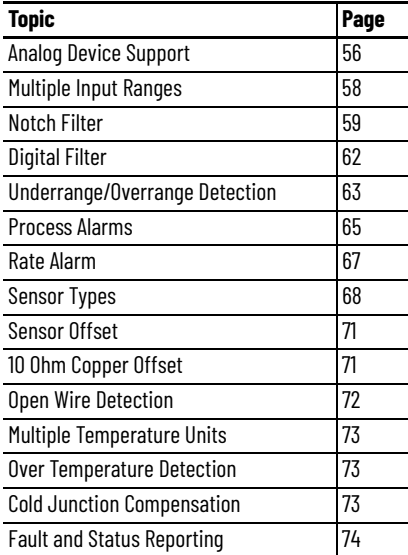

The 5069-IY4 and 5069-IY4K input module has four differential, non-isolated channels. Each channel supports connection to the following input types:

- Current
- Voltage
- RTD
- Thermocouple

Differential inputs have a greater resistance to the effects of electromagnetic noise and provide improved flexibility regarding cable length when wiring your module.

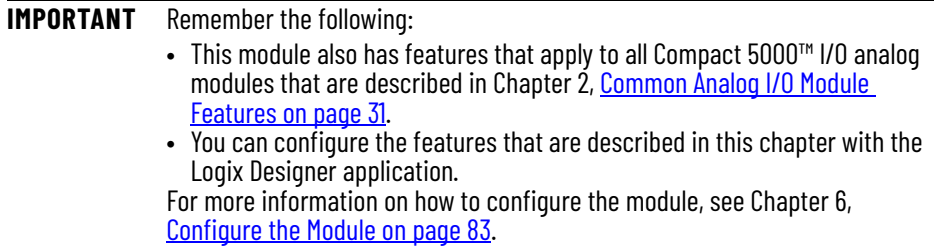

<span id="page-55-0"></span>**Analog Device Support** The 5069-IY4 and 5069-IY4K modules do not support connection to all analog devices. [Table 16](#page-55-1) lists the analog devices that the 5069-IY4 and 5069-IY4K modules support.

> **IMPORTANT** Make sure that the channel configuration in your Logix Designer application project matches the input device type that is connected to the channel. You choose the input type in the Channels category on the Module Properties dialog box. For example, if a current input device is connected to channel 0 on the module, the module configuration for channel must be Input Type = Current.

### <span id="page-55-1"></span>**Table 16 - Analog Devices Supported - 5069-IY4 and 5069-IY4K Modules**

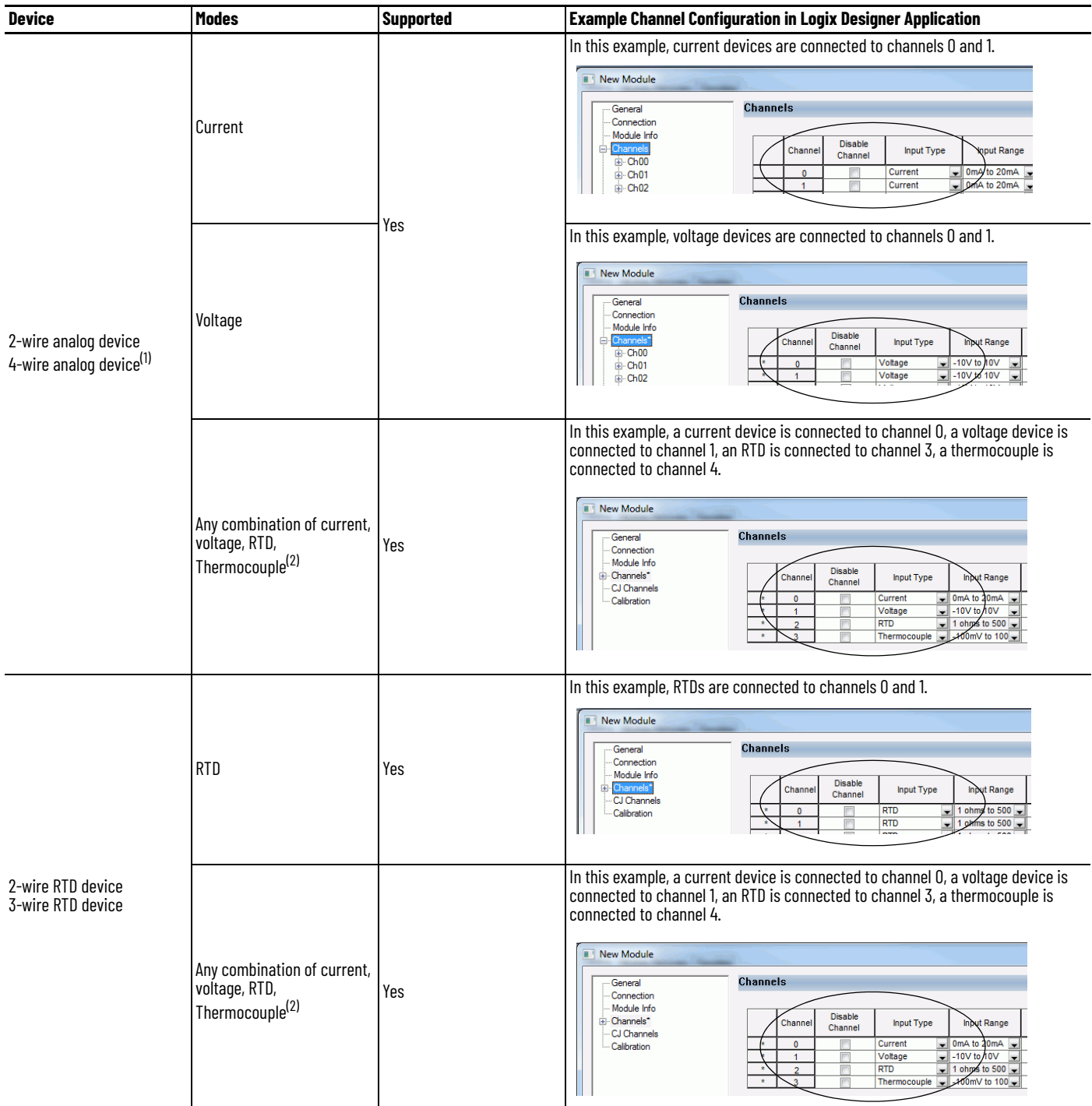

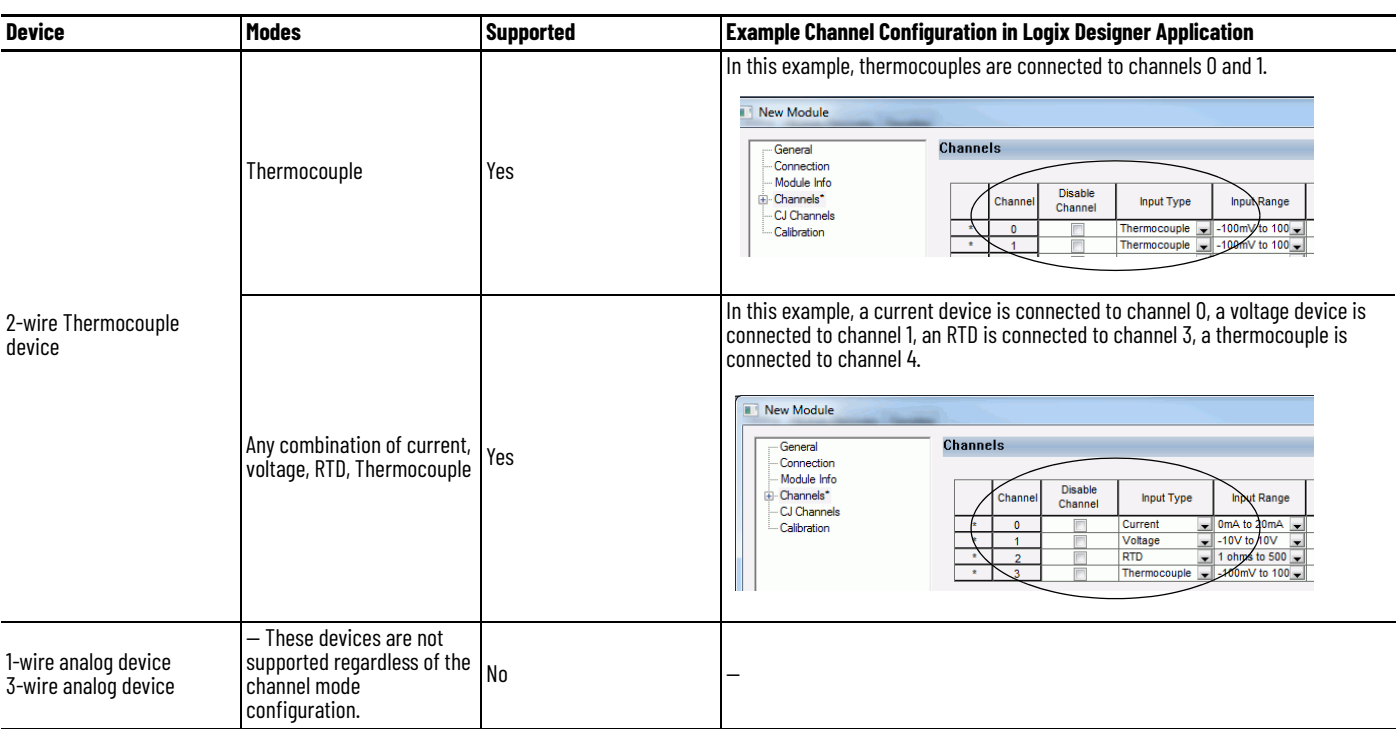

### **Table 16 - Analog Devices Supported - 5069-IY4 and 5069-IY4K Modules**

(1) These devices are 2-wire current and voltage devices with 2-wire sensor power connections.

<span id="page-56-0"></span>(2) You must use the 5069-RTB14CJC RTB if at least one thermocouple is connected to the module. If there are no thermocouples connected to the module, we recommend that you use the 5069-RTB18 RTB.

> For more information on how to configure your module, **Edit 5069-IY4 and** [5069-IY4K Modules Configuration Categories on page 99](#page-98-0)

> For more information on how to wire devices to the 5069-IY4 and 5069-IY4K modules, see the Compact 5000 I/O Modules and EtherNet/IP™ Adapters Specification Technical Data, publication [5069-TD001](https://literature.rockwellautomation.com/idc/groups/literature/documents/td/5069-td001_-en-p.pdf).

<span id="page-57-0"></span>**Multiple Input Ranges** The 5069-IY4 and 5069-IY4K modules offer multiple input ranges. The input type that you choose during module configuration determines the available input ranges.

> For the RTD input type, the sensor type that you choose determines the available input ranges. The Logix Designer application automatically sets the Input Range to the valid setting after you select a sensor type.

[Table 17](#page-57-1) describes the available module input ranges.

<span id="page-57-1"></span>**Table 17 - 5069-IY4 and 5069-IY4K Modules - Channel Input Ranges**

| <b>Input Type</b> | <b>Sensor Type</b>             | <b>Available Input Ranges</b>                                                                                                |
|-------------------|--------------------------------|----------------------------------------------------------------------------------------------------|
| Current (mA)      |                                | One of the following:<br>$-020$ mA<br>$-420$ mA                                                                              |
| Voltage (V)       |                                | One of the following:<br>$-1010V$<br>05V<br>010V                                                                             |
|                   | 0 <sub>hm</sub>                | One of the following:<br>$\cdot$ 1500 $\Omega$<br>$\cdot$ 21000 $\Omega$<br>$\cdot$ 42000 $\Omega$<br>$\cdot$ 84000 $\Omega$ |
|                   | $100 \Omega$ PT 385            | 1500 $\Omega$                                                                                                    |
|                   | $200 \Omega$ PT 385            | $21000 \Omega$                                                                                                    |
|                   | $500 \Omega$ PT 385            | $42000 \Omega$                                                                                                    |
|                   | $1000 \Omega$ PT 385           | $84000 \Omega$                                                                                                    |
| <b>RTD</b>        | $100 \Omega$ PT 3916           | $1500 \Omega$                                                                                                    |
|                   | $200 \Omega$ PT 3916           | $21000 \Omega$                                                                                                    |
|                   | $500 \Omega$ PT 3916           | $42000 \Omega$                                                                                                    |
|                   | $1000 \Omega$ PT 3916          | $84000 \Omega$                                                                                                    |
|                   | $10 \Omega$ CU 427             | $1500 \Omega$                                                                                                    |
|                   | $120 \Omega$ NI 672            | $1500 \Omega$                                                                                                    |
|                   | $100 \Omega$ NI 618            | $1.500 \Omega$                                                                                                    |
|                   | $120 \Omega$ NI 618            | $1500\Omega$                                                                                                    |
|                   | $200 \Omega$ NI 618            | $21000 \Omega$                                                                                                    |
|                   | $500 \Omega$ NI 618            | $42000 \Omega$                                                                                                    |
| Thermocouple      | mV or any<br>Thermocouple type | $-100+100$ mV                                                                                                    |

To see where to choose an input range for the 5069-IY4 and 5069-IY4K modules, see [page 100](#page-99-0).

<span id="page-58-0"></span>**Notch Filter** The Notch Filter is a built-in feature of the Analog-to-Digital converter (ADC) that removes line noise in your application. The removal of line noise is also known as noise immunity.

The Notch Filter attenuates the input signal at the specified frequency.

Choose a Notch Filter based on what noise frequencies are present in the module operating environment and any sampling requirements that are needed for control. For example if the Notch Filter setting is 60 Hz, 60 Hz AC line noise and its overtones are filtered out.

The following Notch Filter settings are available on a 5069-IY4 and 5069-IY4K modules:

- 5 Hz
- 10 Hz
- 15 Hz
- 20 Hz
- 50 Hz
- 60 Hz
- 100 Hz
- 200 Hz
- 500 Hz
- 1000 Hz
- 2500 Hz
- 5000 Hz
- 10000 Hz
- 15625 Hz
- 25000 Hz
- 31250 Hz
- 62500 Hz

If you want to filter lower frequency noise, you get a slower input sample rate.

To see where to choose a notch filter for the 5069-IY4 and 5069-IY4K modules, see [page 100.](#page-99-0)

# **Relationship between Notch Filter Settings and RPI Setting**

There is a relationship between a Notch Filter setting and the RPI rate.

If you want greater noise suppression at the selected Notch Filter frequency and improved resolution, you use a slower input sample rate.

For example, if you choose the 60 Hz notch filter setting and need better noise suppression and resolution, the recommended module minimum RPI is 60 ms.

If you want a faster input sample rate at the selected Notch Filter frequency, the noise suppression and resolution is lesser.

Using the previous example, if you choose the 60 Hz notch filter setting and need faster input sampling, the recommended module minimum RPI is 20 ms.

In [Table 18,](#page-59-0) each Notch Filter setting has two recommended minimum module RPI values that allow the required time to collect samples from each channel. One setting provides faster sample speed and the other provides slightly better resolution at slower sample speeds.

|                         | <b>Recommended Minimum Module RPI Value</b> |                                                     |                                                                                                    |                                         |  |  |
|-------------------------|---------------------------------------------|-----------------------------------------------------|----------------------------------------------------------------------------------------------------|-----------------------------------------|--|--|
| <b>Notch Filter</b>     | <b>Channel Enabled</b>                      | <b>Application That Is Configured With Only One</b> | <b>Application With All Channels Enabled and</b><br>Using the Same Notch Filter Setting on All<br><b>Channels</b> |                                         |  |  |
|                         | <b>Faster Sampling</b><br><b>Speed</b>      | <b>Better Noise</b><br><b>Rejection</b>             | <b>Faster Sampling</b><br><b>Speed</b>                                                                            | <b>Better Noise</b><br><b>Rejection</b> |  |  |
| 5H <sub>z</sub>         | $215$ ms                                    | 635 ms                                              | $750 \text{ ms}^{(1)}$                                                                                            |                                         |  |  |
| 10 Hz                   | $110 \text{ ms}$                            | 320 ms                                              | 440 ms                                                                                                    |                                         |  |  |
| 15 Hz                   | $65$ ms                                     | 195 ms                                              | 260 ms                                                                                                    |                                         |  |  |
| 20 Hz                   | $60$ ms                                     | $165$ ms                                            | 240 ms                                                                                                    | 660 ms                                  |  |  |
| 50 Hz                   | $25$ ms                                     | $70$ ms                                             | $100$ ms                                                                                                    | 280 ms                                  |  |  |
| 60 Hz (default) $20$ ms |                                             | $60 \text{ ms}$                                     | 80 ms                                                                                                    | 240 ms                                  |  |  |
| 100 Hz                  | 15 <sub>ms</sub>                            | 35 ms                                               | $60$ ms                                                                                                    | 140 ms                                  |  |  |
| 200 Hz                  | $10 \text{ ms}$                             | $20 \text{ ms}$                                     | 40 ms                                                                                                    | $80 \text{ ms}$                         |  |  |
| 500 Hz                  | 5 <sub>ms</sub>                             | $10 \text{ ms}$                                     | 20 <sub>ms</sub>                                                                                                  | 40 ms                                   |  |  |
| 1000 Hz                 | 2 <sub>ms</sub>                             | 5 <sub>ms</sub>                                     | 8 ms                                                                                                    | 20 <sub>ms</sub>                        |  |  |
| 2500 Hz                 | 1.5 <sub>ms</sub>                           | 2.5 <sub>ms</sub>                                   | 6 <sub>ms</sub>                                                                                                   | $10 \text{ ms}$                         |  |  |
| 5000 Hz                 | 1 <sub>ms</sub>                             | 2 <sub>ms</sub>                                     | 4 ms                                                                                                    | 8 <sub>ms</sub>                         |  |  |
| $10000$ Hz              | $0.8$ ms                                    | 1 <sub>ms</sub>                                     | $3.2 \text{ ms}$                                                                                                  | 4 ms                                    |  |  |
| 15625 Hz                | 0.8 <sub>ms</sub>                           | 0.9 <sub>ms</sub>                                   | $3.2$ ms                                                                                                    | 3.5 <sub>ms</sub>                       |  |  |
| 25000 Hz                | 0.8 <sub>ms</sub>                           | 0.8 <sub>ms</sub>                                   | $3.2 \text{ ms}$                                                                                                  | $3.2 \text{ ms}$                        |  |  |
| 31250 Hz                | 0.8 <sub>ms</sub>                           | 0.8 <sub>ms</sub>                                   | $3.2 \text{ ms}$                                                                                                  | $3.2 \text{ ms}$                        |  |  |
| 62500 Hz                |                                             | 0.7 <sub>ms</sub>                                   |                                                                                                    | $2.8 \text{ ms}$                        |  |  |

<span id="page-59-0"></span>**Table 18 - Notch Filter and Recommended Minimum Module RPI Values - Effect on Noise Rejection**

(1) If you use the 5 Hz Notch Filter setting with four channels, the input data cannot be refreshed at every RPI, even if the maximum RPI allowed is used. Instead, fresh data is delivered approximately every other RPI.

# **Noise Rejection When Using Different Notch Filter Selections**

When input channels on the same module use different Notch Filter selections, you must consider the sample time for each channel. This helps you to find the recommended RPI that provides enough time for sampling all channels.

When input channels on the same module use different Notch Filter selections, the recommended minimum RPI rates for all enabled channels are added together.

[Table 19](#page-60-0) lists the values in an example application that needs a **faster sampling speed**.

### <span id="page-60-0"></span>**Table 19 - Example Application That Requires Faster Sampling Speed**

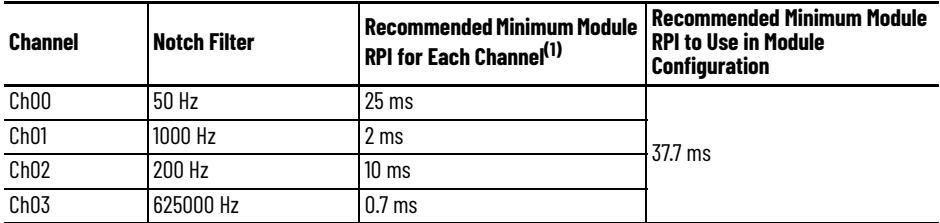

(1) The values in this column are listed in [Table 18](#page-59-0).

[Table 20](#page-60-1) lists the values in an example application that needs **better noise rejection**.

### <span id="page-60-1"></span>**Table 20 - Example Application That Requires Better Noise Rejection**

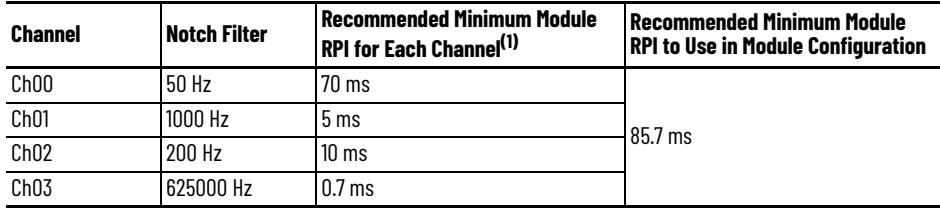

(1) The values in this column are listed in [Table 18](#page-59-0).

<span id="page-61-0"></span>**Digital Filter** The Digital Filter is a first-order lag filter. It smooths input data noise transients on **each input channel**. This value specifies the time constant for a digital, first-order lag filter on the input. The input is 63% of the step change after the first time constant elapses.

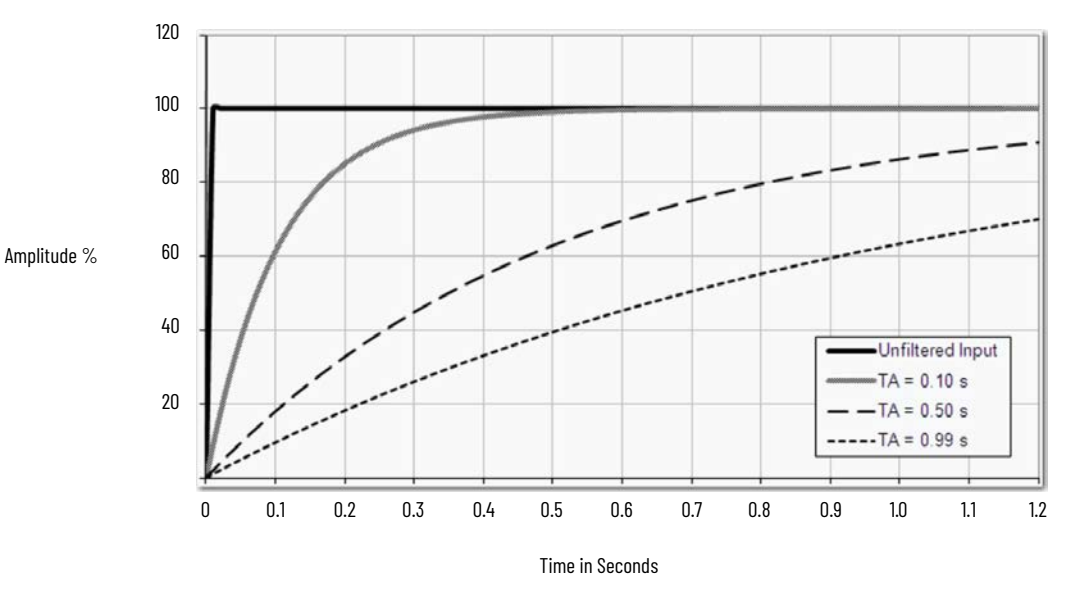

The filter value is specified in units of milliseconds. A value of 0 (zero) disables the filter. The digital filter equation is as shown.

$$
Y_{n} = Y_{n-1} + \frac{\Delta t \cdot (X_{n} - Y_{n-1})}{\Delta t + T_{n}}
$$

<sup>Y</sup>n = Present Output, Filtered Peak Voltage (PV)'

- $Y_{n-1}$  = Previous Output, Filtered PV
- $\Delta t$  = Module Channel Update Time (seconds)
- TA = Digital Filter time Constant (seconds)
- $X_n$  = Present Input, Unfiltered PV

### **IMPORTANT** Remember the following:

- Digital Filter input data changes only when new input data is collected.
- If an Overrange or Underrange condition is detected before the Digital Filter input data is collected, the condition is indicated immediately. An immediate indication also applies to the Fault data for the input.

To see where to choose a digital filter for the 5069-IY4 and 5069-IY4K modules, see [page 100.](#page-99-0)

# <span id="page-62-0"></span>**Underrange/Overrange Detection**

Underrange/Overrange Detection detects when the 5069-IY4 or 5069-IY4K module is operating beyond limits set by the input range.

The module can read input signal levels outside the low and high signal values for each input range. The signal limits to which the module can read are thresholds. Only when the signal is beyond a threshold is an underrange or overrange condition that is detected and indicated.

For example, if a 5069-IY4 module channel uses the  $\pm$  10V input range, an overrange condition does not exist until the input signal is greater than 12V.

[Table 21](#page-62-1) lists the input ranges of the 5069-IY4 and 5069-IY4K modules and the thresholds in each range before the modules detect an underrange/overrange condition.

| <b>Input Type</b> | <b>Range - Current and Voltage</b><br><b>Input Type</b><br>Sensor Type - RTD and<br><b>Thermocouple Input Type</b> | <b>Underrange</b><br><b>Threshold</b>                                                      | <b>Overrange</b><br><b>Threshold</b>                                                  | Deadband <sup>(1)</sup> |
|-------------------|----------------------------------------------------------------------------------------------------|--------------------------------------------------------------------------------------------|---------------------------------------------------------------------------------------|-------------------------|
|                   | $020$ mA                                                                                                    | $\leq$ -0.07 mA                                                                            |                                                                                       |                         |
| Current (mA)      | $420$ mA                                                                                                    | $\leq$ 3 mA <sup>(2)</sup>                                                                 | $\geq$ 23.00 mA                                                                       | 0.07 <sub>mA</sub>      |
|                   | ±10.00V                                                                                                    | $≤ -12.00V$                                                                                | ≥12.00V                                                                               | 0.04V                   |
| Voltage (V)       | 05V                                                                                                    | $\le -0.02V$                                                                               | $\geq 6.00V$                                                                          | 0.02V                   |
|                   | 010V                                                                                                    | $\leq -0.04V$                                                                              | $\geq$ 12.00V                                                                         | 0.04                    |
| <b>RTD</b>        | Pt 385                                                                                                    | ≤ -200 $^{\circ}$ C<br>$\leq$ -328 $^{\circ}$ F<br>$\leq$ 73 °K<br>$\leq$ 132 $^{\circ}$ R | $\geq 870$ °C<br>$\geq$ 1598 °F<br>$\geq$ 1143 $\degree$ K<br>$\geq 2058$ $\degree$ R |                         |
|                   | Pt3916                                                                                                    | ≤ -200 $\degree$ C<br>$\leq$ -328 $^{\circ}$ F<br>$\leq$ 73 °K<br>$\leq$ 132 $^{\circ}$ R  | $\geq 630$ °C<br>$\geq$ 1166 °F<br>$\geq 903$ °K<br>$\geq$ 1626 $\degree$ R           |                         |
|                   | Cu427                                                                                                    | $≤ -200 °C$<br>$\leq$ -328 °F<br>$\leq$ 73 °K<br>$\leq$ 132 $^{\circ}$ R                   | $\geq 260$ °C<br>$\geq 500$ °F<br>$\geq 533$ °K<br>$\geq 960$ °R                      |                         |
|                   | Ni672                                                                                                    | $\leq -80$ <sup>o</sup> C<br>$\leq$ -112 °F<br>$\leq$ 193 $\degree$ K<br>$\leq 348$ °R     | $\geq 320$ °C<br>$\geq 608$ °F<br>$\geq 593$ °K<br>$\geq$ 1068 $^{\circ}$ R           |                         |
|                   | Ni618                                                                                                    | $≤ -60 °C$<br>$\leq$ -76 $\degree$ F<br>$\leq$ 213 $\degree$ K<br>$\leq$ 384 $\degree$ R   | $\geq 250$ °C<br>$\geq 482$ °F<br>$\geq 523$ °K<br>$\geq 942$ °R                      |                         |

<span id="page-62-1"></span>**Table 21 - Input Type Underrange/Overrange Thresholds**

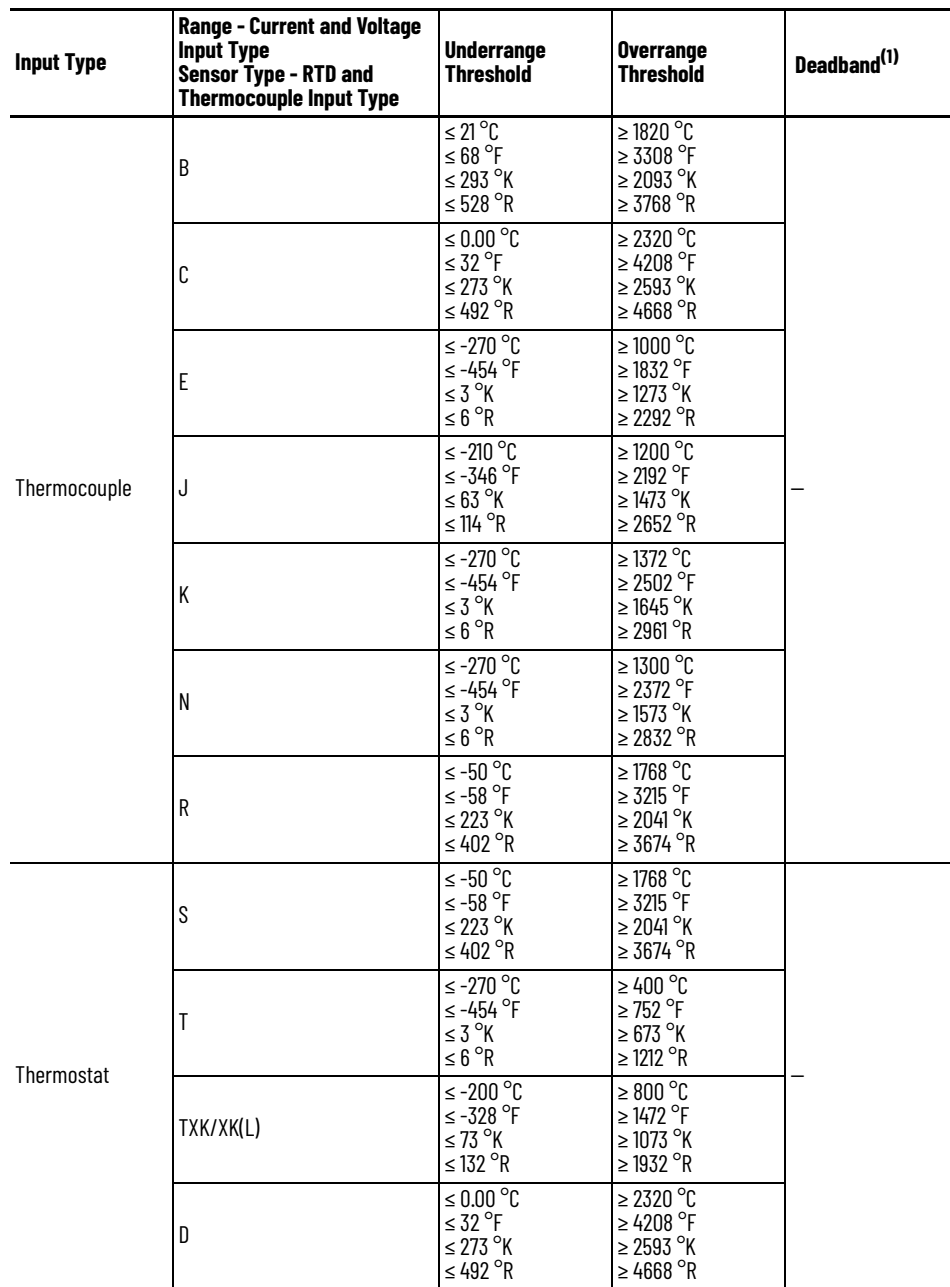

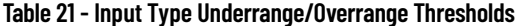

(1) The module has alarm deadband values for each range. The deadband lets a condition remain set despite it disappearing. For example, if a module uses a Current input type in the 4…20 mA range and the signal value goes below 3 mA, the underrange<br>condition is triggered. Because of the 0.07 mA deadband, the condition is not cleared until the signa For more information on Alarm Deadbands, see <mark>[page 66](#page-65-0)</mark>.

(2) Underrange is set at ≤ 3 mA, but the *l:Chxx.Data* tag reports values as low as 0.0 mA. The condition is clamped when the signal reaches 3 mA.

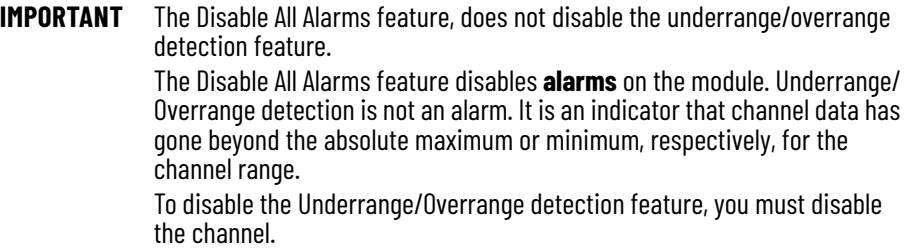

Underrange/overrange conditions are indicated when the following tags change to 1:

- I.Chxx.Underrange
- I.Chxx.Overrange

For more information on how to use the module tags, see [Appendix B,](#page-130-0) Module [Tags on page 131](#page-130-1).

<span id="page-64-0"></span>**Process Alarms** Process alarms alert you when the module has exceeded configured high or low limits for **each channel**. The following are the user-configurable, alarm trigger points:

- High high
- High
- Low
- Low low

To use the Process Alarms, you must complete the following tasks:

- Enable the alarms
- Configure the trigger points

### **Enable Process Alarms**

When the module tags are created, the Process Alarm tags are disabled by default.

To see where to enable Process Alarms for the 5069-IY4 and 5069-IY4K modules, see [page 101](#page-100-0).

### **Configure Alarm Trigger Points**

You must configure the Process Alarm with a trigger point. That is, set values in Engineering Units that, once the signal reaches the value, the alarm is triggered.

Process Alarm trigger points are related to the Scaling parameters that you configure for the channel. The Engineering Units that are established in Scaling determine the Process Alarm trigger points. That is, the available trigger point values can be in signal units or engineering units.

For example, consider a channel that uses the Current (mA) input type, the 4 mA…20 mA input range, and scales the High and Low Engineering values of 100 and 0, respectively. The available Process Alarm values range from 0…100.

In this case, if the High Limit alarm is set to 50 EU, when the input signal reaches 12 mA, the High Limit alarm is set. The alarm is set because Scaling was configured for Percentage of Full Scale and a signal value of 12 mA is 50% of the full scale of engineering units.

To see where to set the Process Alarm trigger points for the 5069-IF8 module, see [page 101.](#page-100-0)

### **Latch Alarms**

Check Latch Process Alarms on the *Alarms* category to latch the process alarms. To see where to latch Process Alarms on the 5069-IY4 and 5069-IY4K modules, see [page 101.](#page-100-0)

### **Unlatch Alarms**

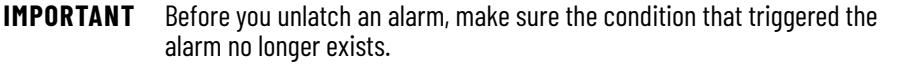

Once an alarm is latched, you must manually unlatch it. To unlatch an alarm, change the output tag for that alarm.

For example, change the *O.Chxx.LAlarmUnlatch* tag for the low alarm that you want to unlatch from 0 to 1.

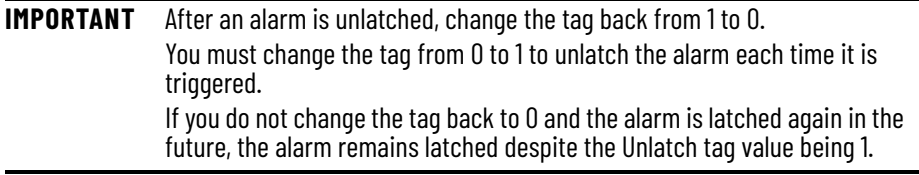

For more information on how to use the module tags, see [Appendix B](#page-130-0), [Module Tags on page 131.](#page-130-1)

### <span id="page-65-0"></span>**Alarm Deadband**

You can configure an alarm deadband to work with these alarms. The deadband lets the process alarm status bit remain set, despite the alarm condition disappearing, as long as the input data remains within the deadband of the process alarm.

The following graphic shows input data that sets each of the four alarms at some point during module operation. In this example, latching is disabled; therefore, each alarm turns Off when the condition that caused it to set ceases to exist.

**Figure 7 - Alarm Deadband Alarm Settings**

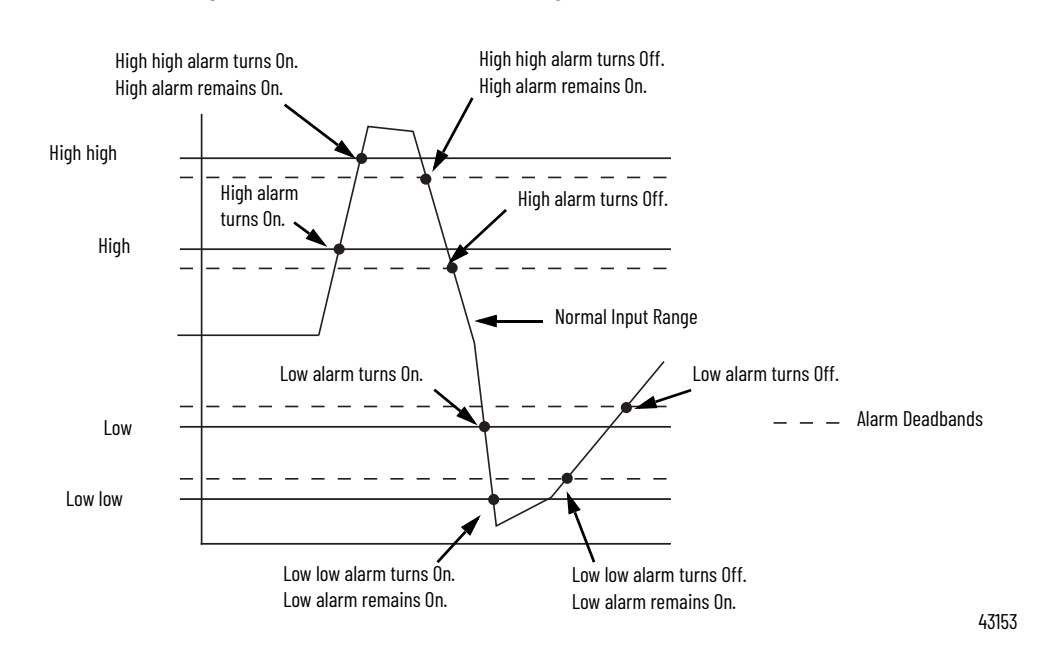

To see where to set the Alarm Deadband on the 5069-IY4 and 5069-IY4K modules, see [page 101](#page-100-0).

<span id="page-66-0"></span>**Rate Alarm** The Rate Alarm defines the maximum rate of change between input samples in Engineering Units per second. If the Rate Alarm Limit is exceeded, the *I.Chxx.RateAlarm* tag set to 1.

> You can enable Rate Alarm latching. To see where to enable the Rate Alarm latching on the 5069-IY4 and 5069-IY4K modules, see [page 101](#page-100-0).

Once the Rate Alarm is latched, you must change the *O.Chxx.RateAlarmUnlatch* tag to 1.

You can unlatch the alarm at any point in the system operation. If you change the unlatch tag to 1 and the triggering condition remains, the alarm is immediately latched again.

We suggest that you unlatch the Rate Alarm only after the rate of change between input samples has returned below the Rate Alarm Limit value.

<span id="page-67-0"></span>**Sensor Types** This module supports multiple sensor types with the available selections dictated by the input type configuration.

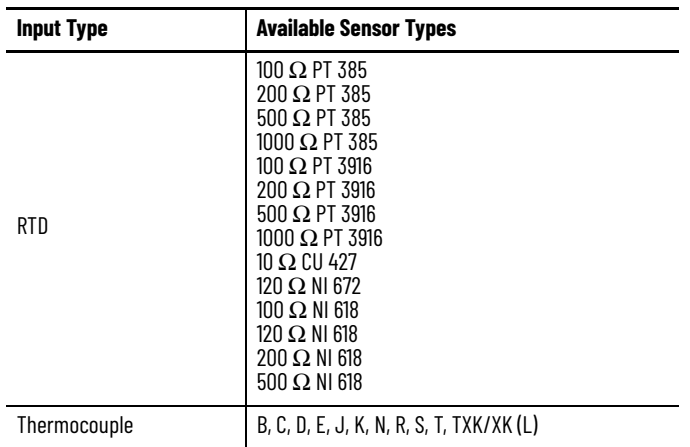

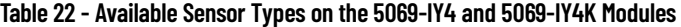

To see where to select a Sensor Type for a channel, see [page 100](#page-99-0).

### **Sensor Type Temperature Limits**

The 5069-IY4 lets you set temperature limits when the module uses the RTD or Thermocouple input types.

The choices that are made during module configuration for the following parameters determine Sensor Type temperature limits:

- Input Type
- Sensor Type
- Temperature Units

To see where to set the parameters that affect temperature limits on the 5069-IY4 and 5069-IY4K modules, see [page 100.](#page-99-0)

**IMPORTANT** When you make the configuration choices that are listed previously, the **Scaling parameters are automatically set** on the *Chxx* category of the Module Properties dialog box. They **cannot be changed** in the software. The Low Signal value equals the Low Engineering value. The High Signal value equals the High Engineering value.

For example, you can configure a channel with the following parameters:

- Input Type = RTD
- Sensor Type = 120 Ohm NI 672
- Temperature Units = Celsius

In this case, the Scaling parameters are set as follows:

- Low Signal =  $-80.0000$  °C Low Engineering = -80.0000
- High Signal =  $320.0000$  °C High Engineering = 320.0000

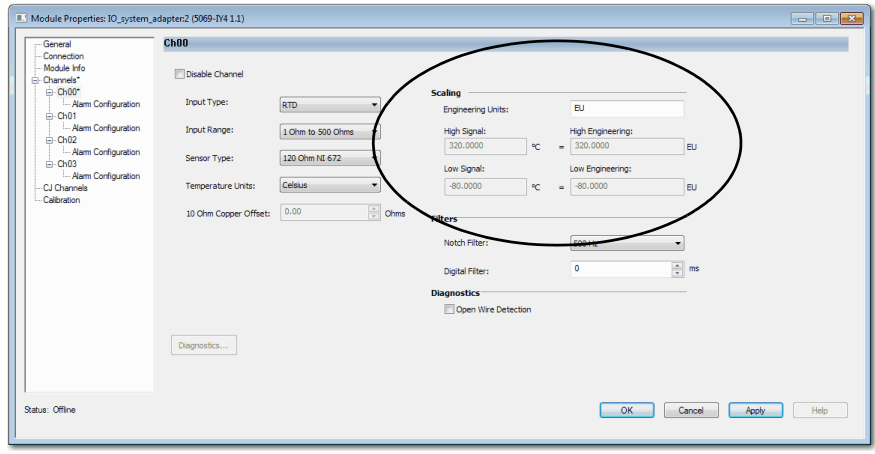

[Table 23](#page-68-0) lists temperature range limits on the 5069-IY4 and 5069-IY4K modules.

<span id="page-68-0"></span>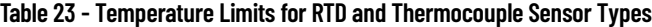

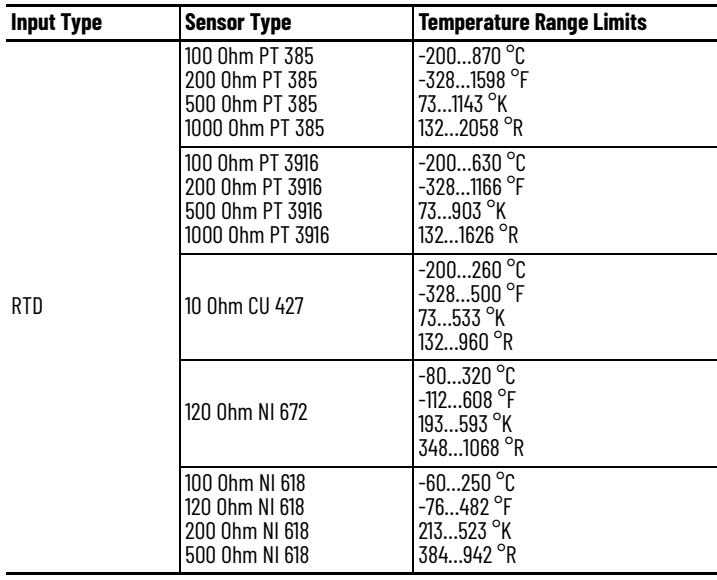

| <b>Input Type</b> | <b>Sensor Type</b> | <b>Temperature Range Limits</b>                                              |
|-------------------|--------------------|------------------------------------------------------------------------------|
|                   | TC Type B          | $211820$ °C<br>683308 °F<br>2932093 °K<br>5283768 <sup>°</sup> R             |
|                   | TC Type C          | $02320$ °C<br>324208 °F<br>2732593 °K<br>4924668 <sup>°</sup> R              |
|                   | TC Type D          | $02320$ °C<br>324208 °F<br>$2732593$ $^{\circ}$ K<br>4924668 <sup>°</sup> R  |
|                   | TC Type E          | $-2701000$ °C<br>$-4541832$ °F<br>31273 °K<br>$62292$ $^{\circ}R$            |
| Thermocouple (mV) | TC Type J          | $-2101200$ °C<br>$-3462192$ °F<br>$631473$ °K<br>1142652 $^{\circ}$ R        |
|                   | <b>TC Type K</b>   | $-2701372$ °C<br>$-4542502$ $^{\circ}$ F<br>31645 °K<br>$62961$ $^{\circ}R$  |
|                   | TC Type N          | $-2701300$ °C<br>-4542372 °F<br>$31573$ °K<br>$62832$ $^{\circ}R$            |
|                   | TC Type R          | $-501768$ °C<br>$-583215$ °F<br>2232041 °K<br>$4023674$ °R                   |
|                   | TC Type S          | $-501768$ °C<br>$-583215$ $^{\circ}$ F<br>2232041 °K<br>4023674 $^{\circ}$ R |
|                   | TC Type T          | $-270400 °C$<br>-454752 °F<br>$3673$ $^{\circ}$ K<br>$61212$ $^{\circ}R$     |
|                   | TC Type TXK/XK (L) | $-200800$ °C<br>-3281472 °F<br>731073 °K<br>1321932 <sup>°</sup> R           |

**Table 23 - Temperature Limits for RTD and Thermocouple Sensor Types**

<span id="page-70-2"></span><span id="page-70-1"></span><span id="page-70-0"></span>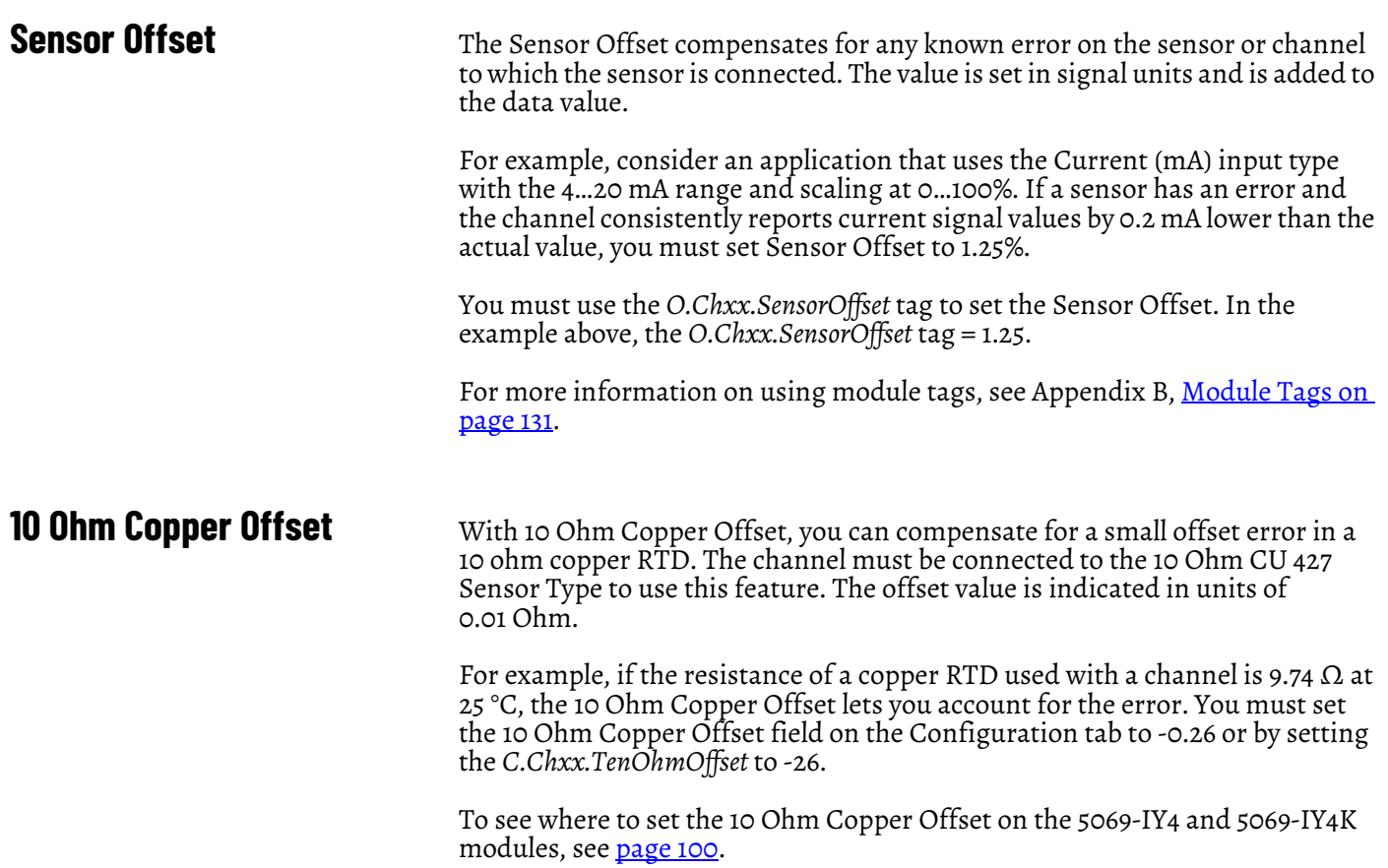

<span id="page-71-0"></span>**Open Wire Detection** Open Wire Detection detects when a wire is disconnected from the channel. You must enable Open Wire Detection in the module configuration.

> To see where to enable Open Wire Detection on the 5069-IY4 and 5069-IY4K modules, see [page 100](#page-99-0).

On the 5069-IY4 and 5069-IY4K modules, this feature is available in the following modes:

- Current (mA)
- Voltage
- RTD
- Thermocouple

[Table 24](#page-71-1) describes the results of an Open Wire condition occurring when the module is operating in each mode.

<span id="page-71-1"></span>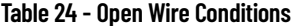

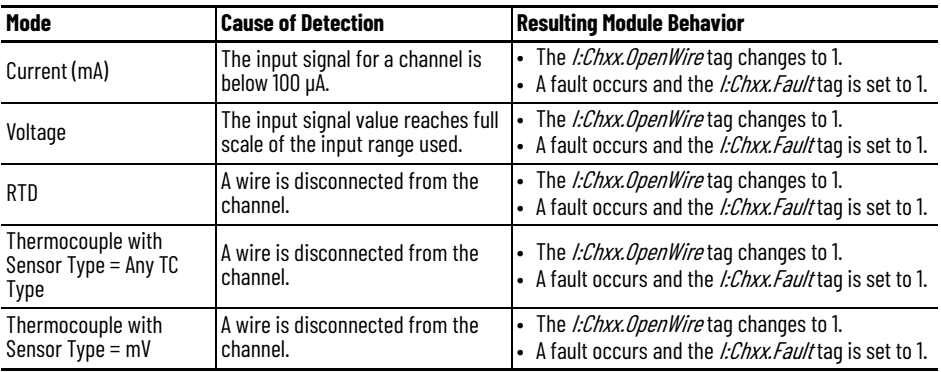

**IMPORTANT** The Disable All Alarms feature, does not disable the Open Wire Detection feature. The Disable All Alarms feature disables all alarms on the module. The Open Wire Detection feature is not an alarm. It is an indicator that a wire has been disconnected from the channel but does not trigger an alarm. To disable the Open Wire Detection feature, you must clear the Open Wire Detection checkbox in the module configuration.
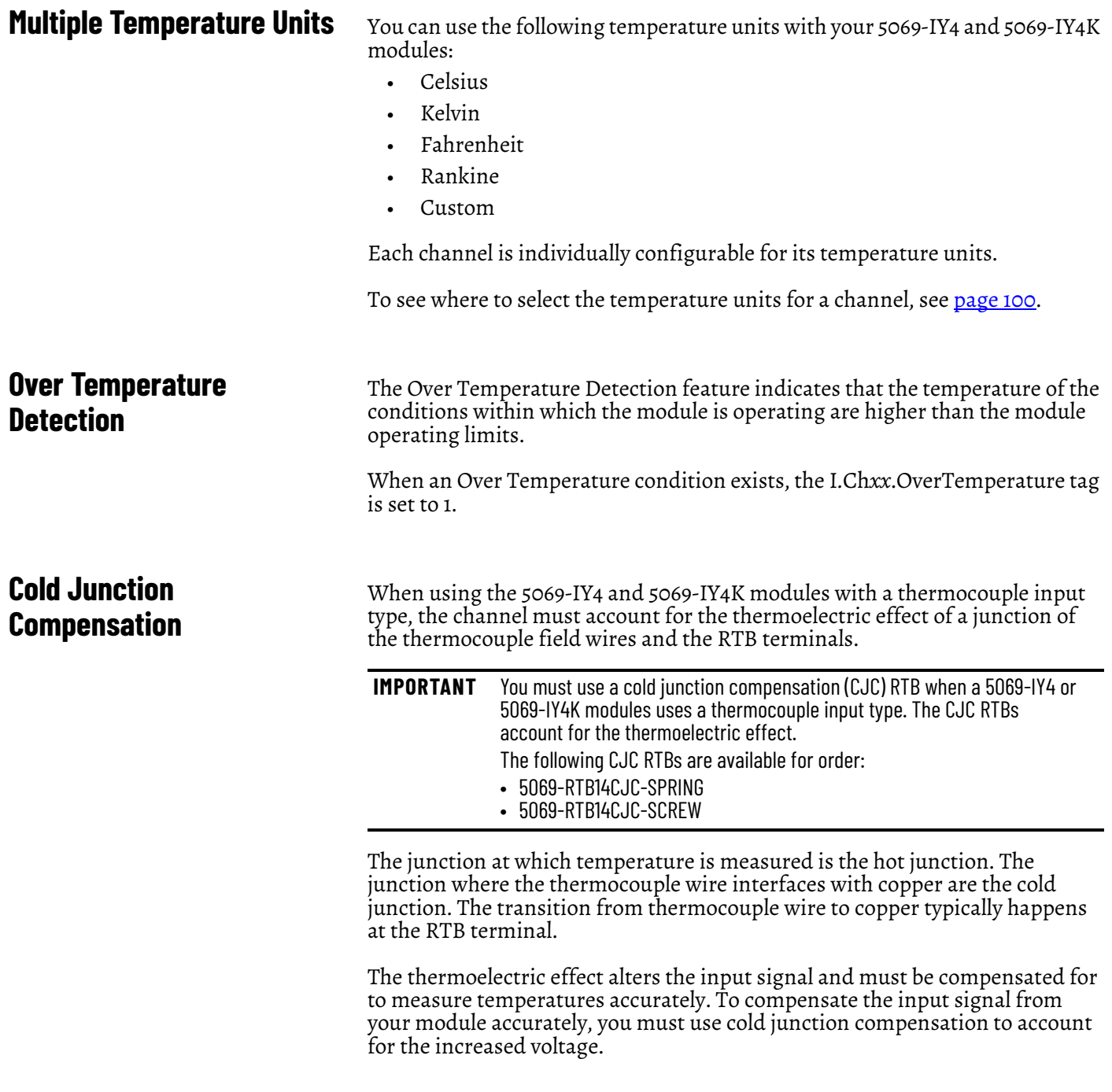

# **Cold Junction Disable Option**

You can disable cold junction compensation on your 5069-IY4 and 5069-IY4K modules. To see where to disable cold junction compensation, see <u>page 101</u>.

**Fault and Status Reporting** The 5069-IY4 and 5069-IY4K modules send fault and status data with channel data to the owner-controller and listening controllers. The data is returned via module tags that you can monitor in your Logix Designer application.

> With some exceptions, the 5069-IY4 and 5069-IY4K modules provide the fault and data status in a channel-centric format. The tag names in the following table that include **Chxx** represent channel-centric data. The **xx** represents channel number.

**Table 25 - 5069-IY4 and 5069-IY4K Modules - Fault and Status Data Tags**

| <b>Data Type</b> | <b>Tag Name</b>                  | <b>Triggering Event That Sets Tag</b>                                                                                                    |  |  |
|------------------|----------------------------------|----------------------------------------------------------------------------------------------------|--|--|
| Fault            | ConnectionFaulted <sup>(1)</sup> | The owner-controller loses its connection to the module.                                                                                                    |  |  |
|                  | Chxx.Fault                       | The channel data quality is bad.                                                                                                    |  |  |
|                  | CJChxx.Fault                     | The cold junction data quality is bad.                                                                                                    |  |  |
|                  | Chxx.OpenWire                    | The following conditions:<br>• The channel uses a Voltage input type in any input range and the input signal value reaches full scale.<br>• The channel uses a <b>Current</b> input type in any input range and the input signal goes below 100 µA. The input signal at the<br>channel is below 100 µA.<br>• When the channel uses RTD or Thermocouple input type and a wire is disconnected from the channel. |  |  |
|                  | CJChxx.OpenWire                  | When a wire is disconnected from the cold junction.                                                                                                    |  |  |
|                  | Chxx.Underrange                  | The channel data is beneath the absolute minimum for this channel.                                                                                                    |  |  |
|                  | CJChxx.Underrange                | The cold junction at the channel is beneath the absolute minimum for this channel.                                                                                                    |  |  |
|                  | Chxx.Overrange                   | The channel data is above the absolute maximum for this channel.                                                                                                    |  |  |
|                  | CJChxx.Overrange                 | The cold junction at the channel is above the absolute maximum for this channel.                                                                                                    |  |  |
|                  | RunMode <sup>(1)</sup>           | The module is in Run Mode.                                                                                                    |  |  |
|                  | DiagnosticActive                 | Indicates if any diagnostics are active.                                                                                                    |  |  |
|                  | DiagnosticSequenceCount          | A counter that increments when a diagnostic condition occurs or goes away. The counter is a rolling counter that skips 0 on<br>rollovers.                                                                                                    |  |  |
|                  | Chxx.Uncertain                   | The channel data can be imperfect but it is not known to what degree of inaccuracy.                                                                                                    |  |  |
|                  | CJChxx.Uncertain                 | The cold junction data can be inaccurate but it is not known to what degree of inaccuracy.                                                                                                    |  |  |
|                  | Chxx.OverTemperature             | The module is operating at a higher temperature than its rated operating limits.                                                                                                    |  |  |
|                  | CJChxx.Temperature               | Current temperature of the cold junction.                                                                                                    |  |  |
|                  | Chxx.FieldPowerOff               | Field power is not present on the channel.                                                                                                    |  |  |
|                  | CJChxx.FieldPowerOff             | Field power is not present at the cold junction.                                                                                                    |  |  |
|                  | Chxx.NotANumber                  | The most recently received data value was not a number.                                                                                                    |  |  |
| Status           | Chxx.LLAlarm                     | The following conditions exist:<br>• The <i>I.Chxx.Data</i> tag value is less than the <i>C.Chxx.LLAlarmLimit</i> tag value or the alarm is latched.<br>• The O.Chxx.LLAlarmEntag is set.<br>• Alarms are enabled for the channel.                                                                                                    |  |  |
|                  | Chxx.LAlarm                      | The following conditions exist:<br>• The I.Chxx.Data tag value is less than the C.Chxx.LAlarmLimit tag value or the alarm is latched.<br>• The O.Chxx.LAlarmEntag is set.<br>• Alarms are enabled for the channel.                                                                                                    |  |  |
|                  | Chxx.HAlarm                      | The following conditions exist:<br>• The <i>I.Chxx.Data</i> tag value is greater than the <i>C.Chxx.HAlarmLimit</i> tag value or the alarm is latched.<br>• The O.Chxx.HAlarmEntag is set.<br>• Alarms are enabled for the channel.                                                                                                    |  |  |
|                  | Chxx.HHAlarm                     | The following conditions exist:<br>• The <i>I.Chxx.Data</i> tag value is greater than the <i>C.Chxx.HHAlarmLimit</i> tag value or the alarm is latched.<br>• The O.Chxx.HHAlarmEntag is set.<br>• Alarms are enabled for the channel.                                                                                                    |  |  |
|                  | Chxx.RateAlarm                   | The following conditions exist:<br>• The absolute change between consecutive channel samples exceeds the <i>C.Chxx.RateAlarmLimit</i> tag value or the alarm is<br>latched.<br>• The O.Chxx.RateAlarmEntag is set.<br>• Alarms are enabled for the channel.                                                                                                    |  |  |
|                  | Chxx.Data                        | The channel data in scaled Engineering Units.                                                                                                    |  |  |
|                  | RollingTimestamp <sup>(1)</sup>  | A continuously running, 15-bit timer that counts in milliseconds and is not related to the CST.<br>Whenever a module scans its channels, it records the value of RollingTimestamp then. The controller program uses the last two<br>rolling timestamp values to calculate the amount of time between the samples.                                                                                              |  |  |

<span id="page-73-0"></span>(1) This tag provides module-wide data and affects all channels simultaneously.

# <span id="page-74-1"></span><span id="page-74-0"></span>**Current/Voltage Analog Output Module Features (5069-OF4, 5069-OF4K, 5069-OF8)**

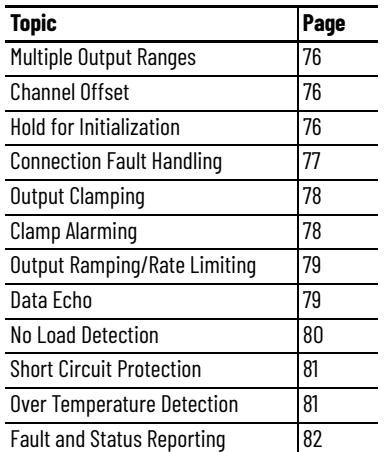

The 5069-OF4, 5069-OF4K, and 5069-OF8 output modules have four and eight non-isolated channels, respectively. Each channel supports connection to the following output types:

- Current
- Voltage

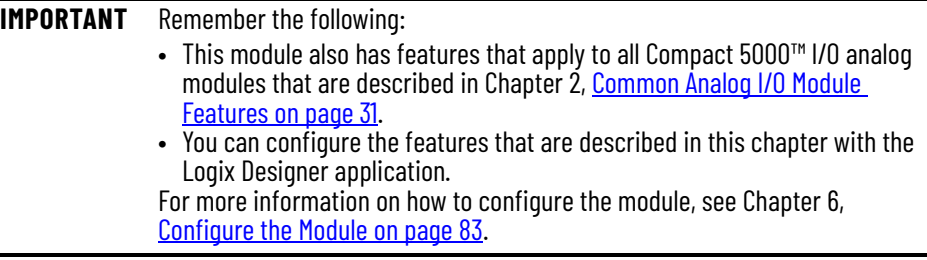

# <span id="page-75-0"></span>**Multiple Output Ranges**

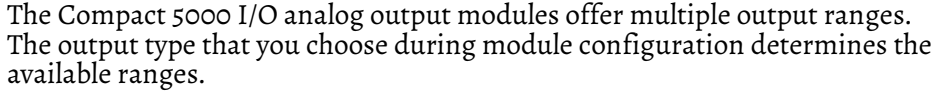

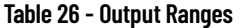

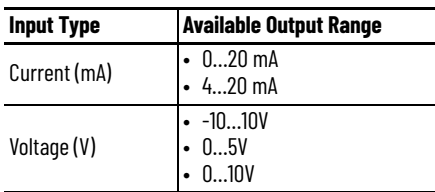

To see where to choose an output range, see the following:

- 5069-OF4 and 5069-OF4K modules [page 103](#page-102-0)
- 5069-OF8 module, see [page 106](#page-105-0)

<span id="page-75-2"></span><span id="page-75-1"></span>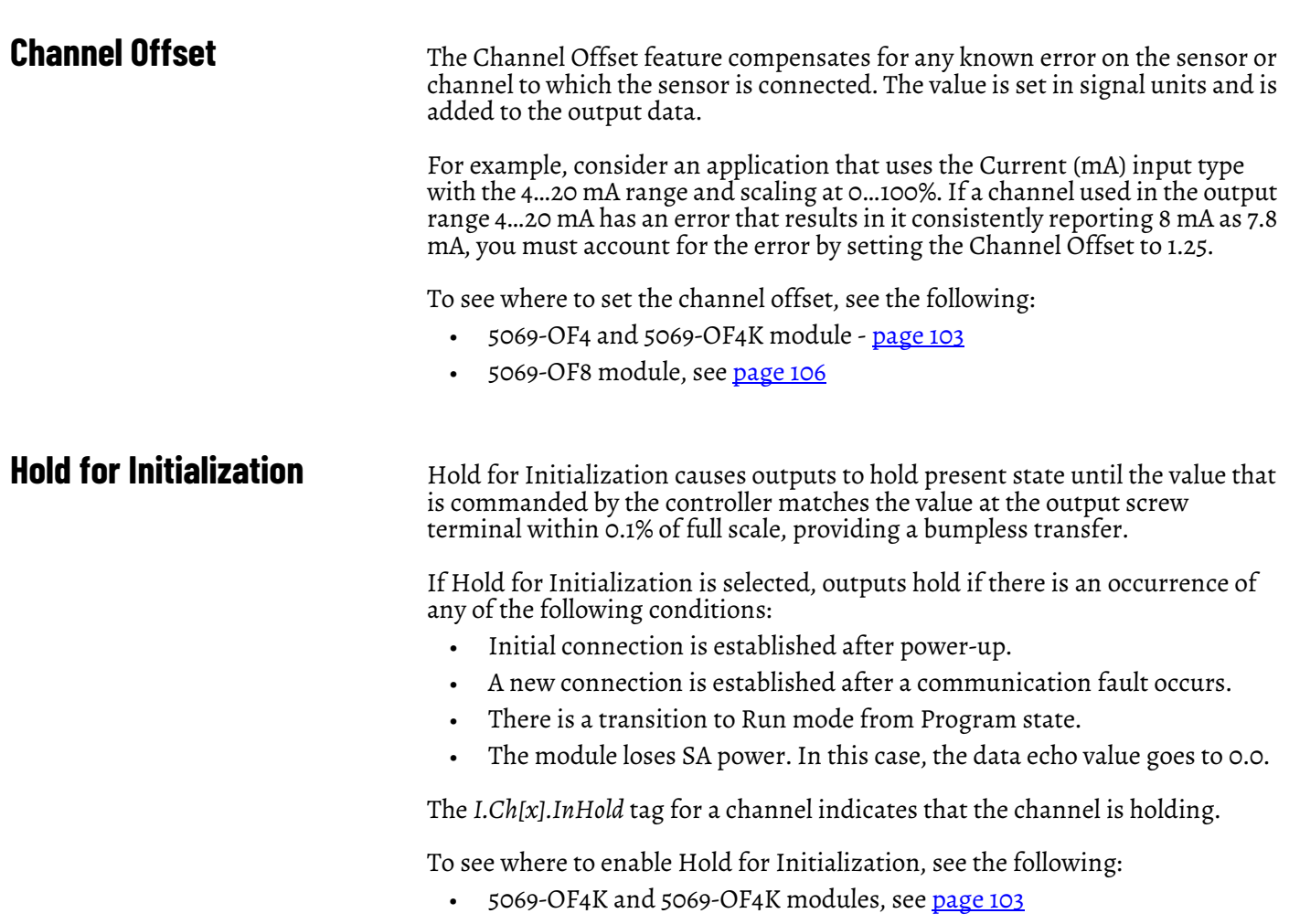

• 5069-OF8 module, see [page 106](#page-105-0)

<span id="page-76-0"></span>**Connection Fault Handling** You can configure Compact 5000 I/O analog output module behavior when a connection fault occurs, that is, the connection between the owner-controller and the output module breaks.

You must define the following:

- [Output Behavior Immediately After a Connection Fault](#page-76-1)
- **[Fault State Duration After Connection Fault](#page-76-2)**
- [Final Fault State Value](#page-76-3)

### <span id="page-76-1"></span>**Output Behavior Immediately After a Connection Fault**

When the connection between an owner-controller and output module breaks, the output can behave in the following ways. The available options Fault Mode parameter is configured:

- Transition to a specific, user-defined value.
- Hold its last state. If you configure the output to hold its last state, the output remains at that state value until the following occurs:
	- The connection to the owner-controller is re-established.
	- The output returns to normal operation, as defined in the module configuration.

## <span id="page-76-2"></span>**Fault State Duration After Connection Fault**

If you configure the output to transition to a specific value after the connection breaks, you must define how long the output remains at the specified value before it transitions to a Final Fault State.

You can configure the output to remain at the specific value for the following times:

- Forever
- One second
- Two seconds
- Five seconds
- Ten seconds

After the Fault State Duration time expires, the output transitions to userdefined Final Fault State Value.

## <span id="page-76-3"></span>**Final Fault State Value**

The Final Fault State Value defines the value to which the output goes after the Fault State Duration time expires.

## **Output State Once Connection is Re-established**

Once the connection between the owner-controller and output module is reestablished, the output resumes normal operation.

To see where to set the Connection Fault Handling parameters, see the following:

- 5069-OF4K and 5069-OF4K modules [page 103](#page-102-0)
- 5069-OF8 module, see [page 106](#page-105-0)

<span id="page-77-0"></span>**Output Clamping Clamping** Output Clamping limits the output from the analog module to remain within a range configured by the controller, even when the controller commands an output outside that range.

> Once clamp values are set, if data received from the controller exceeds those clamps, the following events occur:

- The output value transitions to the clamp limit but not to the requested value.
- The appropriate limit alarm is triggered.

For more information on limit alarms, see [Clamp Alarming on page 78.](#page-77-1)

For example, an application can set the high clamp on a module for 8V and the low clamp for -8V. If a controller sends a value corresponding to 9V to the module, the module applies only 8V to its screw terminals.

You can disable or latch clamping alarms on a per channel basis. The alarms are disabled by default.

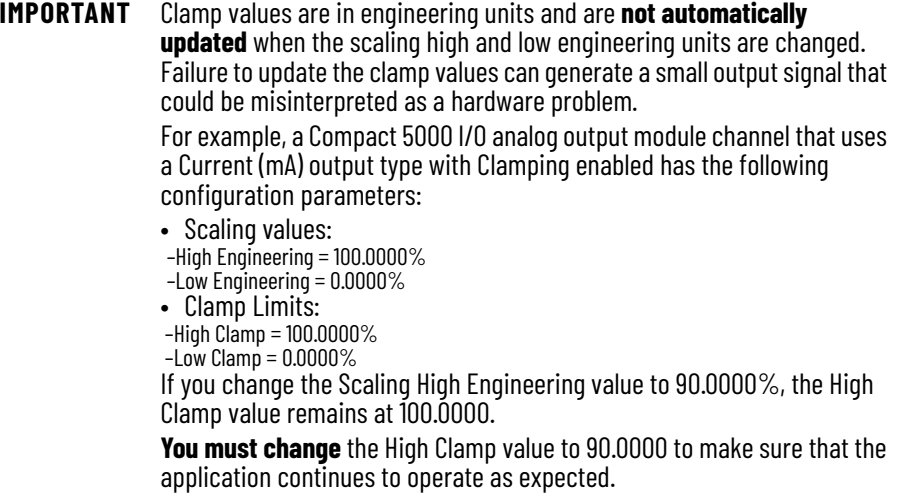

To see where to set the high clamp and low clamp parameters, see the following:

- 5069-OF4K and 5069-OF4K modules [page 104](#page-103-0)
- 5069-OF8 module, see [page 107](#page-106-0)

<span id="page-77-1"></span>**Clamp Alarming** Clamp Alarming works directly with Output Clamping. When a module receives a data value from the controller that exceeds clamping limits, it applies signal values to the clamping limit. In addition, a limit alarm is triggered.

> The following tags indicate that a clamping alarm was triggered. That is, the tag is set to 1.

- I.Chxx.LLimitAlarm
- I.Chxx.HLimitAlarm

For more information on using module tags, see [Appendix B](#page-130-0), Module Tags on [page 131.](#page-130-1)

# <span id="page-78-0"></span>**Output Ramping/Rate Limiting**

Output Ramping limits the speed at which an analog output signal can change. This helps prevent fast transitions in the output from damaging the devices that an output module controls. Output Ramping is also known as Rate Limiting.

[Table 27](#page-78-2) describes the types of ramping that are possible.

### <span id="page-78-2"></span>**Table 27 - Output Ramping Types**

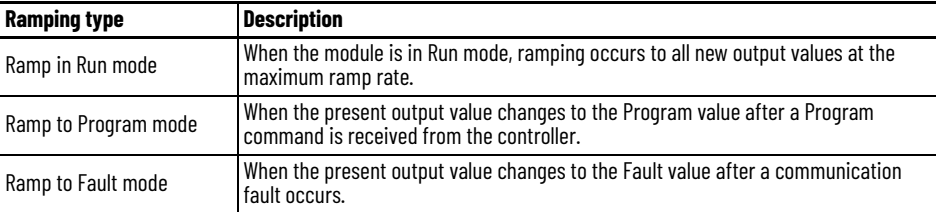

The maximum rate of change in outputs is expressed in engineering units per second (EU/s), is called the maximum ramp rate and set in the Ramp Rate field.

To see where to enable the **Ramp in Run mode**, see the following:

- 5069-OF4K and 5069-OF4K modules [page 104](#page-103-0)
- 5069-OF8 module - [page 107](#page-106-0)

To enable the other Output Ramping parameters, you must change module tags to 1.

- Ramp to Program Mode *C.Chxx.RampToProg*
- Ramp to Fault Mode and Final Fault State *C.Chxx.RampToFault*

For more information on using module tags, see [Appendix B](#page-130-0), Module Tags on [page 131.](#page-130-1)

<span id="page-78-1"></span>**Data Echo** Data Echo automatically sends channel data values that match the analog value that was sent to the module's screw terminals then.

> A Compact 5000 I/O analog output module returns a value that was sent to it by the owner-controller. The echoed value is indicated in the I.Chxx.Data and is represented in Engineering Units.

Fault and status data are also sent. This data is sent at the RPI.

<span id="page-79-0"></span>**No Load Detection** No Load Detection detects when a wire is disconnected from an output channel or a load is missing for each output channel.

> **IMPORTANT** This feature is only available when an output operates in Current (mA) mode.

The output range used with the output channel determines whether a load is missing. If the load draws less than the minimum level of current in the range, it is considered missing.

For example, if an output channel on a 5069-OF4 module uses in the 4…20 mA range, the presence of a no load condition is detected when the channel is connected to a load that draws less than 4 mA.

No Load Detection is disabled by default on Compact 5000 I/O analog output modules. You can **enable** the No Load Detection feature, in the following ways:

- Check Enable No Load Diagnostic on the Chxx Limits Configuration category of the Module Properties dialog box in the Logix Designer application project, where xx represents the channel number.
- Change the C.Ch*xx*.NoLoadEn tag to 1, where *xx* represents the channel number.

You can **monitor** for the presence of a No Load condition in the following ways:

- Module tags in your Logix Designer application project.
- Channel diagnostics available via the Module Properties dialog box in your Logix Designer application project.
- Output channel status indicators.

[Table 28](#page-79-1) describes what happens when a No Load **condition is detected**.

### <span id="page-79-1"></span>**Table 28 - No Load Detection - Compact 5000 I/O Analog Output Modules**

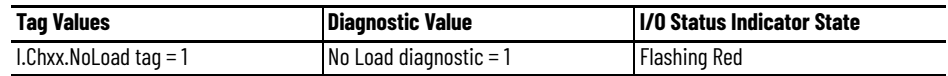

To correct the No Load condition, reconnect any disconnected wires or troubleshoot the application to correct the level of current that is driven from the channel.

[Table 29](#page-79-2) describes what happens when a No Load **condition is corrected**.

<span id="page-79-2"></span>**Table 29 - No Load Detection - Compact 5000 I/O Analog Output Modules**

| Tag Values                   | Diagnostic Value       | <b>II/O Status Indicator State</b> |
|------------------------------|------------------------|------------------------------------|
| $l.C$ hxx.No $L$ oad tag = 0 | No Load diagnostic = 0 | Steady Yellow                      |

<span id="page-80-0"></span>**Short Circuit Protection** Short Circuit Protection helps prevent damage that can result from driving a current from the channel greater than the maximum current level the channel can handle.

**IMPORTANT** This feature is available only in Voltage (V) mode.

[Table 30](#page-80-2) describes what happens when a short circuit **condition is detected** on a Compact 5000 I/O analog output module.

<span id="page-80-2"></span>**Table 30 - Short Circuit Protection - Compact 5000 I/O Analog Output Modules**

| <b>Output Behavior</b>                                    | <b>Tag Value</b> | Diagnostic Value                                                               | <b>II/O Status Indicator State</b> |
|-----------------------------------------------------------|------------------|--------------------------------------------------------------------------------|------------------------------------|
| • Faults<br>• Electronically limited to<br>16 mA or less. |                  | $ LChxx.S$ hortCircuit tag = 1 $ Short Circuit$ diagnostic = 1 $ Flashing$ red |                                    |

To correct the issue, you must remove the short circuit condition.

[Table 31](#page-80-3) describes what happens when the short circuit **condition is corrected**  on a Compact 5000 I/O analog output module.

<span id="page-80-3"></span>**Table 31 - Short Circuit Protection - Compact 5000 I/O Analog Output Modules**

| <b>Output Behavior</b>             | <b>Tag Value</b> | Diagnostic Value                                                 | <b>II/O Status Indicator State</b>                                  |
|------------------------------------|------------------|------------------------------------------------------------------|---------------------------------------------------------------------|
| Restarts in its<br>commanded state |                  | $ $ I.Chxx.ShortCircuit tag = 0 $ $ Short Circuit diagnostic = 0 | Steady Yellow. This is the normal<br>state for the enabled channel. |

## <span id="page-80-1"></span>**Over Temperature Detection**

The Over Temperature Detection feature indicates that the temperature of the conditions within which the module is operating are higher than the module operating limits.

When an Over Temperature condition exists, the I*.*Ch*xx*.OverTemperature tag is set to 1.

<span id="page-81-0"></span>**Fault and Status Reporting** The Compact 5000 I/O analog output modules send fault and status data with channel data to the owner and listening controllers. The data is returned via module tags that you can monitor in your Logix Designer application.

> With some exceptions, as noted in the following table, the Compact 5000 I/O analog output modules provides the fault and data status in a channel-centric format.

[Table 32](#page-81-1) lists the Compact 5000 I/O analog output modules' fault and status tags available in the Logix Designer application.

### <span id="page-81-1"></span>**Table 32 - 5069-OF4K, 5069-OF4K, and 5069-OF8 Module- Fault and Status Data Tags**

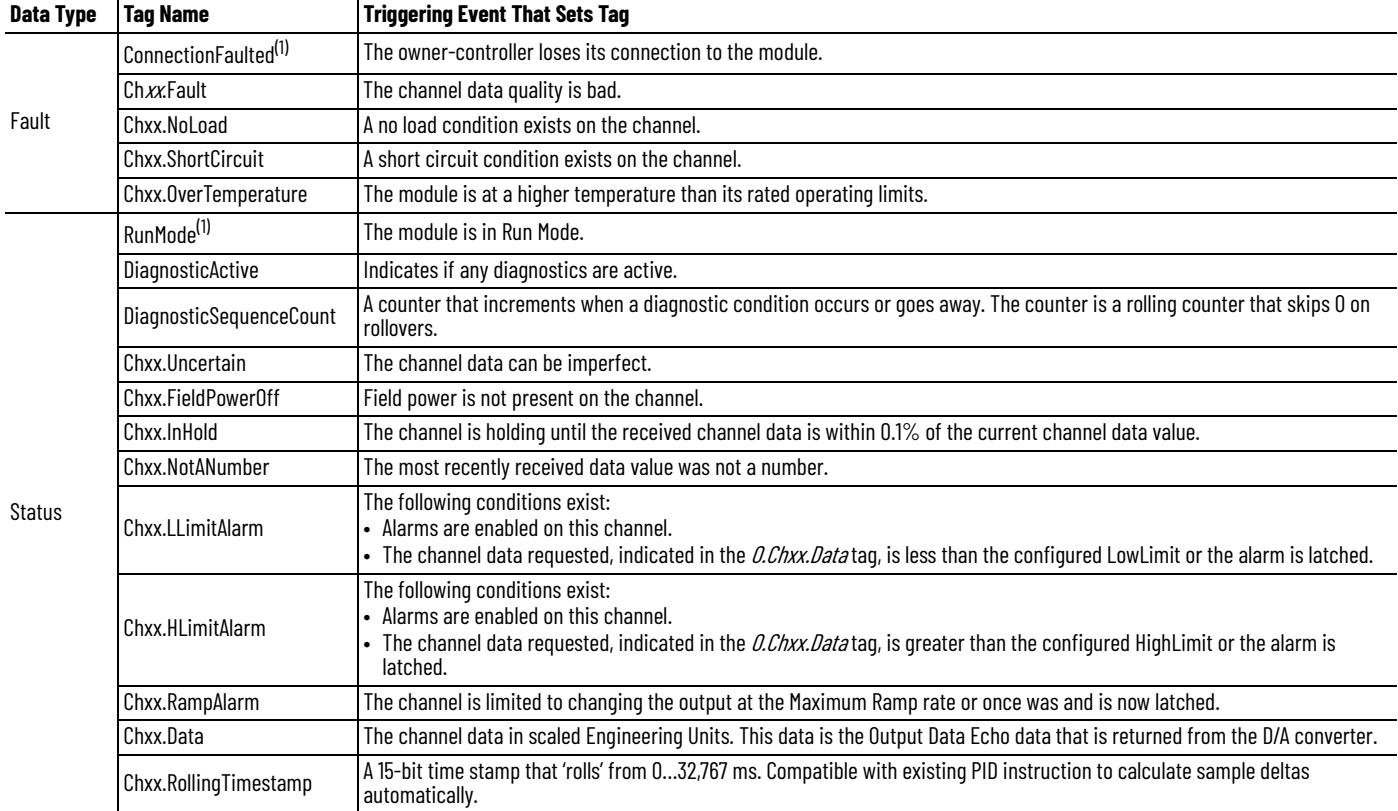

<span id="page-81-2"></span>(1) This tag provides module-wide data and affects all channels simultaneously.

# <span id="page-82-1"></span><span id="page-82-0"></span>**Configure the Module**

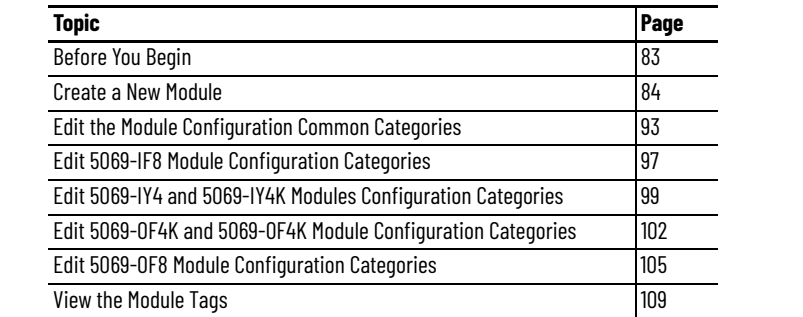

This chapter describes how to configure your Compact 5000™ I/O analog modules in a Logix Designer application project. You can use the default module configuration or edit the module configuration.

This chapter does not explain the user-configurable module features that you can edit on different screens in your Logix Designer application project.

For detailed information about module features, see the following:

- • [Chapter 2](#page-30-0), [Common Analog I/O Module Features](#page-30-1)
- • [Chapter 3](#page-42-0), [Current/Voltage Analog Input Module Features \(5069-IF8\)](#page-42-1)
- • [Chapter 4,](#page-54-0) [Current/Voltage/Temperature-sensing Analog Input Module](#page-54-1)  Features (5069-IY4 and 5069-IY4 $\tilde{K}$ )
- • [Chapter 5,](#page-74-0) [Current/Voltage Analog Output Module Features \(5069-OF4,](#page-74-1)  [5069-OF4K, 5069-OF8\)](#page-74-1)

<span id="page-82-2"></span>**Before You Begin** You must complete the following tasks before you can configure the module:

- 1. Create a Logix Designer application project.
- 2. If you use the standard modules as remote modules, add a Compact 5000 I/O EtherNet/IP™ adapter to the project.

For more information on how to add a Compact 5000 I/O EtherNet/IP adapter to a Logix Designer application project, see the Compact 5000 EtherNet/IP Adapters User Manual, publication [5069-UM007](http://literature.rockwellautomation.com/idc/groups/literature/documents/um/5069-um007_-en-p.pdf).

Once the project is created and, if necessary, the adapter is added, you can create a module in the Logix Designer application project.

<span id="page-83-0"></span>**Create a New Module** After you create a Logix Designer application project that includes a 5069-AEN2TR EtherNet/IP adapter, you can use the following methods to add modules to the project.

- Discover I/O modules
- New I/O modules

There are two methods to add modules to your Logix Designer application project.

- Discover I/O modules
- New I/O modules

## <span id="page-83-3"></span>**Discover Local I/O Modules**

To use the Discover Modules method with local I/O modules, complete these steps.

- 1. Go online with your Logix Designer application.
- <span id="page-83-2"></span>2. Right-click the 5069 Backplane and choose Discover Modules.

The Logix Designer application automatically detects available modules that are connected to the backplane.

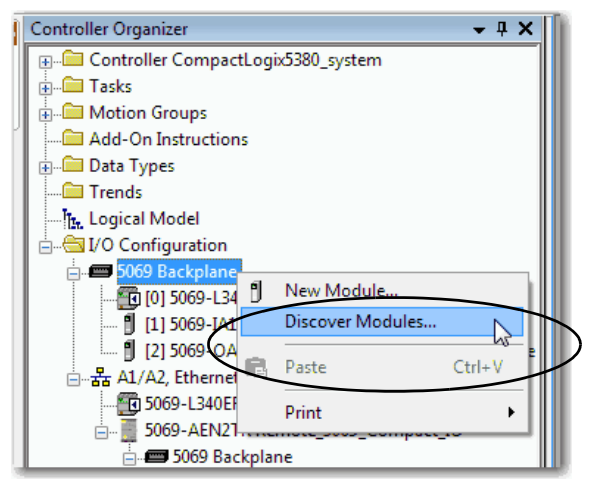

<span id="page-83-1"></span>3. At the Select Module Type window, click Create to add the discovered module to your project.

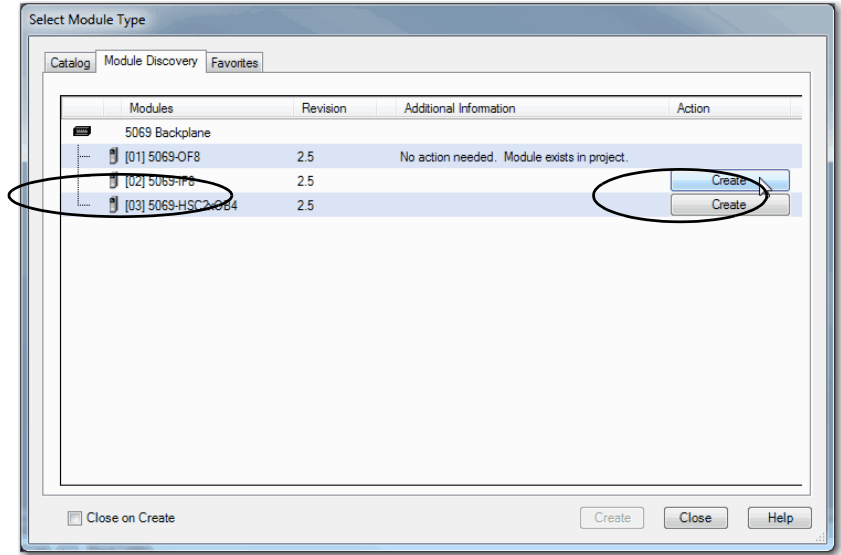

4. At the New Module window, configure the module properties and click OK.

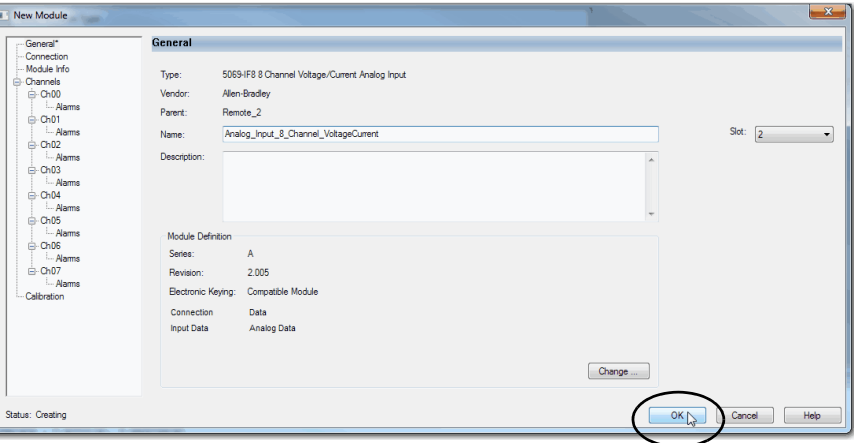

5. At the warning dialog box, click Yes.

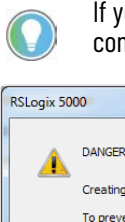

If you inhibit the module connection, you must remember to uninhibit the connection later.

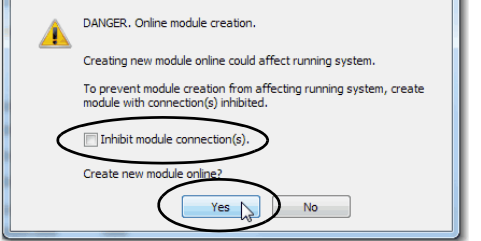

<span id="page-84-0"></span>6. Close the Select Module Type dialog box.

To add additional local I/O modules with this method, complete one of the following:

- If you cleared the Close on Create checkbox when you created the first I/O module, repeat steps [3](#page-83-1)...[6](#page-84-0).
- If you did not clear the Close on Create checkbox when you created the first I/O module, repeat steps [2](#page-83-2)...6.

## **New Local I/O Modules**

To use the New Module method with local I/O modules, complete these steps.

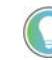

This example shows how to add a local I/O module when the Logix Designer application project is offline.

You can add new modules when the project is online, if desired. In this case, the steps are similar to the steps described in **Discover Local I/O Modules on page 84**. One exception is that, in step 1, you choose New Module instead of Discover Modules.

<span id="page-85-1"></span>1. Right-click the 5069 Backplane and choose New Module.

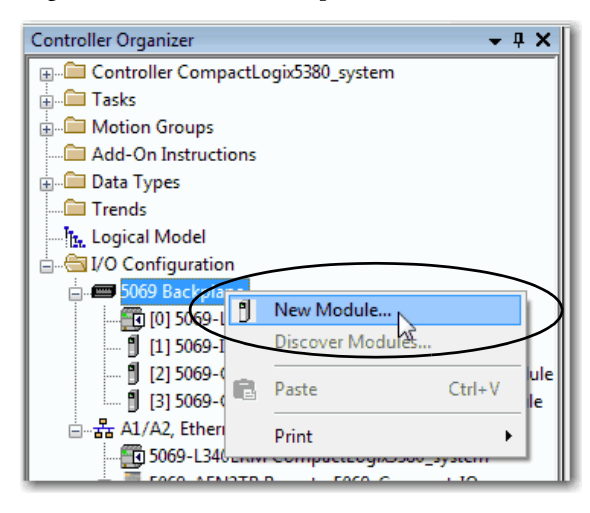

<span id="page-85-0"></span>2. At the Select Module Type window, click Create to add the discovered module to your project.

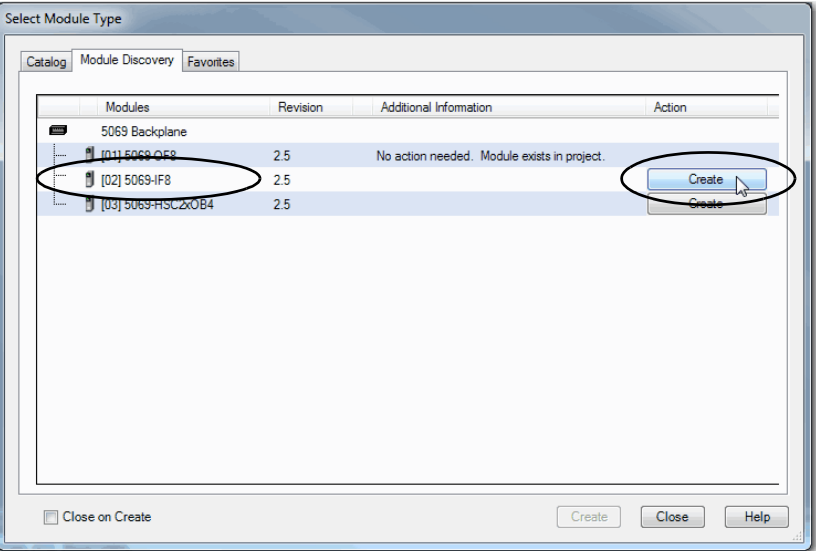

<span id="page-86-0"></span>3. At the New Module window, configure the module properties and click OK.

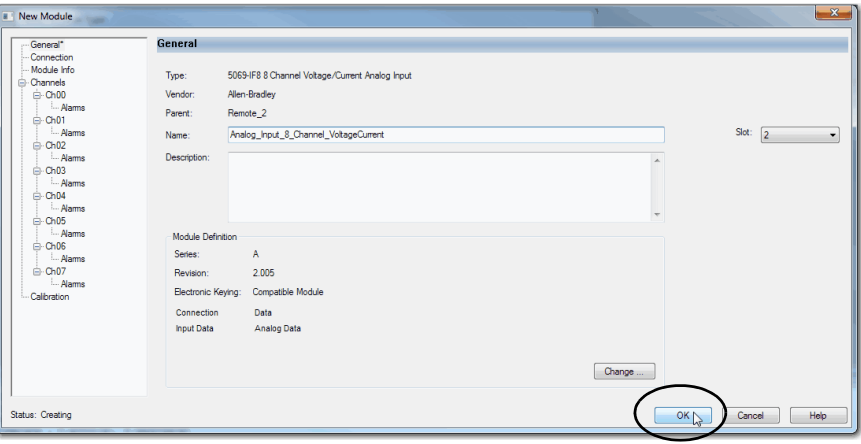

To add additional local I/O modules with this method, complete one of the following:

- If you cleared the Close on Create checkbox when you created the first I/ O module, repeat steps [2](#page-85-0)…[3](#page-86-0).
- If you did not clear the Close on Create checkbox when you created the first I/O module, repeat steps  $1 \ldots 3$ .

## <span id="page-86-3"></span>**Discover Remote I/O Modules**

To use the Discover Modules method with remote I/O modules, complete these steps.

- <span id="page-86-2"></span>1. One Go online with your Logix Designer application. The project must include a Compact 5000 I/O EtherNet/IP adapter.
- <span id="page-86-1"></span>2. Two Right-click the Compact EtherNet/IP adapter and choose Discover Modules.

The Logix Designer application automatically detects available modules that are connected to the backplane.

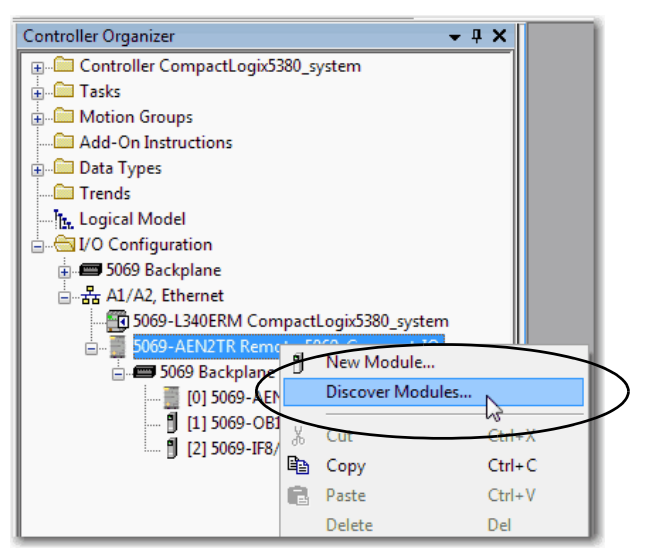

<span id="page-87-0"></span>3. Three At the Select Module Type window, click Create to add the discovered module to your project.

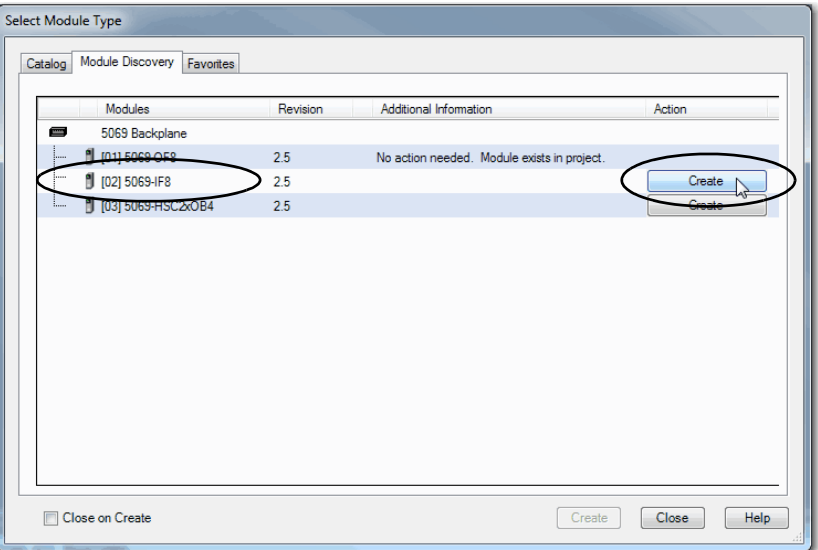

4. At the New Module window, configure the module properties and click OK.

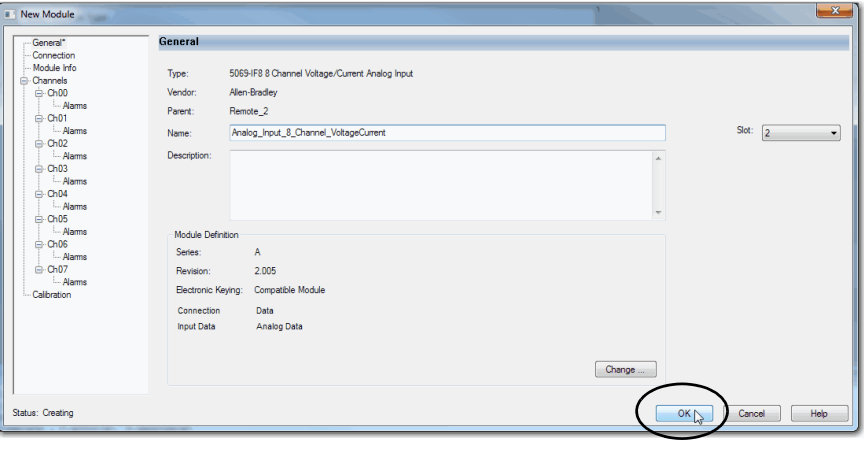

5. At the warning dialog box, make sure that Inhibit module connection(s) is selected and click Yes.

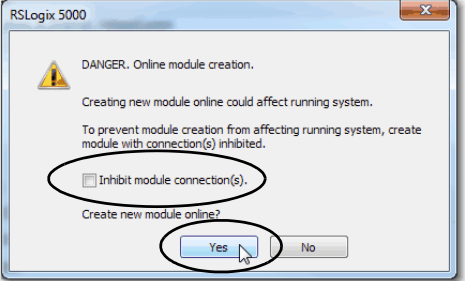

6. Close the Select Module Type dialog box.

To add additional remote I/O modules with this method, complete one of the following:

- If you cleared the Close on Create checkbox when you created the first I/O module, repeat steps [2](#page-86-1)[…3.](#page-87-0)
- If you did not clear the Close on Create checkbox when you created the first I/O module, repeat steps  $1 \ldots 3$ .

## **New Remote I/O Module**

To use the New Module method with remote I/O modules, complete these steps.

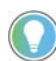

This example shows how to add a remote I/O module when the Logix Designer application project is offline.

You can add new modules when the project is online, if desired. In this case, the steps are similar to the steps described in **Discover Remote I/O Modules on** [page 87](#page-86-3). One exception is that, in step 1, you choose New Module instead of Discover Modules.

<span id="page-88-1"></span>1. Right-click the Compact 5000 I/O EtherNet/IP adapter and choose New Module.

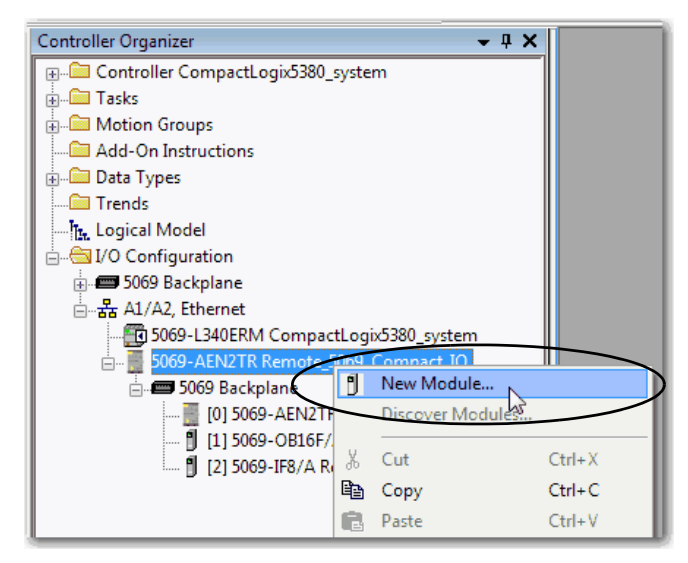

<span id="page-88-0"></span>2. Select the module and click Create.

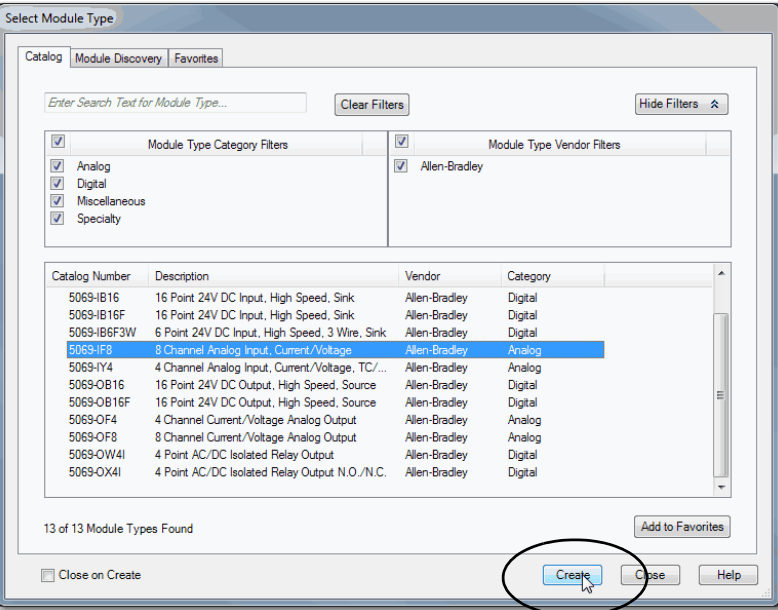

The New Module dialog box appears with a list of categories on the left side. The number and type of categories varies by module type.

<span id="page-89-0"></span>3. You can click OK to use the default configuration as shown or edit the module configuration. The rest of this chapter describes how to edit module configuration categories.

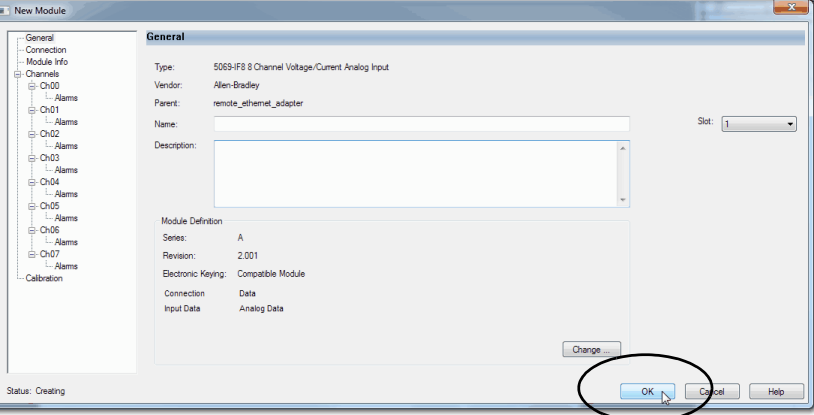

To add additional remote I/O modules with this method, complete one of the following:

- If you cleared the Close on Create checkbox when you created the first I/O module, repeat steps  $2...3$  $2...3$ .
- If you did not clear the Close on Create checkbox when you created the first I/O module, repeat steps  $1 \ldots 3$ .

**Reserve an I/O Module Slot** As described on [page 17,](#page-16-0) the 5069-ARM address reserve module reserves a module slot in the physical system and in the Logix Designer application project that is configured for the system.

## **Add the 5069-ARM Module to the Project**

You add a 5069-ARM module to the I/O Configuration section of a Logix Designer application project. You can use the New I/O or Discover I/O modules option to add the module. This example uses the New I/O module option.

1. Right-click the 5069 Backplane and choose New Module.

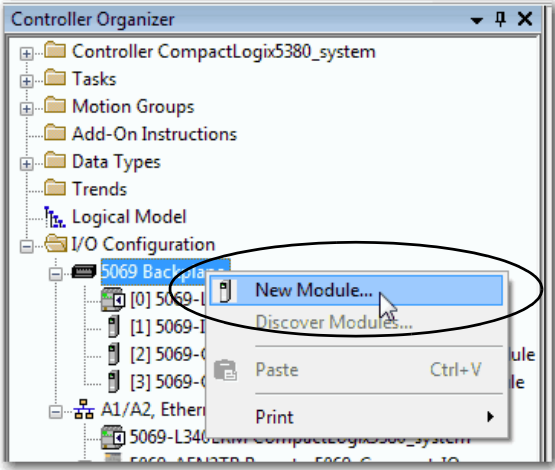

2. At the Select Module Type window, click Create to add the discovered module to your project.

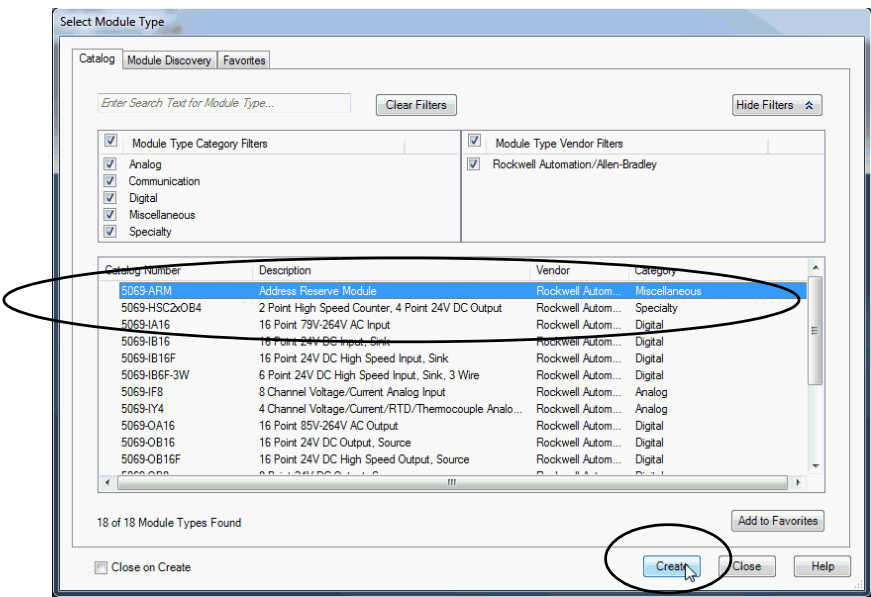

3. At the New Module window, configure the module properties and click OK.

Because the 5069-ARM module is only used to reserve an I/O slot, there are considerably fewer fields to configure than other Compact 5000 I/O modules.

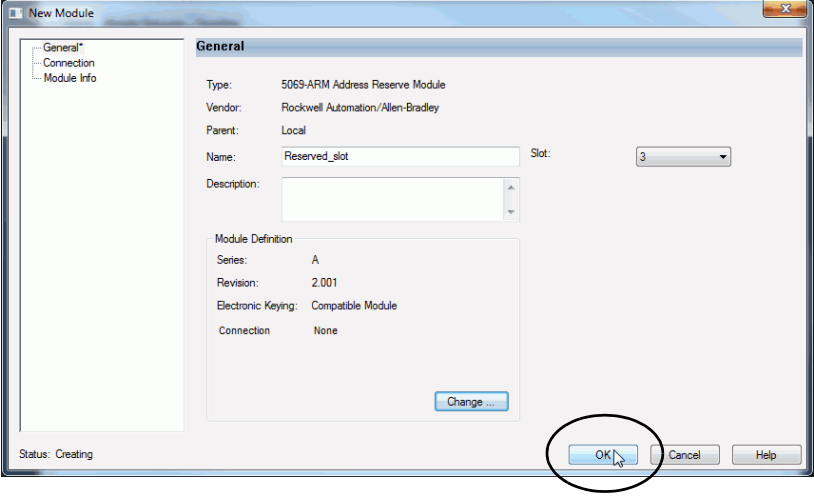

## **Delete the 5069-ARM Module From the Project**

When you remove the 5069-ARM module from the system and install the Compact 5000 I/O module that is intended for that node address, you must also change the Logix Designer application project.

You must delete the 5069-ARM module from the project as follows.

1. Right-click the module name and choose Delete.

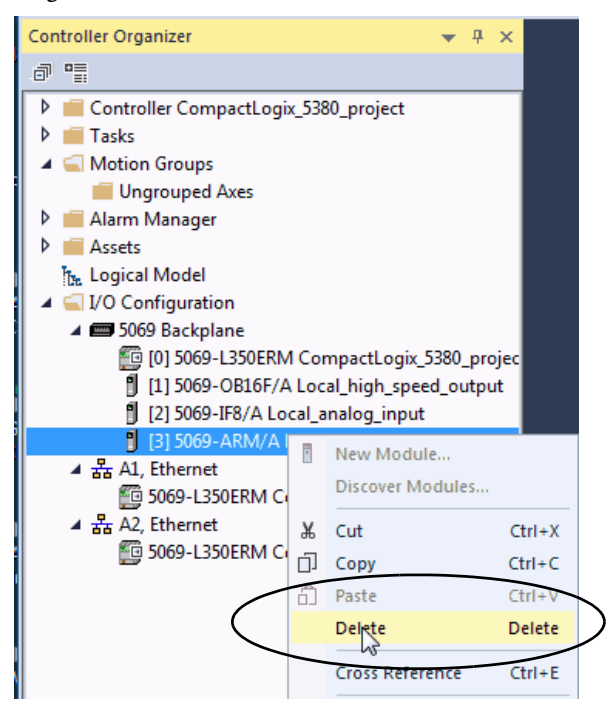

2. To confirm the module deletion, click Yes on the dialog box that appears.

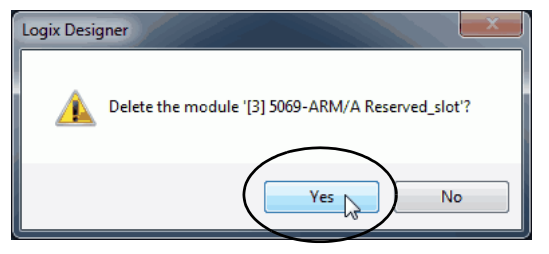

3. To add the Compact 5000 I/O module that uses the node address that the 5069-ARM module reserved, follow the steps that are described previously in this section

# <span id="page-92-0"></span>**Edit the Module Configuration Common Categories**

You click the category names in the New Module dialog box to view and change the configuration parameters that are associated with that module.

**IMPORTANT** This chapter shows how to edit configuration when you add the module to the Logix Designer application project. If you access the module configuration after it has been added to the project, the dialog box is named Module Properties. The Module Properties dialog box shows the same categories as the New Module dialog box.

Some new module configuration categories apply to all Compact 5000 I/O analog modules. Some categories are specific to the module type.

The following categories apply to all Compact 5000 I/O analog modules and are described in this section:

- [General Category](#page-92-1)
- **[Connection Category](#page-94-0)**
- [Module Info Category](#page-95-0)

## <span id="page-92-1"></span>**General Category**

The General category appears first when you create a module. The parameters in this category are the same for all analog modules.

You use this category to complete the following tasks:

- Name the module.
- Assign a slot number. (required)
- Describe the module.
- Access the Module Definition.

### Module Definition

Click Change … to access the configurable parameters that define the module. [Table 33](#page-93-0) describes the parameters on the Module Definition dialog box.

### <span id="page-93-0"></span>**Table 33 - Module Definition Parameters**

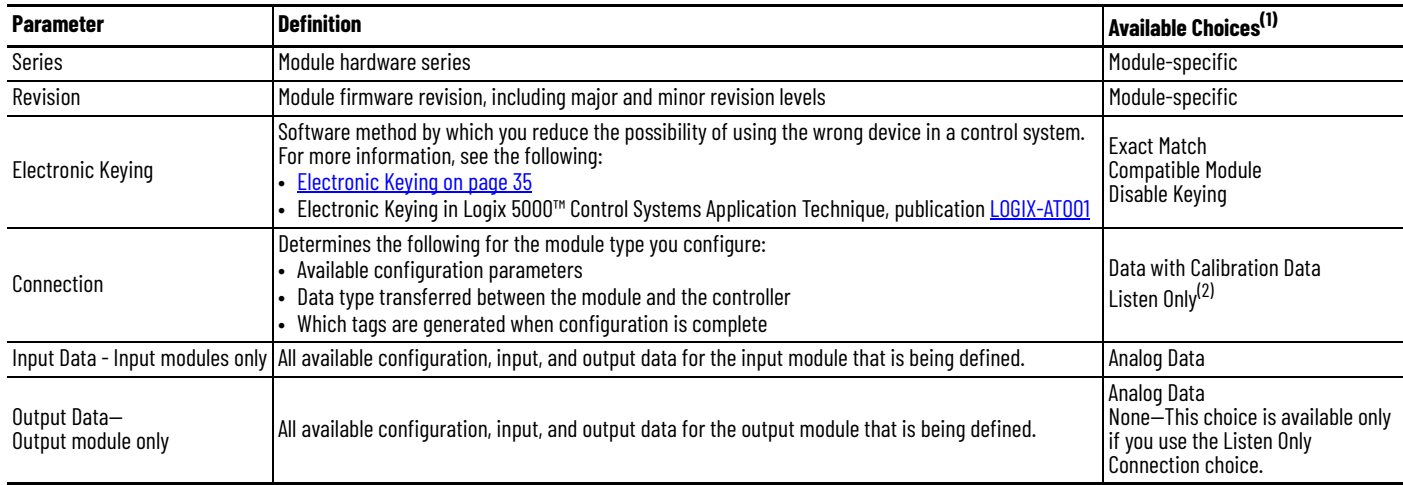

(1) The range of available choices varies by module type.

(2) Controller and module establish communication without the controller sending any configuration or output data to the module. A full input data connection is established but depends on the<br>connection between the owner-c

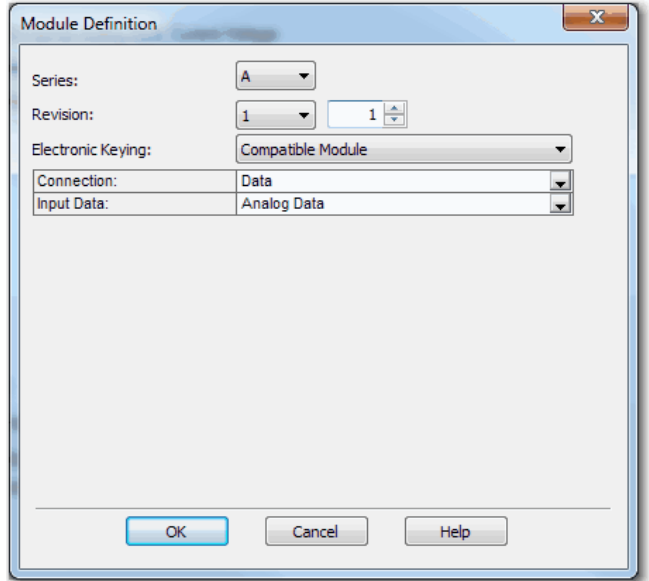

## <span id="page-94-0"></span>**Connection Category**

The Connection tab lets you complete the following tasks:

- Set the RPI rate. For more information about the RPI, see Requested [Packet Interval on page 22.](#page-21-0)
- Set the connection type to use on the EtherNet/IP network.
- Inhibit the module. For more information on how to inhibit the module, see [page 34.](#page-33-0)
- Configure whether a connection failure while the controller is in Run mode causes a major or minor fault.

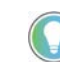

The Module Fault area of the Connection category is useful during module troubleshooting. For more information on the Module Fault area, see [page 128](#page-127-0)

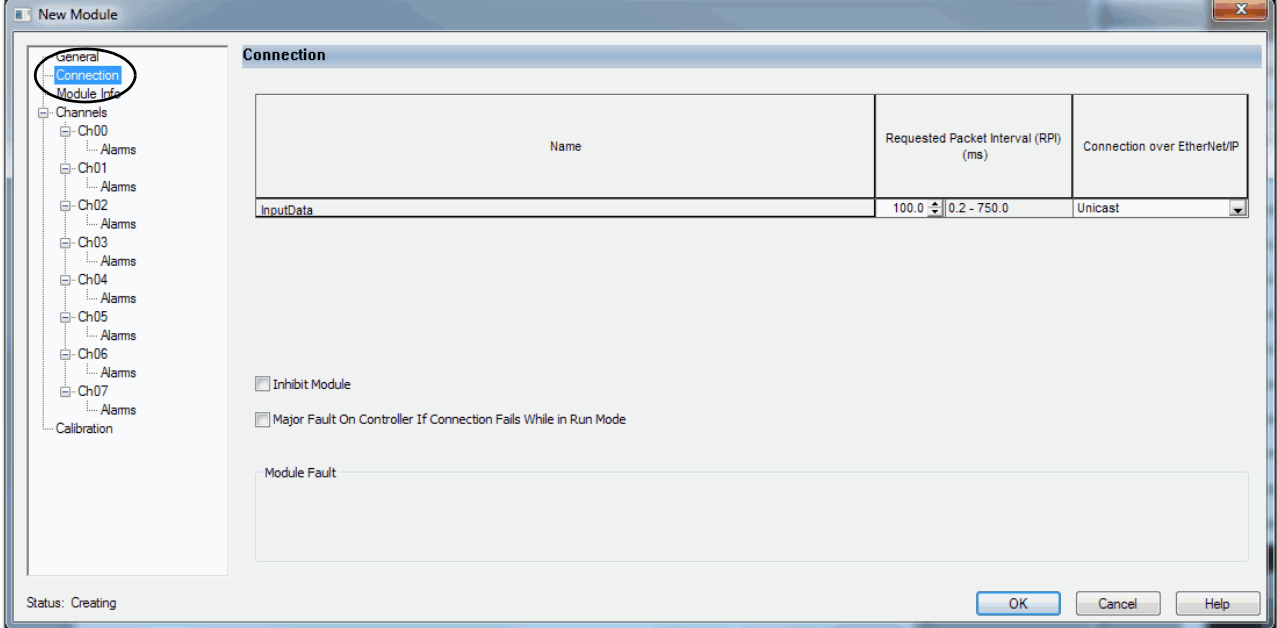

## <span id="page-95-0"></span>**Module Info Category**

The Module Info category displays module and status information about the module when the project is online. You can use this category to complete the following:

- Determine the identity of the module.
- Access module diagnostics
- Refresh the data on the screen
- Reset the module

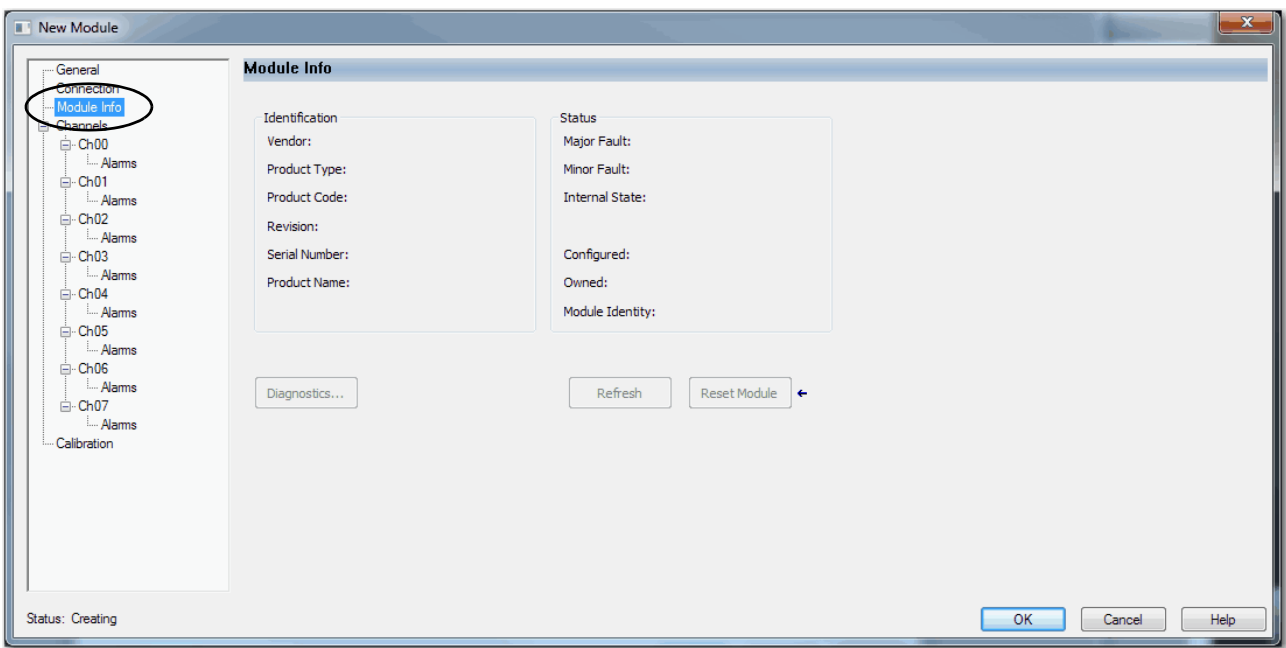

# <span id="page-96-0"></span>**Edit 5069-IF8 Module Configuration Categories**

In addition to the General, Connection, and Module Info categories, the following categories are available when you configure a 5069-IF8 module:

- [Channels Category](#page-96-1)
- [Calibration Category](#page-98-1)

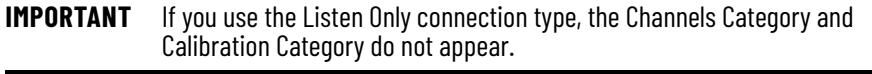

## <span id="page-96-1"></span>**Channels Category**

The Channels category shows an overview of the configuration values for all module channels. The values for each parameter indicate how that particular channel is configured on that channel's category.

The following shows the Channels category for the 5069-IF8 module.

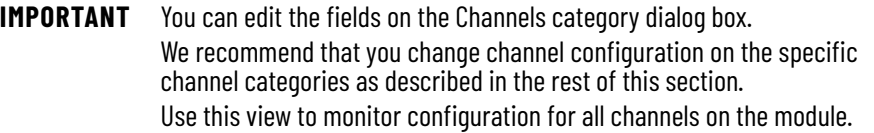

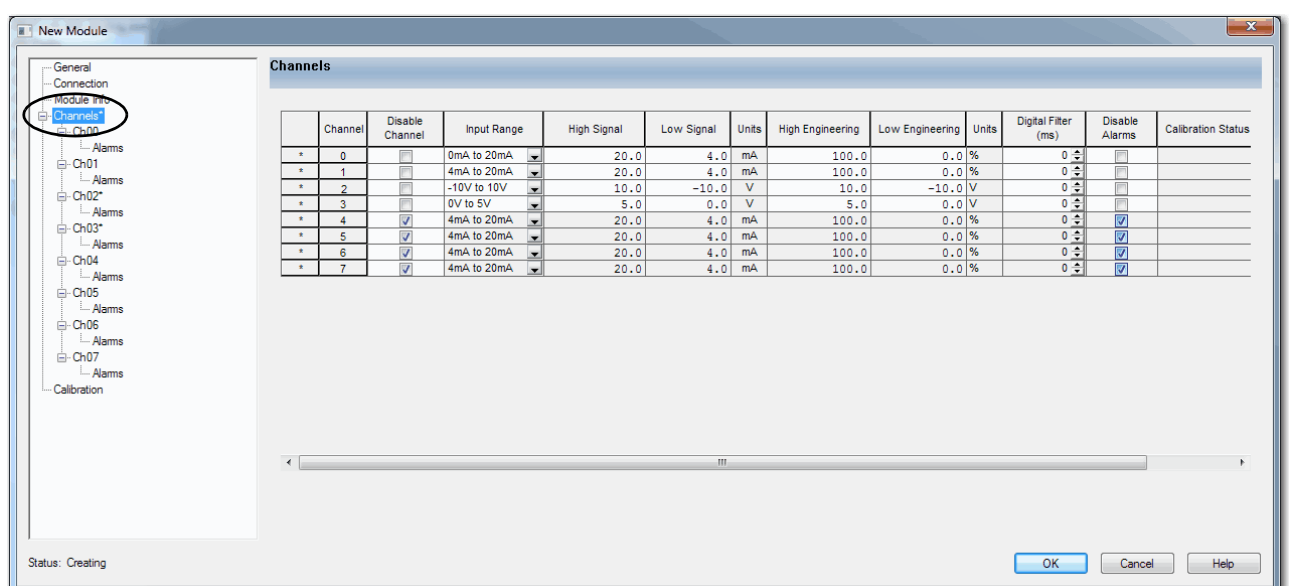

## Chxx Category

The Ch*xx* category, where *xx* represents the channel number, shows the configuration options available for the channel. The Scaling and Filter options correspond to the input type and range for the channel.

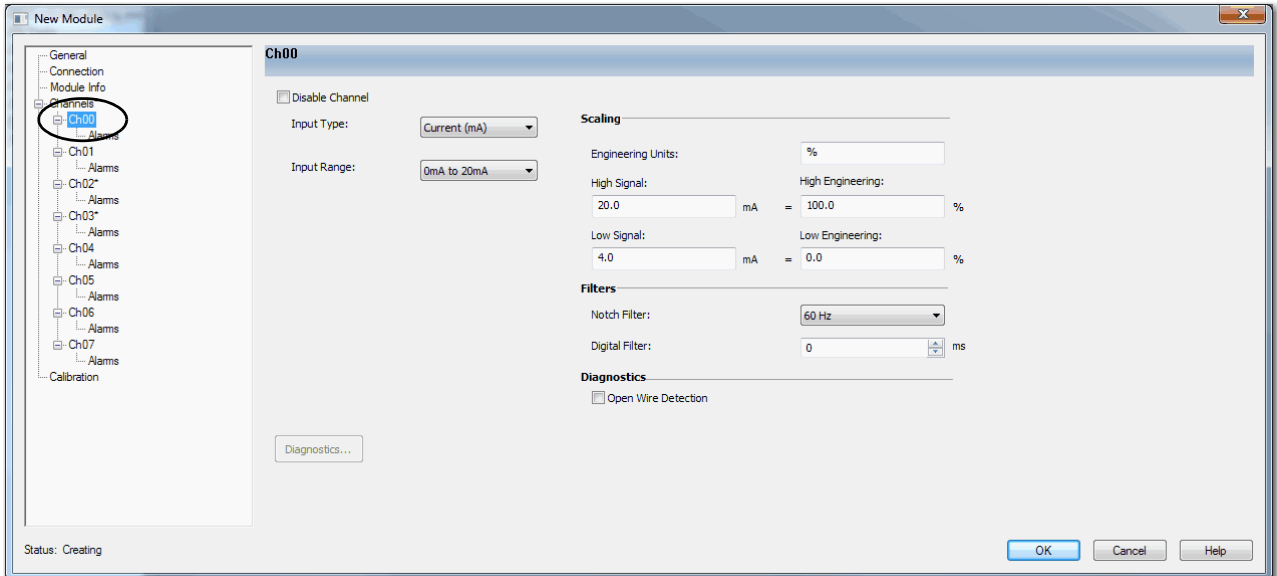

If desired, you can disable the channel on this dialog box.

### Alarms Category

Each channel on the 5069-IF8 module has an Alarms category with which it is associated. The Signal Units correspond to the input type and range for the channel.

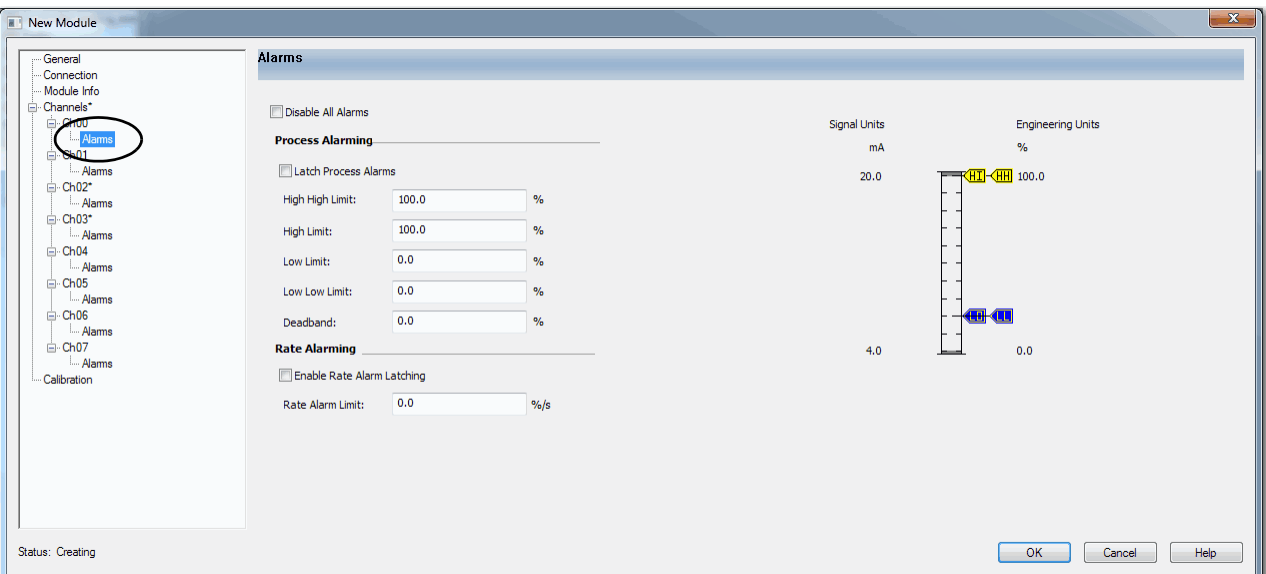

If desired, you can disable alarms on this dialog box.

## <span id="page-98-1"></span>**Calibration Category**

The Calibration category provides calibration information for all channels on the module. Calibration information is not displayed when the Logic Designer application is offline.

Use this category during the calibration process. For more information on how to calibrate a module, see [Chapter 7,](#page-110-0) <u>Calibrate the Module on page 111</u>.

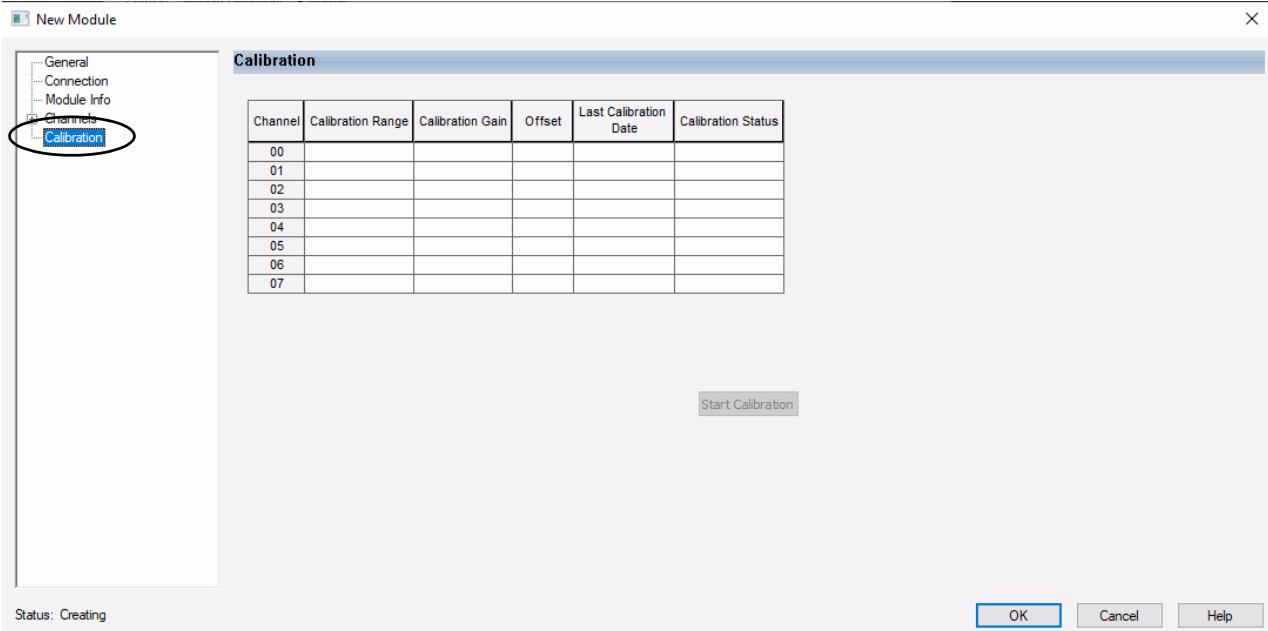

# <span id="page-98-0"></span>**Edit 5069-IY4 and 5069-IY4K Modules Configuration Categories**

In addition to the General, Connection, and Module Info categories, the following categories are available when you configure a 5069-IY4 and 5069-IY4K modules:

- [Channels Category](#page-96-1)
- [CJ Channels Category](#page-100-1)
- [Calibration Category](#page-98-1)
- **IMPORTANT** If you use the Listen Only connection type, the Channels Category and Calibration Category do not appear.

### **Channels Category**

The Channels category shows an overview of the configuration values for all module channels. The values for each parameter indicate how that particular channel is configured on that channel's category.

The following shows the Channels category for the 5069-IY4 and 5069-IY4K modules.

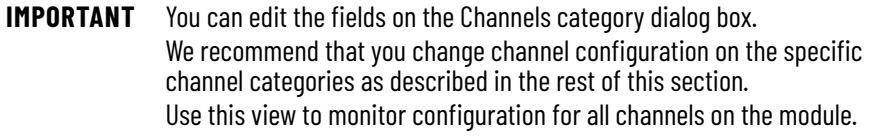

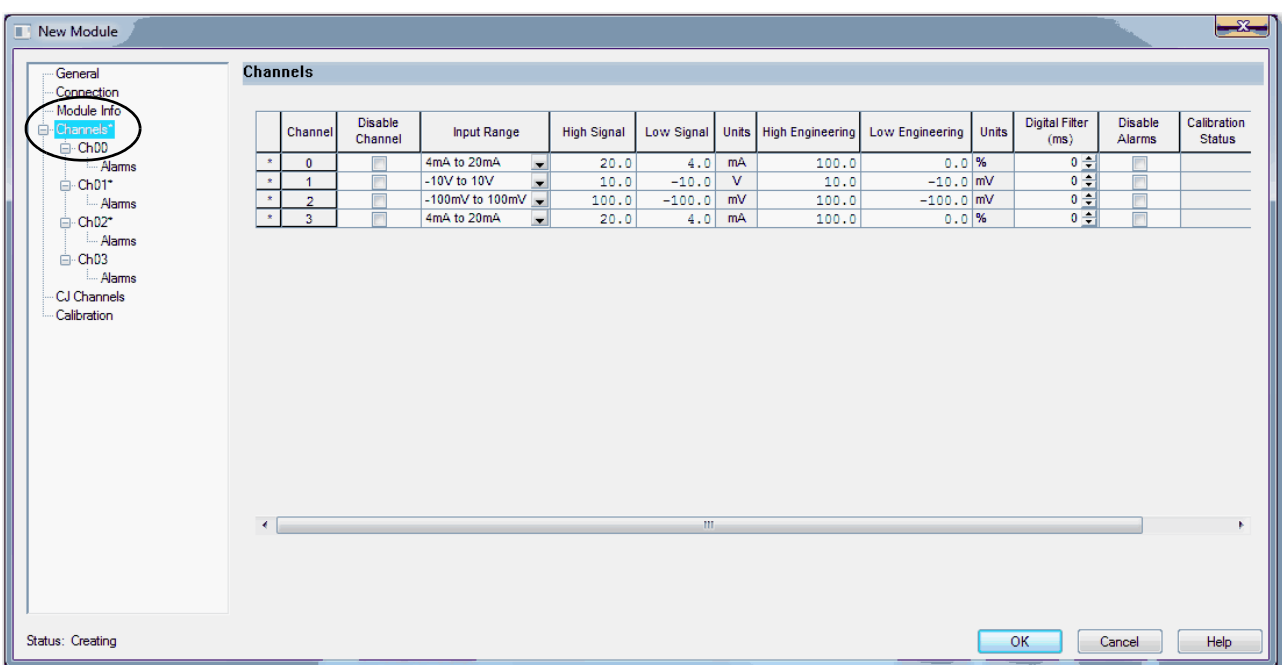

<span id="page-99-0"></span>Chxx Category

The Ch*xx* category, where *xx* represents the channel number, shows the configuration options available for the channel. The Scaling and Filter options correspond to the input type and range for the channel.

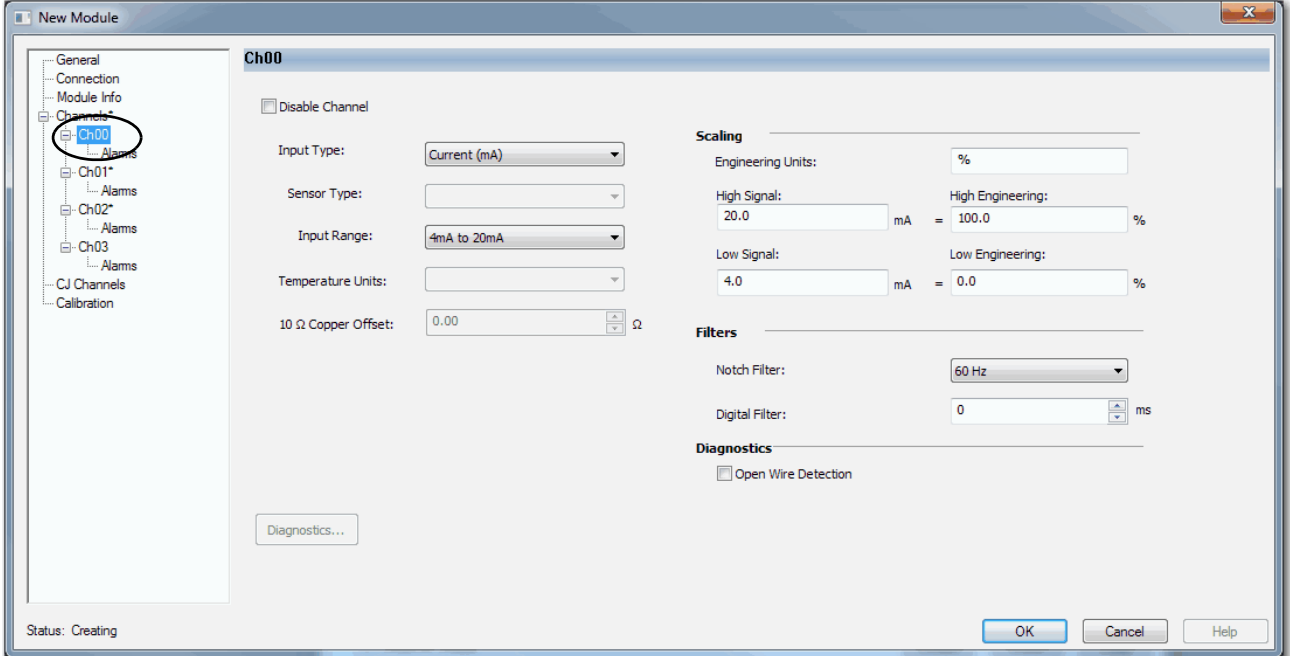

If desired, you can disable the channel on this dialog box.

## Alarms Category

Each channel on the 5069-IY4 and 5069-IY4K modules has an Alarms category with which it is associated. The Signal Units correspond to the input type and range for the channel.

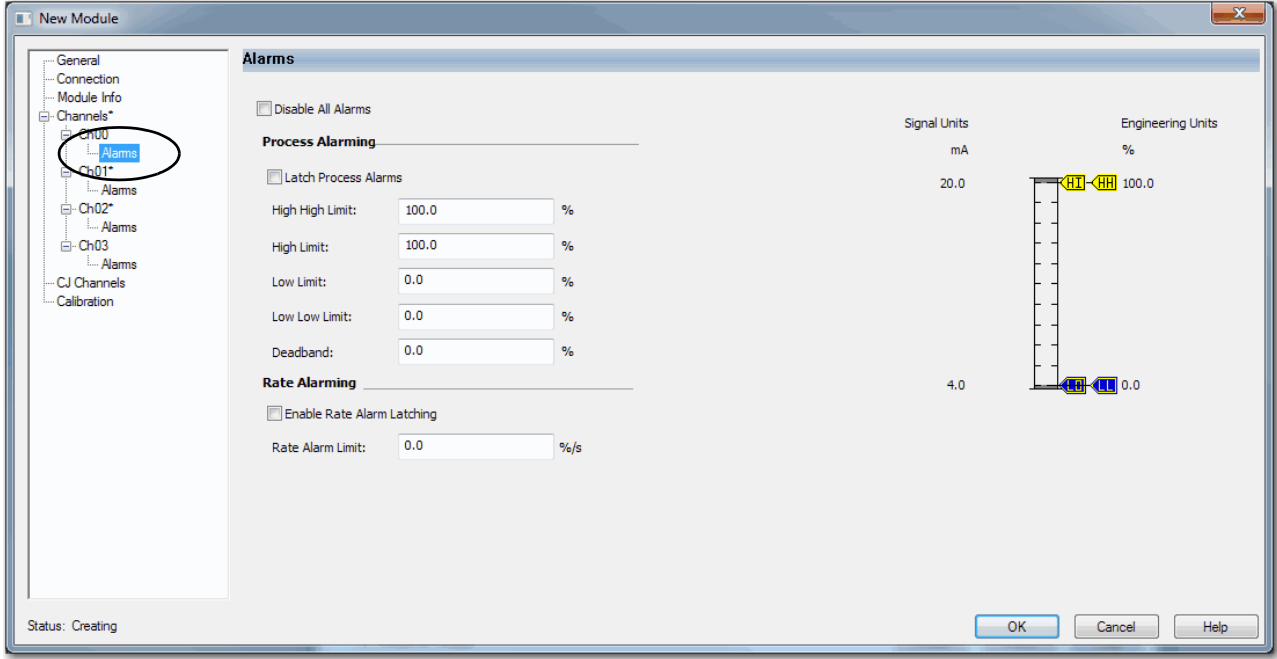

If desired, you can disable alarms on this dialog box.

## <span id="page-100-1"></span><span id="page-100-0"></span>**CJ Channels Category**

The CJ Channels category is used when you connect a module channel to a Thermocouple input type.

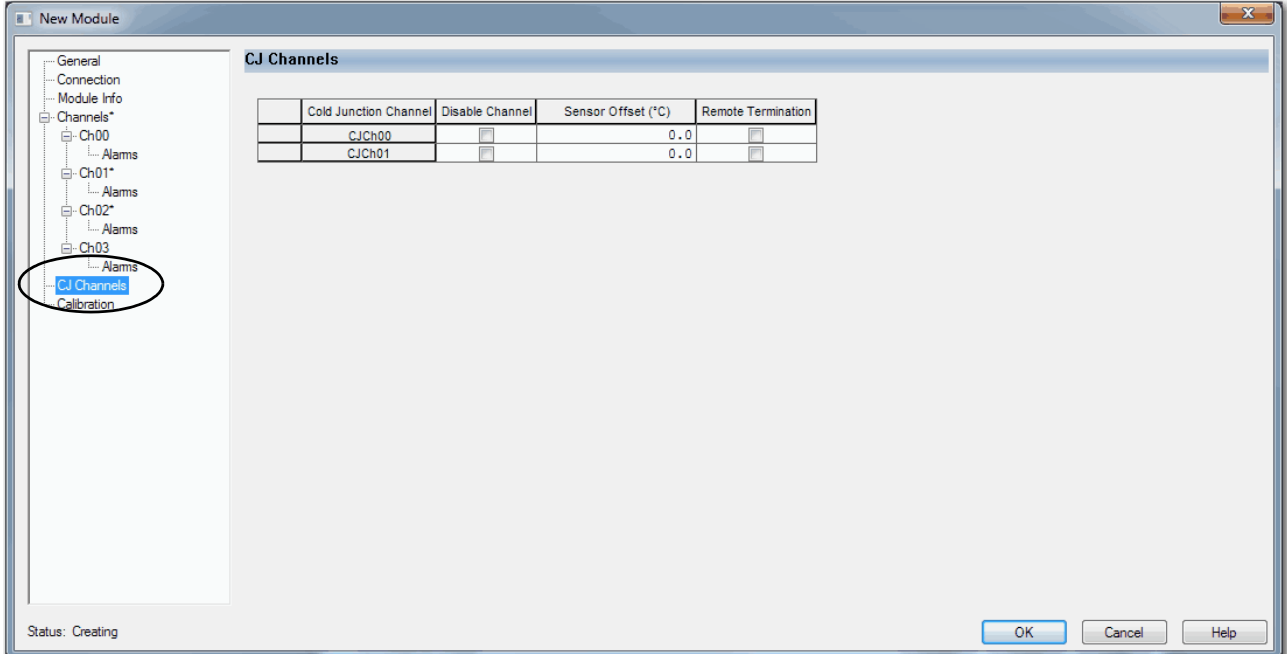

## **Calibration Category**

The Calibration category provides calibration information for all channels on the module. Calibration information is not displayed when the Logic Designer application is offline.

Use this category during the calibration process. For more information on how to calibrate a module, see [Chapter 7,](#page-110-0) <u>Calibrate the Module on page 111</u>.

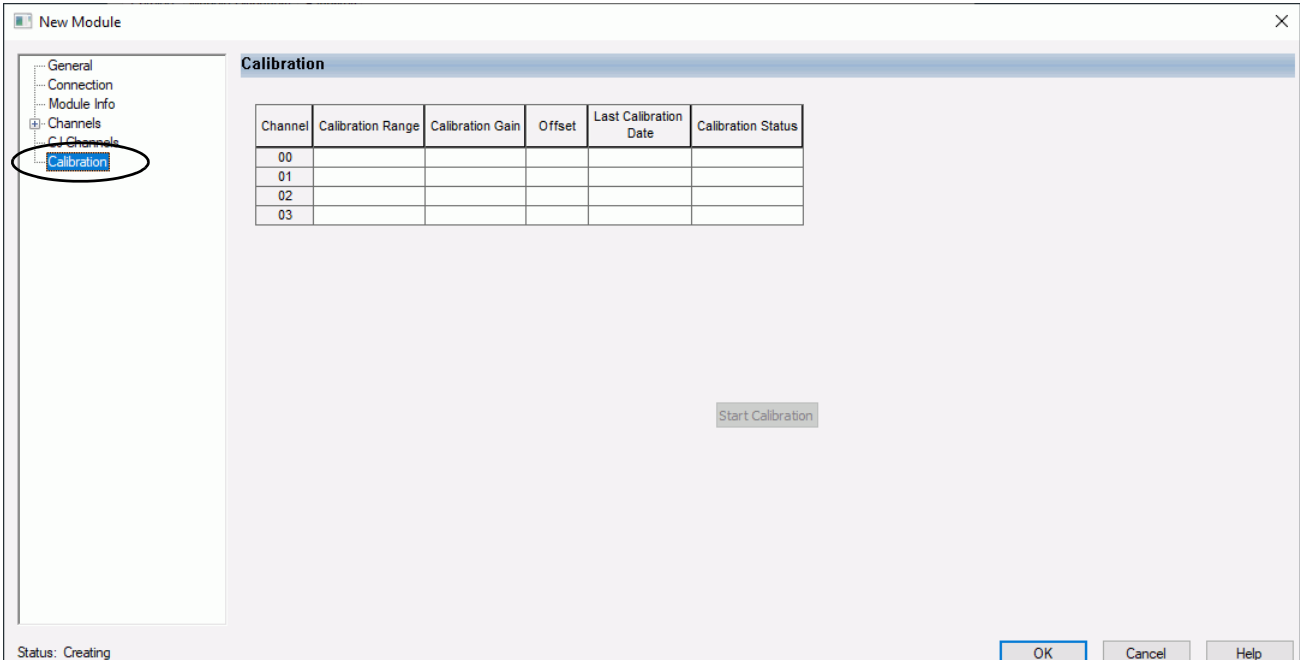

## <span id="page-101-0"></span>**Edit 5069-OF4K and 5069-OF4K Module Configuration Categories**

In addition to the General, Connection, and Module Info categories, the following categories are available when you configure a 5069-OF4K or 5069-OF4K module:

- [Channels Category](#page-96-1)
- [Calibration Category](#page-98-1)

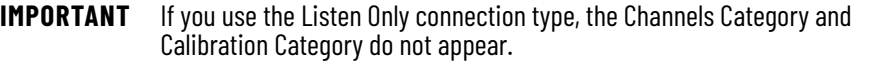

## **Channels Category**

The Channels category shows an overview of the configuration values for all module channels. The values for each parameter indicate how that particular channel is configured on that channel's category.

The following shows the Channels category for the 5069-OF4K and 5069-OF4K module.

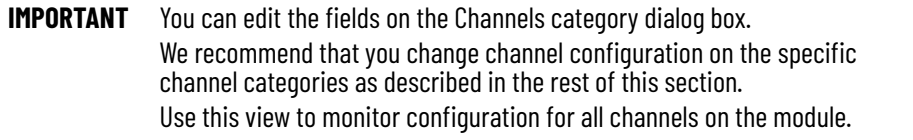

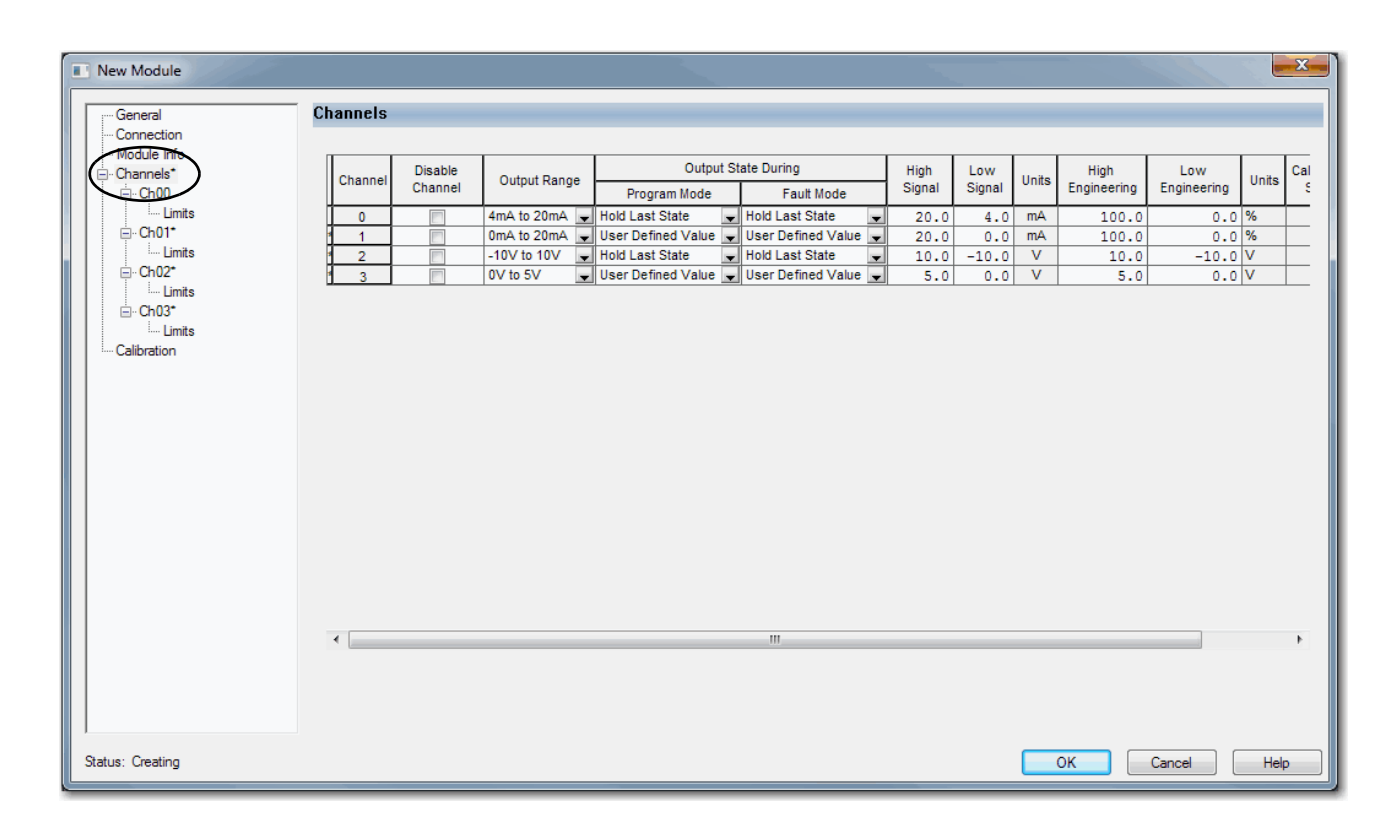

### <span id="page-102-0"></span>Chxx Category

The Ch*xx* category, where *xx* represents the channel number, shows the configuration options available for the channel. The Scaling options correspond to the input type and range for the channel.

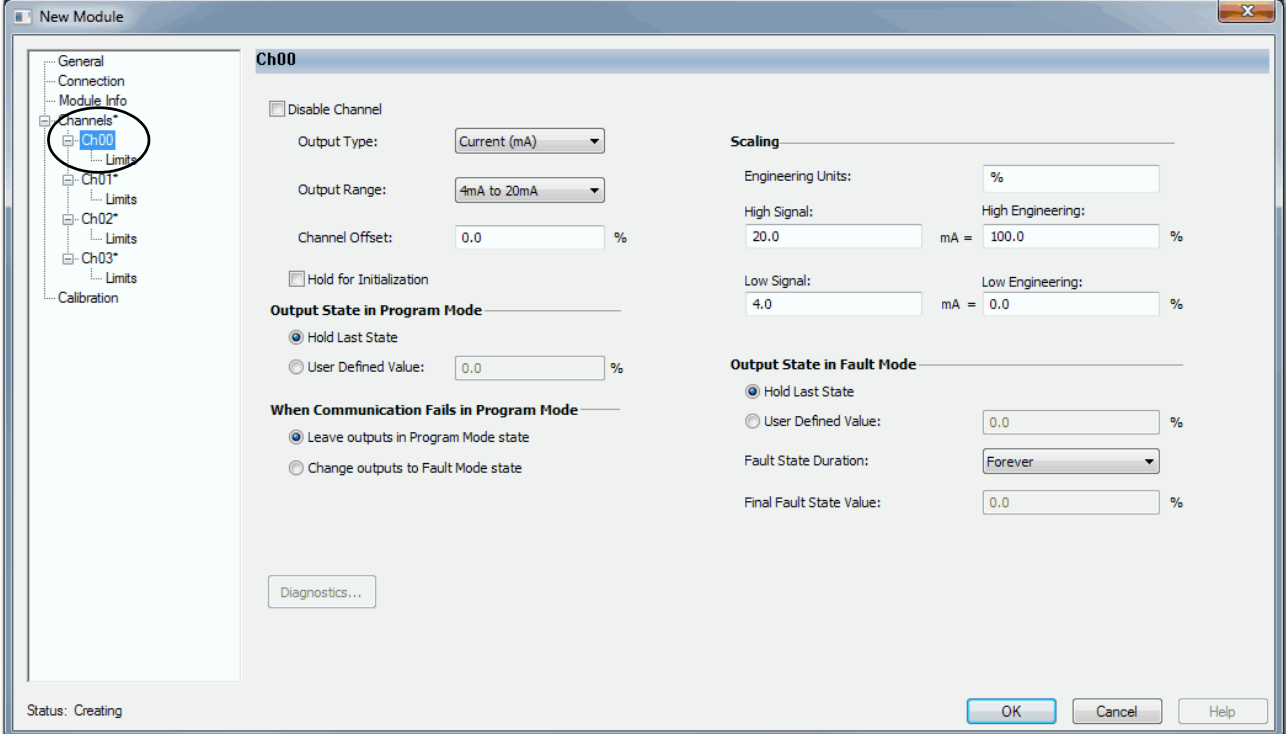

If desired, you can disable the channel on this dialog box.

## <span id="page-103-0"></span>Limits Category

Each channel on a 5069-OF4 and 5069-OF4K module has a Limits category with which it is associated. The Signal Units options correspond to the input type and range for the channel.

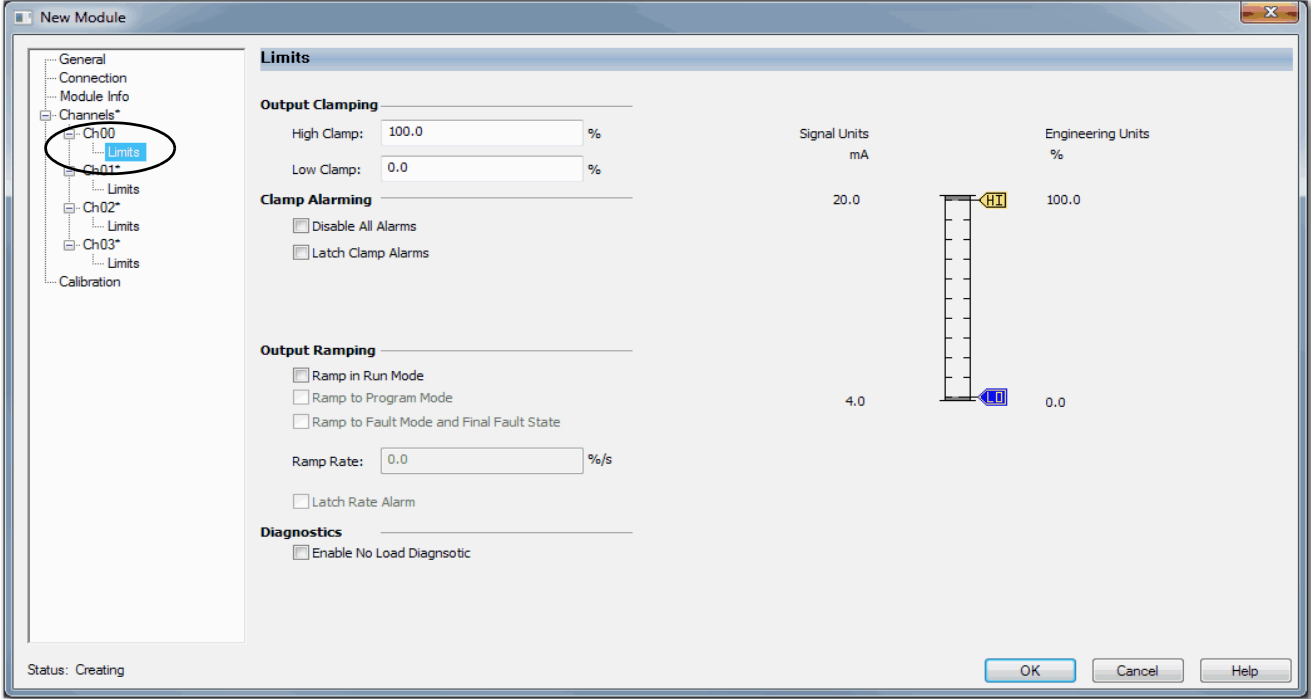

## **Calibration Category**

The Calibration category provides calibration information for all channels on the module. This category is blank when you add a module to the project.

You use this category during the calibration process. For more information on how to calibrate a module, see [Chapter 7,](#page-110-0) <u>[Calibrate the Module on page 111](#page-110-1)</u>.

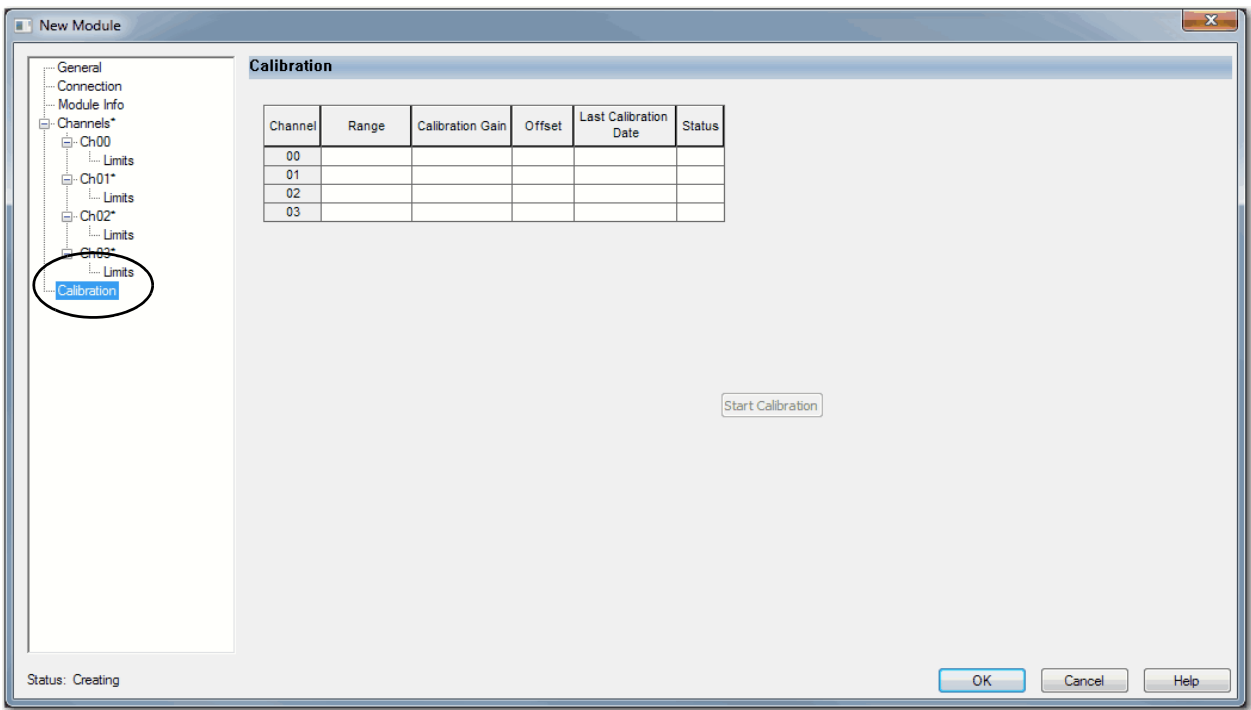

## <span id="page-104-0"></span>**Edit 5069-OF8 Module Configuration Categories**

In addition to the General, Connection, and Module Info categories, the following categories are available when you configure a 5069-OF8 module:

- [Channels Category](#page-96-1)
- [Calibration Category](#page-98-1)

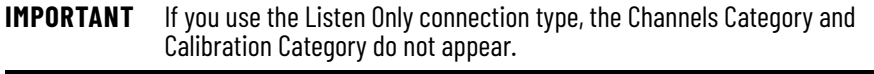

## **Channels Category**

The Channels category shows an overview of the configuration values for all module channels. The values for each parameter indicate how that particular channel is configured on that channel's category.

The following shows the Channels category for the 5069-OF8 module.

**IMPORTANT** You can edit the fields on the Channels category dialog box. We recommend that you change channel configuration on the specific channel categories as described in the rest of this section. Use this view to monitor configuration for all channels on the module.

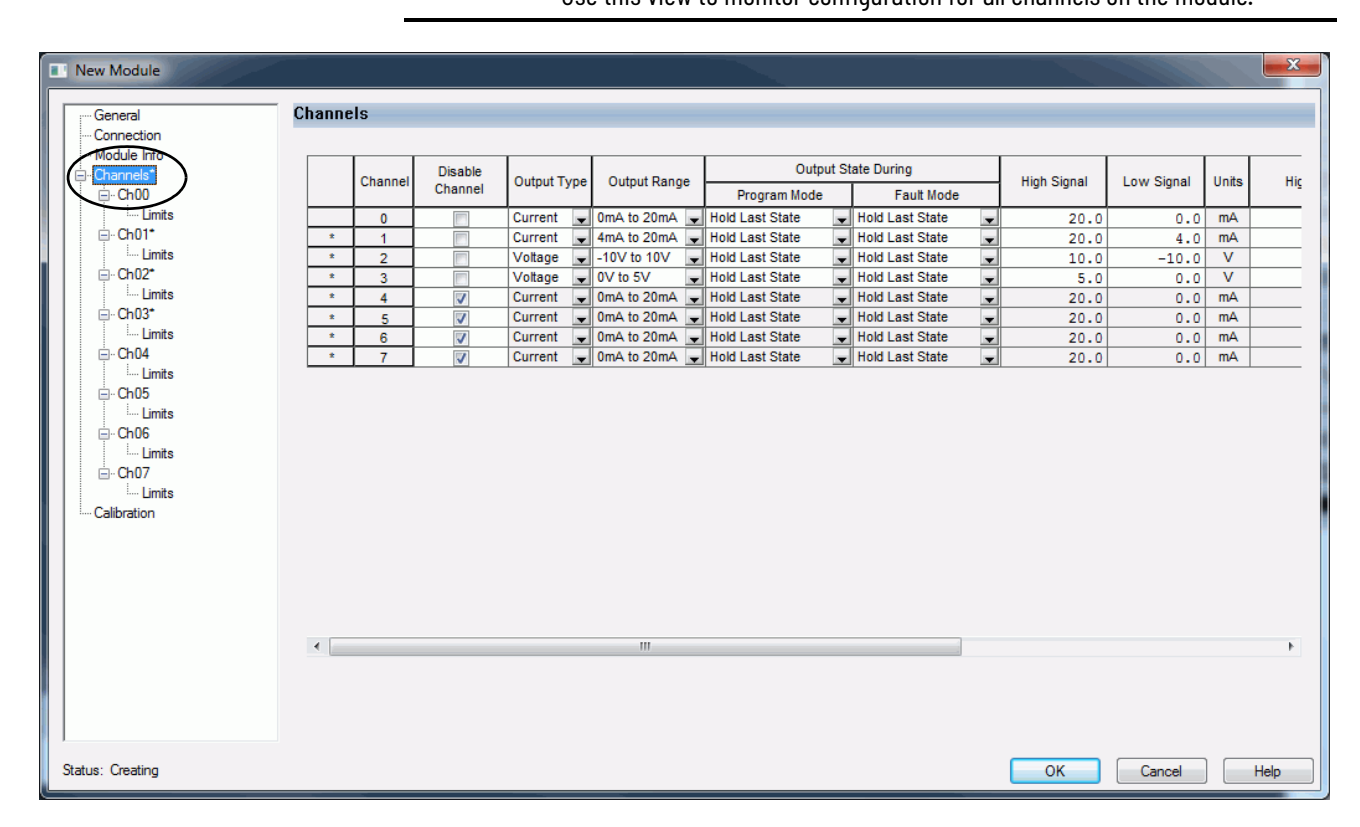

## <span id="page-105-0"></span>Chxx Category

The Ch*xx* category, where *xx* represents the channel number, shows the configuration options available for the channel. The Scaling options correspond to the input type and range for the channel.

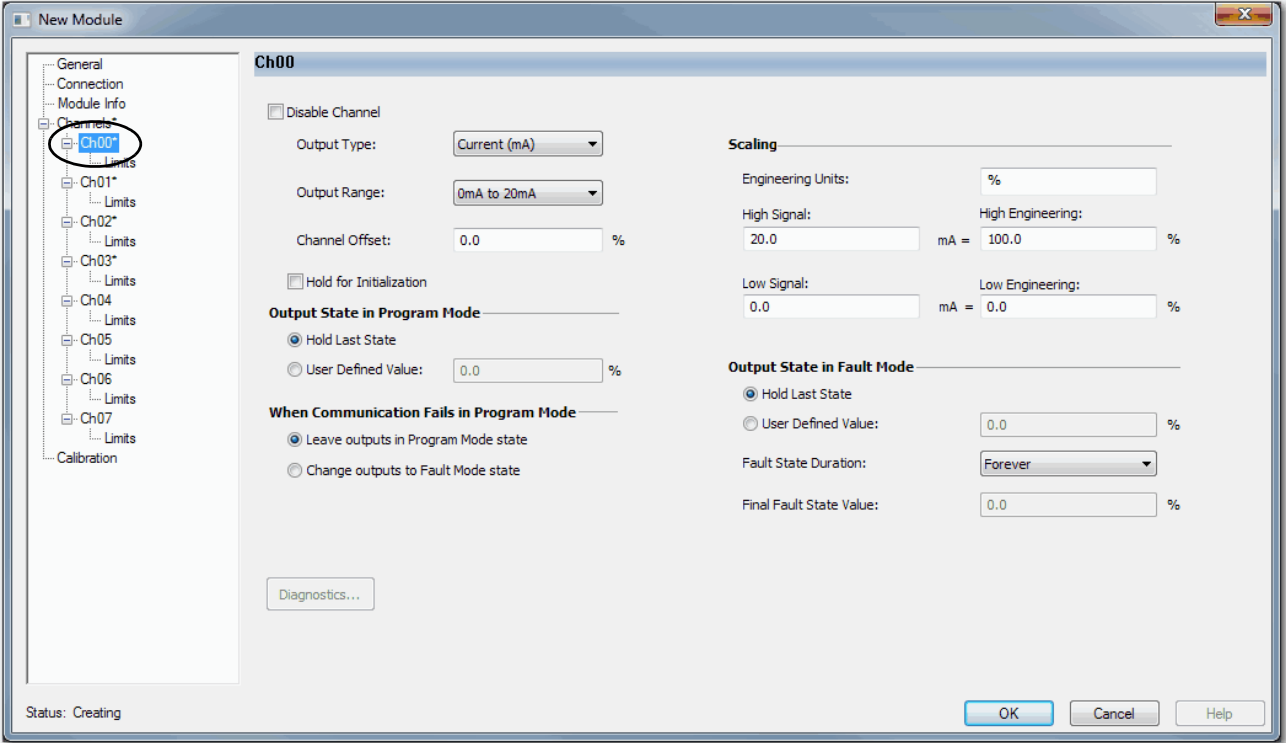

If desired, you can disable the channel on this dialog box.

<span id="page-106-0"></span>Limits Category

Each channel on the 5069-OF8 module has a Limits category with which it is associated. The Signal Units options correspond to the input type and range for the channel.

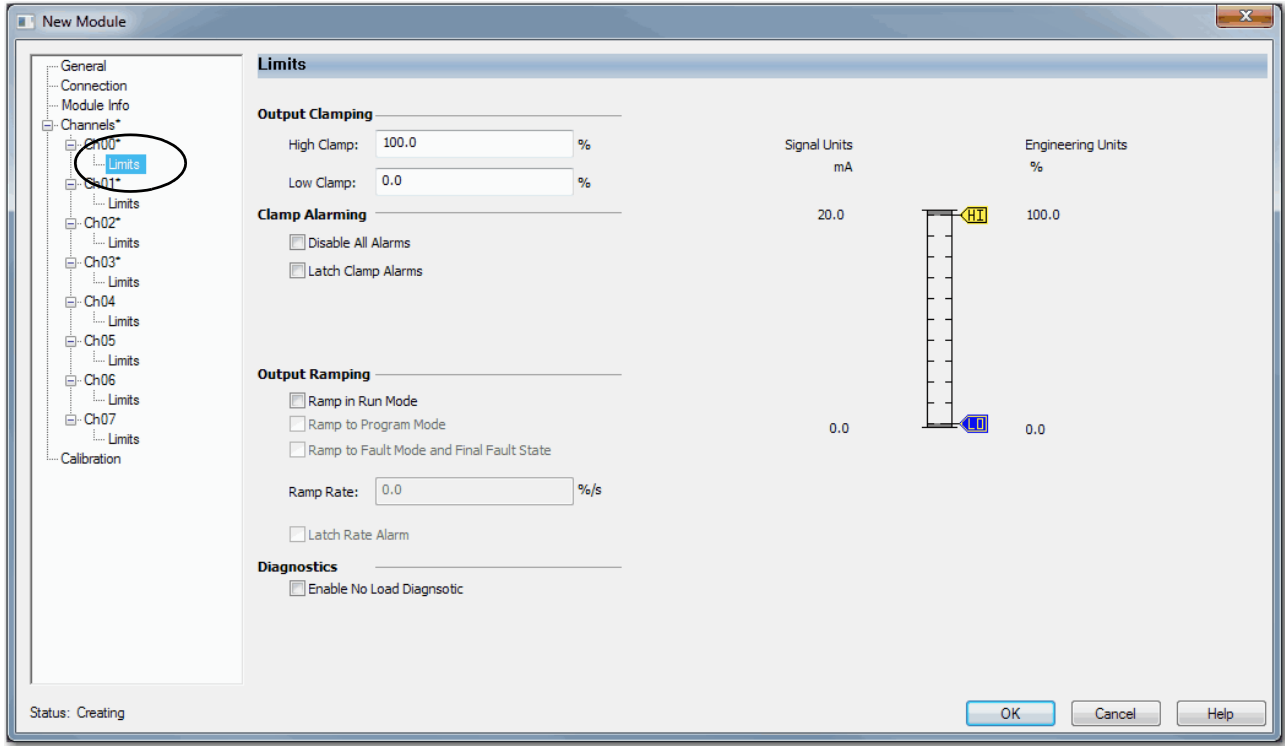

## Calibration Category

The Calibration category provides calibration information for all channels on the module. This category is blank when you add a module to the Logix Designer application project.

You use this category during the calibration process. For more information on how to calibrate a module, see [Chapter 7,](#page-110-0) <u>[Calibrate the Module on page 111](#page-110-1)</u>.

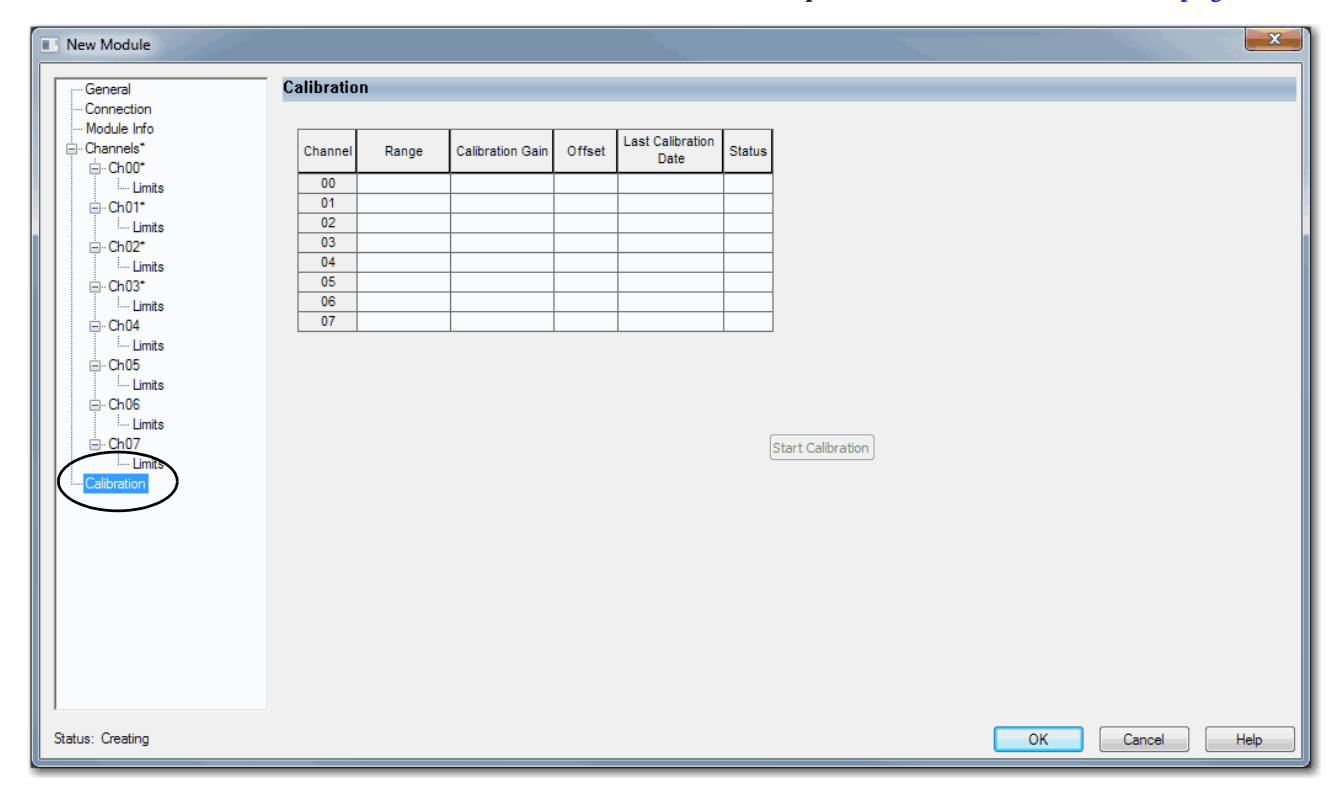
**View the Module Tags** When you create a module, the Logix Designer application creates a set of tags that you can view in the Tag Editor. Each configured feature on your module has a distinct tag that is available for use in the controller program logic.

Complete the following steps to access the module tags.

1. In the Controller Organizer, right-click Controller Tags and choose Monitor Tags.

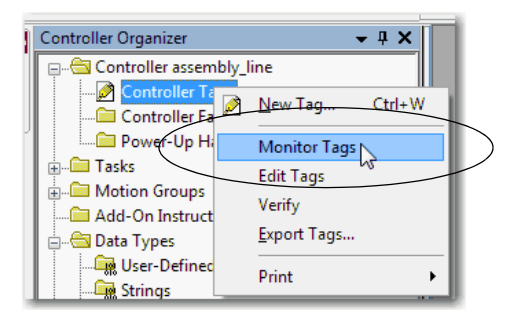

The Controller Tags dialog box appears with data.

2. To view module tags as shown, click the + symbols.

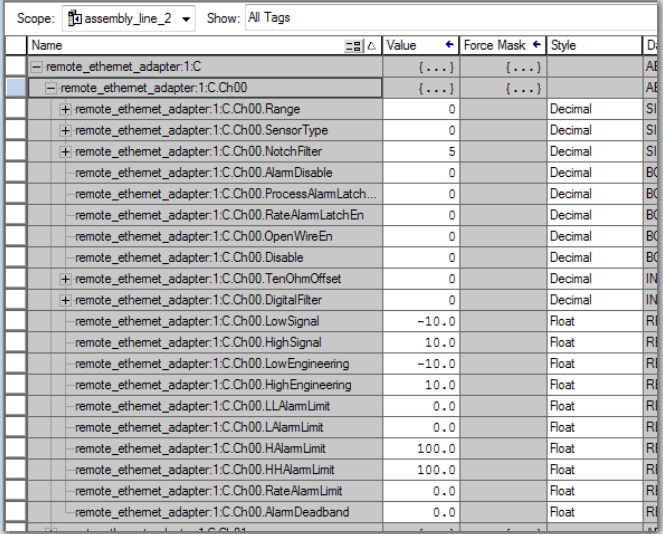

For more information on module tags, see **Appendix** B, [Configure the Module on page 83.](#page-82-0)

# **Notes:**

# **Calibrate the Module**

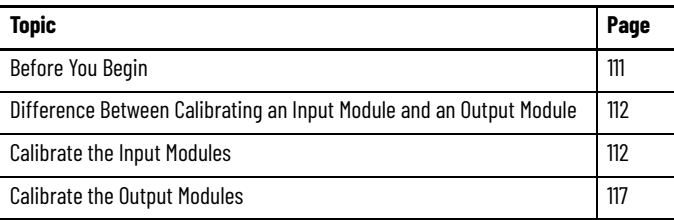

The Compact 5000™ I/O analog modules are calibrated during the manufacturing process. Each module's accuracy remains high throughout its lifespan. You are not required to calibrate the module.

You can calibrate on a per channel basis or in groups.

**IMPORTANT** This chapter describes a few example module calibration scenarios. It does not cover how to calibrate every Compact 5000 I/O analog module in all operating modes that the module supports.

<span id="page-110-0"></span>**Before You Begin** Consider the following before you begin:

- [Controller State During Calibration](#page-110-1)
- [Calibration Impacts Data Quality on Entire Input Module Group](#page-110-2)

#### <span id="page-110-1"></span>**Controller State During Calibration**

You must add the module to your Logix Designer application project, as described in [Chapter 6,](#page-82-1) [Configure the Module on page 83](#page-82-2), before you can calibrate it.

The project must be online with the owner-controller to calibrate Compact 5000 I/O analog modules.

The controller must be in Program mode or Remote Program to calibrate the module. We **recommend** that your module is in Program mode and not actively controlling a process when you calibrate it.

#### <span id="page-110-2"></span>**Calibration Impacts Data Quality on Entire Input Module Group**

When a channel on a Compact 5000 I/O analog input module is being calibrated, the Notch Filter setting for that channel changes to 5 Hz. This results in the *I.Chxx.Uncertain* tag being set to 1 for that channel until calibration is completed.

Grouped inputs share an Analog-to-Digital converter. As a result when any input channel is in the calibration process, the *I.Chxx.Uncertain* tag is set to 1 for the other input channels in that group. This setting is due to the fact that the data sampling rate slows for all input channels in the group.

# <span id="page-111-0"></span>**Difference Between Calibrating an Input Module and an Output Module**

The purpose of calibrating the Compact 5000 I/O analog modules is the same for input and output modules, to improve the module's accuracy and repeatability. The procedures that are involved differ by module type:

- When you calibrate input modules, you use current, voltage, or ohms reference signals to send a signal to the module to calibrate it.
- When you calibrate output modules, you use a digital multimeter (DMM) to measure the current or voltage signal the module is sending out.

To maintain your module's factory calibration accuracy, we recommend instrumentation with the specifications that are listed in the following table. A high-resolution DMM can also be used to adjust a voltage/current calibrating source to its value.

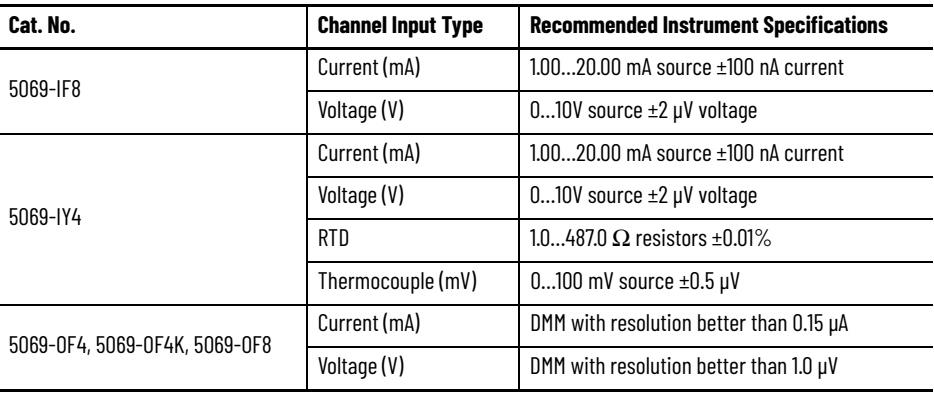

### **IMPORTANT** Do not calibrate your module with an instrument that is less accurate than those recommended. The following events can result:

- Calibration appears to occur normally but the module gives inaccurate data during operation.
- A calibration fault occurs, forcing you to abort calibration.

• The *I.Chxx.CalFault* tag is set for the channel you attempted to calibrate. You can clear the tag by completing a valid calibration or cycling power to the module. In this case, you must recalibrate the module with an instrument as accurate as recommended.

<span id="page-111-1"></span>**Calibrate the Input Modules** You apply low and high signal references to the Compact 5000 I/O analog input module to calibrate it. The references must match the input range the channel is using.

> [Table 34](#page-111-2) lists the input ranges and corresponding references that are used to calibrate the modules.

<span id="page-111-2"></span>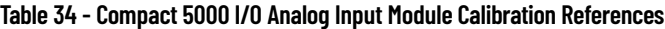

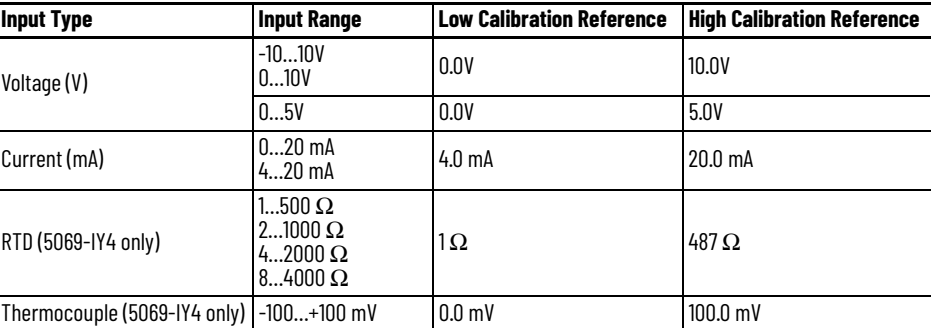

### **Calibrate the 5069-IF8 Module**

This example describes how to calibrate a channel on the 5069-IF8 module for use with a Voltage (V) input type. Complete the following steps:

- 1. Connect the voltage calibrator to the channel being calibrated.
- 2. Go online with the project and make sure that the controller is in Program mode.
- 3. Confirm that the channel to be calibrated is configured for the correct Input Range.
- 4. On the Calibration category in the Module Properties dialog box, click Start Calibration.

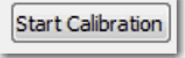

5. When the dialog box appears to confirm that you want to calibrate the channel, click OK.

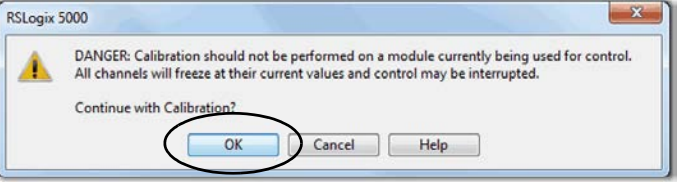

6. Select the channel you want to calibrate, and click Next.

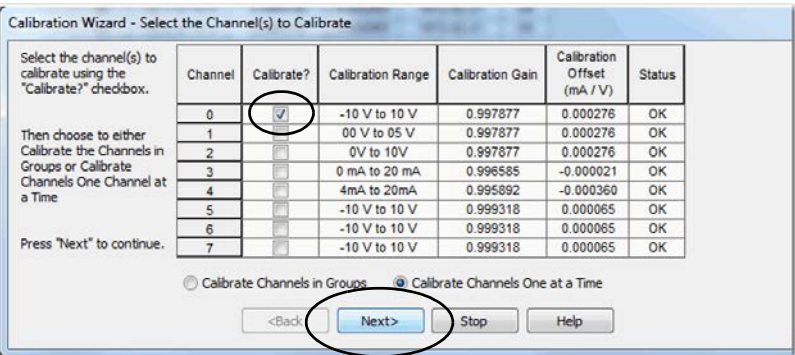

- <span id="page-112-0"></span>7. When the Attach Low Reference Voltage Signals dialog box appears, set the calibrator to the low reference and apply it to the channel.
- 8. Click Next.

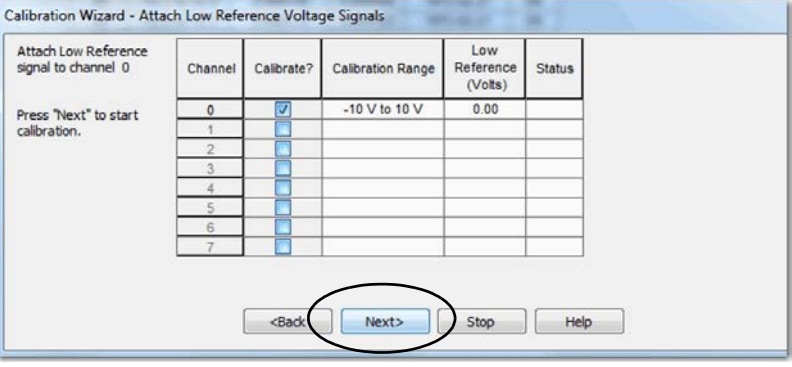

The One at a Time Low Reference Results dialog box appears and indicates the status of the channel after applying the low reference. 9. If the status is OK, click Next.

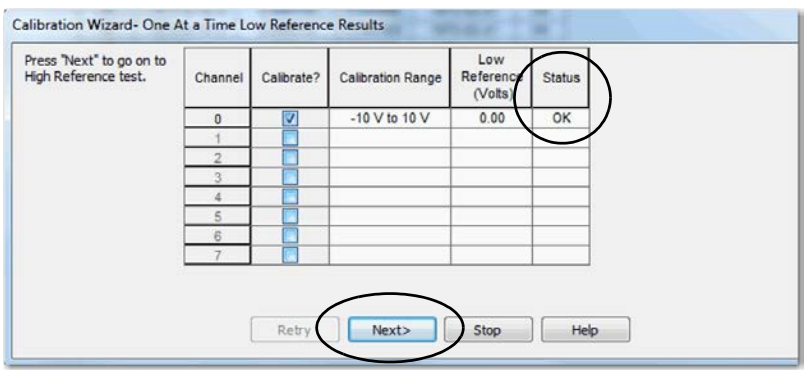

If the status reports an error, return to [step 7](#page-112-0) until the status is OK.

- <span id="page-113-0"></span>10. When the Attach High Reference Voltage Signals dialog box appears, set the calibrator to the high reference and apply it to the channel.
- 11. Click Next.

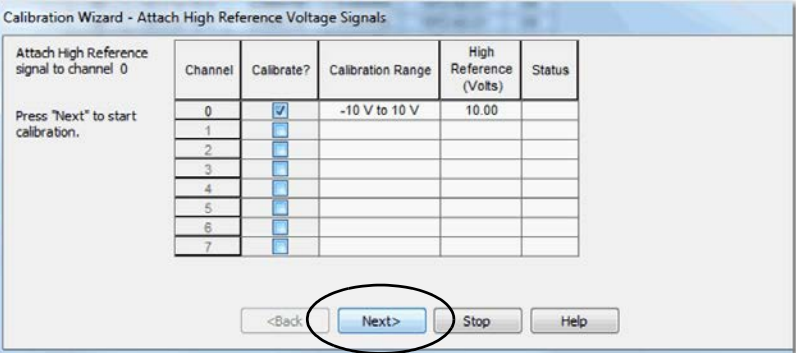

The One at a Time High Reference Results dialog box appears and indicates the status of the channel after applying the low reference.

12. If the status is OK, click Next.

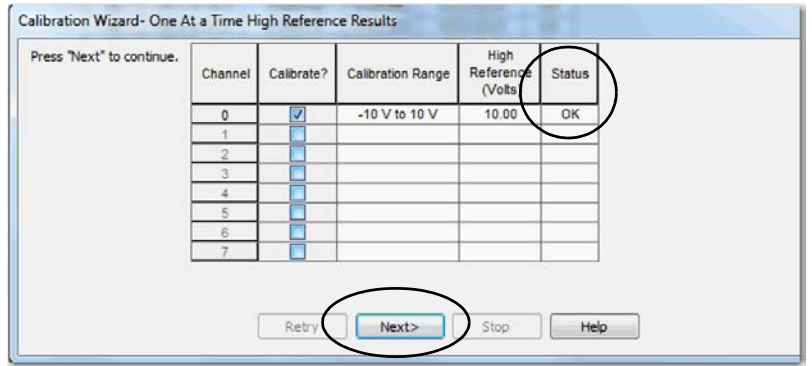

If the status reports an error, return to [step 10](#page-113-0) until the status is OK.

13. When the Calibration Completed dialog box appears, click Finish.

#### **Calibrate the 5069-IY4 and 5069-IY4K Modules**

This example describes how to calibrate a channel on the module for use with the RTD input type. The 5069-IY4 and 5069-IY4K modules use the following resistors to calibrate in ohms:

- 1  $\Omega$  resistor for low reference calibration
- $487 \Omega$  resistor for high reference calibration

Complete the following steps:

- 1. Connect the low reference resistor to the channel being calibrated.
- 2. Go online with the project and make sure that the controller is in Program mode.
- 3. Confirm that the channel to be calibrated is configured for the correct Input Range.
- 4. On the Calibration category in the Module Properties dialog box, click Start Calibration.

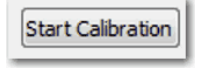

5. When the dialog box appears to confirm that you want to calibrate the channel, click OK.

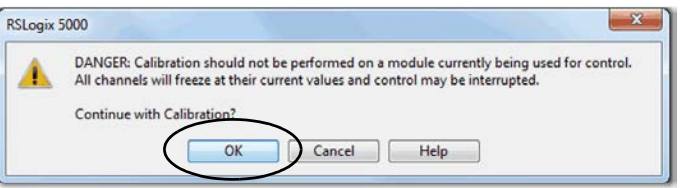

6. Select the channel you want to calibrate, and click Next.

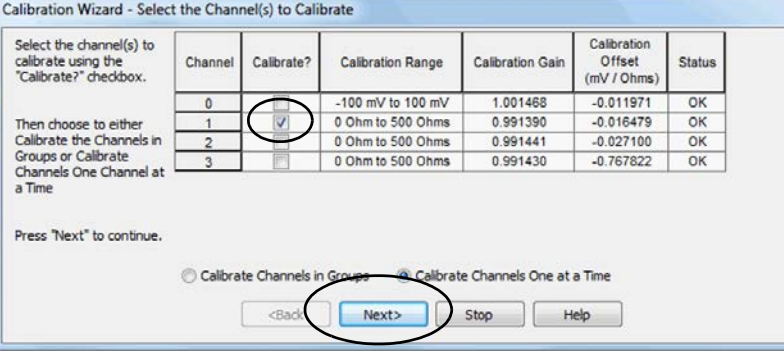

7. When the Attach Low Reference Ohm Sources dialog box appears, connect a 1  $\Omega$  resistor to the channel being calibrated.

<span id="page-115-0"></span>8. Click Next.

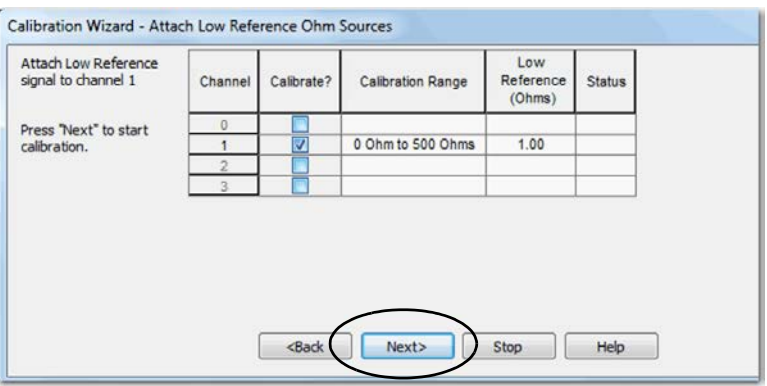

The One at a Time Low Reference Results dialog box appears and indicates the status of the channel after calibrating for the low reference.

9. If the status is OK, click Next.

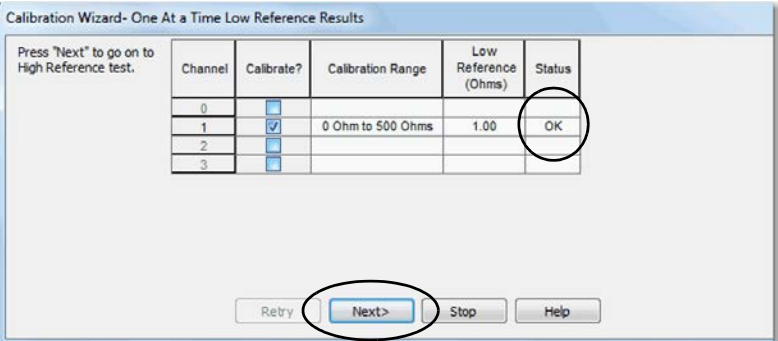

If the status reports an error, return to  $\frac{\text{step } 8}{\text{sqrt}}$  until the status is OK.

- 10. When the Attach High Reference Ohm Sources dialog box appears, connect a 487  $\Omega$  resistor to the channel being calibrated.
- <span id="page-115-1"></span>11. Click Next.

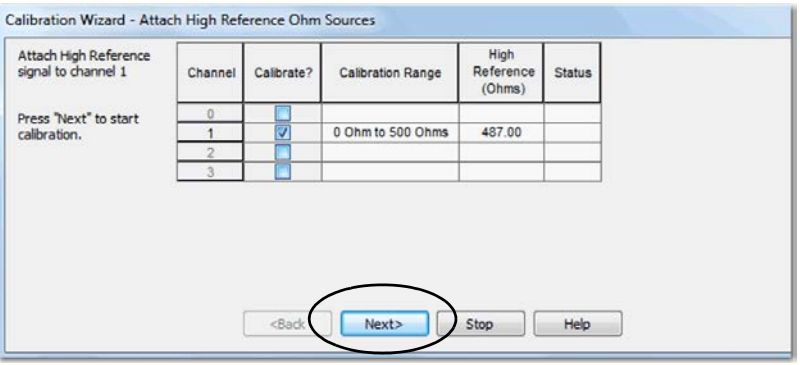

The One at a Time High Reference Results dialog box appears and indicates the status of the channel after calibrating for a high reference

#### 12. If the status is OK, click Next.

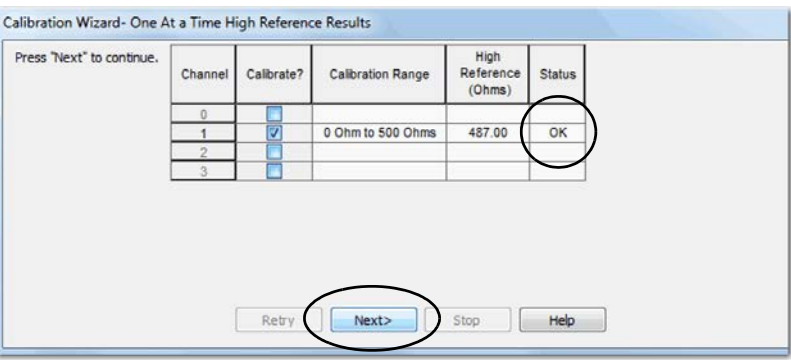

If the status reports an error, return to  $\frac{\text{step 11}}{\text{exp 11}}$  until the status is OK.

13. When the Calibration Completed dialog box appears, click Finish.

When calibrating a Compact 5000 I/O analog output channel, the Logix Designer application commands the module to output specific signal levels. The signal type is determined by the output type being used by the channel.

[Table 34](#page-111-2) lists the output ranges and corresponding references that are used to calibrate the module.

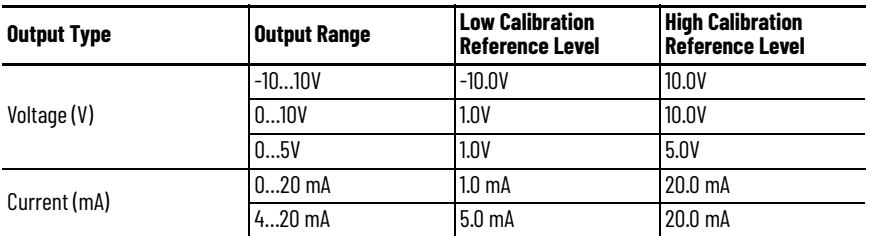

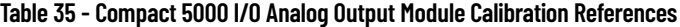

You must measure the actual level and record the results to account for any module inaccuracies.

# <span id="page-116-0"></span>**Calibrate the Output Modules**

### **Calibrate a 5069-OF8 Module**

This example describes how to calibrate a channel on the 5069-OF8 module for use with a Voltage (V) output type. Complete the following steps:

- 1. Connect the DMM to the channel being calibrated.
- 2. Go online with the project and make sure that the controller is in Program mode.
- 3. Confirm that the channel to be calibrated is configured for the correct Output Range.
- 4. On the Calibration category in the Module Properties dialog box, click Start Calibration.

Start Calibration

5. When the dialog box appears to confirm that you want to calibrate the channel, click OK.

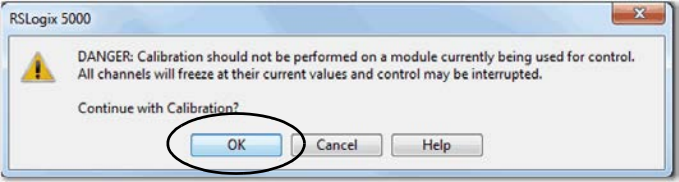

6. Select the channel you want to calibrate, and click Next.

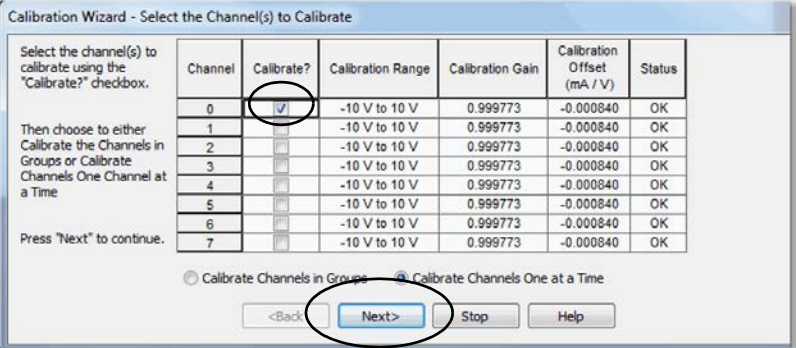

7. When the Output Reference Signals dialog box appears, click Next.

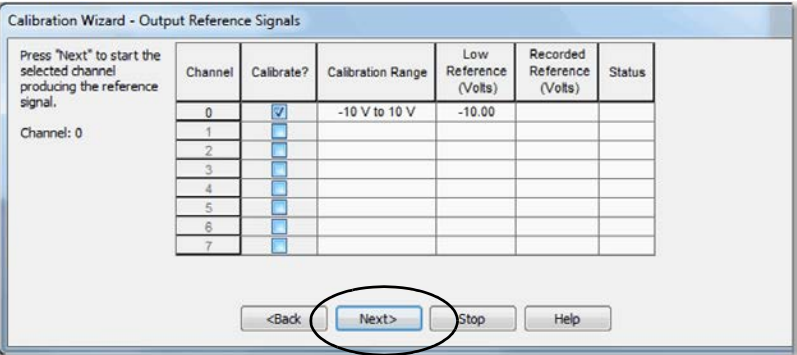

The Measure and Record Values dialog box appears.

8. Use a multimeter to measure the reference value of the channel.

9. In the Recorded Reference (Volts) column, record the measured value and click Next.

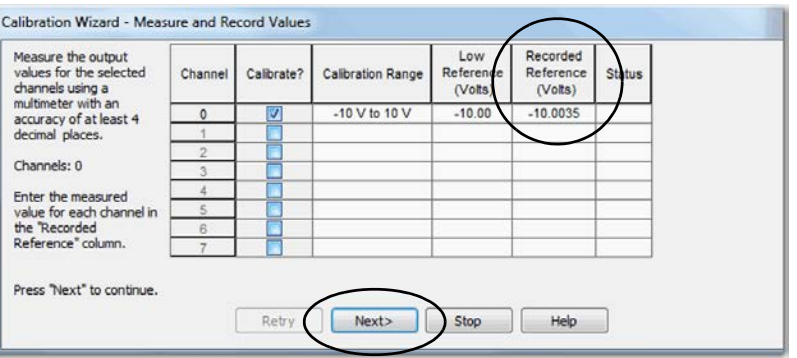

The One At a Time Low Reference Results dialog box appears and indicates the status of the calibrated channel.

10. If the status is OK, click Next.

 $\mathbf{r}$ 

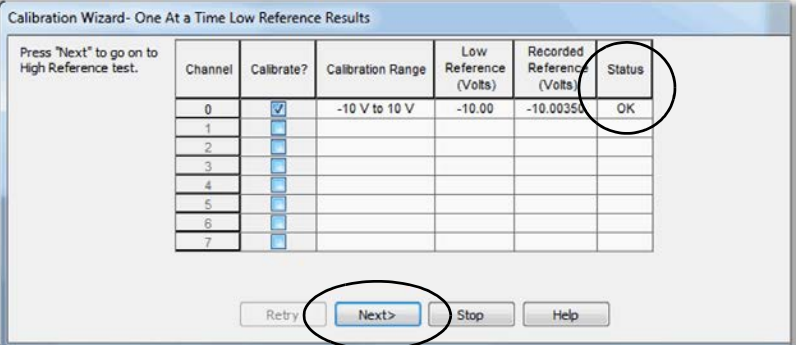

If the status is not OK, repeat the calibration process.

11. When the Output Reference Signals dialog box appears and indicates the channel to be calibrated for the high reference, click Next.

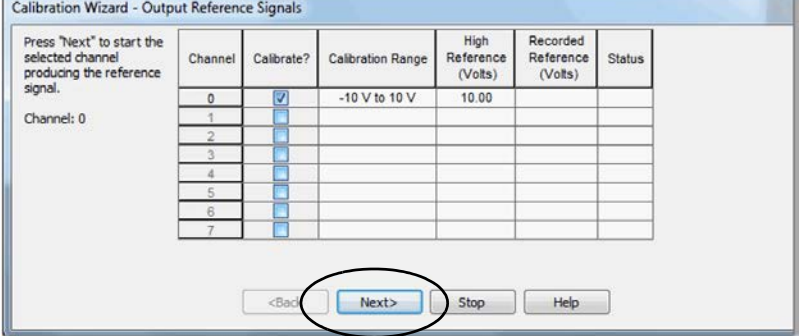

The Measure and Record Values dialog box appears.

12. Use a multimeter to measure the reference value of the channel.

13. In the Recorded Reference (Volts) column, record the measured value and click Next.

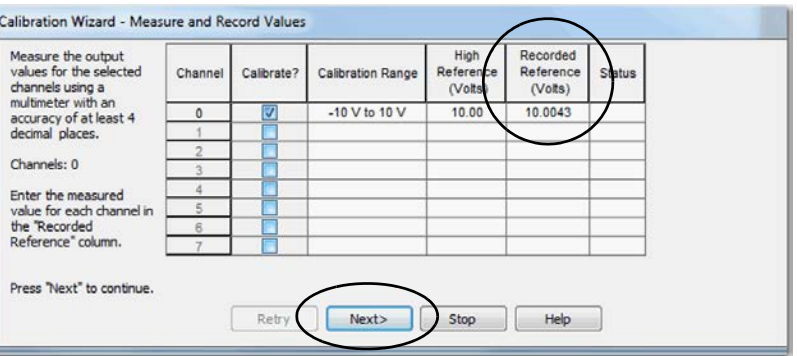

The One At a Time High Reference Results dialog box appears and indicates the status of the calibrated channel.

14. If the status is OK, click Next.

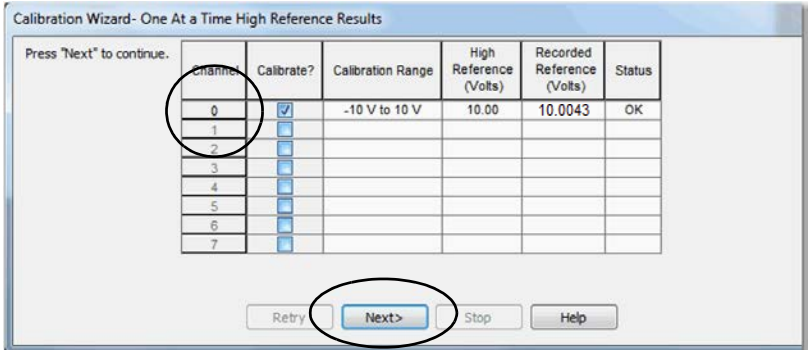

If the status is not OK, repeat the calibration process.

15. When the Calibration Completed dialog box appears, click Finish.

# **Troubleshoot Your Module**

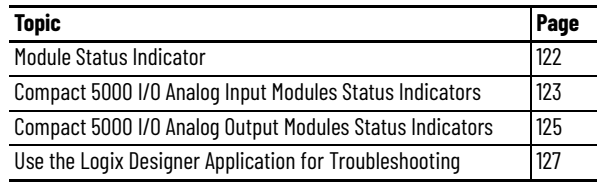

Your analog modules use the following status indicators:

- Module (MOD) Status Indicator This indicator operates the same for all Compact 5000™ I/O analog modules.
- I/O Status Indicator—This indicator operates differently based on the module type.

<span id="page-121-0"></span>**Module Status Indicator** [Table 36](#page-121-1) describes the Module Status indicator on the Compact 5000 I/O analog modules.

<span id="page-121-1"></span>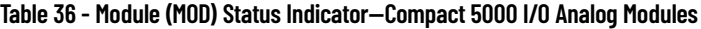

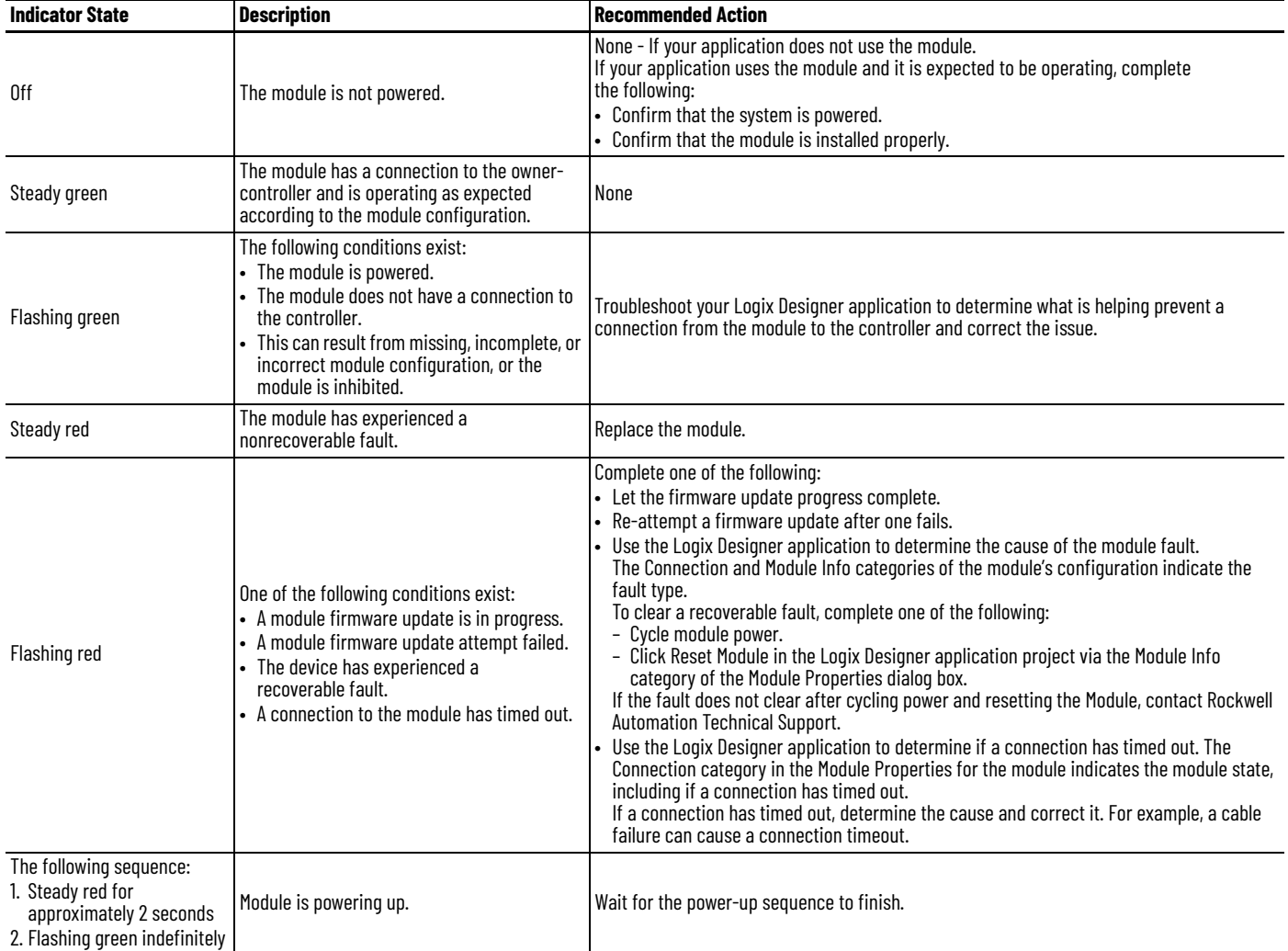

# <span id="page-122-0"></span>**Compact 5000 I/O Analog Input Modules Status Indicators**

[Figure 8](#page-122-1) shows the Compact 5000 I/O analog input Module Status indicators.

<span id="page-122-1"></span>**Figure 8 - Compact 5000 I/O Analog Input Module Status Indicators**

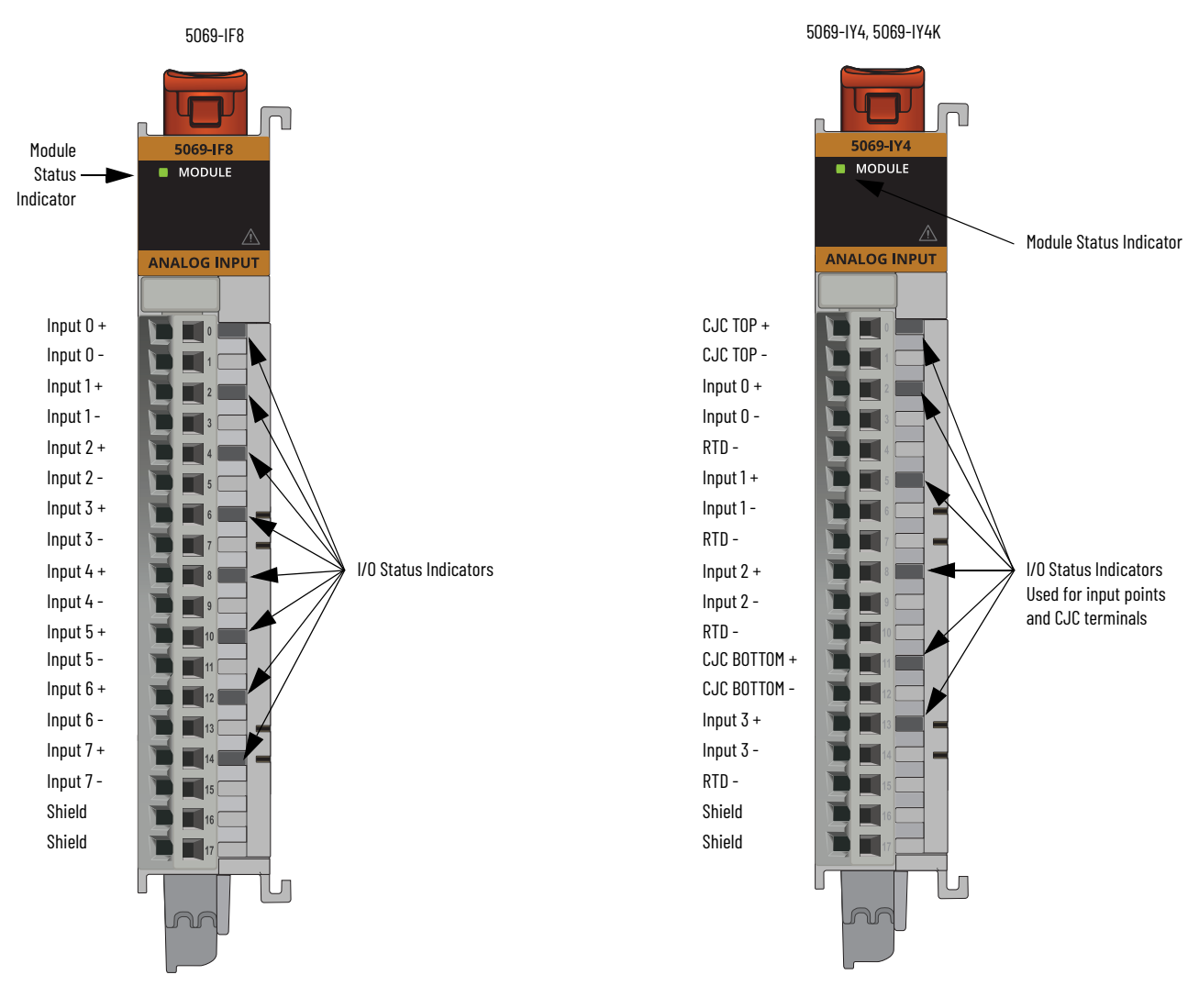

[Table 37](#page-123-0) describes the I/O status indicator on Compact 5000 I/O analog input modules.

<span id="page-123-0"></span>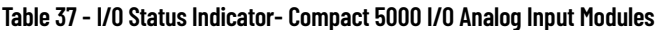

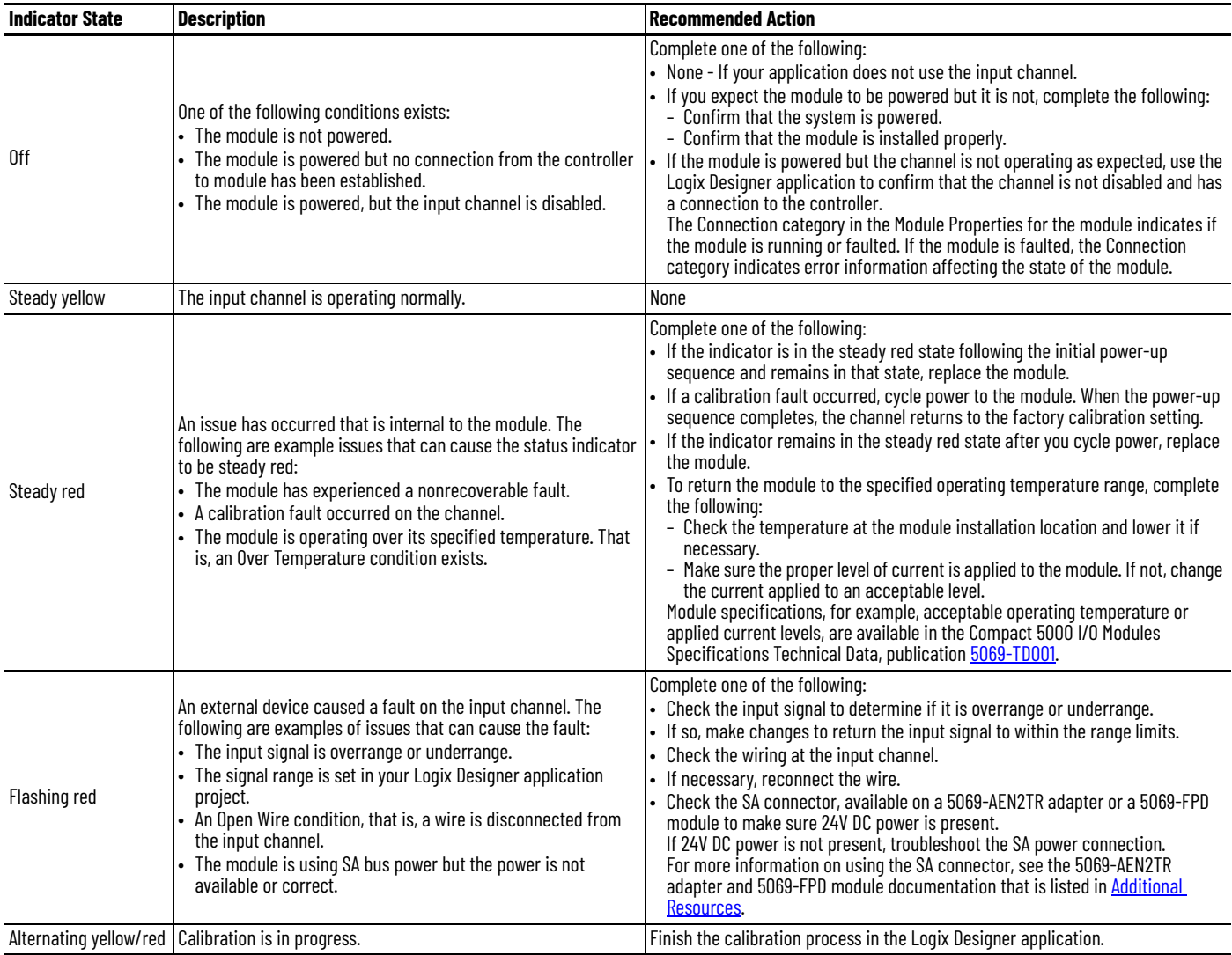

# <span id="page-124-0"></span>**Compact 5000 I/O Analog Output Modules Status Indicators**

[Figure 9](#page-124-1) shows the status indicators on the Compact 5000 I/O analog output modules.

<span id="page-124-1"></span>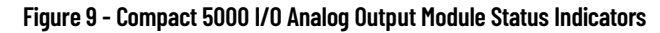

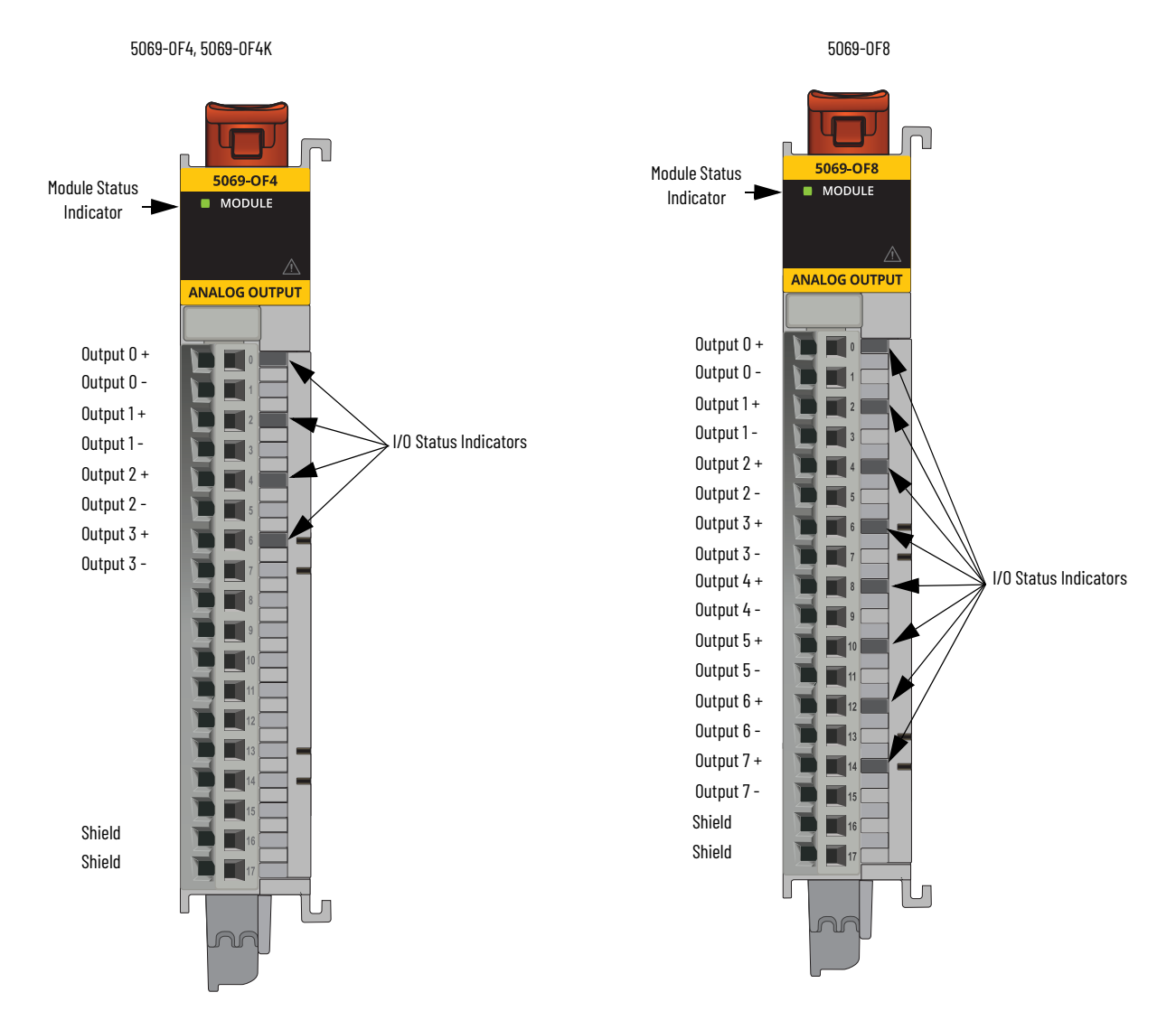

[Table 38](#page-125-0) describes the I/O status indicator on Compact 5000 I/O analog output modules.

### <span id="page-125-0"></span>**Table 38 - I/O Status Indicator - Compact 5000 I/O Analog Output Modules**

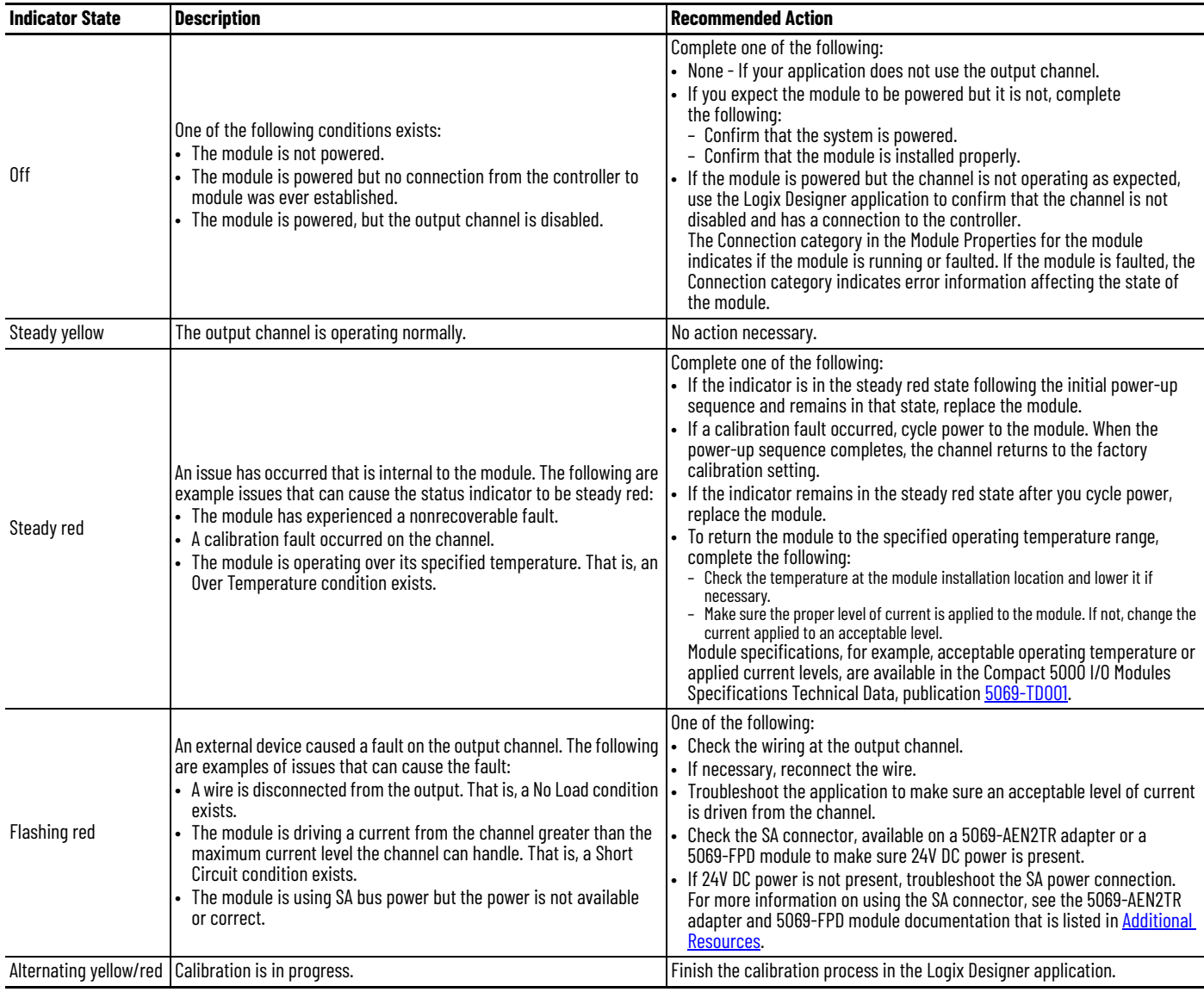

# <span id="page-126-0"></span>**Use the Logix Designer Application for Troubleshooting**

In addition to the status indicator display on the module, the Logix Designer application indicates the presence of fault conditions.

Fault conditions are reported in the following ways:

- [Warning Signal in the I/O Configuration Tree](#page-126-1)
- [Status and Fault Information in Module Properties Categories](#page-126-2)
- [Logix Designer Application Tag Editor](#page-128-0)

### <span id="page-126-1"></span>**Warning Signal in the I/O Configuration Tree**

As shown in [Figure 10,](#page-126-3) a warning icon appears in the I/O Configuration tree when a fault occurs.

#### <span id="page-126-3"></span>**Figure 10 - Warning Signal in Controller**

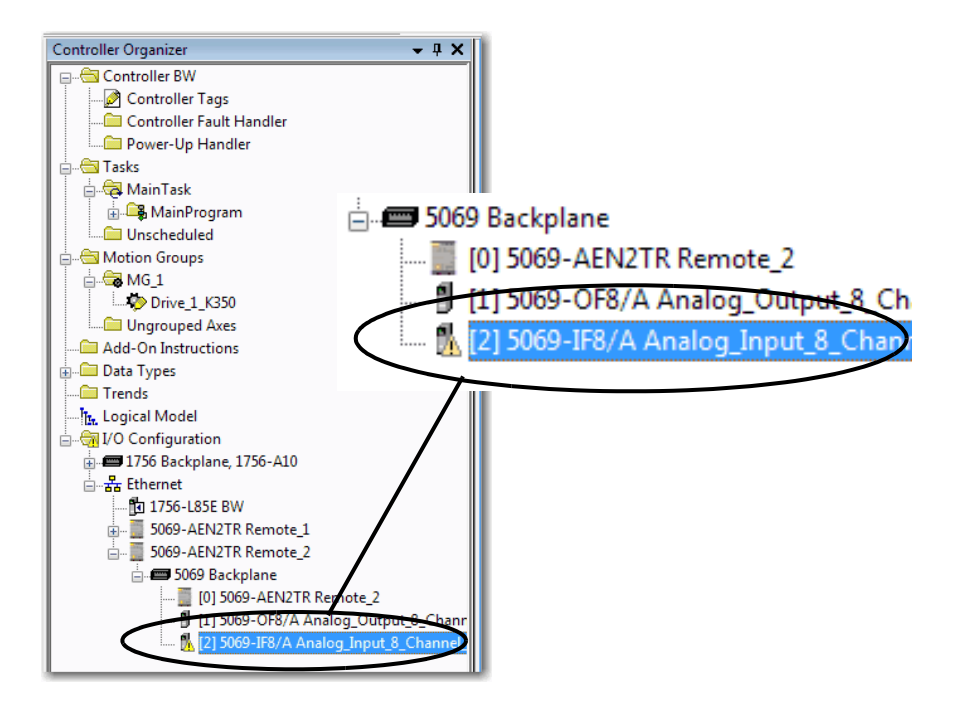

#### <span id="page-126-2"></span>**Status and Fault Information in Module Properties Categories**

The Module Properties section in the Logix Designer applications includes a series of categories. The number and types of categories varies by module type.

Each category includes options to configure the module or monitor the module's status. The following are ways to monitor a module's state for faults:

- [Module Status on General Category](#page-126-4)
- [Module Fault Descriptions on Connection Category](#page-127-0)

#### <span id="page-126-4"></span>Module Status on General Category

As shown in [Figure 11,](#page-127-1) a module's status is indicated on the General category of the Modules Properties.

<span id="page-127-1"></span>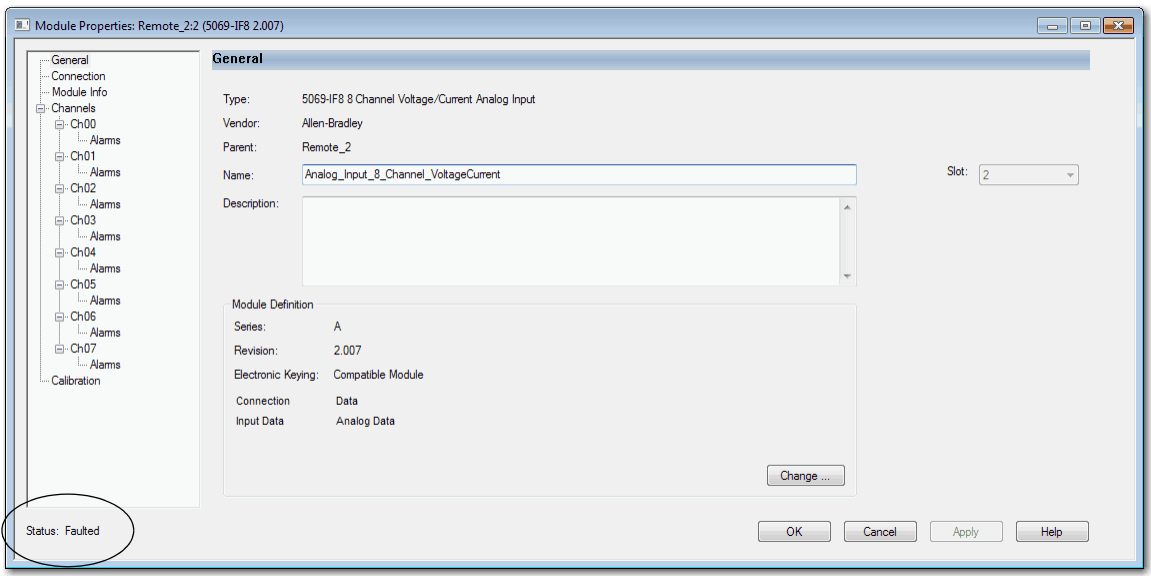

#### <span id="page-127-0"></span>Module Fault Descriptions on Connection Category

As shown in <u>Figure 12</u>, a module fault description that includes an error code that is associated with the specific fault type and used in troubleshooting is listed on the Connection category.

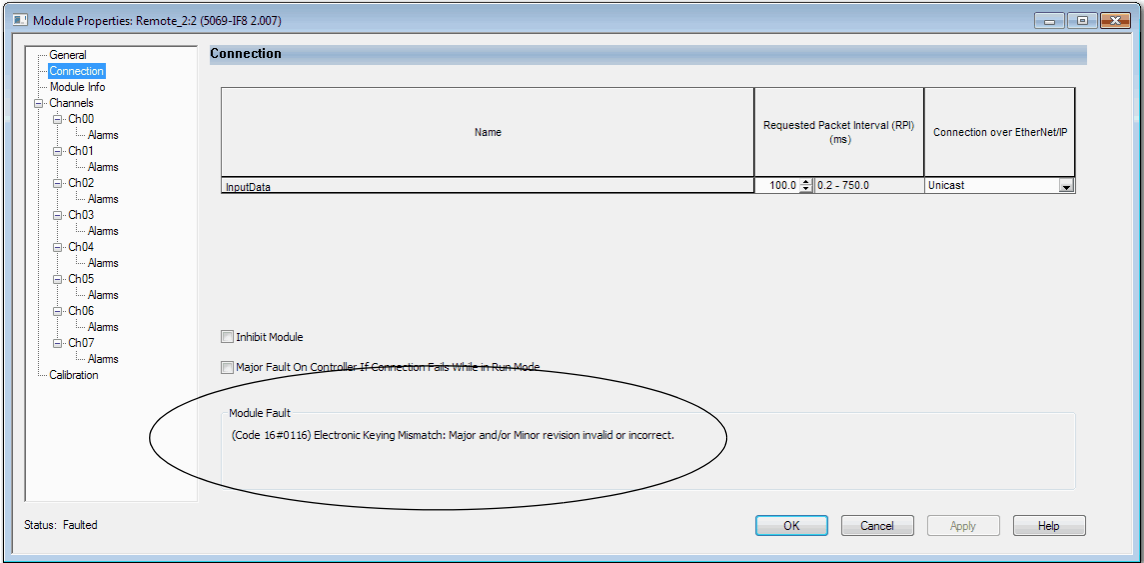

<span id="page-127-2"></span>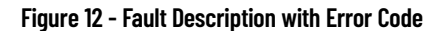

## <span id="page-128-0"></span>**Logix Designer Application Tag Editor**

As shown in [Figure 13](#page-128-1), fault conditions are indicated in the controller tags for the module.

#### <span id="page-128-1"></span>**Figure 13 - Fault Indication in Controller Tags**

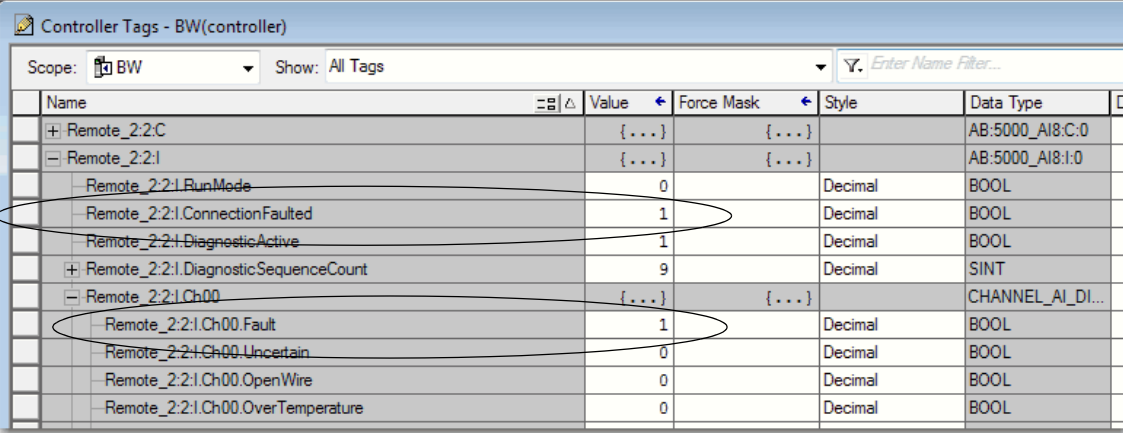

### Module Diagnostics Dialog Box

Module Diagnostics are accessible from the Module Properties dialog box, as shown in [Figure 14.](#page-128-2)

#### <span id="page-128-2"></span>**Figure 14 - Module Diagnostics**

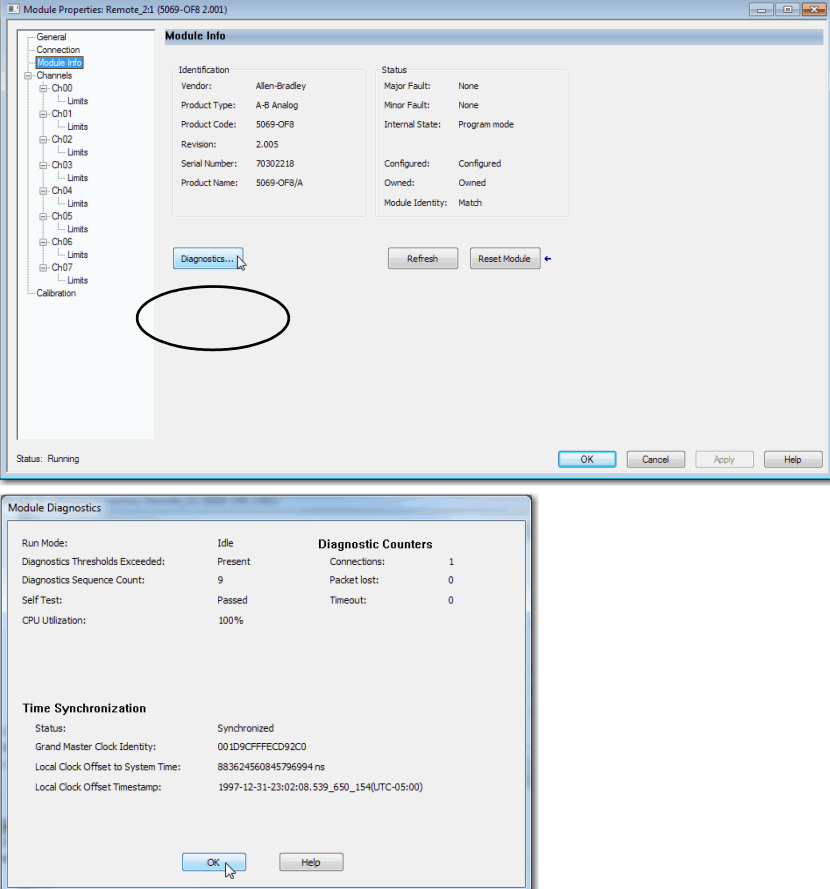

# **Notes:**

# <span id="page-130-0"></span>**Module Tags**

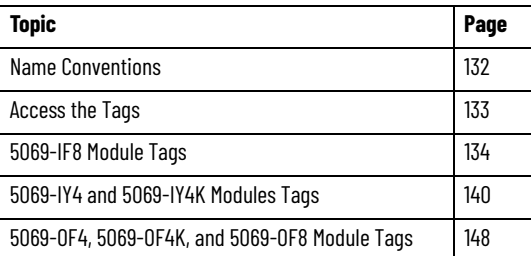

Module tags are created when you add a module to the Logix Designer application project.

The following types of tags are available with the Compact 5000™ I/O analog modules:

- Configuration
- Input
- Output

The set of module tags that are associated with a module depends on the module type and Module Definition choices that are made during module configuration. For example, if you use a Listen Only Connection in the Module Definition, the Logix Designer application creates only Input tags for that module.

The tables contained in this section list all tags available with a module. Not all tags in the list are used when that module type is added to a project. Tag use varies by module configuration.

## <span id="page-131-0"></span>**Name Conventions Local Controller**

The module tag names use defined naming conventions. This example is for a module that resides in a Local controller system: (example tag name = *Local:1:I.Ch00.Data*).

- Local = Identifies that the module is on the local backplane
- $1 =$  slot number
- $I = tag type$
- The possible Compact 5000 I/O analog tag types are C (configuration), I (input), and O (output).
- Ch00 = module channel number (If Applicable)
- Data  $=$  tag function
- In this case, Data represents the input data that is returned to the ownercontroller.

### **Remote Controller**

The module tag names use defined naming conventions. This example is for a module that resides in a remote controller system:

- remote\_ethernet\_adapter = name of the 5069-AEN2TR EtherNet/IP™ adapter in the Compact 5000 I/O system
- $1 =$  slot number
- $I = tag type$
- The possible Compact 5000 I/O analog tag types are C (configuration), I (input), and O (output).
- Ch00 = module channel number (If Applicable)
- $Data = tag function$
- In this case, Data represents the input data that is returned to the ownercontroller.

<span id="page-132-0"></span>**Access the Tags** You view tags from the Tag Editor. Complete the following steps.

- 1. Open your Logix Designer application project.
- 2. Right-click Controller Tags and choose Monitor Tags.

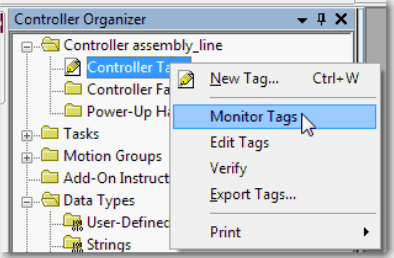

3. Open the tags as necessary to view specific tags.

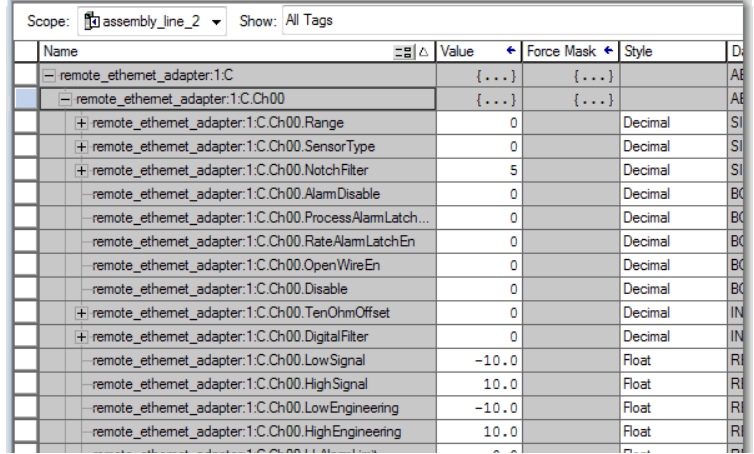

<span id="page-133-0"></span>**5069-IF8 Module Tags** This section describes the tags that are associated with the 5069-IF8 module.

# **Configuration Tags**

[Table 39](#page-133-1) describes the 5069-IF8 module configuration tags.

<span id="page-133-1"></span>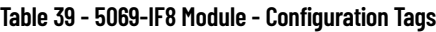

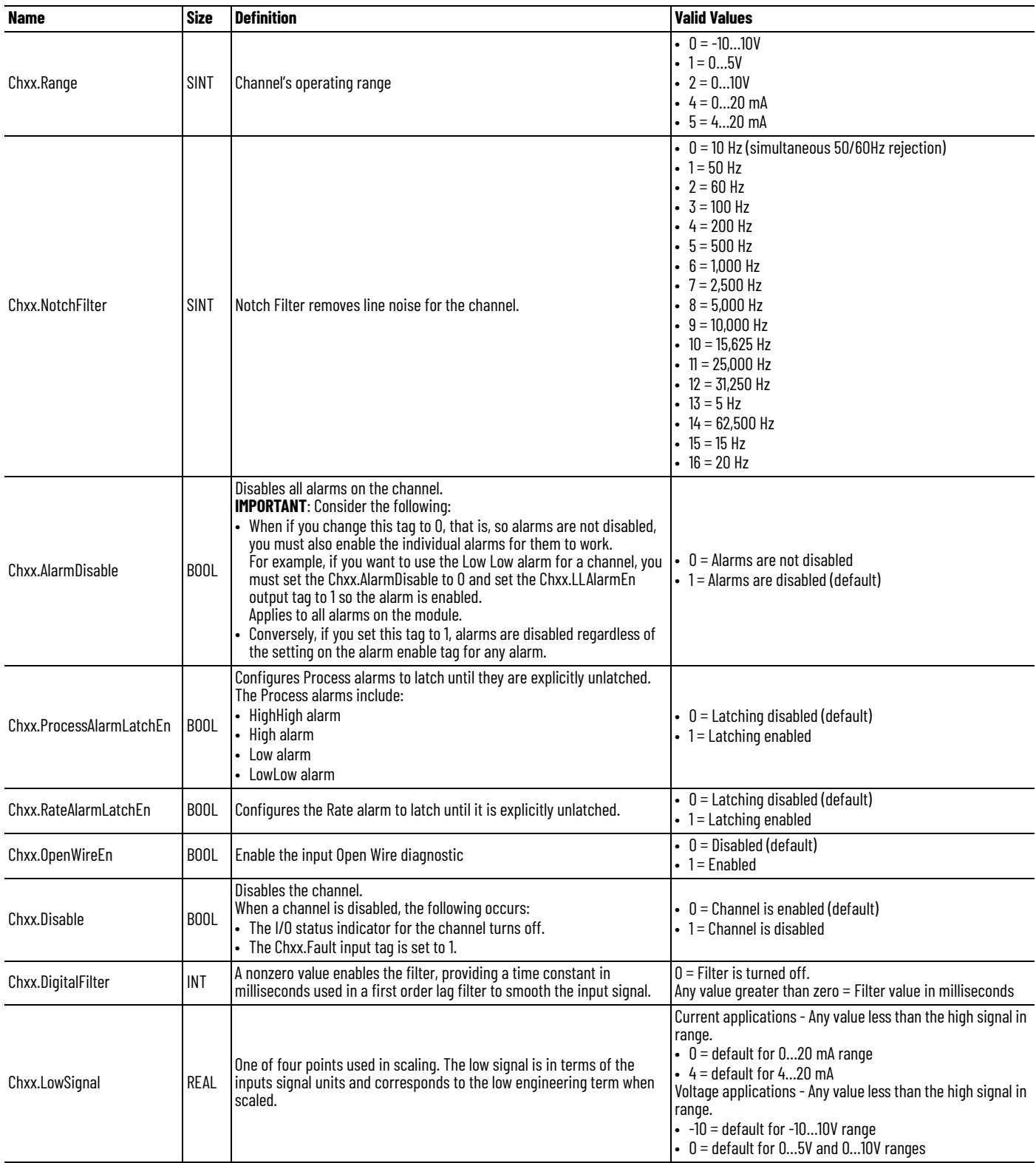

### **Table 39 - 5069-IF8 Module - Configuration Tags**

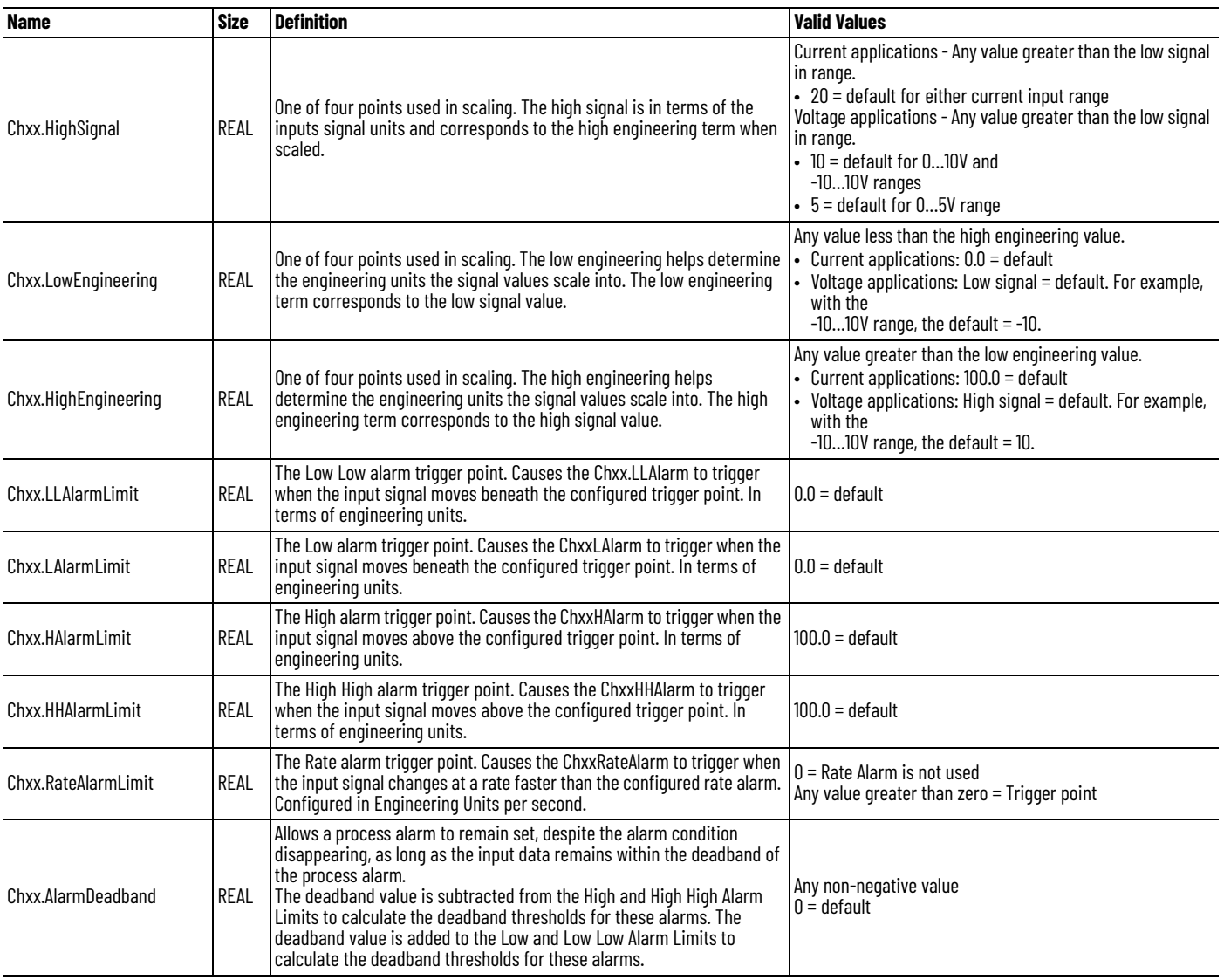

# **Input Tags**

[Table 40](#page-135-0) describes the 5069-IF8 module input tags.

#### <span id="page-135-0"></span>**Table 40 - 5069-IF8 Module - Input Tags**

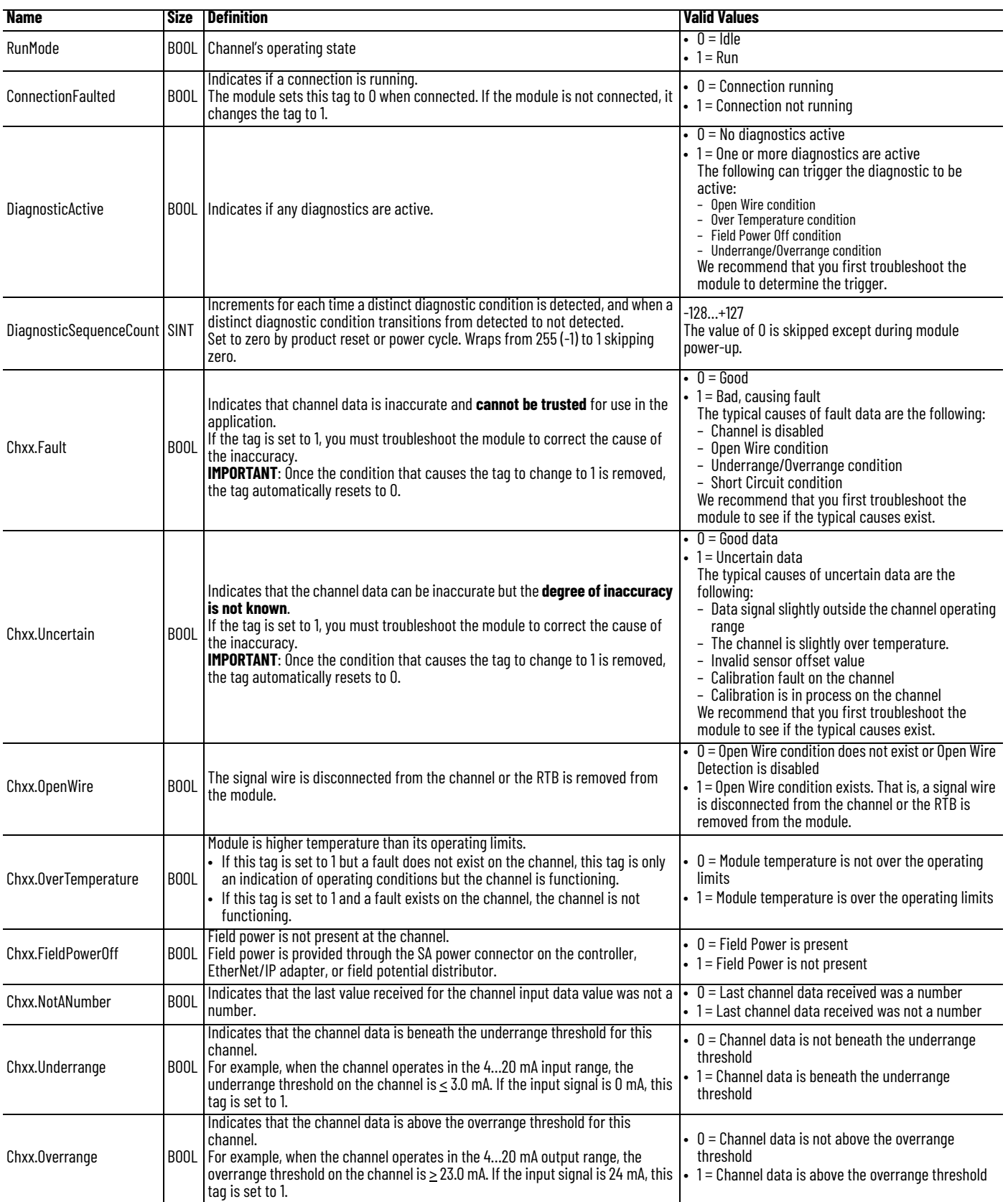

### **Table 40 - 5069-IF8 Module - Input Tags**

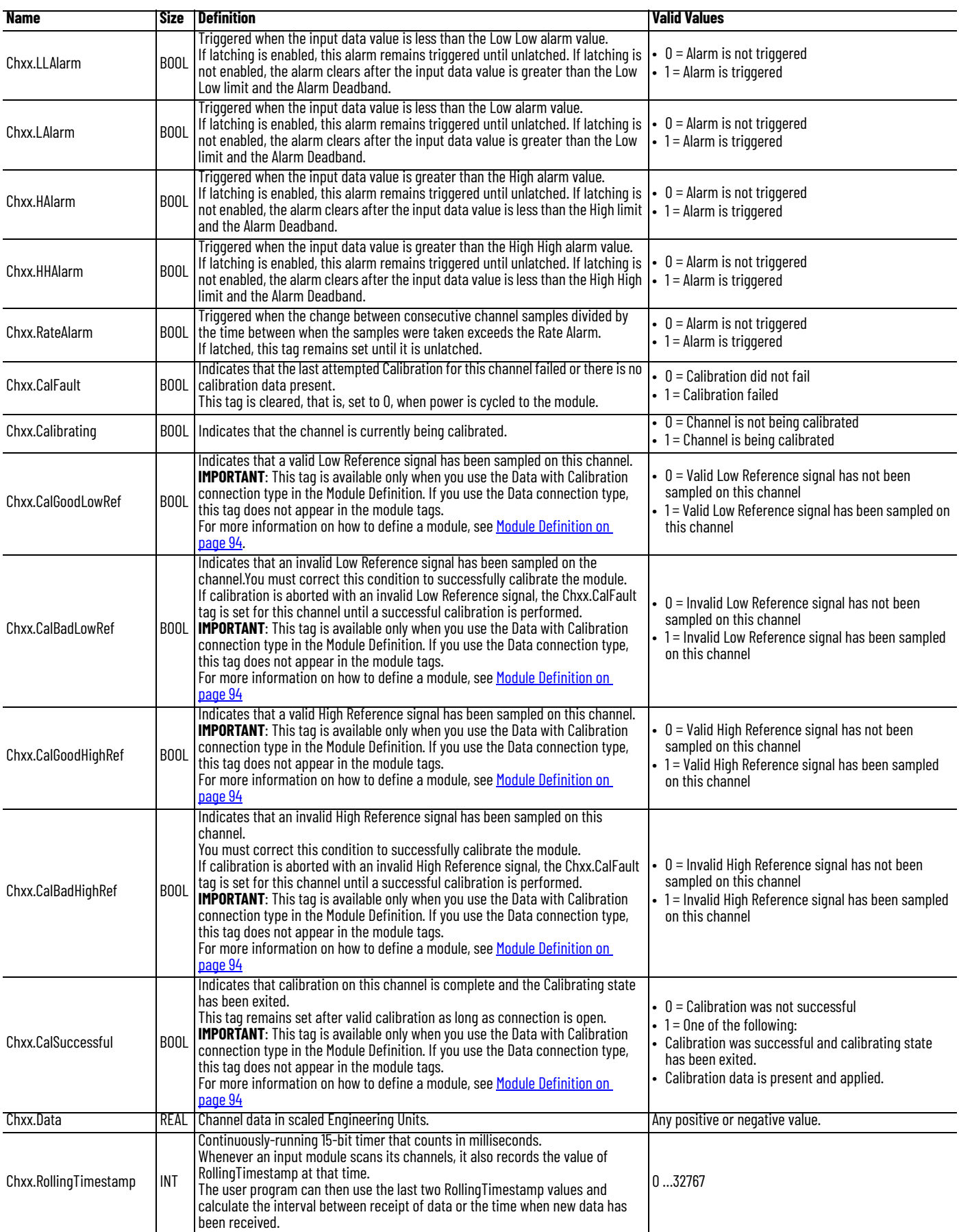

# **Output Tags**

[Table 41](#page-137-0) describes the 5069-IF8 module output tags.

#### <span id="page-137-0"></span>**Table 41 - 5069-IF8 Module - Output Tags**

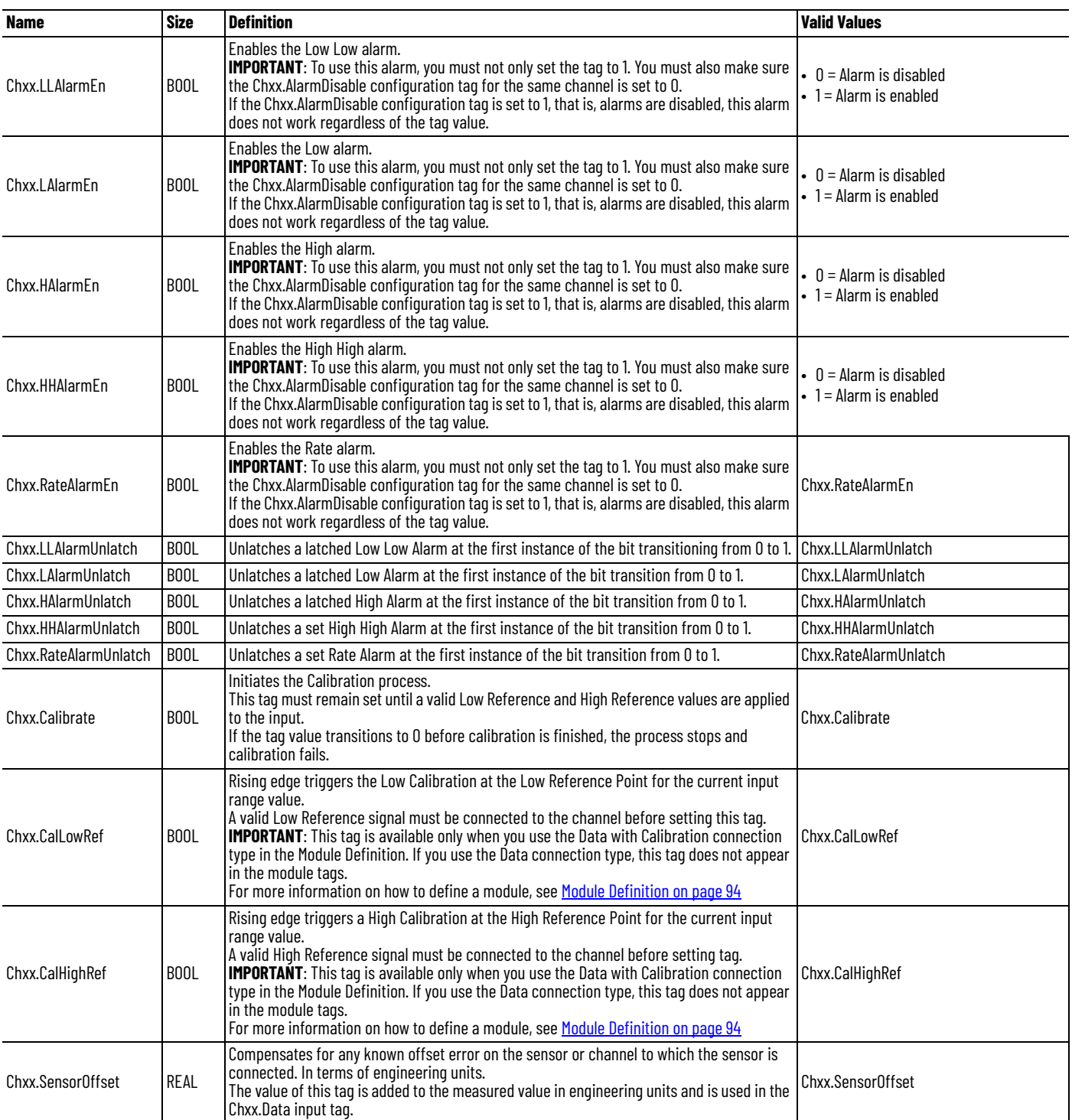

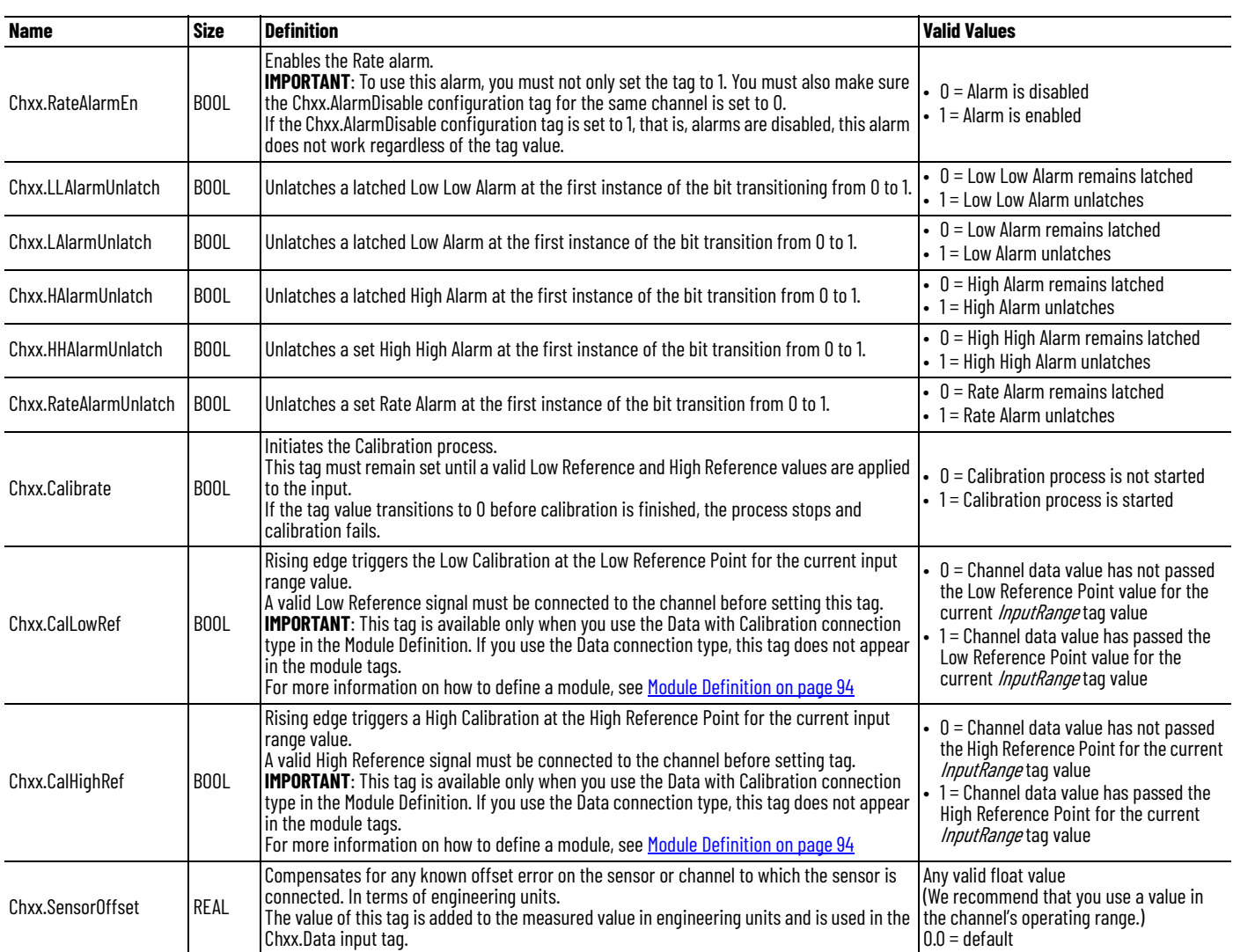

### **Table 41 - 5069-IF8 Module - Output Tags**

L,

# <span id="page-139-0"></span>**5069-IY4 and 5069-IY4K Modules Tags**

This section describes the tags that are associated with the 5069-IY4 and 5069- IY4K modules.

## **Configuration Tags**

[Table 42](#page-139-1) describes the 5069-IY4 and 5069-IY4K modules configuration tags.

<span id="page-139-1"></span>**Table 42 - 5069-IY4 and 5069-IY4K Modules - Configuration Tags**

| <b>Name</b>         | <b>Size</b> | <b>Definition</b>                                                                                                    | <b>Valid Values</b>                                                                                                    |
|---------------------|-------------|----------------------------------------------------------------------------------------------------|----------------------------------------------------------------------------------------------------|
| CJChxx.Disable      | BOOL        | The CJ measurement is not used when the module calculates the CJ compensation.<br>There are two CJ measurements that can be taken on the module. The combination of<br>configuration values determines how CJ compensation is affected. Consider the<br>following:<br>• If you enable CJCh00 and CJCh01 measurements, both measurements are used to<br>calculate CJ compensation.<br>• If you enable only one CJChxx measurement, only that measurement is used to<br>calculate CJ compensation.<br>• If you disable both CJChxx measurements, it is assumed that the cold junction<br>temperature is 0 in the CJ compensation. | $\bullet$ 0 = Cold junction measurement is used to<br>calculate CJ compensation<br>$\bullet$ 1 = Cold junction measurement is not used to<br>calculate CJ compensation                                                                                                    |
| CJChxx.Remote       | <b>BOOL</b> | Indicates if the cold junction sensor is mounted on a remote termination block when<br>set, rather than on the local terminal block. Needed for proper cold junction<br>compensation when linearizing thermocouples.<br>If the cold junction sensor is mounted on a remote termination block, CJCh00 is used<br>with channels 00 and 01 and CJCh01 is used with channels 02 and 03.                                                                                                    | $\bullet$ 0 = Cold junction sensor is not mounted on a<br>remote termination block<br>$\bullet$ 1 = Cold junction sensor is mounted on a remote<br>termination block                                                                                                    |
| CJChxx.SensorOffset | <b>REAL</b> | Offset added directly to the measured CJ temperature. Used to compensate for cold<br>junction temperature sensor error.                                                                                                    | Any                                                                                                    |
| Chxx.Range          | SINT        | Channel's operating range                                                                                                    | $\bullet$ 0 = -1010V<br>$-1 = 05V$<br>• $2 = 010V$<br>• $4 = 020$ mA<br>$-5 = 420$ mA<br>$\cdot$ 6 = -100100 mV<br>$\bullet$ 7 = unused<br>$\bullet$ 8 = 1500 0<br>$\bullet$ 9 = 21,000 0<br>$\cdot$ 10 = 42,000 0<br>• 11 = 84,000 $\Omega$                                                                                                    |
| Chxx.SensorType     | SINT        |                                                                                                    | RTD Mode:<br>• $0 =$ no linearization, $\Omega$<br>$\cdot$ 1 = 100 $\Omega$ Platinum 385<br>• $2 = 200 \Omega$ Platinum 385<br>$\cdot$ 3 = 500 $\Omega$ Platinum 385<br>$-4 = 1000$ Ω Platinum 385<br>$\cdot$ 5 = 100 $\Omega$ Platinum 3916<br>• $6 = 200 \Omega$ Platinum 3916<br>• $7 = 500 \Omega$ Platinum 3916<br>$\bullet$ 8 = 1000 $\Omega$ Platinum 3916<br>• $9 = 10 \Omega$ Copper 427<br>$\cdot$ 10 = 120 $\Omega$ Nickel 672<br>$\cdot$ 11 = 100 $\Omega$ Nickel 618<br>• $12 = 120 \Omega$ Nickel 618<br>$\cdot$ 13 = 200 $\Omega$ Nickel 618<br>$\cdot$ 14 = 500 $\Omega$ Nickel 618<br>Thermocouple Mode:<br>$\bullet$ 0 = mV<br>• $1 = B$<br>• $2 = C$<br>• $3 = E$<br>• $4 = J$<br>• $5 = K$<br>$-6=N$<br>• $7 = R$<br>• $8 = S$<br>• $9 = T$<br>$\cdot$ 10 = TXK/XK(L) |

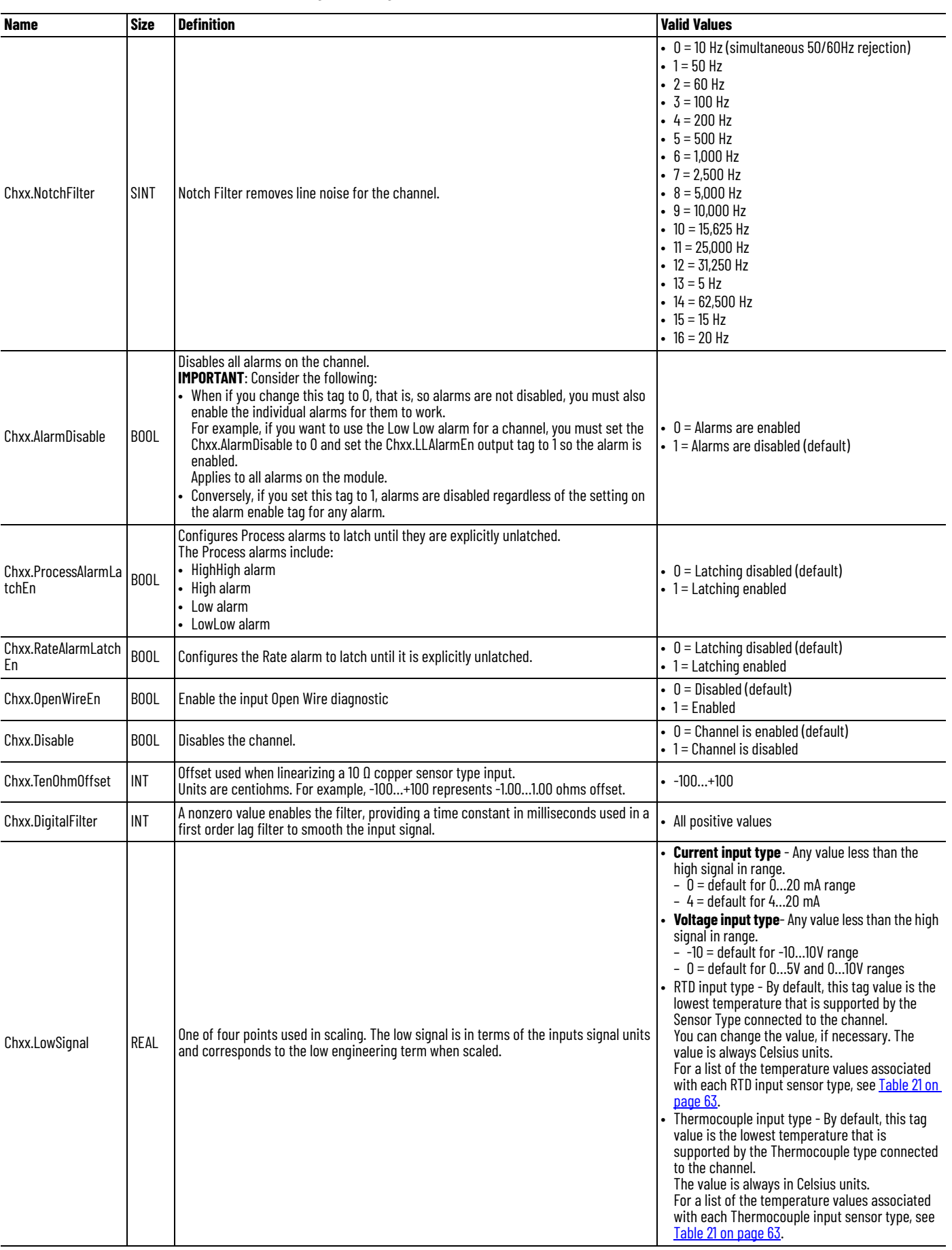

#### **Table 42 - 5069-IY4 and 5069-IY4K Modules - Configuration Tags**

### **Table 42 - 5069-IY4 and 5069-IY4K Modules - Configuration Tags**

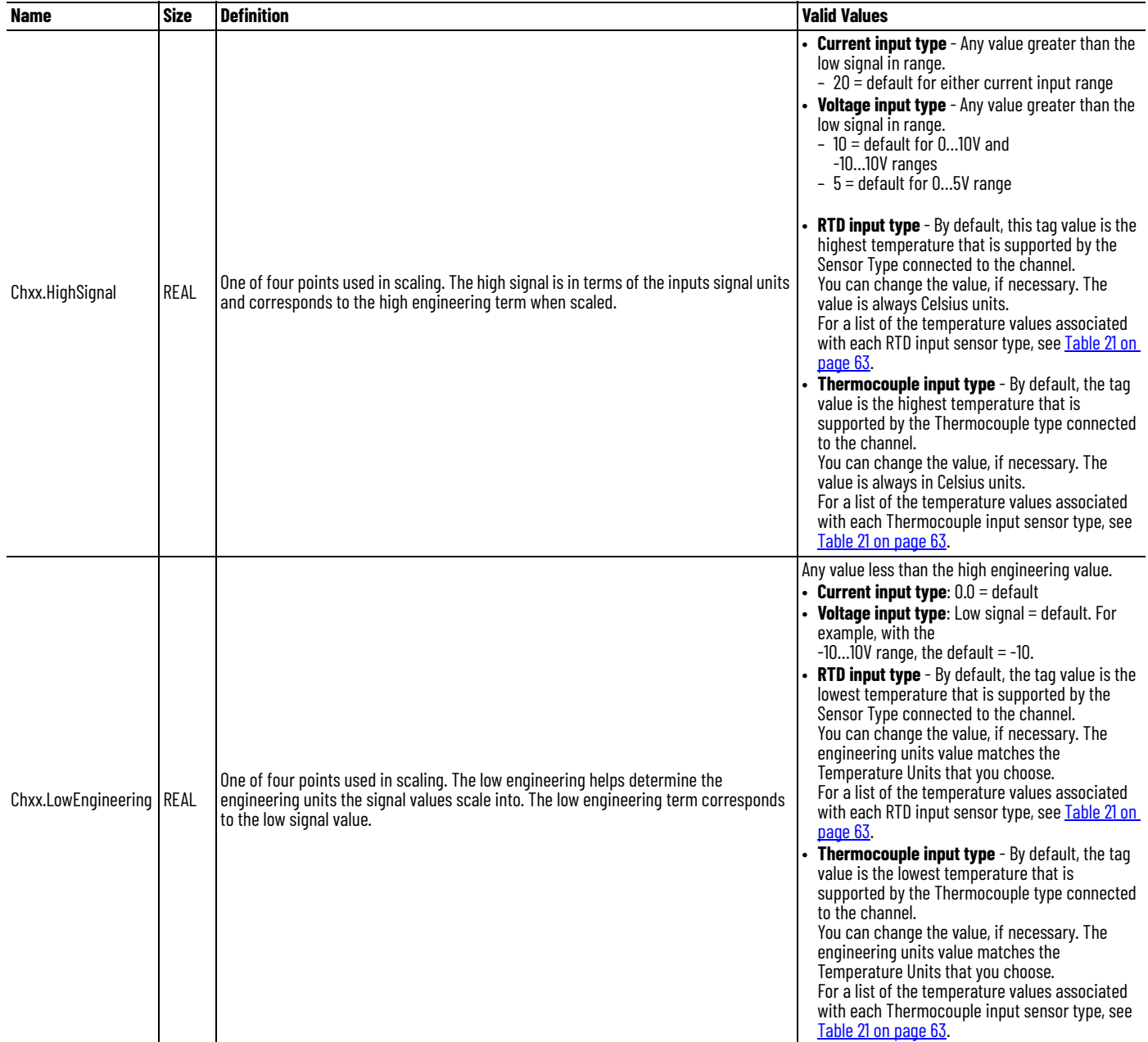

### **Table 42 - 5069-IY4 and 5069-IY4K Modules - Configuration Tags**

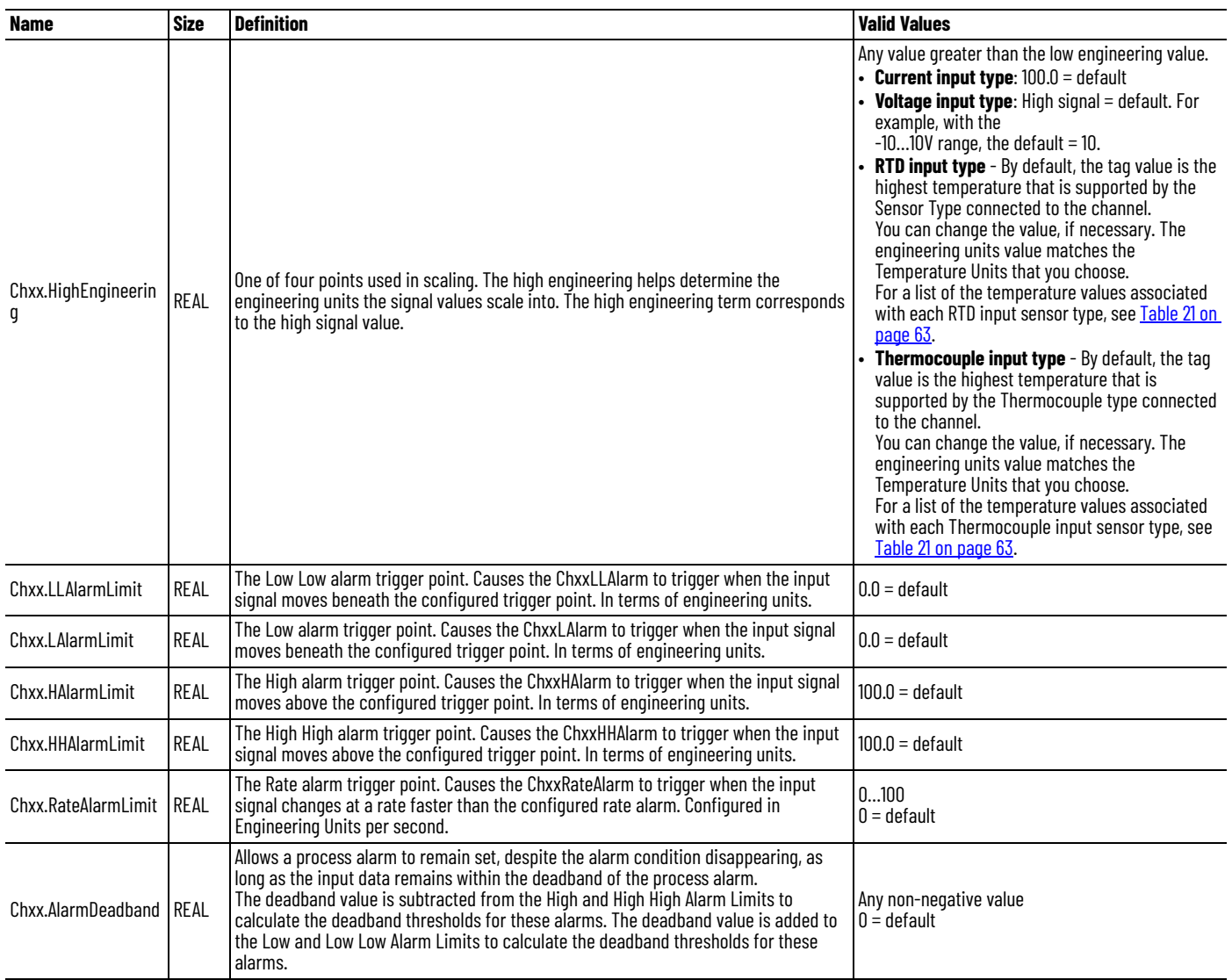

# **Input Tags**

[Table 40](#page-135-0) describes the 5069-IY4 and 5069-IY4K modules input tags.

### **Table 43 - 5069-IY4 and 5069-IY4K Modules - Input Tags**

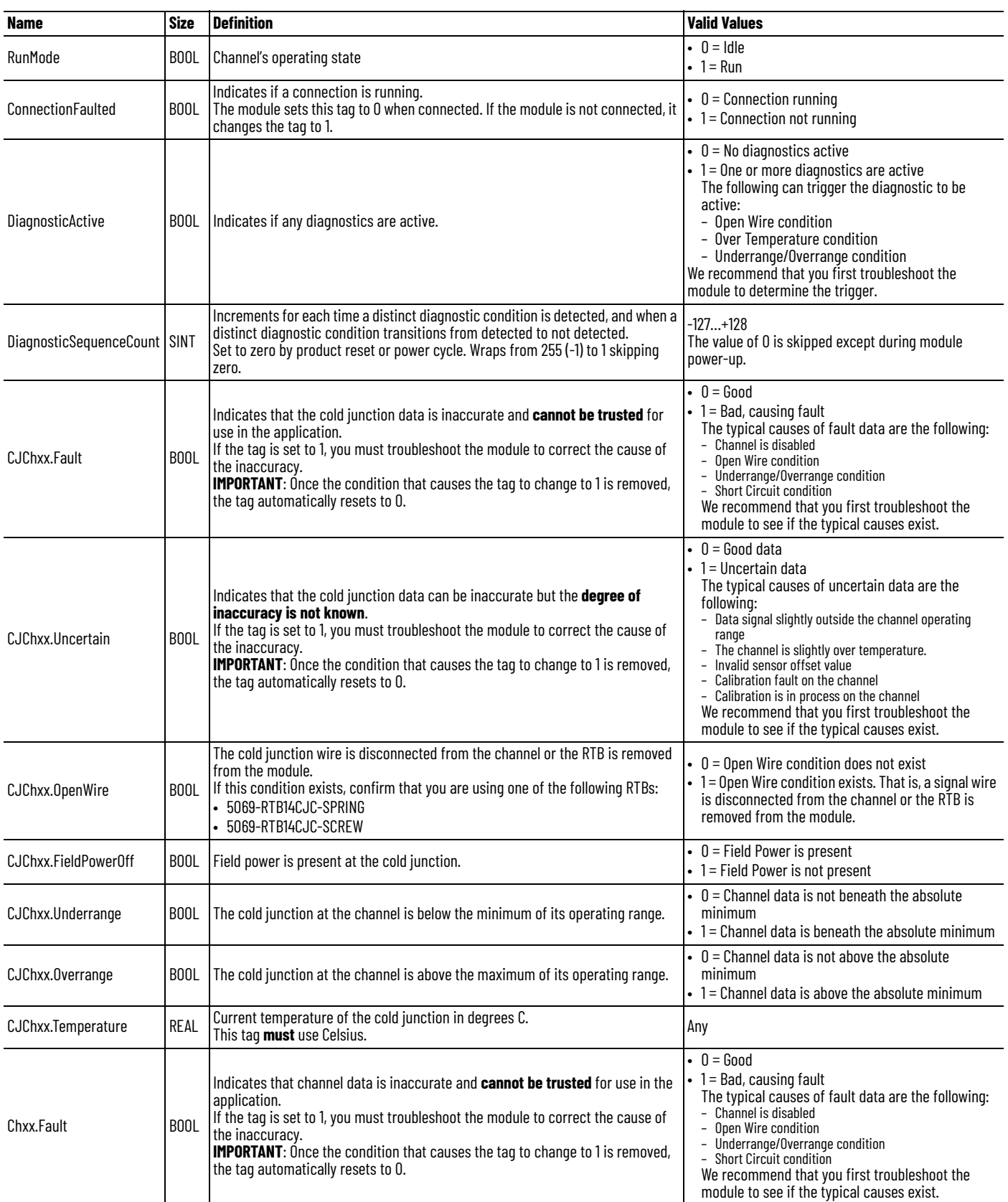
## **Table 43 - 5069-IY4 and 5069-IY4K Modules - Input Tags**

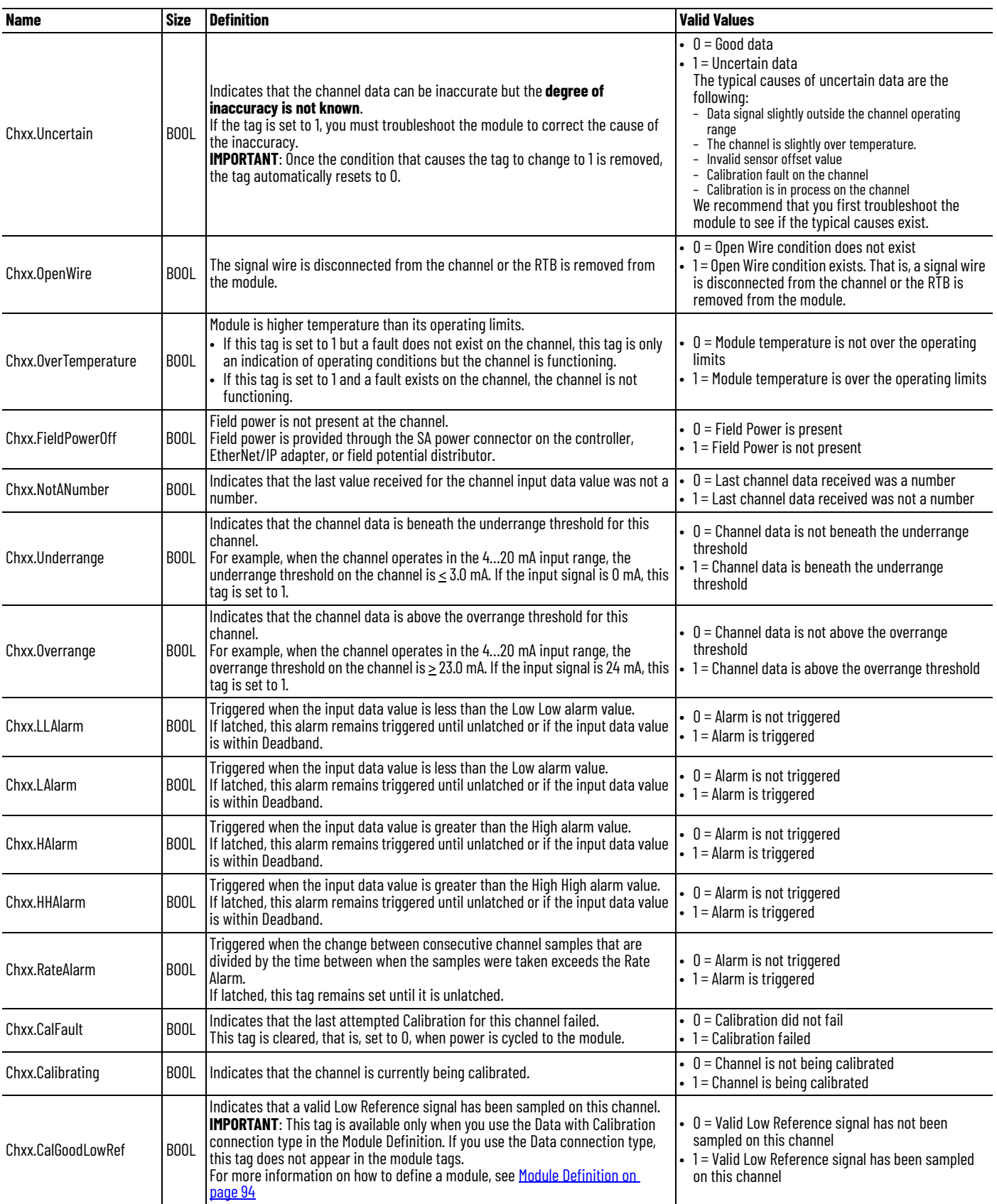

## **Table 43 - 5069-IY4 and 5069-IY4K Modules - Input Tags**

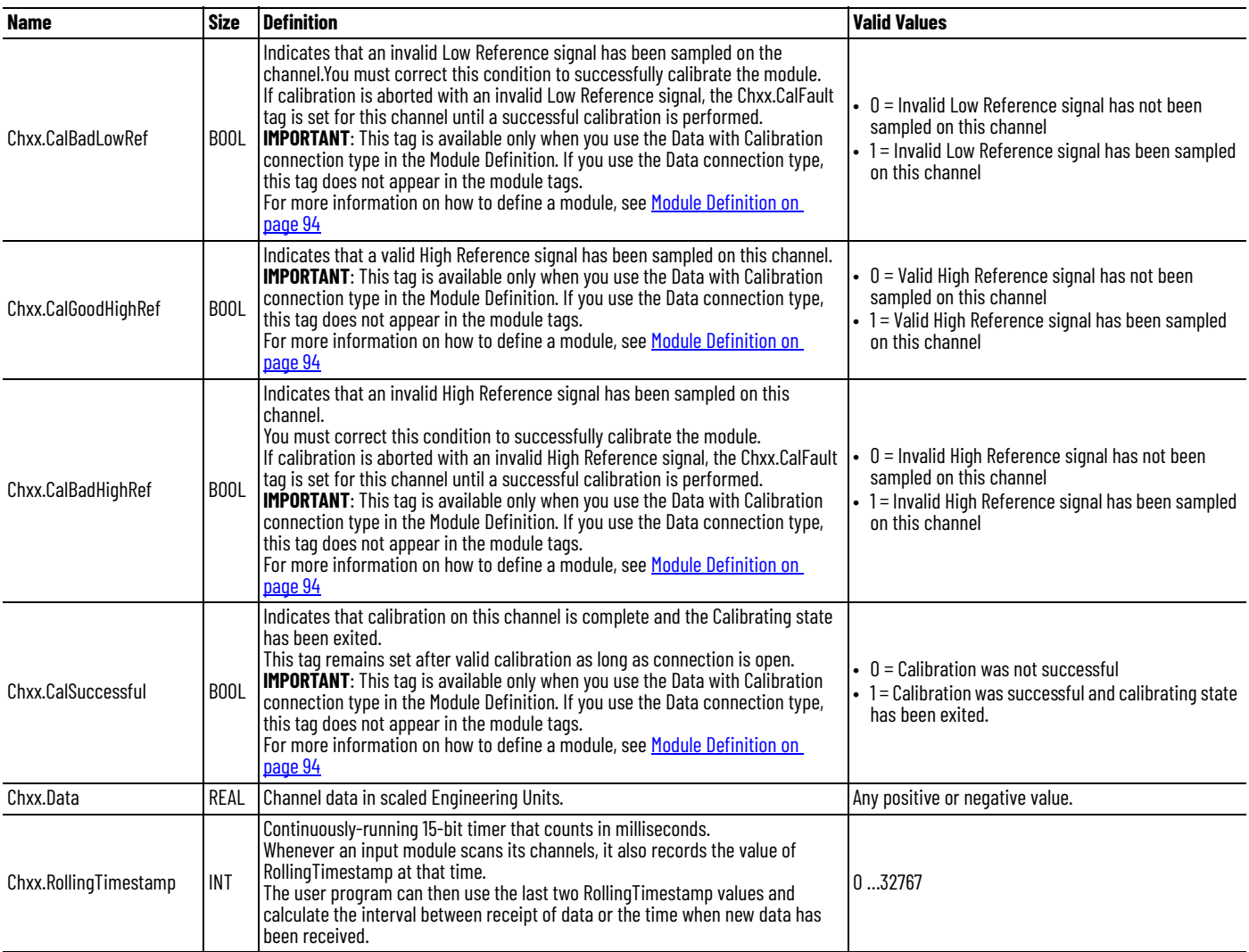

# **Output Tags**

[Table 44](#page-146-0) describes the 5069-IY4 and 5069-IY4K modules output tags.

#### <span id="page-146-0"></span>**Table 44 - 5069-IY4 and 5069-IY4K Modules - Output Tags**

<span id="page-146-1"></span>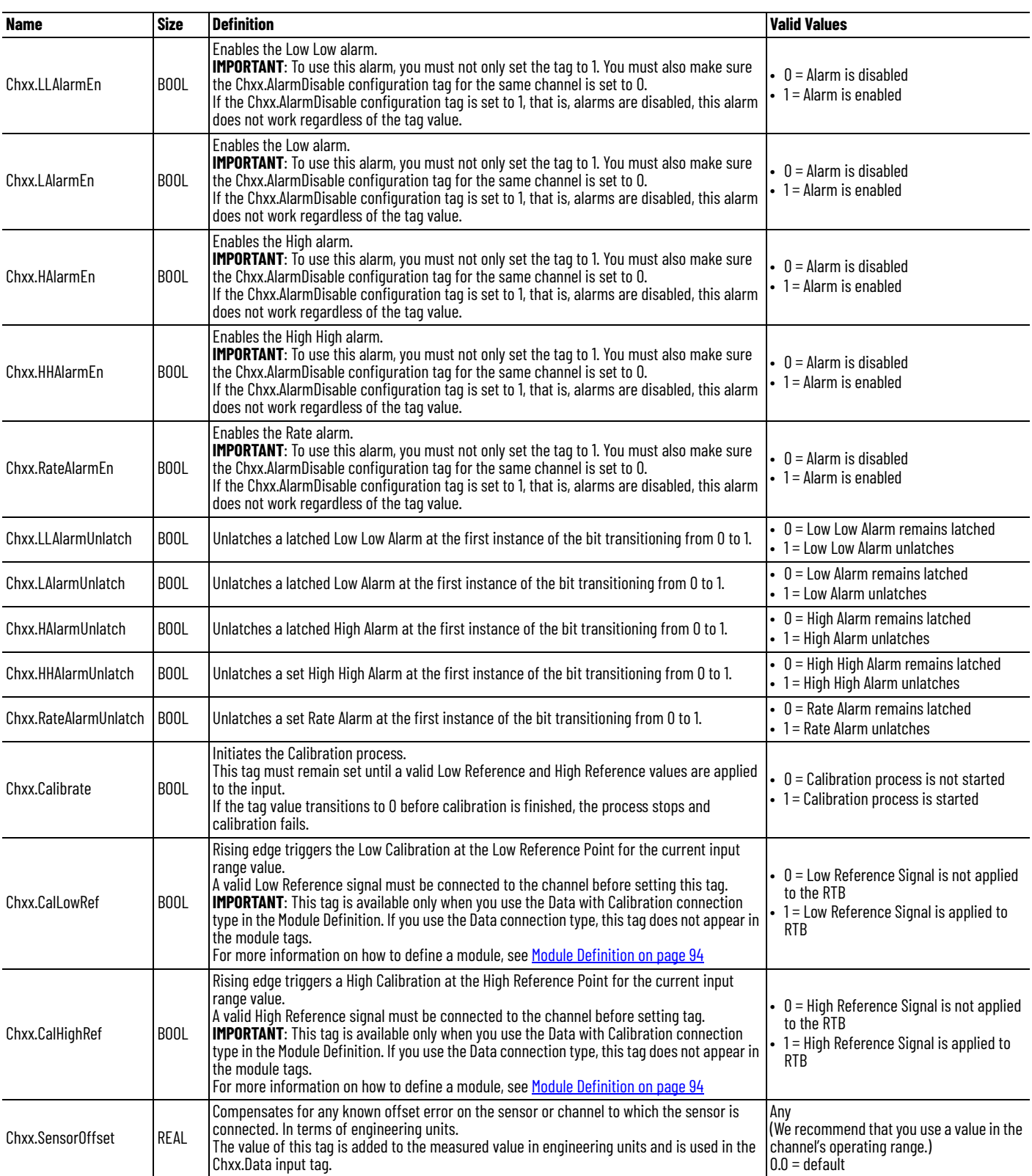

# **5069-OF4, 5069-OF4K, and 5069-OF8 Module Tags**

<span id="page-147-1"></span>This section describes the tags that are associated with the 5069-OF4, 5069- OF4K, and 5069-OF8 modules. The tags are the same for each module with the only difference being that one module supports four output channels and one module supports eight output channels.

## **Configuration Tags**

[Table 45](#page-147-0) describes the 5069-OF4, 5069-OF4K, and 5069-OF8 module configuration tags.

<span id="page-147-0"></span>**Table 45 - 5069-OF4, 5069-OF4K, 5069-OF8 Module - Configuration Tags**

| Name                             | <b>Size</b>       | <b>Definition</b>                                                                                                    | <b>Valid Values</b>                                                                                                    |
|----------------------------------|-------------------|----------------------------------------------------------------------------------------------------|----------------------------------------------------------------------------------------------------|
| Chxx.Range                       | <b>SINT</b>       | Channel's operating range                                                                                                    | $\bullet$ 0 = -1010V<br>$-1 = 05V$<br>• $2 = 010V$<br>• $4 = 020$ mA<br>$-5 = 420$ mA                                                                       |
| Chxx.AlarmDisable                | B <sub>00</sub> L | Disables all alarms on the channel.                                                                                                    | $\bullet$ 0 = Alarms are enabled<br>• 1 = Alarms are disabled (default)                                                                                     |
| Chxx.LimitAlarmLatchEn           | <b>BOOL</b>       | Configures Limit alarms to latch until they are explicitly unlatched.                                                                                                    | $\bullet$ 0 = Latching disabled (default)<br>$\bullet$ 1 = Latching enabled                                                                                 |
| Chxx.RampAlarmLatchEn            | B <sub>0</sub> 0L | Latches Ramp alarm when set so that does not clear until explicitly unlatched.                                                                                                    | $\bullet$ 0 = Latching disabled (default)<br>$\bullet$ 1 = Latching enabled                                                                                 |
| Chxx.NoLoadEn                    | <b>BOOL</b>       | Enable the input No Load diagnostic                                                                                                    | $\bullet$ 0 = Disabled (default)<br>$\bullet$ 1 = Enabled                                                                                                   |
| Chxx.Disable                     | <b>BOOL</b>       | Disables the channel.                                                                                                    | $\bullet$ 0 = Channel is enabled (default)<br>$\bullet$ 1 = Channel is disabled                                                                             |
| Chxx.FaultMode                   | BOOL.             | Determines output action when a connection fault occurs.<br>At the fault occurrence, the output holds its last state or transitions to the value set in the Fault<br>Value parameter.<br>The channel continues the Fault Mode for the length of time set in the Fault Value State Duration<br>parameter.                                                                                          | $\bullet$ 0 = Transition to user-defined<br>value<br>• 1 = Hold Last State (default)                                                                        |
| Chxx.ProgMode                    | <b>BOOL</b>       | Determines output action when the controller transitions to Program mode or the connection to<br>the module is inhibited.<br>At the transition to Program mode, the output holds its last state or transitions to the value set<br>in the Program Value parameter.                                                                                                    | $\bullet$ 0 = Transition to user-defined<br>value<br>• 1 = Hold Last State (default)                                                                        |
| Chxx.ProgramToFaultEn            | BOOL              | Determines channel action if a connection faults while the module is in a safe state for Program<br>mode.<br>The channel can remain in the safe state for Program mode or transition to a safe state for<br>Fault mode.<br>If the channel remains in safe state for Program mode, the Final Fault State parameter is<br>ignored.                                                                  | $\bullet$ 0 = Remains in the Program state<br>$\bullet$ 1 = Transitions to the safe state for<br>the Fault mode                                             |
| Chxx.RampInRun                   | B <sub>0</sub> 0L | Enables Output Ramping when the module is in Run mode.<br>Output changes during Run mode are limited to the Maximum Ramp Rate value.                                                                                                    | $\bullet$ 0 = Ramping disabled (default)<br>• 1 = Ramping enabled in Run mode                                                                               |
| Chxx.RampToProg                  | <b>BOOL</b>       | Enables Output Ramping when the controller transitions to Program mode.<br>Output changes during Program mode are limited to the Maximum Ramp Rate value.                                                                                                    | $\bullet$ 0 = Ramping disabled (default)<br>• 1 = Ramping enabled to Program<br>mode state                                                                  |
| Chxx.RampToFault                 | BOOL              | Enables Output Ramping when the connection to the module faults.<br>Output transitions to FaultValue and FaultFinalState are limited to the MaximumRampRate.                                                                                                    | $\bullet$ 0 = Ramping disabled (default)<br>• 1 = Ramping enabled to Fault mode<br>state                                                                    |
| Chxx.HoldForInit                 | <b>BOOL</b>       | When set, configures the channel to hold, or not change, until initialized with a value within<br>0.1% of full scale of its current value when one of the following conditions occurs.<br>• Module initial connection (power up)<br>• Controller transition from Program mode back to Run mode<br>• Module re-establishes communication after a fault<br>• SA power is restored after being lost. | • 0= Output O.Chxx.Data signal<br>immediately<br>• 1= Hold last signal until<br>initialization match                                                        |
| Chxx.FaultValueStateDura<br>tion | <b>SINT</b>       | Determines the length of time the FaultMode or FaultValue parameter value is held before the<br><b>Final Fault State.</b>                                                                                                    | $\bullet$ 0 = Hold forever (default)<br>• Any of the following:<br>$\bullet$ 1, 2, 5, or 10 seconds                                                         |
| Chxx.MaxRampRate                 | REAL              | Maximum rate at which the channel can transition to in Engineering Units/Second.<br>This tag is used only if at least one of the following output ramping modes is enabled:<br>• Ramp In Run<br>• Ramp To Fault<br>• Ramp To Program                                                                                                    | Any value $\geq 0.0$<br>$1,000,000.00 =$ default<br>If the MaxRampRate = $0.0$ , the ramp<br>rate is limited to ramping the range<br>full scale in one RPI. |

## **Table 45 - 5069-OF4, 5069-OF4K, 5069-OF8 Module - Configuration Tags**

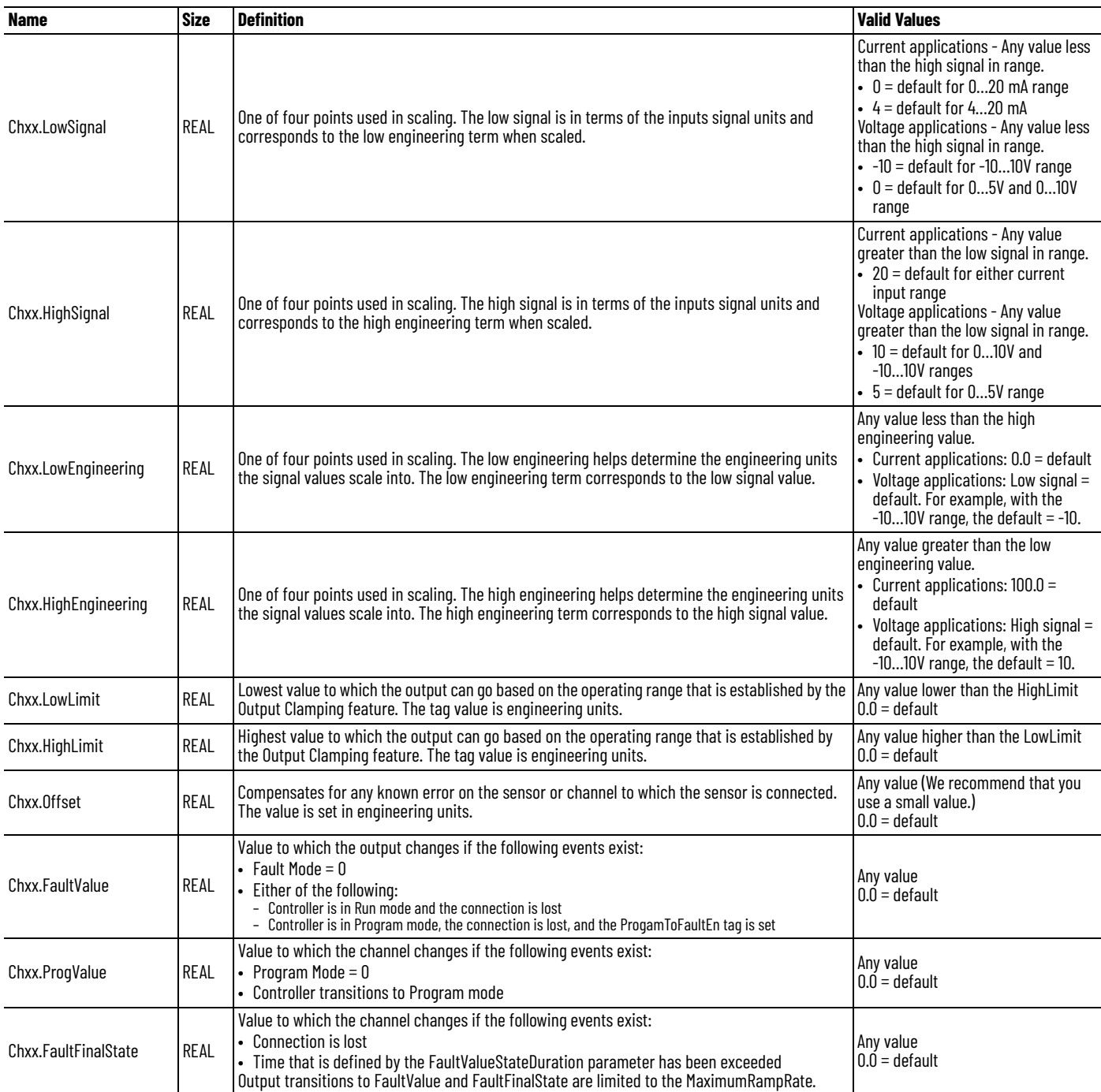

# **Input Tags**

[Table 46](#page-149-0) describes the 5069-OF4, 5069-OF4K, and 5069-OF8 module input tags.

<span id="page-149-0"></span>**Table 46 - 5069-OF4, 5069-OF4K, 5069-OF8 Modules - Input Tags**

| <b>Name</b>             | <b>Size</b>       | <b>Definition</b>                                                                                                    | <b>Valid Values</b>                                                                                                    |
|-------------------------|-------------------|----------------------------------------------------------------------------------------------------|----------------------------------------------------------------------------------------------------|
| RunMode                 | <b>BOOL</b>       | Channel's operating state                                                                                                    | $\bullet$ 0 = Idle<br>$\bullet$ 1 = Run                                                                                                    |
| ConnectionFaulted       | BOOL              | Indicates if a connection is running.<br>The module sets this tag to 0 when connected. If the module is not<br>connected, it changes the tag to 1.                                                                                                    | $\bullet$ 0 = Connection running<br>$\bullet$ 1 = Connection not running                                                                                                    |
| DiagnosticActive        | <b>BOOL</b>       | Indicates if any diagnostics are active.                                                                                                    | $\bullet$ 0 = No diagnostics active<br>$\bullet$ 1 = One or more diagnostics are active                                                                                                    |
| DiagnosticSequenceCount | SINT              | Increments for each time a distinct diagnostic condition is detected, and<br>when a distinct diagnostic condition transitions from detected to not<br>detected.<br>Set to zero by product reset or power cycle. Wraps from 255 (-1) to 1<br>skipping zero.                                                                                | -128+127<br>The value of 0 is skipped except during module power-up.                                                                                                    |
| Chxx.Fault              | BOOL              | Indicates that channel data is inaccurate and <b>cannot be trusted</b> for use in<br>the application.<br>If the tag is set to 1, you must troubleshoot the module to correct the cause<br>of the inaccuracy.<br><b>IMPORTANT:</b> Once the condition that causes the tag to change to 1 is<br>removed, the tag automatically resets to 0. | $\bullet$ 0 = Good<br>$\bullet$ 1 = Bad, causing fault<br>The typical causes of fault data are the following:<br>- Channel is disabled<br>- No Load condition<br>- Short Circuit condition<br>We recommend that you first troubleshoot the module<br>to see if the typical causes exist.                                                                                                    |
| Chxx.Uncertain          | <b>BOOL</b>       | Indicates that the channel data can be inaccurate but the degree of<br>inaccuracy is not known.<br>If the tag is set to 1, you must troubleshoot the module to correct the cause<br>of the inaccuracy.<br><b>IMPORTANT:</b> Once the condition that causes the tag to change to 1 is<br>removed, the tag automatically resets to 0.       | $\bullet$ 0 = Good data<br>$\bullet$ 1 = Uncertain data<br>The typical causes of uncertain data are the following:<br>- Data signal outside the channel operating range<br>- The channel is slightly over temperature.<br>- Invalid sensor offset value<br>- Calibration fault on the channel<br>- Calibration is in process on the channel<br>We recommend that you first troubleshoot the module<br>to see if the typical causes exist. |
| Chxx.NoLoad             | BOOL              | The signal wire is disconnected from the channel or the RTB is removed<br>from the module.<br>This condition is detected only when the channel is used in current mode.                                                                                                    | $\bullet$ 0 = No Load condition does not exist<br>$\bullet$ 1 = No Load condition exists. That is, a signal wire is<br>disconnected from the channel or the RTB is removed<br>from the module.                                                                                                    |
| Chxx.ShortCircuit       | BOOL              | A Short Circuit or Overcurrent condition exists.<br>This condition is detected only when the channel is used in voltage mode.                                                                                                    | $\bullet$ 0 = No Short Circuit or Overcurrent condition exists<br>• 1 = Short Circuit or Overcurrent condition exists                                                                                                    |
| Chxx.OverTemperature    | BOOL              | Module is higher temperature than its operating limits.<br>• If this tag is set to 1 but a fault does not exist on the channel, this tag is<br>only an indication of operating conditions but the channel is functioning<br>• If this tag is set to 1 and a fault exists on the channel, the channel is not<br>functioning.               | $0$ = Module temperature is not over the operating limits<br>• 1 = Module temperature is over the operating limits                                                                                                    |
| Chxx.FieldPower0ff      | BOOL              | Field power is not present at the channel.<br>Field power is provided through the SA power connector on the controller,<br>EtherNet/IP adapter, or field potential distributor.                                                                                                    | $\bullet$ 0 = Field Power is present<br>$\bullet$ 1 = Field Power is not present                                                                                                    |
| Chxx.InHold             | BOOL              | Indicates that the channel is holding until the received data value is within<br>0.1% range full scale of the current data value.                                                                                                    | $\bullet$ 0 = Channel is not holding<br>$\bullet$ 1 = Channel is holding                                                                                                    |
| Chxx.NotANumber         | B <sub>00</sub> L | Indicates that the last value received for the channel output data value was<br>not a number.                                                                                                    | $0 =$ Last channel data received was a number<br>$\bullet$ 1 = Last channel data received was not a number                                                                                                    |
| Chxx.Underrange         | BOOL              | Indicates that the channel data is beneath the underrange threshold for<br>this channel.<br>For example, when the channel operates in the 420 mA output range, the<br>underrange threshold on the channel is $\leq$ 3.6 mA. If the output signal is<br>0 mA, this tag is set to 1.                                                        | $\bullet$ 0 = Channel data is not beneath the underrange<br>threshold<br>• 1 = Channel data is beneath the underrange threshold                                                                                                    |
| Chxx.Overrange          | <b>BOOL</b>       | Indicates that the channel data is above the overrange threshold for this<br>channel.<br>For example, when the channel operates in the 420 mA output range, the<br>overrange threshold on the channel is $\geq$ 21.0 mA. If the output signal is<br>21 mA, this tag is set to 1.                                                          | $0 =$ Channel data is not above the overrange threshold<br>• 1 = Channel data is above the overrange threshold                                                                                                    |

#### **Table 46 - 5069-OF4, 5069-OF4K, 5069-OF8 Modules - Input Tags**

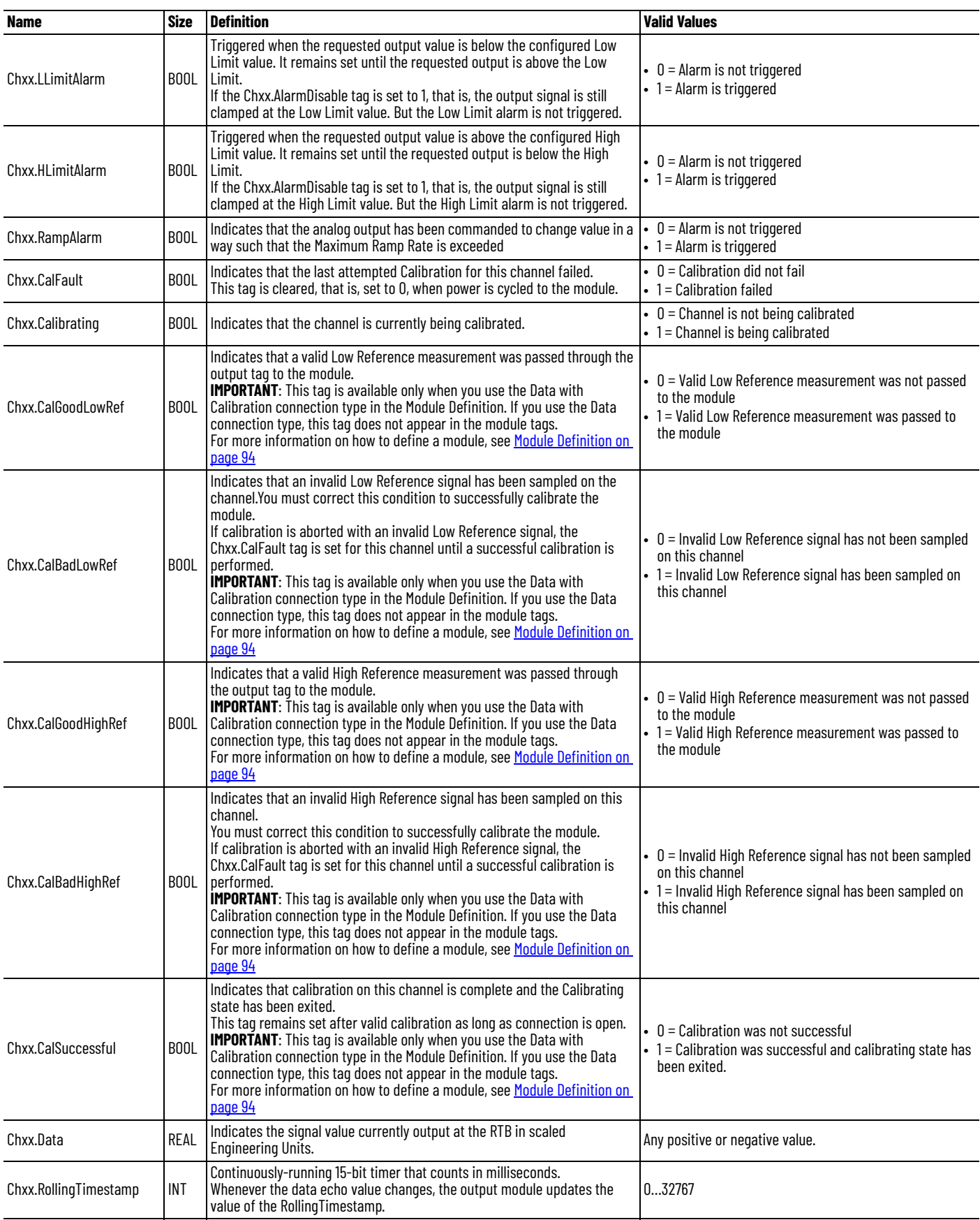

# **Output Tags**

[Table 47](#page-151-0) describes the 5069-OF4, 5069-OF4K, and 5069-OF8 module output tags.

<span id="page-151-0"></span>**Table 47 - 5069-OF4, 5069-OF4K, 5069-OF8 Module - Output Tags**

| <b>Name</b>                      | <b>Size</b>       | <b>Definition</b>                                                                                                    | <b>Valid Values</b>                                                                                                    |
|----------------------------------|-------------------|----------------------------------------------------------------------------------------------------|----------------------------------------------------------------------------------------------------|
| Chxx.LLimitUnlatch               | <b>BOOL</b>       | Unlatches a latched Low Limit alarm at the first instance of the bit<br>transitioning from 0 to 1.                                                                                               | $\bullet$ 0 = Alarm remains latched (default)<br>$\bullet$ 1 = Alarm is unlatched                                                                                           |
| Chxx.HLimitUnlatch               | <b>BOOL</b>       | Unlatches a latched High Limit alarm at the first instance of the bit<br>transitioning from 0 to 1.                                                                                              | $\bullet$ 0 = Alarm remains latched (default)<br>$\bullet$ 1 = Alarm is unlatched                                                                                           |
| Chxx.RampAlarmUnlatch            | B <sub>0</sub> 0L | Unlatches a latched Ramp alarm at the first instance of the bit<br>transitioning from 0 to 1.                                                                                                    | $\bullet$ 0 = Alarm remains latched (default)<br>$\bullet$ 1 = Alarm is unlatched                                                                                           |
| Chxx.Calibrate                   | BOOL              | Initiates the Calibration process.<br>This tag must remain set until a valid Low Reference and High Reference<br>values are applied to the channel.                                              | $\bullet$ 0 = Calibration process is not started (default)<br>$\bullet$ 1 = Calibration process is started                                                                  |
| Chxx.CalOutputLowRef             | BOOL              | A 0 to 1 transition commands the channel to produce the Low Calibration<br>Reference Point for the chosen current or voltage output range.                                                       | • 0 = Do not output Cal Low Reference<br>• 1 = Output Calibration Low Reference<br>Do not set this tag and the CalOutputHighRef tag to 1<br>simultaneously.                 |
| Chxx.CalOutputHighRef            | <b>BOOL</b>       | A 0 to 1 transition commands the channel to produce the High Calibration<br>Reference Point for the chosen current or voltage output range.                                                      | $\bullet$ 0 = Do not Output Cal High Reference<br>• 1 = Output Calibration High Reference Signal<br>Do not set this tag and the CalOutputLowRef tag to 1<br>simultaneously. |
| Chxx.CalLowRefPassed             | <b>BOOL</b>       | A 0 to 1 transition indicates that the Chxx. Data output tag data contains<br>the recorded Low Reference value for the channel that is used by the<br>module in Calibration.                     | $\bullet$ 0 = Not sending Recorded Cal Low Ref<br>• 1 = Sending Recorded Cal Low Reference in Output Data<br>for Calibration Verification                                   |
| Chxx.CalHighRefPassed            | BOOL              | A 0 to 1 transition indicates that the Chxx. Data output tag data contains<br>the recorded High Reference value for the channel that is used by the<br>module in Calibration.                    | $\bullet$ 0 = Not sending Cal High Reference<br>• 1 = Sending recorded Calibration High Reference Signal in<br>Output Data for Calibration Verification                     |
| Chxx.CalFinishCalibration   BOOL |                   | Data value change that triggers the channel to complete the Calibration<br>procedure, applying the Valid Low and High References received.<br>Channel exits the Calibration state if successful. | $\bullet$ 0 = Channel not triggered to complete the calibration<br>procedure<br>$\bullet$ 1 = Channel triggered to complete the calibration<br>procedure                    |
| Chxx.Data                        | REAL              | The value that is converted to the signal on the RTB in scaled Engineering<br>Units.                                                                                                    | Any valid engineering unit                                                                                                    |

**152** Rockwell Automation Publication 5069-UM005C-EN-P - January 2022

## **Numerics**

**5069-AEN2TR adapter** connect power

power supply consideration [18](#page-17-0) **5069-FPD field [potential distributor](#page-17-1)** [18](#page-17-1) operation 18

# **A**

**absolute module accuracy** [41](#page-40-0) **alarm deadband** 5069-IF8 module [51](#page-50-0) 50[69-IY4 module](#page-38-0) [66](#page-65-0) **alarms** 39 clamp alarming 50[69-OF4 and 5069-OF8 modules](#page-38-0) [78](#page-77-0) latching 39 process alarm [50](#page-49-0) [-](#page-66-1) [51](#page-50-1)[,](#page-66-1) [65](#page-64-0) [-](#page-66-1) [67](#page-66-0) rate alarm 67 5069-[IF8 module](#page-38-1) [52](#page-51-0) unlatching 39

## **C**

**calibration** [38](#page-37-0) absolute module accuracy [41](#page-40-0) input module [112](#page-111-0) - [117](#page-116-0) input module reference value [112](#page-111-1) Logix Designer application [111](#page-110-0) - [120](#page-119-0) output module [117](#page-116-1) - [120](#page-119-0) output mo[dule reference value](#page-40-1) [117](#page-116-2) **channel offset** 41 5069-OF4 and 5069-OF8 modules [76](#page-75-0) **clamp limit** 5069-OF4 and 5069-OF8 modules [78](#page-77-0) **clamping** 5069-OF4 and 5069-OF8 modules [78](#page-77-1) **cold junction compensation** Logix Designer application [101](#page-100-0) **configuration** electronic keying 35 Logix Designer application [20](#page-19-0) [-](#page-107-0) [22](#page-21-0)[,](#page-107-0) [32](#page-31-0)[,](#page-107-0) [83](#page-82-0) - [108](#page-107-0) Calibration category [99,](#page-98-0) [102](#page-101-0), [104,](#page-103-0) [108](#page-107-1) Channels category [97](#page-96-0),[99](#page-98-1)[,](#page-100-0) [102](#page-101-1)[,](#page-100-0) [105](#page-104-0) CJ Channels category 101 Connection category [95](#page-94-0) General category [93](#page-92-0) module definition [94](#page-93-1) Module Info category [96](#page-95-0) mo[dule tags](#page-21-1) [131](#page-130-0) RPI 22 **connection** [20](#page-19-1) - [21](#page-20-0) Data [21](#page-20-1), [94](#page-93-2) Data with Calibration [21](#page-20-1), [94](#page-93-2) fault handling 5069-IF8 module [53](#page-52-0) 5069-IY4 module 74 5069-OF4 and 50[69-OF8 modules](#page-94-1) [77](#page-76-0) inhibit the module [34,](#page-33-0) 95 Listen Only [21,](#page-20-1) [27,](#page-26-0) 94 produ[cer-consumer communication](#page-20-2) [36](#page-35-0) types 21 **copper offset** 5069-IY4 module [71](#page-70-0)

## **D**

**data exchange** data echo [79](#page-78-0) data offset [41](#page-40-1) multicast 22 producer-[consumer communication](#page-21-2) [36](#page-35-0) scaling [signal value to engineering unit](#page-21-2) [40](#page-39-0) unicast 22 **data format** floating point [37](#page-36-0) **data noise transient** digital filter usage 5069-IF8 module [48](#page-47-0) [5069-IY4 module](#page-81-0) [62](#page-61-0) **data tags** 82 fault and status reporting 5069-IF8 module [53](#page-52-0) 5069-IY4 module 74 5069-[OF4 and 5069-OF8 modules](#page-36-1) [82](#page-81-0) **data timestamp** 37 **data type** [22](#page-21-3) **define module** Logix Designer application [94](#page-93-1) **digital filter** 5069-IF8 module [48](#page-47-0) 5069-IY4 module [62](#page-61-0)

## **E**

**electronic keying** [35](#page-34-0), [94](#page-93-3)

## **F**

**fault and status reporting** [127](#page-126-0) - [130](#page-129-0) 5069-IF8 module [53](#page-52-0) 5069-IY4 module 74 5069-OF4 and 50[69-OF8 modules](#page-73-0) [82](#page-81-0) **fault handling** 5069-IF8 module [53](#page-52-0) 5069-IY4 module 74 5069-OF4 and 50[69-OF8 modules](#page-73-0) [77](#page-76-0) **firmware** obtain from PCDC [36](#page-35-1) **floating point data format** [37](#page-36-0)

## **H**

**hold for initialization** 5069-OF4 and 5069-OF8 modules [76](#page-75-1)

## **I**

**inhibit the module** [34](#page-33-0) **input device** available operating ranges 5069-IF8 module [45](#page-44-0) 5069-IY4 module [58](#page-57-0) inaccuracy sensor offset [41](#page-40-1)

**input range** 5069-IF8 module [45](#page-44-0)

5069-IY4 module [58](#page-57-0)

## **L**

**latching alarm** [39](#page-38-0) **limiting** 5069-OF4 and 5069-OF8 modules [78](#page-77-1) **line noise** reduce with the Notch Filter 5069-IF8 module [45](#page-44-1) - [48](#page-47-1) 5069-IY4 module [59](#page-58-0) [-](#page-26-0) [61](#page-60-0) **Listen Only connection** 27 **local I/O modules** [14](#page-13-0) **locking tab** [13](#page-12-0) **Logix Designer application** alarm latching [39](#page-38-0) calibration [111](#page-110-0) - [120](#page-119-0) input module [112](#page-111-0) - [117](#page-116-0) output module [117](#page-116-1) - 120 Calibration category [99,](#page-98-0) [102](#page-101-0)[,](#page-119-0) [104](#page-103-0)[,](#page-119-0) [108](#page-107-1) Channels category [97](#page-96-0), [99,](#page-98-1) [102](#page-101-1), [105](#page-104-0) CJ Channels category 101 [configure a 5](#page-21-0)069 Compact I/O system [20](#page-19-0) [-](#page-107-0) 22, [32](#page-31-0), [83](#page-82-0) [-](#page-94-0) [108](#page-107-0) Connection [category](#page-39-0) 95 data scaling 40 electronic keying [35](#page-34-0) General category [93](#page-92-0) inhibit the module [34](#page-33-0) module definition [94](#page-93-1) Module Info category 96 module quality reporting [33](#page-32-0) [-](#page-95-0) [38](#page-37-1) module tags [129](#page-128-0), [131](#page-130-0) - ?? 5069-IF8 module [134](#page-133-0) - [138](#page-137-0) 5069-IY4 module [140](#page-139-0) - [147](#page-146-1) 5069-OF4, 5069-OF8 modules [148](#page-147-1) [- ??](#page-73-0) [fault and status reporting](#page-21-1) [53,](#page-52-0) 74 RPI 22 troubleshooting [127](#page-126-0) - [130](#page-129-0)

## **M**

**module accuracy** absolute 41 drift wit[h temperature](#page-40-0) [41](#page-40-2) **module feature** 10 Ohm copper offset 5069-IY4 module [71](#page-70-0) alarm deadband 5069-IF8 module [51](#page-50-0) 5069-IY4 module [66](#page-65-0) channel offset 5069-OF4 and 5069-OF8 modules [76](#page-75-0) clamp limit 5069-OF4 and 5069-OF8 modules [78](#page-77-0) clamping 5069-OF4 and 5069-OF8 modules [78](#page-77-1) cold junction compensation 5069-IY4 module [73](#page-72-0) data echo 5069-OF4 and 5069-OF8 modules [79](#page-78-0) digital filter 5069-IF8 module [48](#page-47-0) 5069-IY4 module [62](#page-61-0) hold for initialization 5069-OF4 and 5069-OF8 modules [76](#page-75-1) input ranges 5069-IF8 module [45](#page-44-0) 5069-IY4 module [58](#page-57-0) limiting 5069-OF4 and 5069-OF8 modules [78](#page-77-1) notch filter 5069-IF8 module [45](#page-44-1) - [48](#page-47-1) 5069-IY4 module [59](#page-58-0) - [61](#page-60-0) open wire detection 5069-IF8 module [52](#page-51-1) 5069-IY4 module [72](#page-71-0) output range 5069-OF4 and 5069-OF8 modules [76](#page-75-2) over temperature detection 5069-IF8 module [53,](#page-52-1) [73,](#page-72-1) [81](#page-80-0) process alarm 5069-IF8 module [50](#page-49-0) - [51](#page-50-1) process alarms 5069-IY4 module [65](#page-64-0) - [67](#page-66-0) ramping 5069-OF4 and 5069-OF8 modules [79](#page-78-1) rate alarm 5069-IF8 module [52](#page-51-0) 5069-IY4 module [67](#page-66-1) rate limiting 5069-OF4 and 5069-OF8 modules [79](#page-78-1) sensor offset 5069-IF8 module [52](#page-51-2) 5069-IY4 module [71](#page-70-1) sensor type 5069-IY4 module [68](#page-67-0) - [70](#page-69-0) short circuit protection 5069-OF4 and 5069-OF8 modules [81](#page-80-1) underrange/overrange [detection](#page-48-0) 5069-IF8 module 49 5069-IY4 module [63](#page-62-0) **module health** input module status indicator [123](#page-122-0) module status indicator [122](#page-121-0) output module status indicator [125](#page-124-0) **module location** local I/O modules [14](#page-13-0) remote I/O modules [15](#page-14-0)

**module quality reporting** [33](#page-32-0) - [38](#page-37-1) **module status indicator** [122](#page-121-0) **module tags** [129,](#page-128-0) [131](#page-130-0) - ?? 5069-IF8 module [134](#page-133-0) - [138](#page-137-0) 5069-IY4 module [140](#page-139-0) - [147](#page-146-1) 5069-OF4 and 5069-OF8 modules [148](#page-147-1) - ?? fault and status reporting 5069-IF8 module [53](#page-52-0) 5069-IY4 module 74 5069-OF4 and 50[69-OF8](#page-73-0) [modules](#page-21-2) [82](#page-81-0) **multicast data exchange method** 22

## **N**

**noise immunity** via Notch Filter 5069-IF8 module [45](#page-44-1) - [48](#page-47-1) 5069-IY4 module [59](#page-58-0) - [61](#page-60-0) **noise rejection** related to multiple inp[ut channel usage](#page-46-0) 5069-IF8 module 47 5069-IY4 module [61](#page-60-1) related to RPI setting 5069-IF8 module [46](#page-45-0) 5069-IY4 module [60](#page-59-0) **Notch Filter** 5069-IF8 module [45](#page-44-1) - [48](#page-47-1) 5069-IY4 module [59](#page-58-0) - [61](#page-60-0) **O open wire detection** 5069-IF8 module [52](#page-51-1) 5069-IY4 module [72](#page-71-0) **output behavior** after connection fault 5069-OF4 and 5069-OF8 modules [77](#page-76-0) **output device** available operating range [76](#page-75-2) inaccuracy channel offset [41](#page-40-1) **output range** 5069-OF4 and 5069-OF8 modules [76](#page-75-2) **over temperature detection** 5069-IF8 [53](#page-52-1), [73](#page-72-1)[,](#page-15-0) [81](#page-80-0) **owner-controller** 16 **ownership** connection [20](#page-19-1) - [21](#page-20-0) Listen Only connection [27](#page-26-0) owner-controller [16](#page-15-0)

#### **P**

**PCDC**

obtain firmware [36](#page-35-1) **power supply consideration** 5069-AEN2TR adapter [18](#page-17-0) **process alarm** 5069-IF8 module [50](#page-49-0) - [51](#page-50-1) **process alarms** 5069-IY4 module [65](#page-64-0) - [67](#page-66-0) **producer-consumer [communication](#page-29-0)** [36](#page-35-0) **protected operation** 30

#### **R**

**ramping** 5069-OF4 and 5069-OF8 modules [79](#page-78-1) **rate alarm** 5069-IF8 module [52](#page-51-0) 5069-IY4 module [67](#page-66-1) **rate limiting** 5069-OF4 and 5[069-OF8 modules](#page-14-0) [79](#page-78-1) **remote I/O modules** 15 **restriction** system operation [30](#page-29-0) **roll[ing timestamp](#page-21-1)** [37](#page-36-1) **RPI** 22 related to noise rejection 5069-IF8 module [46](#page-45-0) 5069-IY4 module [60](#page-59-0)

## **S**

**scaling** signal value to engineering unit [40](#page-39-0) **sensor error** channel offset 506[9-OF4 and 5069-OF8 modules](#page-40-1) [76](#page-75-0) **sensor offset** 41 5069-IF8 module [52](#page-51-2) 5069-IY4 module [71](#page-70-1) **sensor type** temperature limit 5069-IY4 module 68 to use with 5069-IY4 module [68](#page-67-0) [-](#page-67-1) [70](#page-69-0) **short circuit protection** 5069-OF4 and 5069-OF8 modules [81](#page-80-1) **signal threshold** 5069-IF8 module [49](#page-48-0) 5069-IY4 module [63](#page-62-0) **software** Logix Designer application calibration [111](#page-110-0) - 120 Calibration category [99](#page-98-0)[,](#page-119-0) [102](#page-101-0)[,](#page-119-0) [104](#page-103-0)[,](#page-119-0) [108](#page-107-1) Channels category [97](#page-96-0),[99](#page-98-1)[,](#page-100-0) [102](#page-101-1)[,](#page-100-0) [105](#page-104-0) CJ Channels category 101 [configur](#page-19-0)e a 5069 Com[pact I/O system](#page-107-0) 20 - [22,](#page-21-0) [32](#page-31-0), [83](#page-82-0) - 108 Connection category [95](#page-94-0) electronic keying [35](#page-34-0) fault and status r[eporting](#page-92-0) [53,](#page-52-0) [74](#page-73-0) General category 93 module definition [94](#page-93-1) Module Info category [96](#page-95-0) module tags  $131 - ?$  $131 - ?$ ? troubleshooting [127](#page-126-0) - [130](#page-129-0) module tags 5069-IF8 module [134](#page-133-0) - [138](#page-137-0) 5069-IY4 module [140](#page-139-0) - [147](#page-146-1) 5069-OF4, 5069-OF8 modules [148](#page-147-1) - ?? **status indicator** input module [123](#page-122-0)

module status indicator [122](#page-121-0) output modules [125](#page-124-0)

**system restriction** [30](#page-29-0)

## **T**

#### **temperature**

#### effect on module accuracy [41](#page-40-2) **thermoelectric effect** cold junction co[mpensation](#page-129-0) [73](#page-72-0) **troubleshooting** [121](#page-120-0) - 130 input module status indicator [123](#page-122-0) Logix Designer application [127](#page-126-0) - [130](#page-129-0) module status indicator [13](#page-12-1), [122](#page-121-0)

output module status indicator [125](#page-124-0)

## **U**

**underrange/overran[ge detection](#page-48-0)** 5069-IF8 module 49 5069-IY4 module [63](#page-62-0) **unicast data exchange method** [22](#page-21-2)

# **Additional Resources**

These documents contain additional information concerning related products from Rockwell Automation.

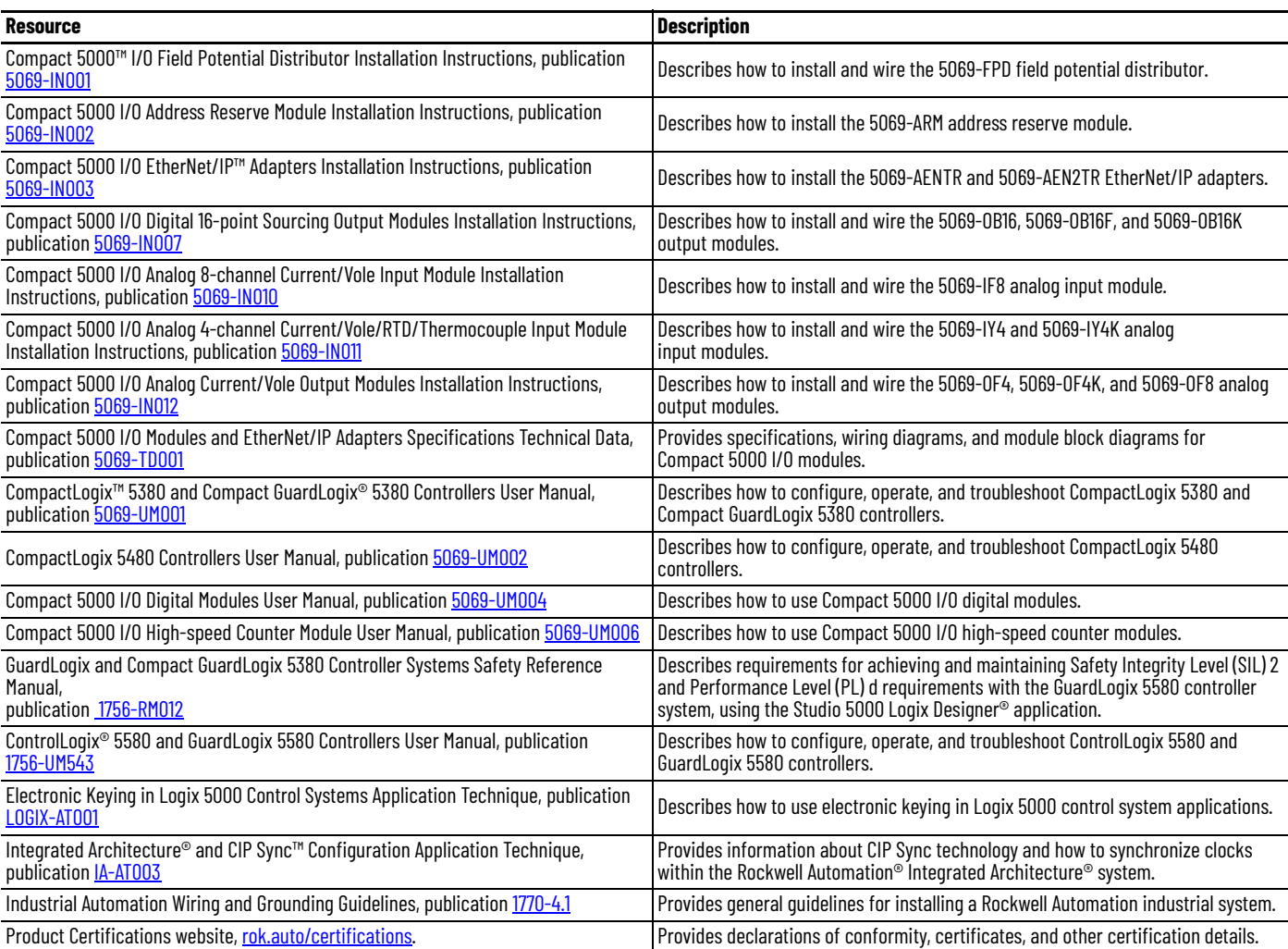

You can view or download publications at [rok.auto/literature.](https://rok.auto/literature)

# **Rockwell Automation Support**

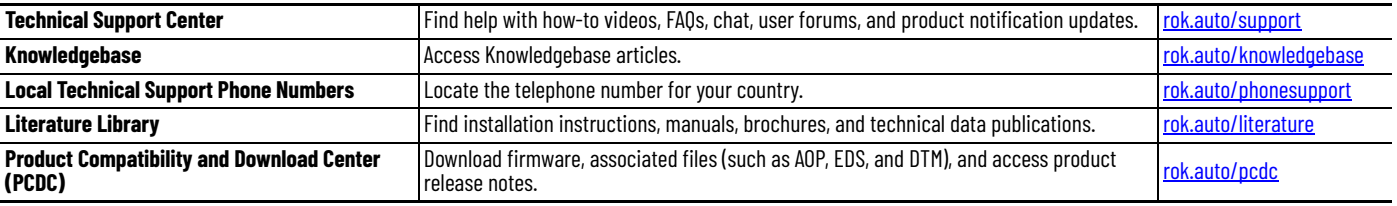

Use these resources to access support information.

# **Documentation Feedback**

Your comments help us serve your documentation needs better. If you have any suggestions on how to improve our content, complete the form at [rok.auto/docfeedback.](https://rok.auto/docfeedback)

# **Waste Electrical and Electronic Equipment (WEEE)**

At the end of life, this equipment should be collected separately from any unsorted municipal waste.

Rockwell Automation maintains current product environmental compliance information on its website at [rok.auto/pec](https://rok.auto/pec).

Allen-Bradley, Compact 5000, CompactLogix, ControlLogix, GuardLogix, Integrated Architecture, Kinetix, Logix 5000, PanelView, Rockwell Software, Rockwell Automation, Stratix, Studio 5000, and Studio 5000 Logix Designer are trademarks of Rockwell Automation, Inc.

CIP Sync and EtherNet/IP are trademarks of ODVA, Inc.

Trademarks not belonging to Rockwell Automation are property of their respective companies.

Rockwell Otomasyon Ticaret A.Ş. Kar Plaza İş Merkezi E Blok Kat:6 34752, İçerenköy, İstanbul, Tel: +90 (216) 5698400 EEE Yönetmeliğine Uygundur

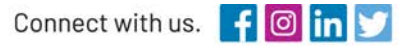

#### rockwellautomation.com

expanding human possibility®

AMERICAS: Rockwell Automation, 1201 South Second Street, Milwaukee, WI 53204-2496 USA, Tel: (1) 414.382.2000, Fax: (1) 414.382.4444 EUROPE/MIDDLE EAST/AFRICA: Rockwell Automation NV, Pegasus Park, De Kleetlaan 12a, 1831 Diegem, Belgium, Tel: (32) 2 663 0600, Fax: (32) 2 663 0600, Fax: (32) 2 663 0640 ASIA PACIFIC: Rockwell Automation, Level 14, Core F, Cyberport 3, 100 Cyberport Road, Hong Kong, Tel: (852) 2887 4788, Fax: (852) 2508 1846